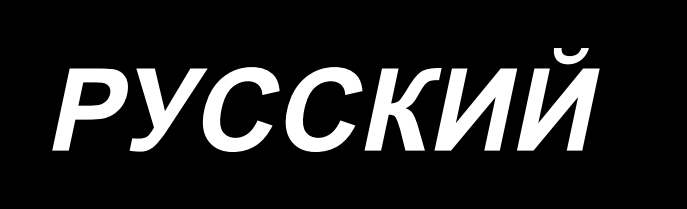

# **AMS-251 / IP-420 ИНСТРУКЦИЯ ПО ЭКСПЛУАТАЦИИ**

**\* «CompactFlash(TM)» является зарегистрированной торговой маркой корпорации SanDisk в США.**

## **СОДЕРЖАНИЕ**

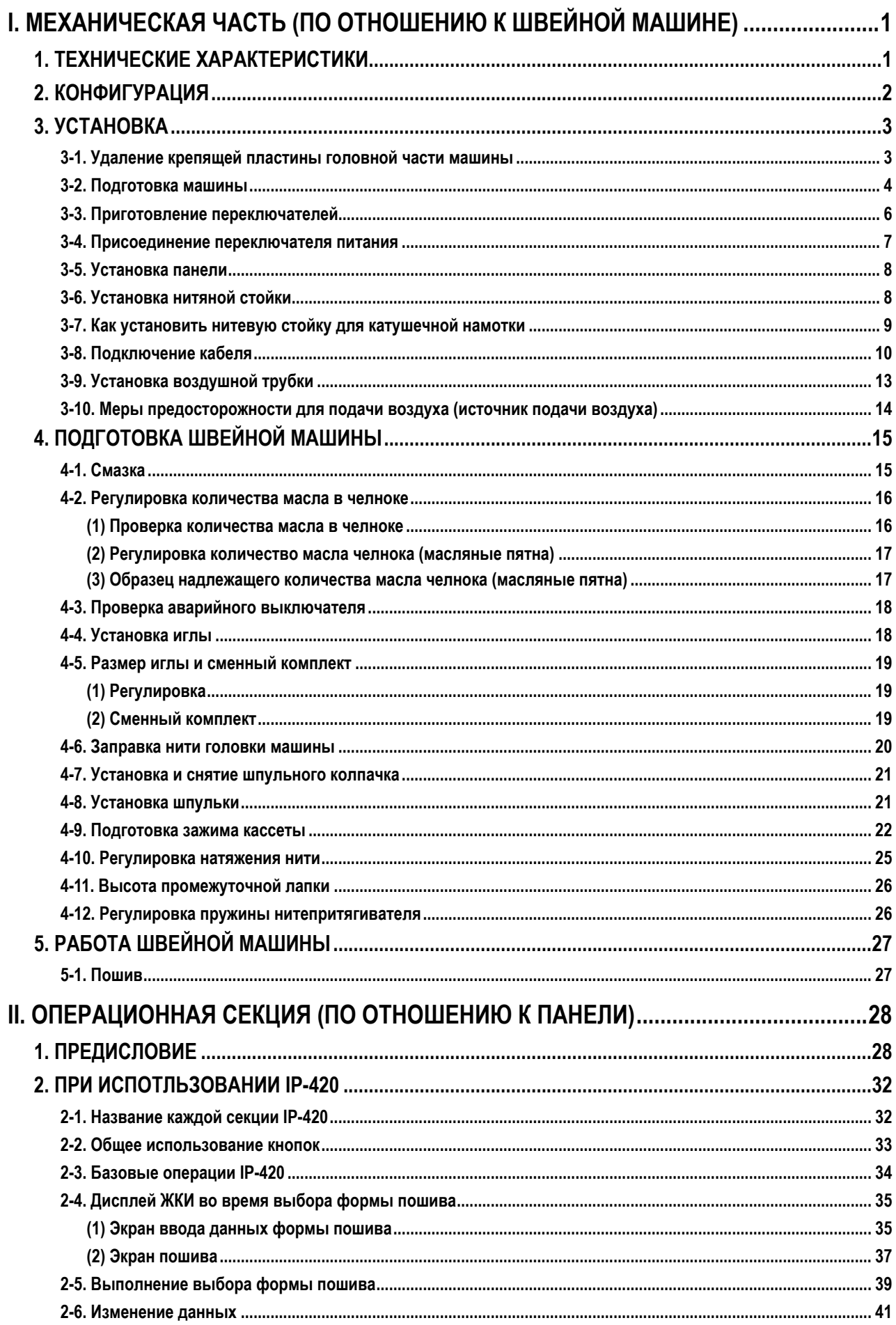

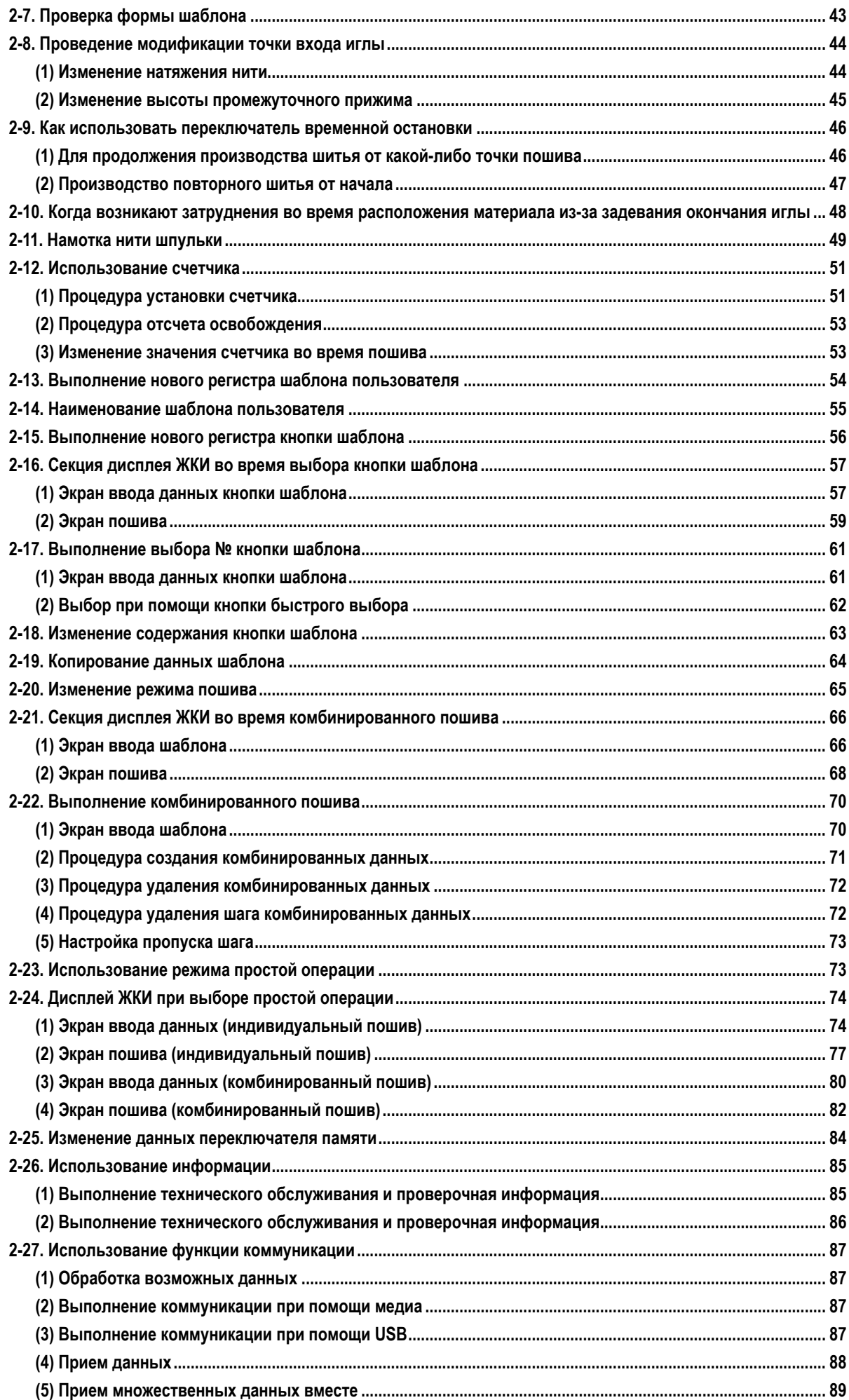

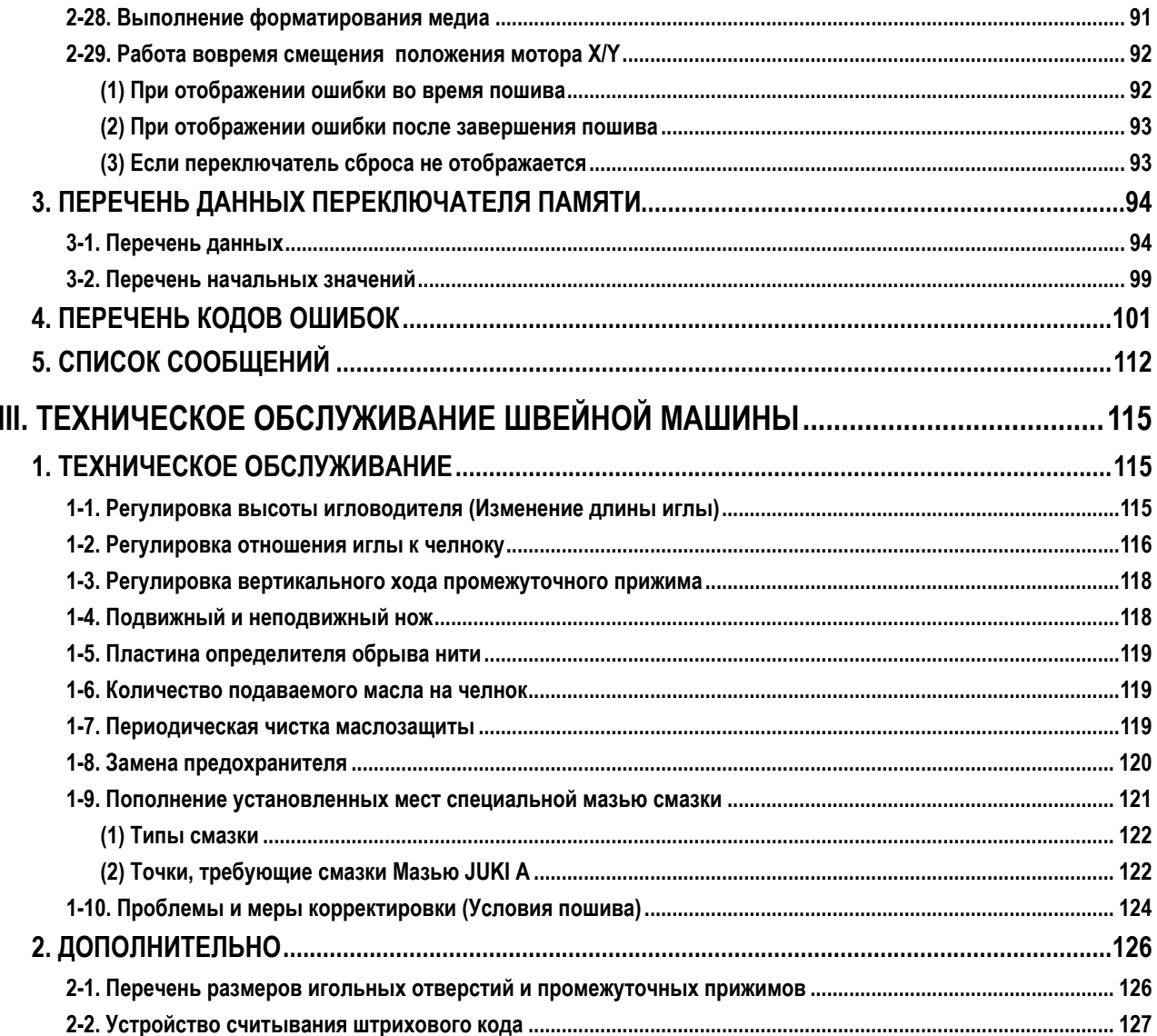

## <span id="page-4-0"></span>**I. МЕХАНИЧЕСКАЯ ЧАСТЬ (ПО ОТНОШЕНИЮ К ШВЕЙНОЙ МАШИНЕ)**

### **1. ТЕХНИЧЕСКИЕ ХАРАКТЕРИСТИКИ**

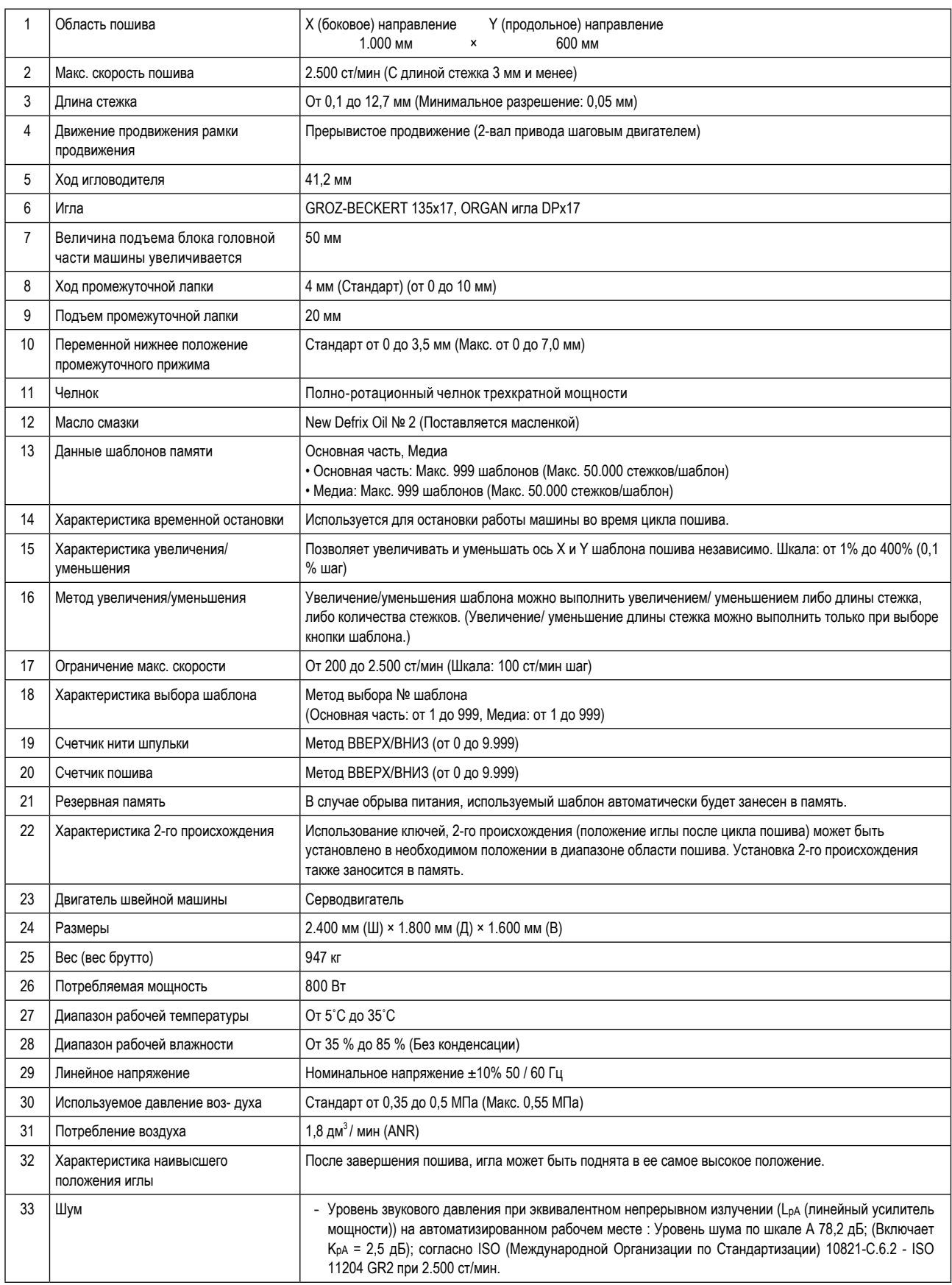

\* ст/мин : стежков/минуту

### 2. КОНФИГУРАЦИЯ

<span id="page-5-0"></span>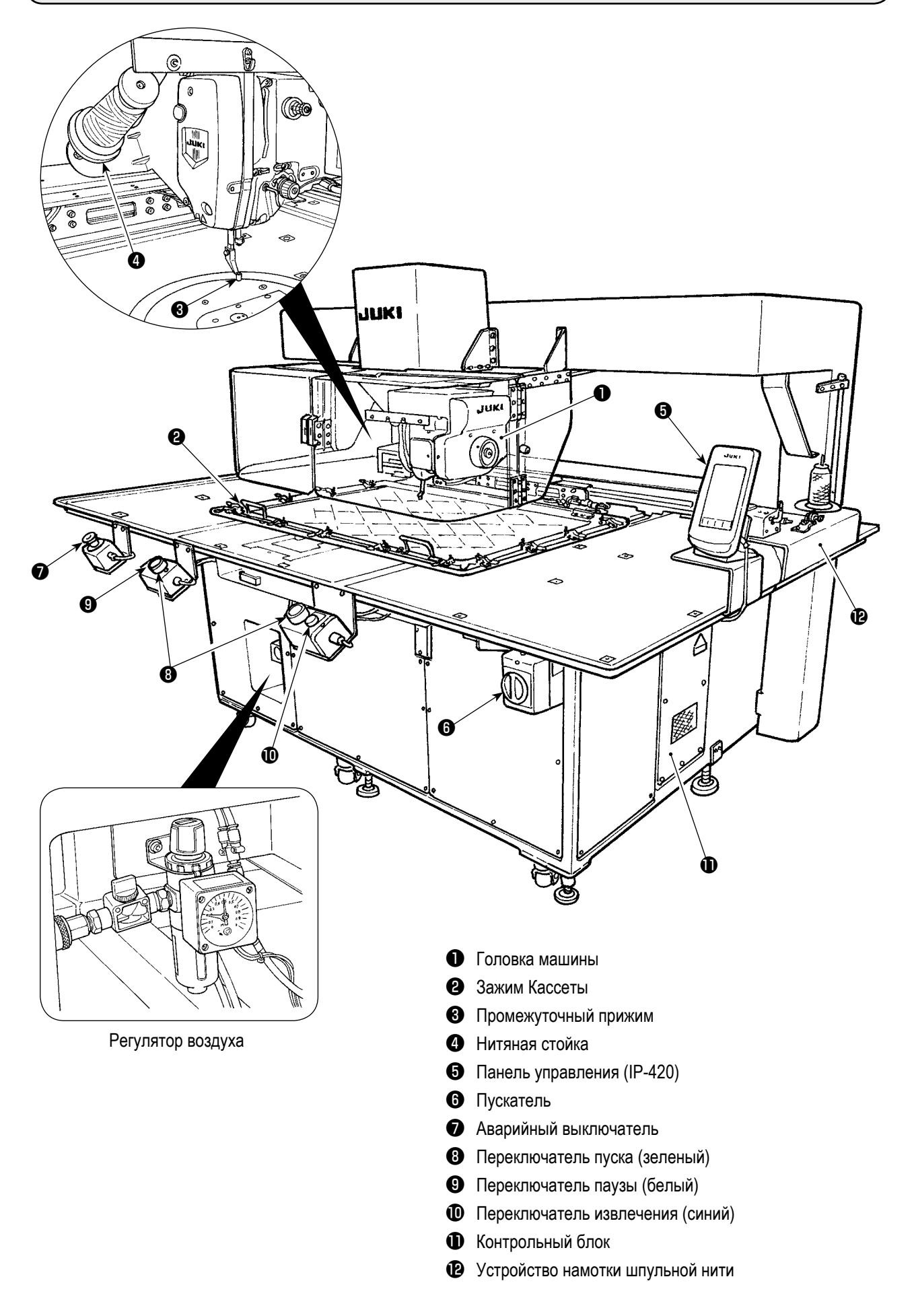

### 3. УСТАНОВКА

#### 3-1. Удаление крепящей пластины головной части машины

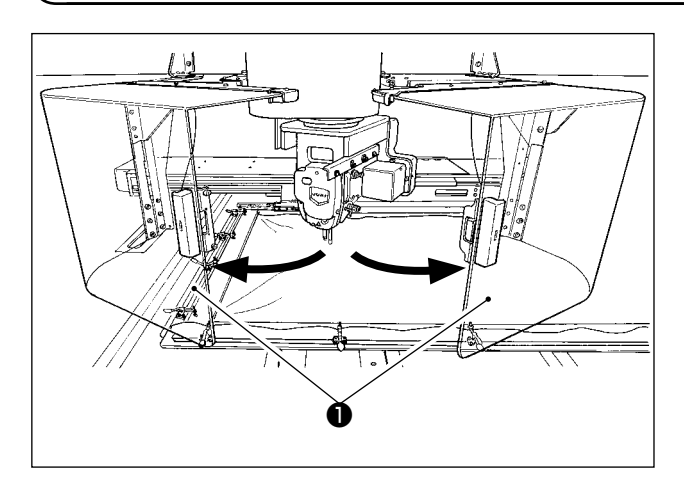

Ċ  $\Box$  $\mathbf c$ ¥  $\mathbf{O}$  $\mathbf 0$ C  $\sqrt{2}$  1) Откройте крышку безопасности головной части маши-**НЫ <sup>0</sup>.** 

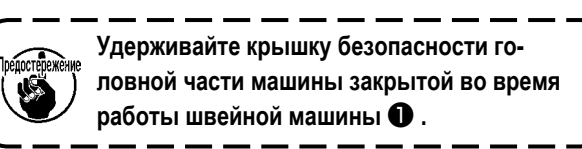

 $\mathbf{I}$ 

 $\mathbf l$ 

J

- 2) Удалите два установочных винта С . Отсоедините крепящую пластину головной части машины  $\bigcirc$ .
- 3) Повторно затяните два установочных винта  $\bullet$ , которые Вы удалили на ступени 2) назад в их вырезных отверстиях.

#### **3-2. Подготовка машины**

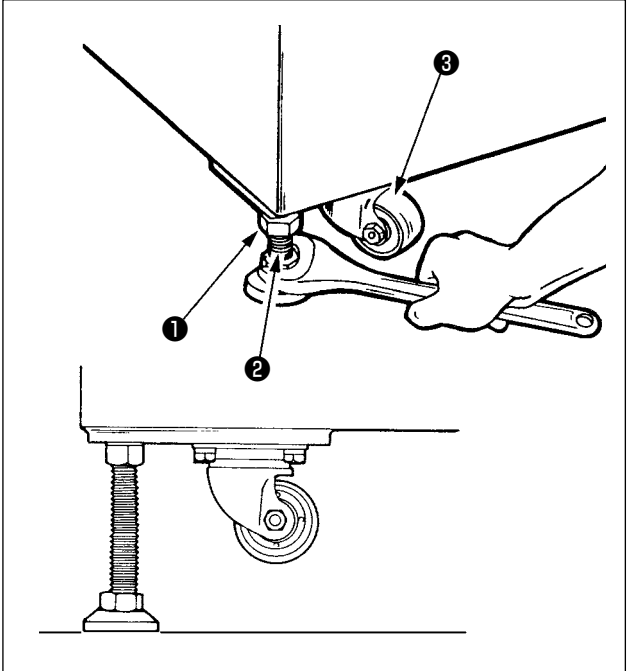

- 1) Установите машину на плоском выровненном месте.
- 2) Ослабьте гайку и поверните регулятор уровня для подъема машины до тех пор, пока не ролик ❸ не перейдёт на холостой ход.
- 3) После того, как машина будет настроена правильно, затяните гайку  $\bigcirc$  и закрепите регулятор уровня  $\bigcirc$ .

**Используйте уровни 0,3-мм/м для выравни-**

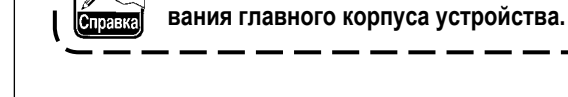

❹ ❺

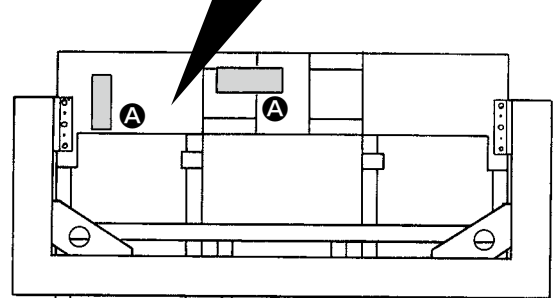

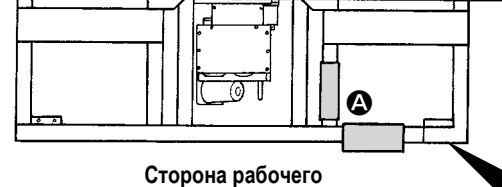

#### **Вид сверху**

#### **[Положения для сверки уровнями]**

- 1) Отсоедините крышки  $\mathbf{\Theta}$ ,  $\mathbf{\Theta}$ ,  $\mathbf{\Theta}$  и  $\mathbf{\Theta}$  главного корпуса устройства в четырех местах путем удаления их винтов.
- 2) Поместите уровень соответственно в положениях  $\mathbf{\Omega}$ , указанных на рисунке. Наладьте регуляторы, установленные в четырех углах так, чтобы количество линий, указанных на шкальной пластине уровня, находился в пределах двух.

После проверки горизонтального расположения отрегулируйте регулятор, расположенный в сегменте центра каждой распорки до тех пор, пока он не растянется. Затем дайте ему 1/8 поворота для дальнейшего его растяжения. В этом состоянии закрепите каждый регулятор.

3) После регулировки поставьте крышки обратно на места.

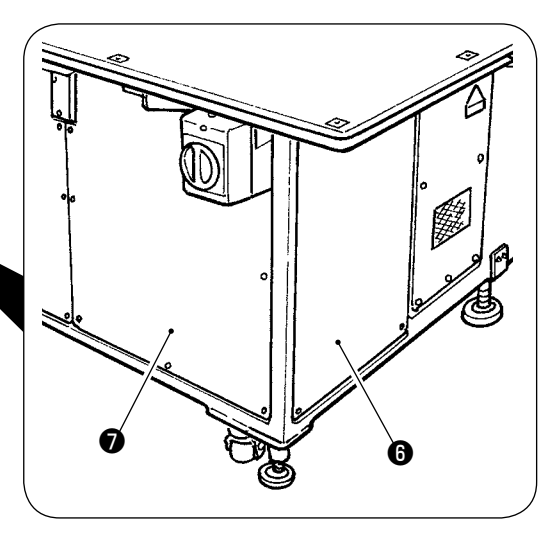

**[Проверка входа иглы]**

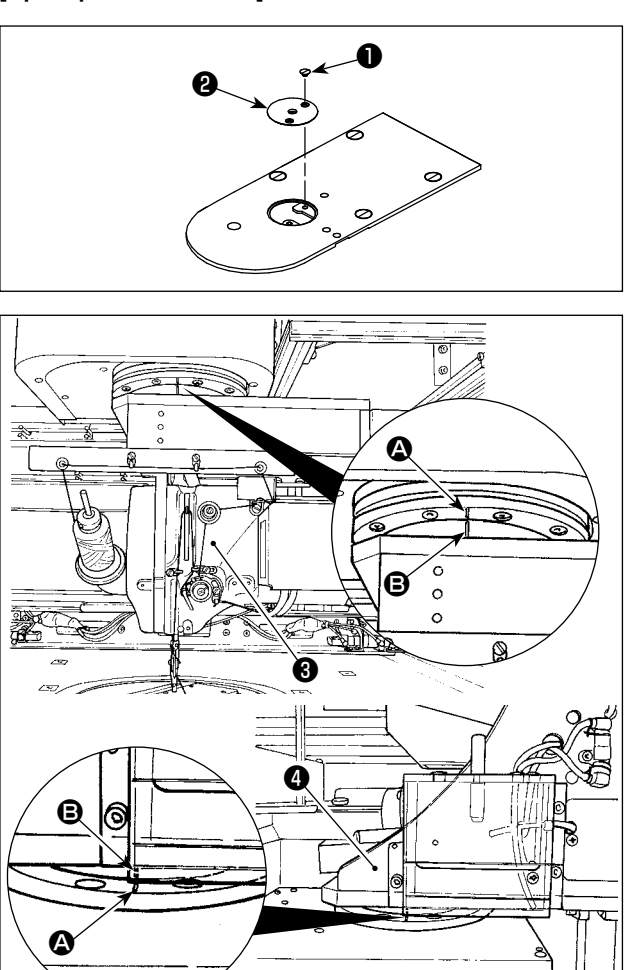

❻ E ❺ Гø ❼

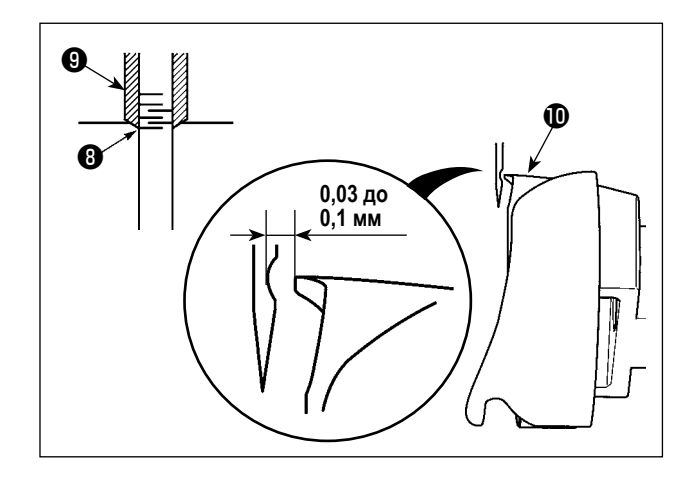

- 1) Удалите винт ❶ . Отсоедините направитель игольного отверстия ❷ .
- 2) Поверните головную часть машины ❸ и секцию челнока  $\bullet$  так, чтобы они смотрели на лицевую сторону. Совместите линию отметки  $\bullet$  подшипника с линией отметки  $\bigoplus$  на кольце зубчатой передачи.

- 3) Вставьте крепёжный стержень вала челнока <sup>6</sup> в отверстие вставки крепёжного стержня вала челнока ❺, поворачивайте шкив ❼ до тех пор, пока крепёжный стержень вала челнока ❻ не будет полностью вставлен в отверстие. (Для справки, поворачивают шкив до тех пор, пока носик челнока не приходит в положение, при котором он смотрит наверх).
- 4) Поворачивайте ручной шкив головной части машины до тех пор, пока линия отметки игловодителя ❽ не совместится с нижним уровнем втулки игловодителя  $\boldsymbol{\Theta}$  .
- 5) Проверьте, чтобы удостовериться, что обеспечен зазор от 0,03 до 0,1 мм между иглой и носиком челнока  $\mathbf \Phi$ , когда носик челнока совмещается с центром иглы.

По каждому из четырех направлений, проверьте ступени от 2) до 4) поворотом головной части машины и секции челнока в шагах в 90 градусов.

Если зазор от 0,03 до 0,1 мм между иглой и носиком челнока не обеспечивается, повторно отрегулируйте горизонтальное расположение главного корпуса устройства.

### 3-3. Приготовление переключателей

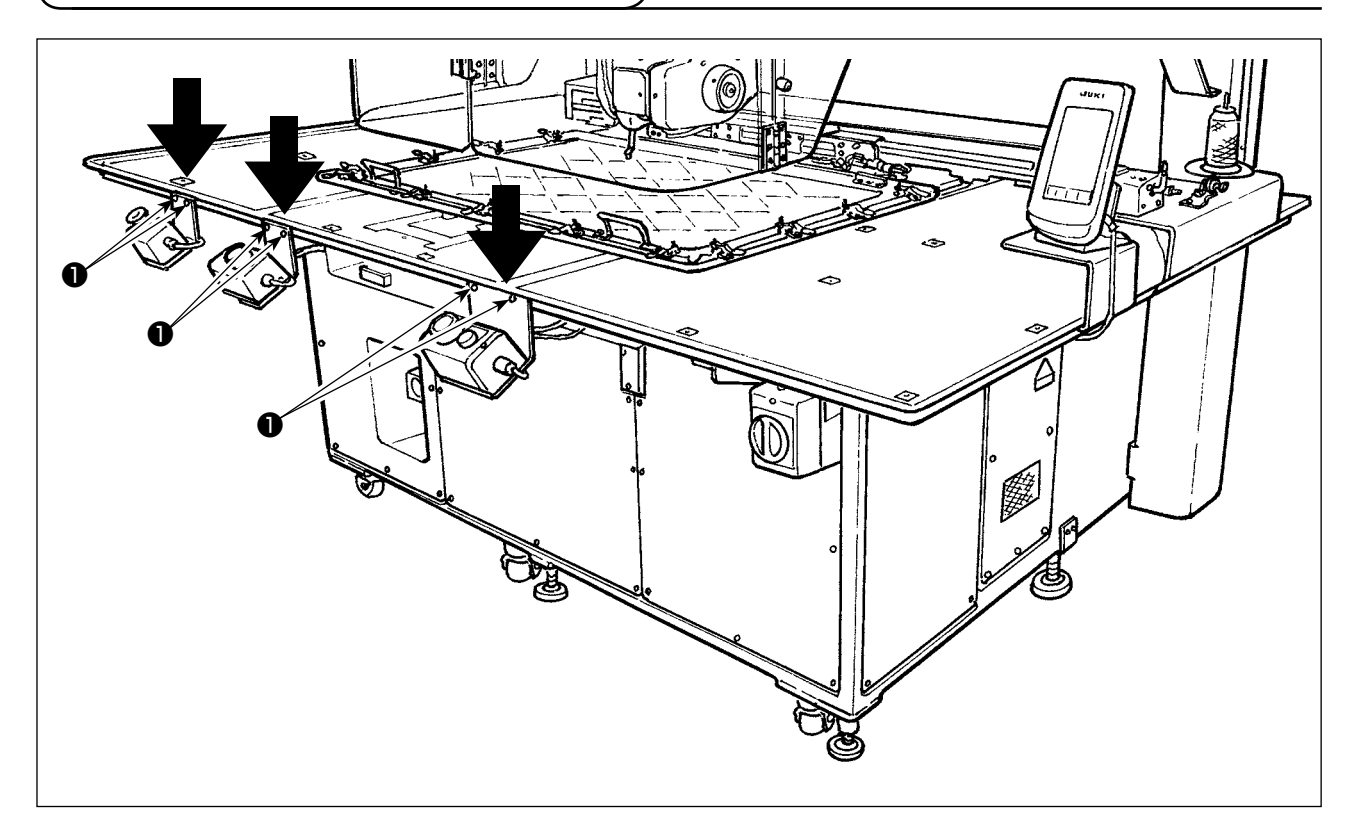

Ослабьте соответствующие винты • переключателя питания, переключателя пуска и аварийного выключателя, помещённые вверх вниз. Затем поместите переключатели так, чтобы они смотрели в сторону рабочего и повторно затяните винты.

#### <span id="page-10-0"></span>**3-4. Присоединение переключателя питания**

#### Подключение кабеля питания

Фабричное напряжение по умолчанию указано на пластине указания напряжения. Подключите кабель в соответствии с техническими характеристиками.

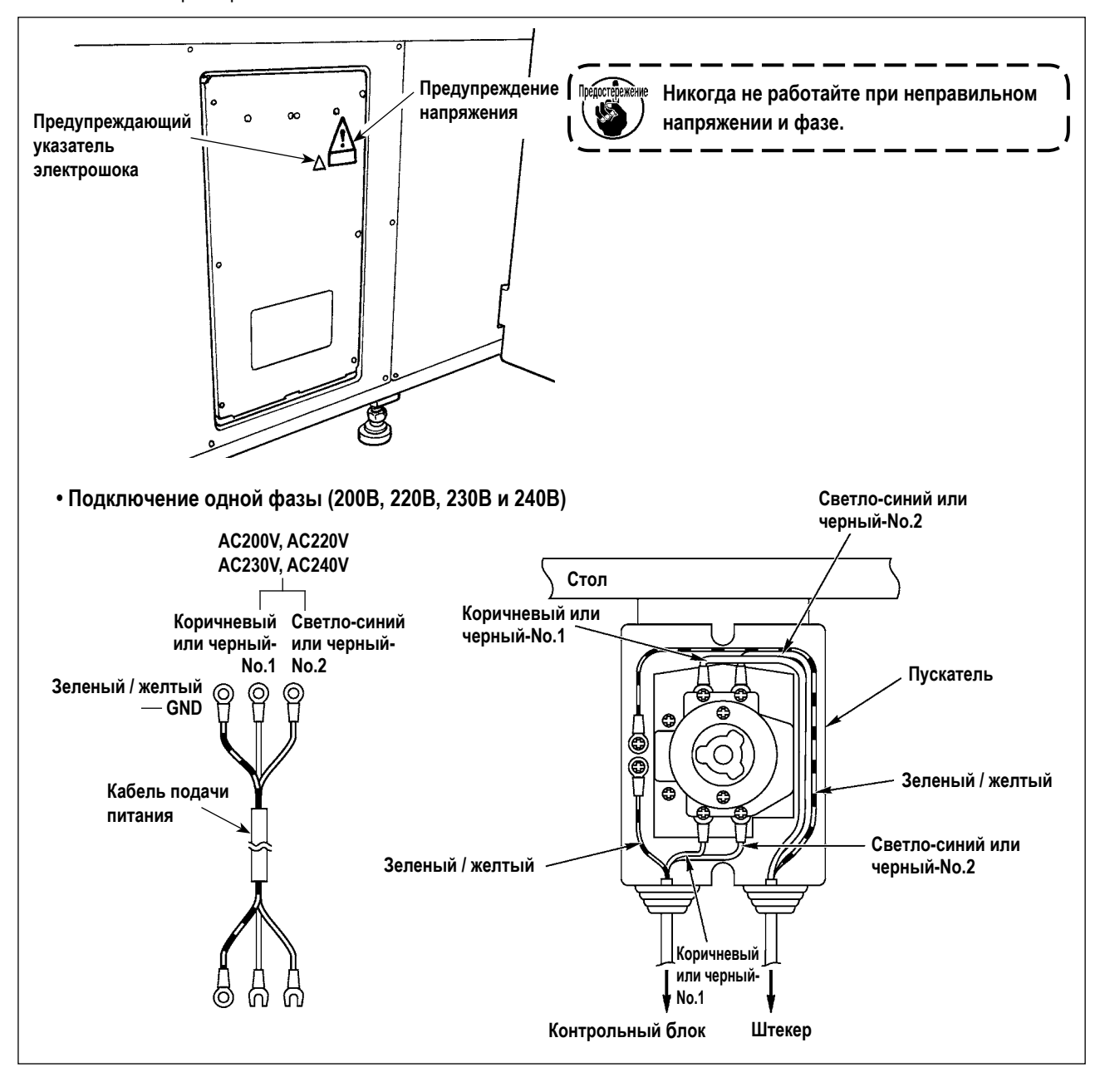

#### **3-5. Установка панели**

<span id="page-11-0"></span>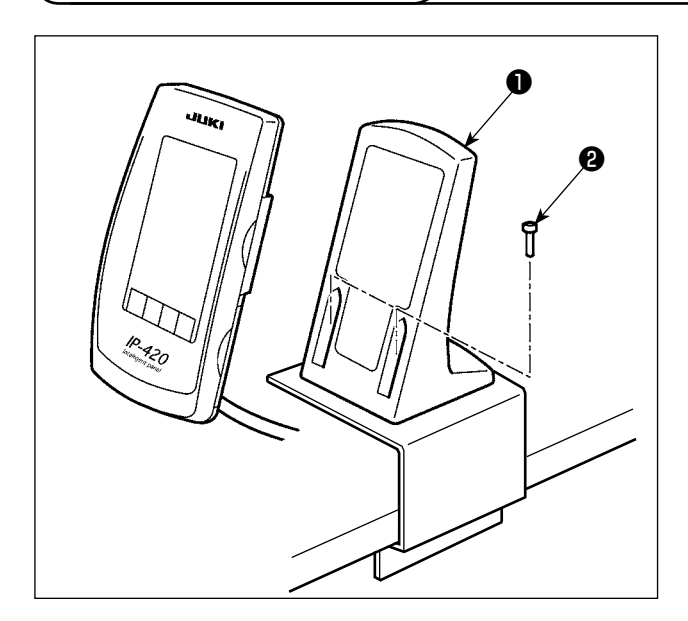

1) Прикрепите монтажную пластину пульта управления  $\bullet$  двумя шурупами $\bullet$ .

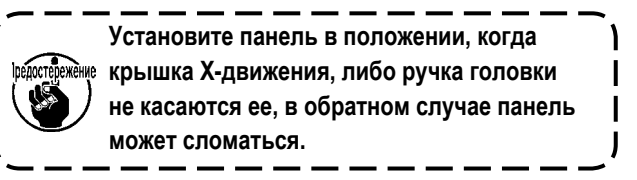

#### **3-6. Установка нитяной стойки**

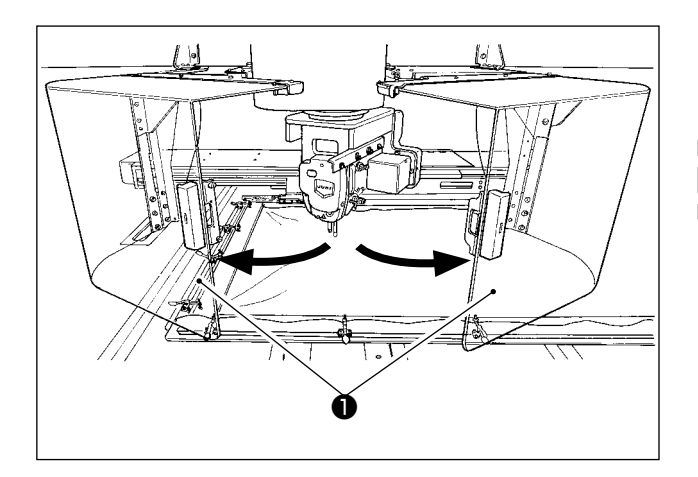

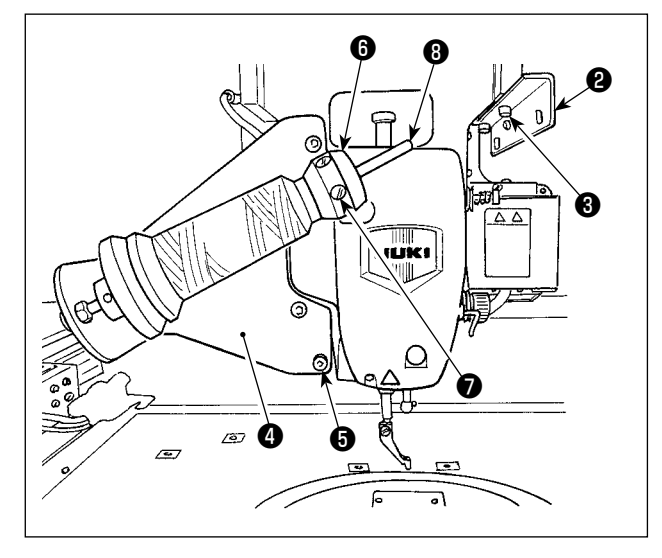

1) Откройте крышку безопасности головной части машины ❶ .

**Удерживайте крышку безопасности головной части машины закрытой во время работы швейной машины** ❶ **.**

- 2) Прикрепите пластину нитенаправителя ❷ винтами ❸ (два малых винта).
- 3) Прикрепите монтажную пластину нитевой стойки ❹ винтами ❺ (три больших винта).
- 4) Присоедините установочный винт в блоке опоры устройства намотки нити ❻ .
- 5) Поместите нить на поддерживающем стержне устройства намотки шпульной нити ❽ , вставьте блок опоры устройства намотки шпульной нити ❻ в поддерживающий стержень устройства намотки шпульной нити  $\boldsymbol{\Theta}$  и закрепите установочным винтом  $\boldsymbol{\heartsuit}$  .

#### **3-7. Как установить нитевую стойку для катушечной намотки**

<span id="page-12-0"></span>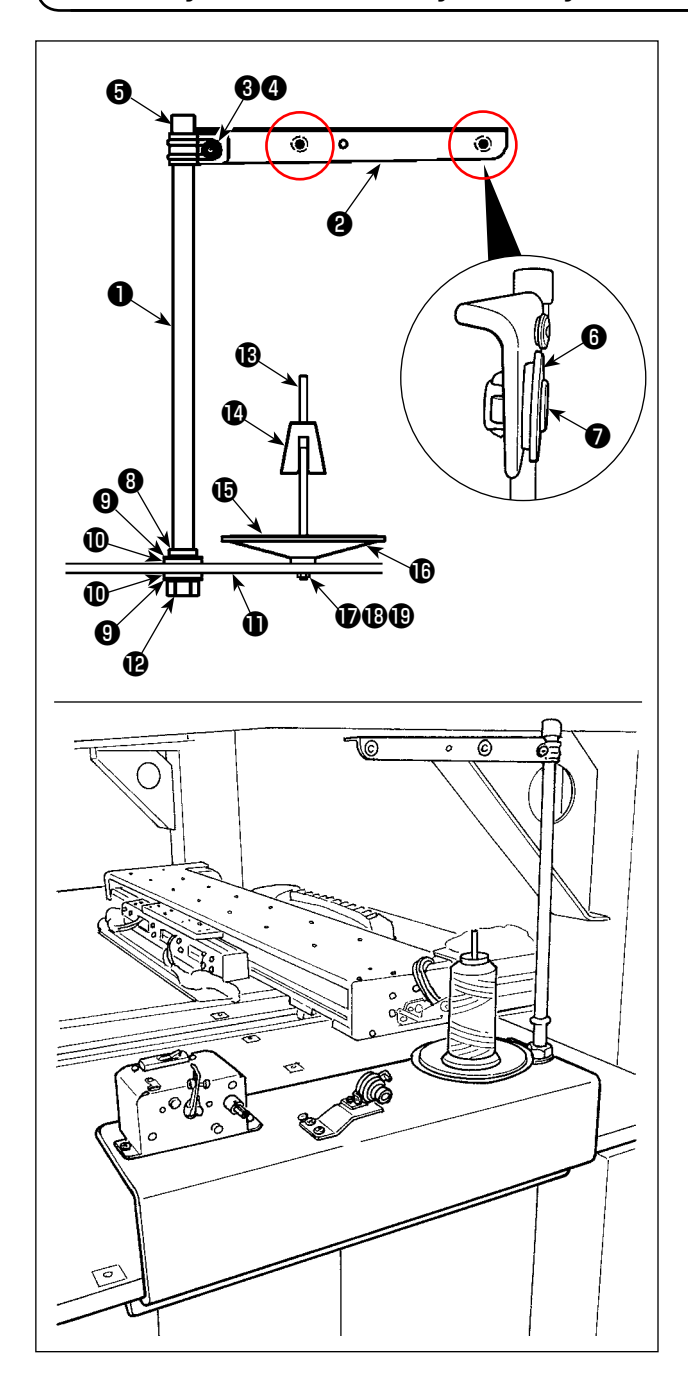

1) Консоль нитевой стойки пропустите ❷ по опорному стержню шпульки ❶ и закрепите установочным винтом консоли нитевой стойки ❸ и контргайкой консоли нитевой стойки  $\boldsymbol{\Theta}$ .

Подгоните колпачок защиты нитевой стойки ❺ к верхнему концу нитевой стойки ❶ .

- 2) Поместите втулку прохода для нити  $\bigcirc$  и проход для нити ❼ в отверстиях (два места) в консоли нитевой стойки ❷ в указанном порядке.
- 3) Присоедините контргайку опорного стержня шпульки (малую) ❽ , резиновую шайбу ❾ и шайбу блокировки нитевой стойки  $\bm{\mathbb{O}}$  к нижнему уровню опорного стержня шпульки ❶ . Затем приспособьте опорный стержень шпульки в отверстии основания устройства намотки шпульной нити  $\mathbf \Phi$  и закрепите контргайкой опорного стержня шпульки нити (большой) .
- 4) Присоедините антивибратор устройства намотки шпульной нити  $\bigcirc$ , упругую прокладку подноса устройства намотки шпульной нити  $\bf \bm \oplus$  и поднос устройства намотки шпульной нити  $\mathbf \Phi$  к поддерживающему стержню устройства намотки шпульной нити . Затем закрепите их на основании устройства намотки шпульной нити  $\mathbf \Phi$  винтом.
- 5) Присоедините простую шайбу блокировки поддерживающего стержня устройства намотки шпульной нити , пружинную шайбу блокировки поддерживающего стержня устройства намотки шпульной нити  $\mathbf \Omega$  и контргайку поддерживающего стержня устройства намотки шпульной нити  $\mathbf \Theta$  к секции винта, выступающего от нижней поверхности основания устройства намотки шпульной нити  $\mathbf 0$ . и закрепите их.

#### <span id="page-13-0"></span>**ОПАСНОСТЬ:**

**1. Чтобы предотвратить травмы, вызванные ударом электротока или неожиданным запуском швейной машины,выполняйте работы после отключения электропитания и подождав после этого не менее 5 мин. 2. Чтобы предотвратить несчастные случае, вызванные ненормальной работой или ударом электротока,попросите наших дилеров прислать электрика или инженера для регулировки электрических компонентов.**

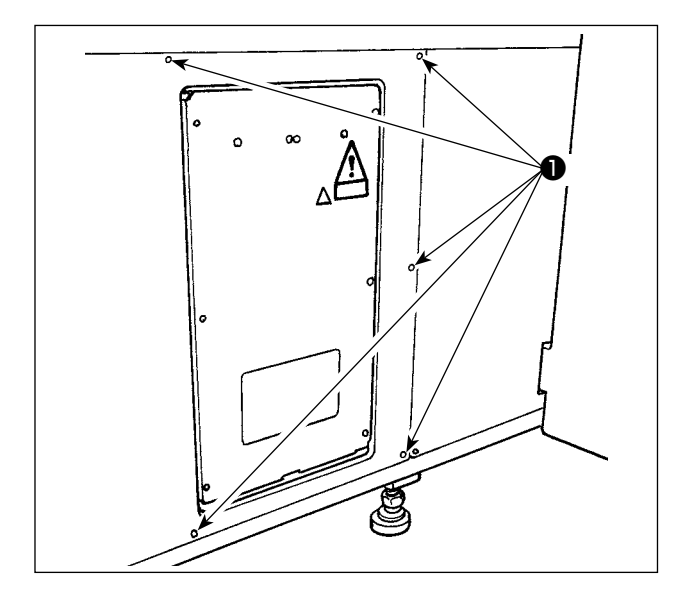

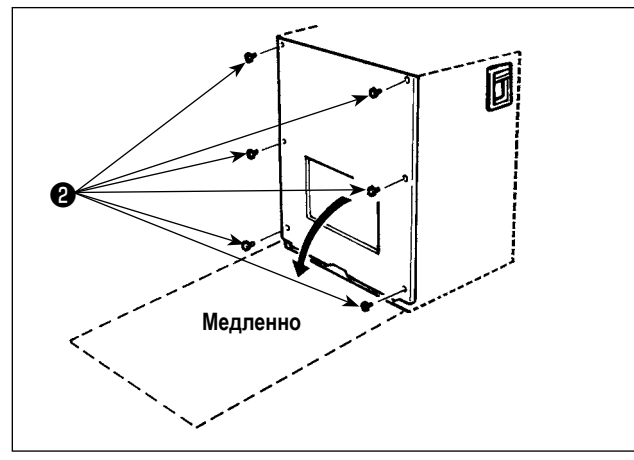

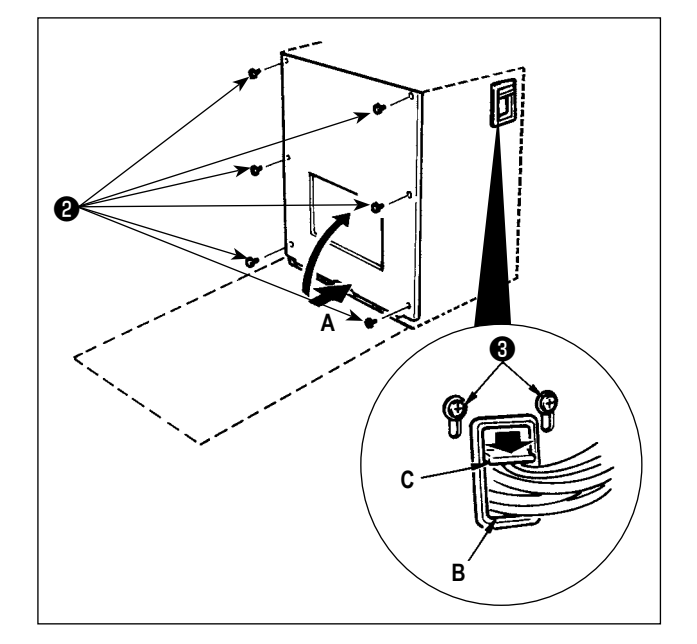

#### **[Как отсоединить крышку]**

Удалите восемь установочных винтов ❶ боковой крышки.

#### **[Как открыть контрольный блок]**

Удалите шесть винтов ❷ , которые крепят переднюю крышку блока управления. При открытии передней крышки открывайте, удерживая и поворачивая её осторожно приблизительно на 90° до упора, как показано на рисунке.

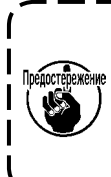

**Обязательно удерживайте крышку руками с тем, чтобы предотвратить её падение. В этом случае не оказывайте чрезмерной нагрузки на переднюю крышку, которую Вы открыли.**

#### **[Как закрыть контрольный блок]**

- 1) Закройте переднюю крышку путем подталкивания ее нижней стороны **A** и закрепите шестью винтами ❷ , уделяя особое внимание тому, чтобы не позволить кабелям защемляться между передней крышкой и блоком управления.
- 2) Опустите вниз кабель, расположенный со стороны контрольного блока и пластину давления кабеля **C** в отверстие **B**, нажмите на кабель и зажмите винты ❸ .

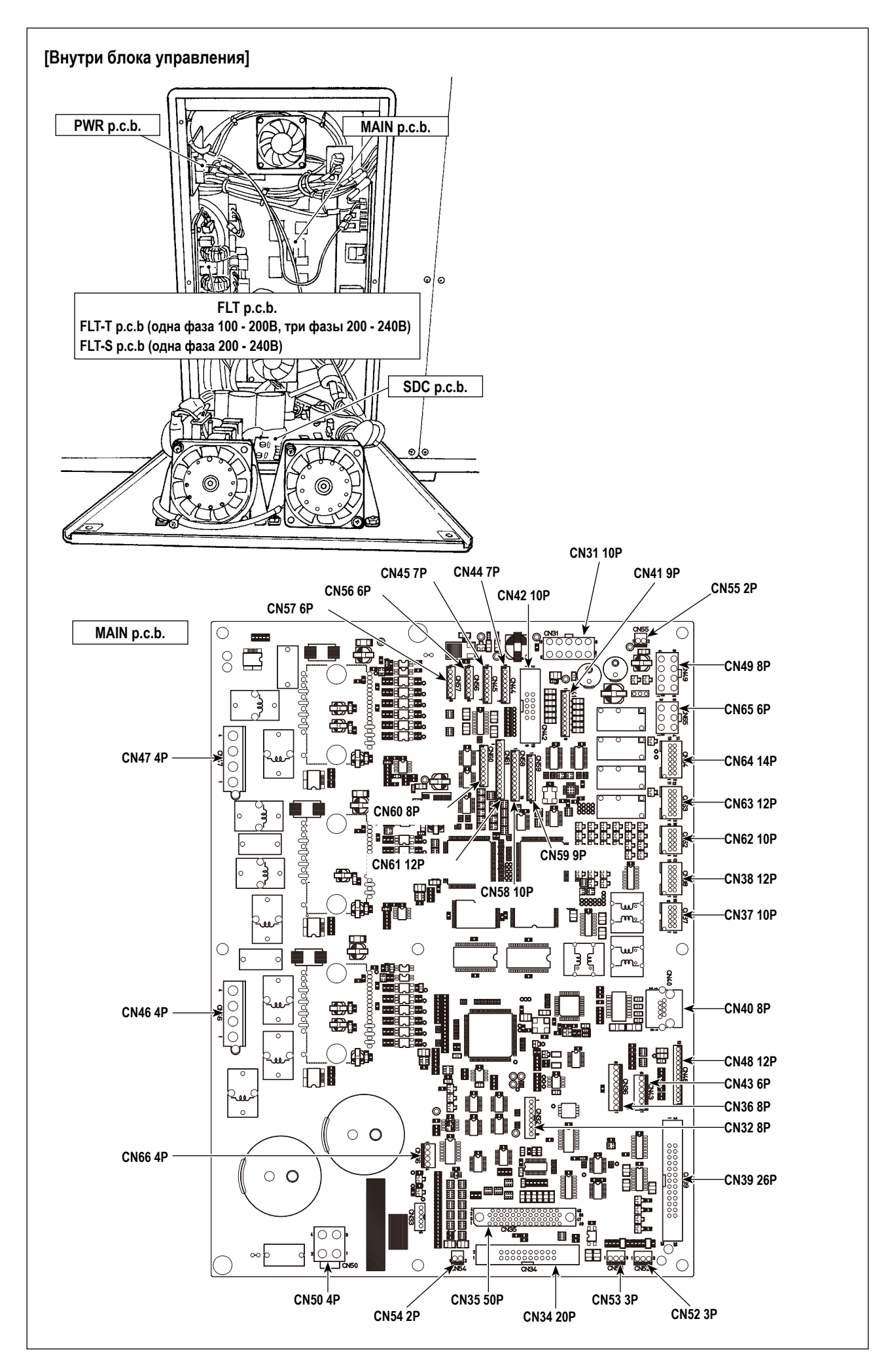

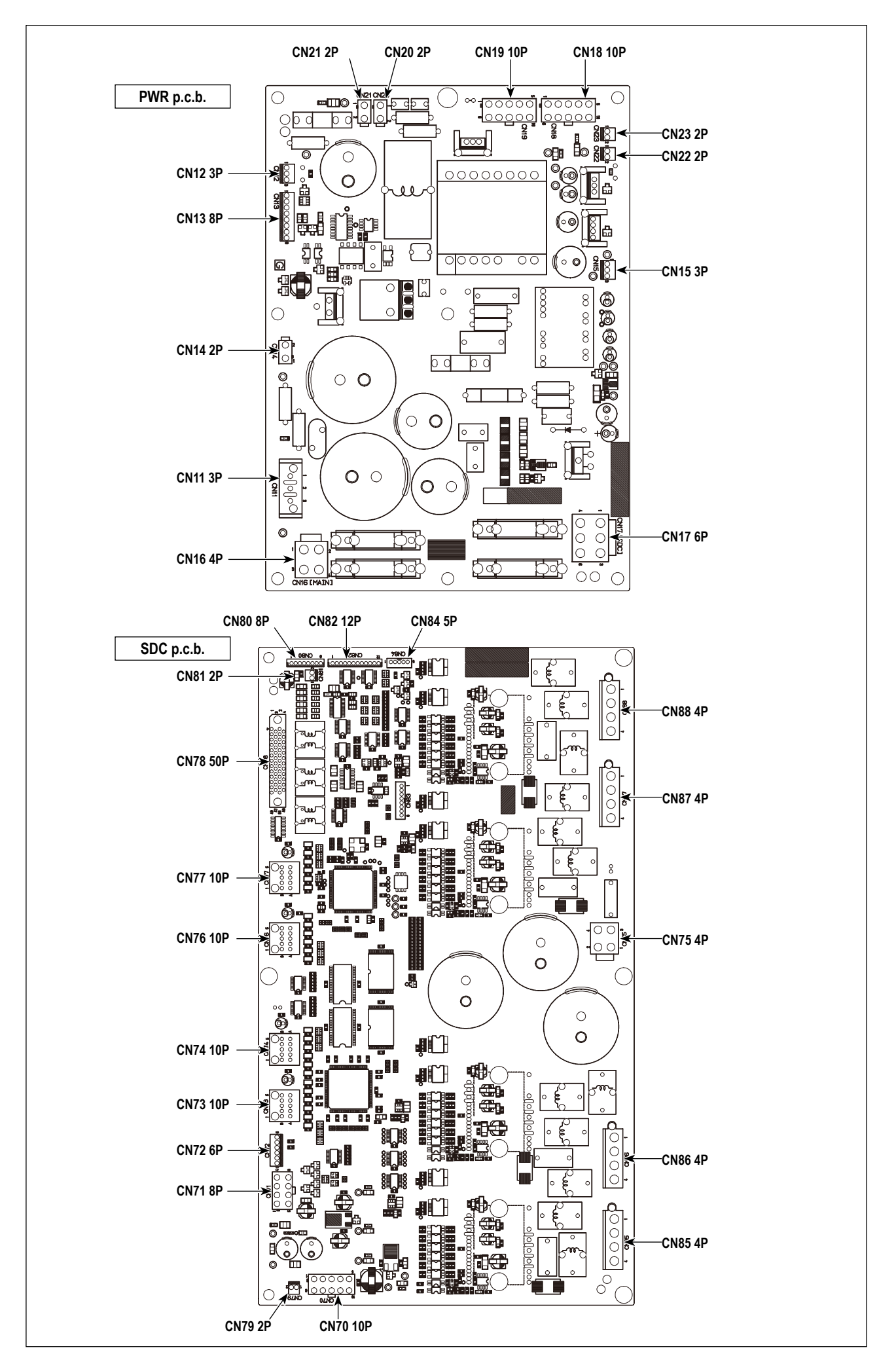

#### 3-9. Установка воздушной трубки

<span id="page-16-0"></span>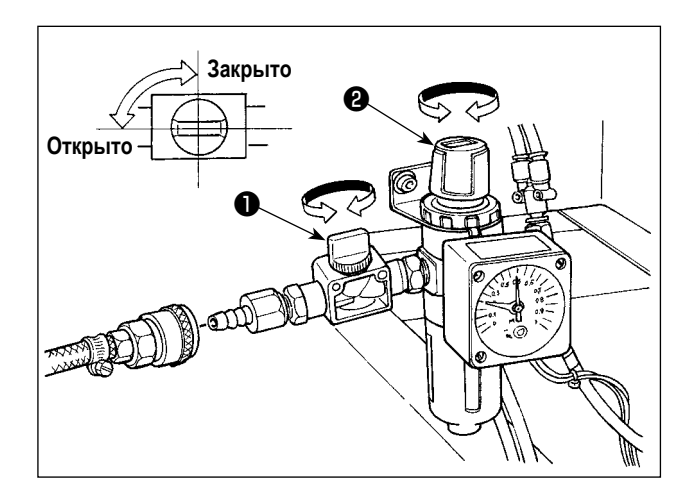

- 1) Подключение воздушной трубки. Подсоедините воздушную трубку к регулятору.
- 2) Регулировка давления воздуха. Откройте воздуховыпускной клапан  $\bigcirc$ , выдерните и поверните ручку регулировки воздуха <sup>2</sup> и отрегулируйте давление воздуха в диапазоне от 0,45 до 0,5 МПа (Макс. 0,55 МПа). Опустите ручку и зафиксируйте ee.
	- Закройте воздуховыпускной клапан  $\bullet$  для выпуска  $\star$ воздуха.

#### <span id="page-17-0"></span>**3-10. Меры предосторожности для подачи воздуха (источник подачи воздуха)**

До 90% проблем в работе пневматического оборудования (воздушных цилиндров, воздушных клапанов соленоида) вызваны «загрязненным воздухом».

Сжатый воздух содержит множество загрязнений, таких как, сырость, пыль, масло и углеродные частицы. Если такой «загрязненный воздух» используется без принятия каких либо мер, он может привести к проблемам и тем самым снизить производительность труда из-за механических неполадок.

Убедитесь в использовании стандартной подачи воздуха, показанной ниже, при оснащении машины пневматическим оборудованием.

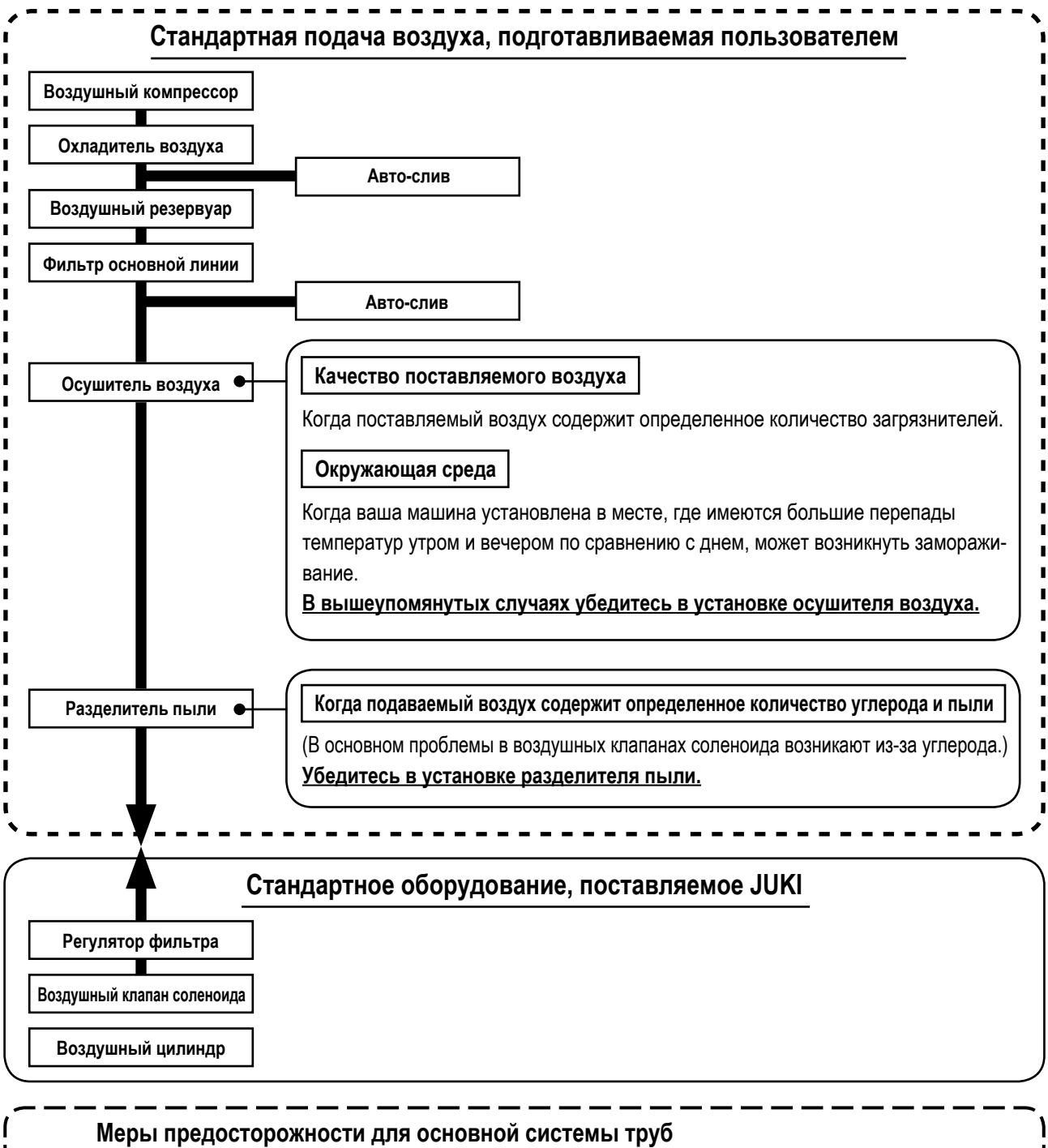

- **• Убедитесь в обеспечении уклона 1 см на 1 м в направлении потока воздуха.**
	- **• Если основная трубка отошла, разъем выхода сжатого воздуха должен быть оснащен вверху трубки зубцом для предотвращения выпуска воздуха наружу.**
	- **• Авто-сливы должны находится внизу для предотвращения слива в данных частях.**

## <span id="page-18-0"></span>4. ПОДГОТОВКА ШВЕЙНОЙ МАШИНЫ

### 4-1. Смазка

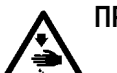

#### ПРЕДУПРЕЖДЕНИЕ:

Перед началом работ отключите электропитание для предотвращения несчастных случаев, вызванных внезапным стартом машины.

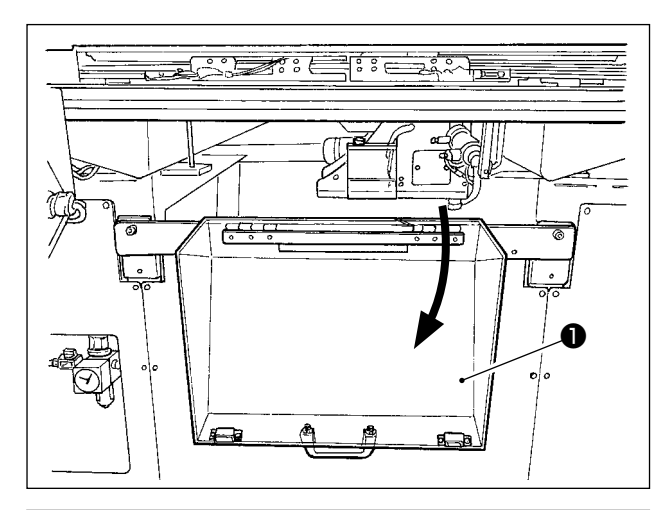

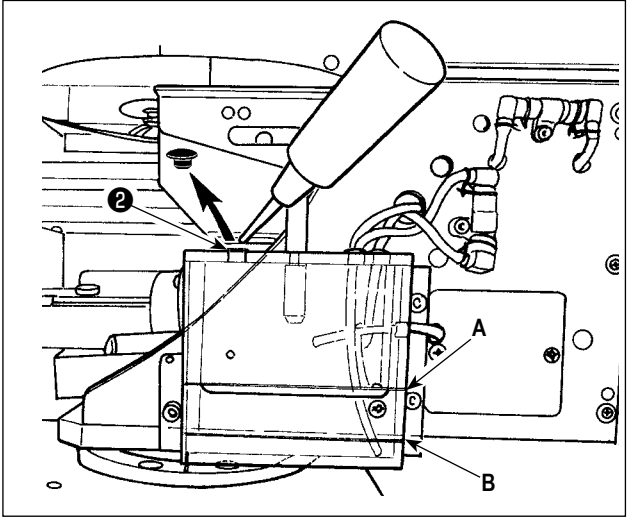

1) Откройте предохранительную крышку секции челнока

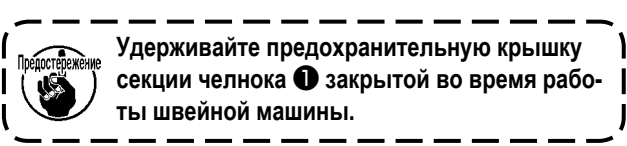

- 2) Удалите резиновый колпачок . Долейте в масляный резервуар масло «JUKI New Defrix Oil № 2», поставляемое с устройством. Уровень масла в резервуаре масла не должен быть выше верхней линии А.
- 3) Периодически проверяйте, чтобы удостовериться в том, что уровень масла в резервуаре масла остается между нижней линией В и верхней линией А при использовании швейной машины. Заполните его маслом, используя масло, поставляемое вместе со швейной машиной в качестве аксессуара при недостаточном количестве масла.

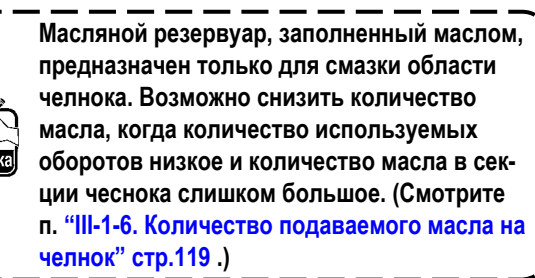

1. Не смазывайте места, отличные от масляного резервуара и челнока в Предупреждении 2 ниже. Могут возникнуть проблемы в работе комплектующих.

2. При использовании машины в первый раз, либо после продолжительного про- стоя, используйте машину после смазки малым количеством масла области челнока. Кроме того, используйте швейную машину для шитья после работы её в холостом режиме в течение приблизительно двух минут на скорости 1 000 ст./мин. (Смотрите п. "III-1-2. Регулировка отношения иглы к челноку" стр.116.)

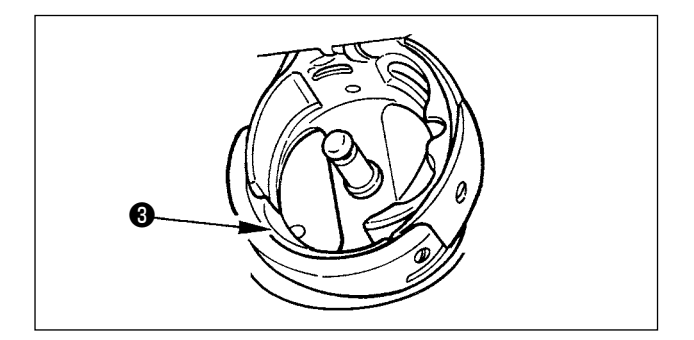

Когда Вы используете швейную машину впервые после покупки, смазывайте поверхность желобка челнока  $\boldsymbol{\Theta}$  до тех пор, пока не будут наблюдаться масляные капли.

#### **4-2. Регулировка количества масла в челноке**

<span id="page-19-0"></span>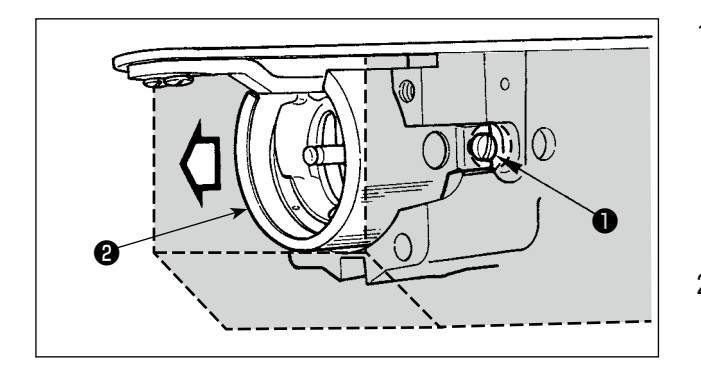

1) Ослабьте установочные винты ❶ (правый и левый). Отсоедините маслозащиту ❷ . При этом не пытайтесь удалять маслозащиту через

силу. Прежде, чем удалить маслозащиту, поворачивайте шкив до остановки иглы в верхнем положении. Затем удалите маслозащиту.

2) Поверните секцию челнока так, чтобы она смотрела на лицевую сторону.

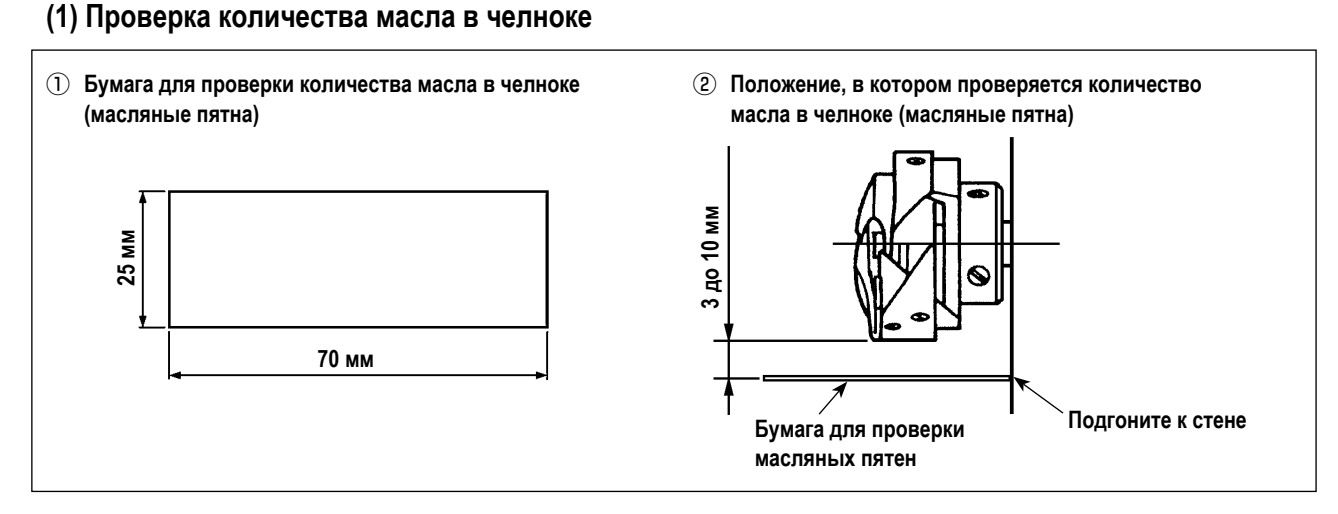

- \* При выполнении следующей работы, описанной в шаге 2), дополнительно позаботьтесь с тем, чтобы не позволить пальцам войти в контакт с челноком.
- 1) В случае, когда головная часть машины холодная, дайте ей поработать в холостом режиме в течение приблизительно трёх минут (работа на малой скорости).
- 2) Вставьте листок бумаги для проверки количества масла (масляные пятна) в положении проверки во время работы швейной машины.
- 3) Проверьте, чтобы удостовериться, что уровень масла в резервуаре масла находится на уровне между верхней и нижней линиями.
- 4) Проверяйте количество масла (масляные пятна) в течение пяти секунд (замеряйте на часах).

#### <span id="page-20-0"></span>**(2) Регулировка количество масла челнока (масляные пятна)**

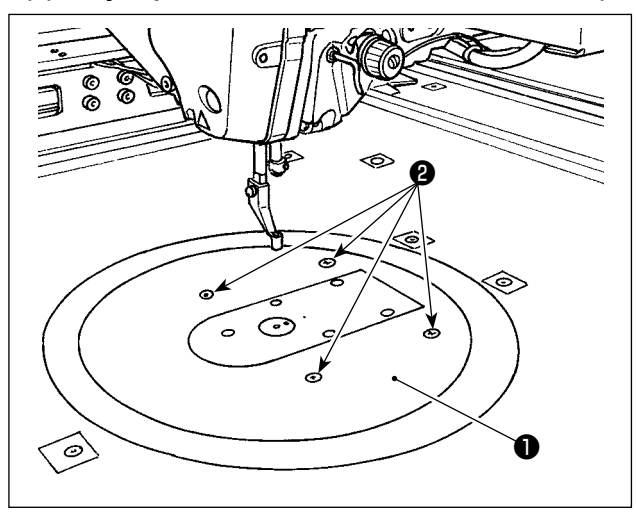

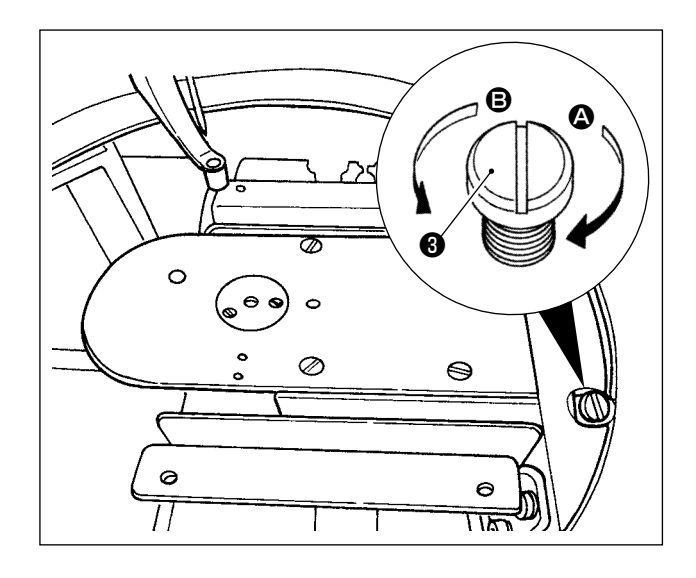

- 1) Удалите четыре установочных винта ❷ круглого стола ❶ . Отсоедините круглый стол ❶ .
- 2) Поворачивайте регулировочный винт количества масла  $\bigcirc$  по часовой стрелке  $\bigcirc$  до тех пор, пока он не будет полностью затянут.
- 3) Поверните винт против часовой стрелки  $\bigcirc$  наполовину.
- 4) Количество масла (масляные пятна) увеличивается поворотом регулировочного винта количества масла  $\Theta$  **против часовой стрелки**  $\Theta$  **или снижается поворо**том его по часовой стрелке  $\boldsymbol{\Omega}$ .

Выполняйте регулировку в следующих случаях.

- а. Уменьшите количество масла челнока, когда масло в резервуаре масла на стороне станины быстро снижается.
- б. Уменьшите количество масла челнока, когда количество масла, выплескивающееся из челнока, будет большим или когда имеются протечки масла из крышки челнока.
- в. Увеличьте количество масла челнока, когда челнок производит сильный шум.
- г. Увеличьте количество масла челнока, если игольная нить не вытягивается в достаточной мере вследствие нехватки масла.
- 5) После регулировки количества масла присоедините круглый стол ❶ на место и закрепите четырьмя установочными винтами ❷ .

#### **(3) Образец надлежащего количества масла челнока (масляные пятна)**

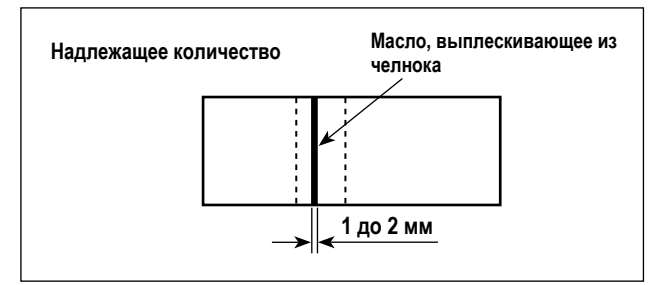

- 1) Состояние, показанное на рисунке, представляет собой надлежащее количество масла (масляные пятна). Может требоваться регулировка в зависимости от процесса шитья. Однако важно чрезмерно не увеличивать/ снижать количество масла (меньшее количество масла = заедание челнока (челнок нагревается); большее количество масла = масло оставляет пятна на швейных изделиях).
- 2) Проверьте количество масла (масляные пятна) три раза (тремя листками бумаги)

#### **4-3. Проверка аварийного выключателя**

<span id="page-21-0"></span>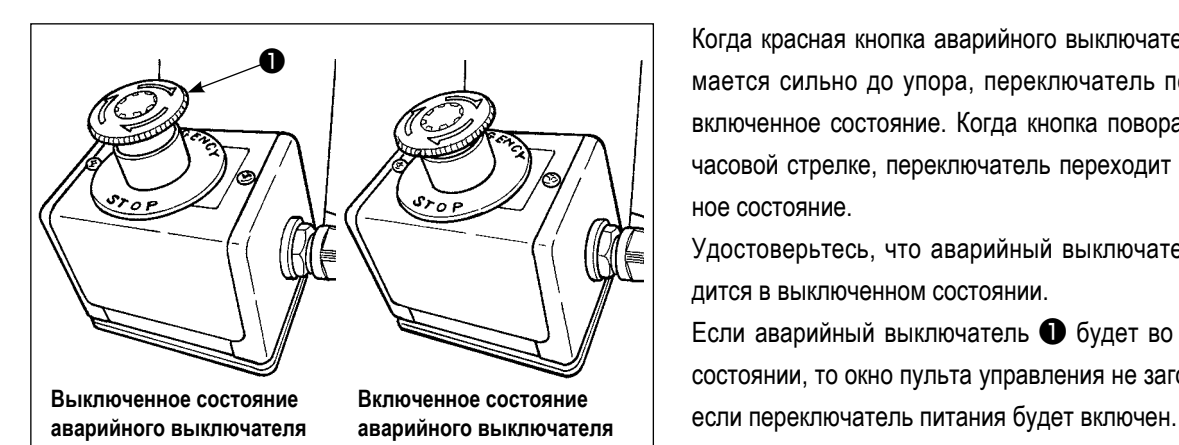

Когда красная кнопка аварийного выключателя ❶ нажимается сильно до упора, переключатель переходит во включенное состояние. Когда кнопка поворачивается по часовой стрелке, переключатель переходит в выключенное состояние.

Удостоверьтесь, что аварийный выключатель ❶ находится в выключенном состоянии.

Если аварийный выключатель ❶ будет во включенном состоянии, то окно пульта управления не загорится, даже

#### **4-4. Установка иглы**

**ПРЕДУПРЕЖДЕНИЕ:**

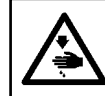

**Перед началом работ отключите электропитание для предотвращения несчастных случаев, вызванных внезапным стартом машины.**

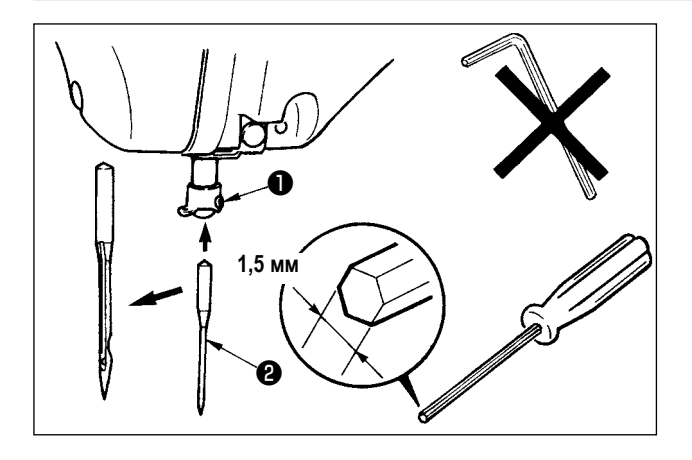

Ослабьте установочный винт ❶ . Вставьте иглу ❷ в отверстие игловодителя до упора таким образом, чтобы его длинный жёлобок смотрел на рамку. Затем затяните установочный винт ❶ .

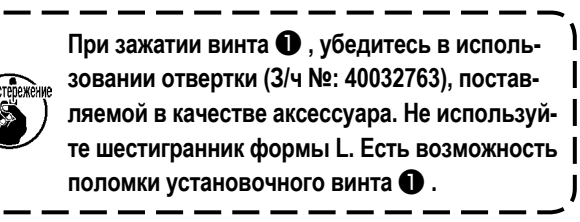

#### <span id="page-22-0"></span>**4-5. Размер иглы и сменный комплект**

При изменении размера иглы, необходимо отрегулировать челнок и заменить комплект.

#### **(1) Регулировка**

При стандартной поставке челнок на фабрике отрегулирован под иглу DP × 17 # 23.

При изменении толщины иглы, выполните регулировки согласно п. **["III-1-2. Регулировка отношения иглы к чел](#page-119-1)[ноку" стр.116](#page-119-1)**.

При изменении длины иглы, выполните регулировки согласно п. **["III-1-1. Регулировка высоты игловодителя](#page-118-1)  [\(Изменение длины иглы\)" стр.115](#page-118-1)**.

<sup>@@@@@@</sup>@@@@@@@@@@M@DWERPIPORA в случае несовпадения привода по отношению к толщине иглы, возникнут **такие проблемы пошива, как пропуск стежков и стирание усика челнока.**

#### **(2) Сменный комплект**

При изменении размера иглы, замените сменный комплект на дополнительный комплект деталей, соответствующих таблице.

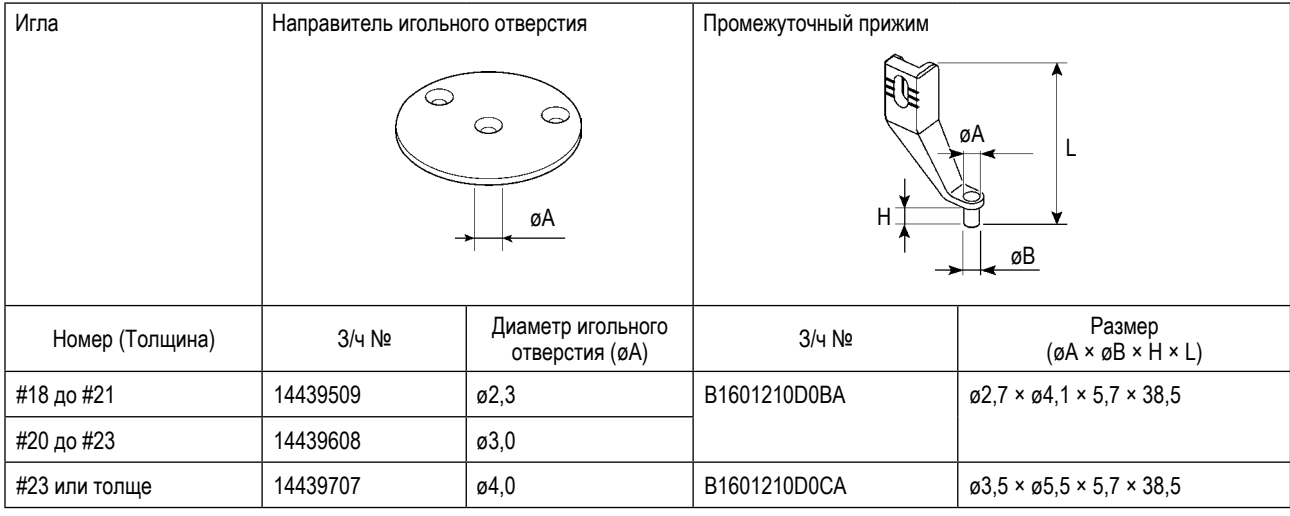

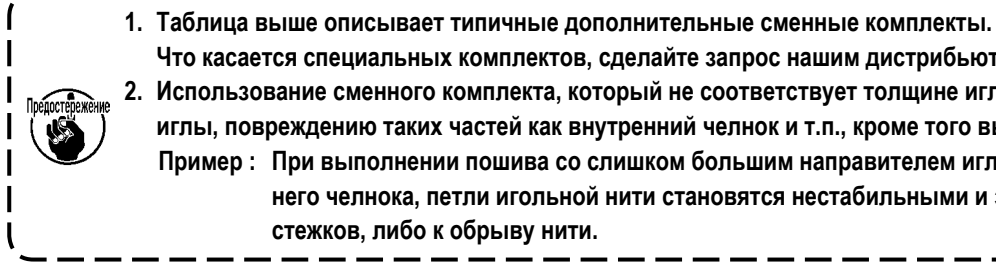

**Что касается специальных комплектов, сделайте запрос нашим дистрибьюторам. 2. Использование сменного комплекта, который не соответствует толщине иглы приведет к поломке иглы, повреждению таких частей как внутренний челнок и т.п., кроме того вызовет пропуск стежков. Пример : При выполнении пошива со слишком большим направителем иглы и прижимом внутреннего челнока, петли игольной нити становятся нестабильными и это приведет к пропуску стежков, либо к обрыву нити.**

 $\mathbf{I}$ 

#### <span id="page-23-0"></span>4-6. Заправка нити головки машины

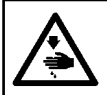

ПРЕДУПРЕЖДЕНИЕ:<br>Перед началом работ отключите электропитание для предотвращения несчастных случаев, вызванных внезапным стартом машины.

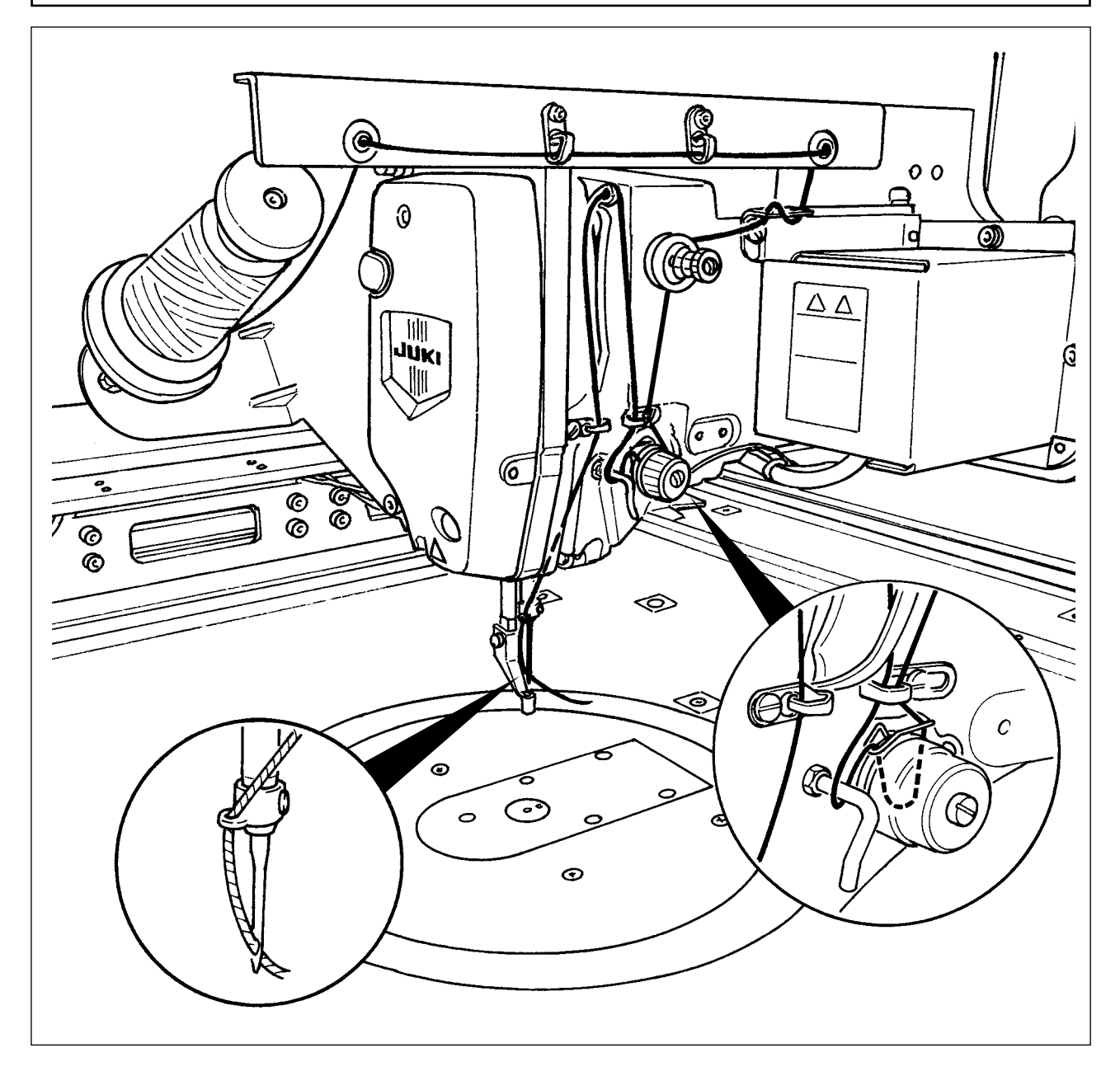

<span id="page-24-0"></span>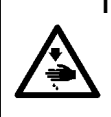

#### **ПРЕДУПРЕЖДЕНИЕ:**

**Перед началом работ отключите электропитание для предотвращения несчастных случаев, вызванных внезапным стартом машины.**

**Кроме того, обязательно закройте крышку замены шпульки при повторном пуске с тем, чтобы предотвратить телесное повреждение.**

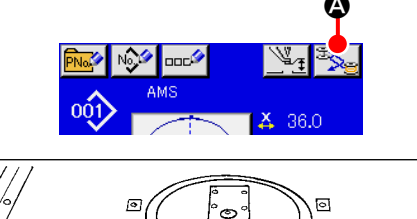

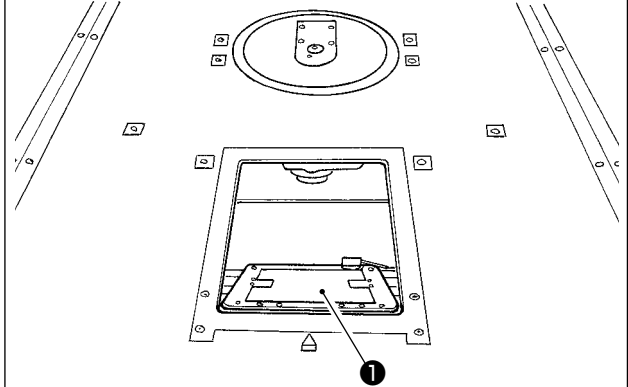

1) Когда кнопка  $\bigcirc$  нажата, поворачивающаяся часть вращается, чтобы позволить челноку быть обращённым к передней поверхности и открыть крышку замены шпульки ❶ .

- 2) Поднимите защелку ❸ шпульного колпачка ❷ , и снимите шпульный колпачок.
- 3) При вставке шпульного колпачка, вставьте его с наклоненной защелкой до звука «клик».

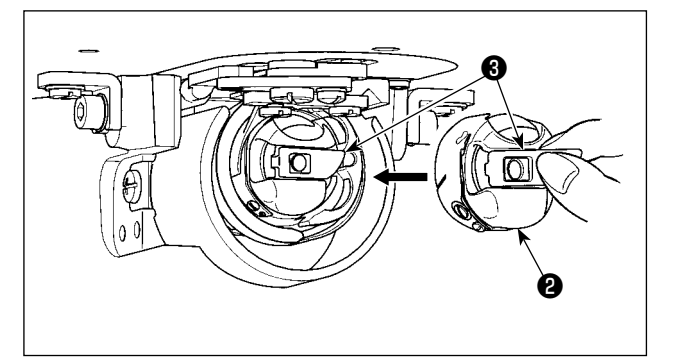

**Если шпульный колпачок** ❷ **не подогнан соответствующим образом к челноку, во время шитья он может выпадать из челнока или может ломаться игла.**

#### **4-8. Установка шпульки**

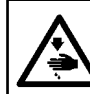

#### **ПРЕДУПРЕЖДЕНИЕ:**

**Перед началом работ отключите электропитание для предотвращения несчастных случаев, вызванных внезапным стартом машины.**

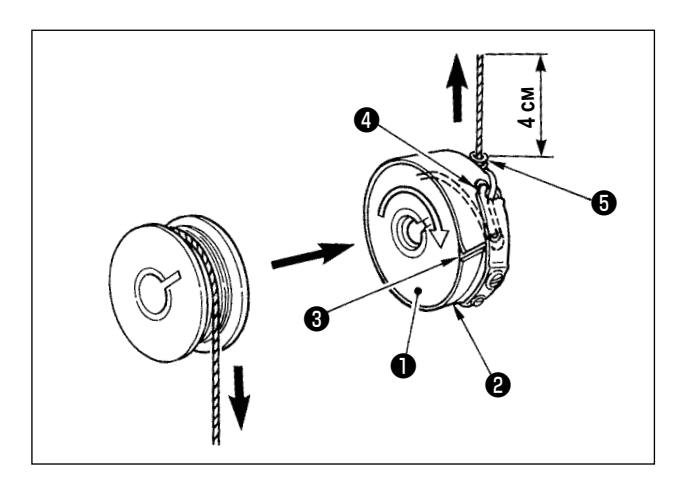

- 1) Вставьте шпульку в шпульный колпачок в направлении, показанном на рисунке.
- 2) Пропустите нить через нитяную щель ❸ шпульного колпачка ❷ и вытяните нить. Выполняя это, нить пройдет под пружиной натяжения и выйдет из нитяного отверстия ❹ .
- 3) Пропустите нить под направителем шпульной нити ❺ и вытяните нить на 4 см из направляющей шпульной нити.

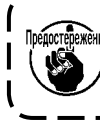

**При установке шпульки в шпульный колпачок в обратном направлении, нить шпульки будет плохо вытягиваться.**

#### **4-9. Подготовка зажима кассеты**

<span id="page-25-0"></span>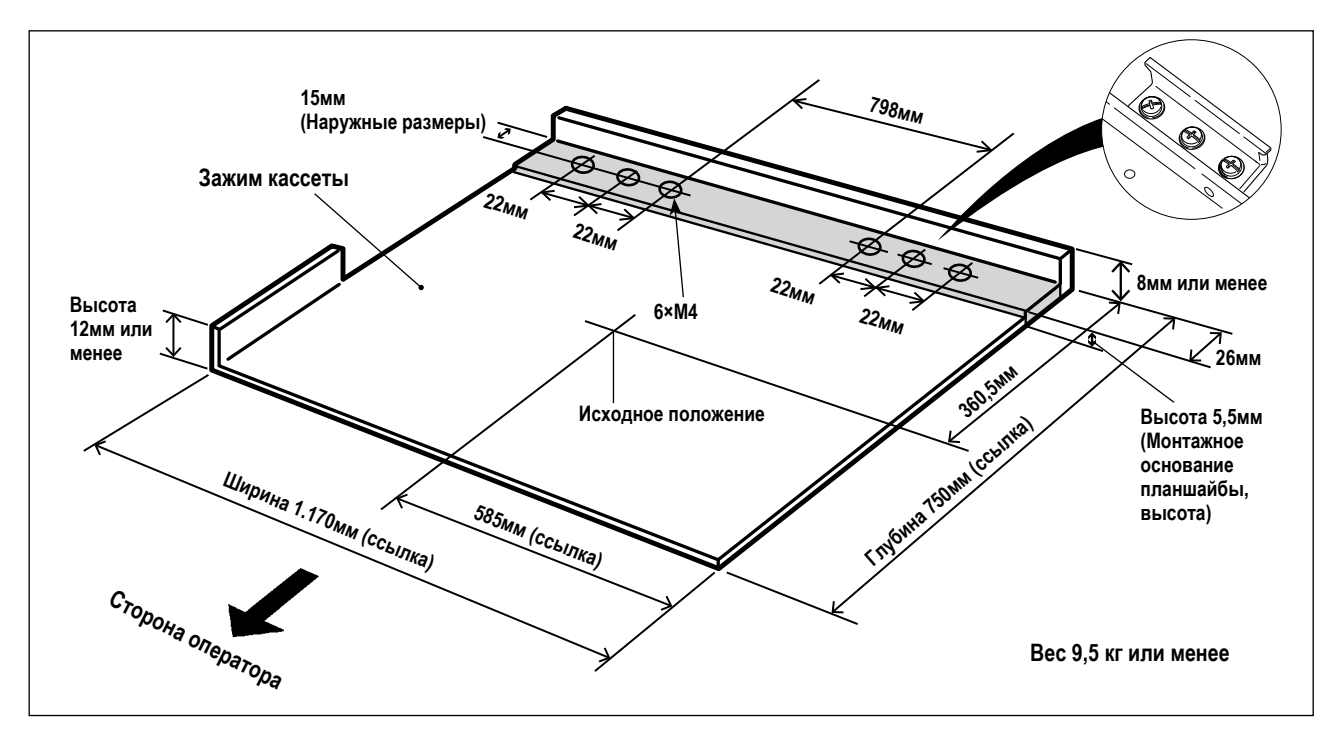

- 1) Зажим кассеты может быть отдельно приобретён по специальному заказу. В случае, когда клиент готовит зажим кассеты, должен быть подготовлен зажим кассеты, показанный в верхнем рисунке.
- 2) Прикрепите часть тефлоновой пластинки (опция: 40123146), или подобную ей на нижней поверхности кассеты зажима.

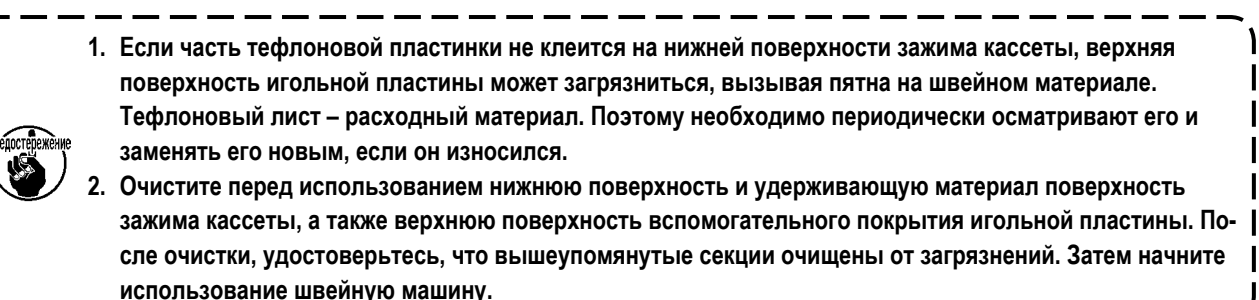

**[Область шитья]**

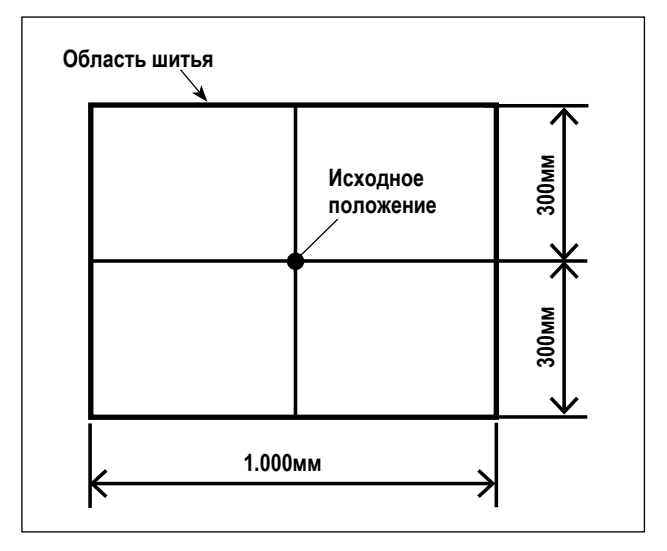

Область шитья была установлена на заводе как область (1.000 x 600), показанная на рисунке, во время отгрузки.

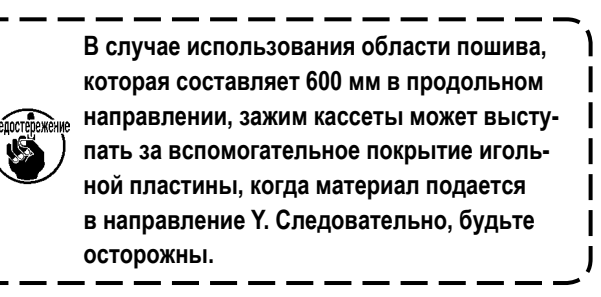

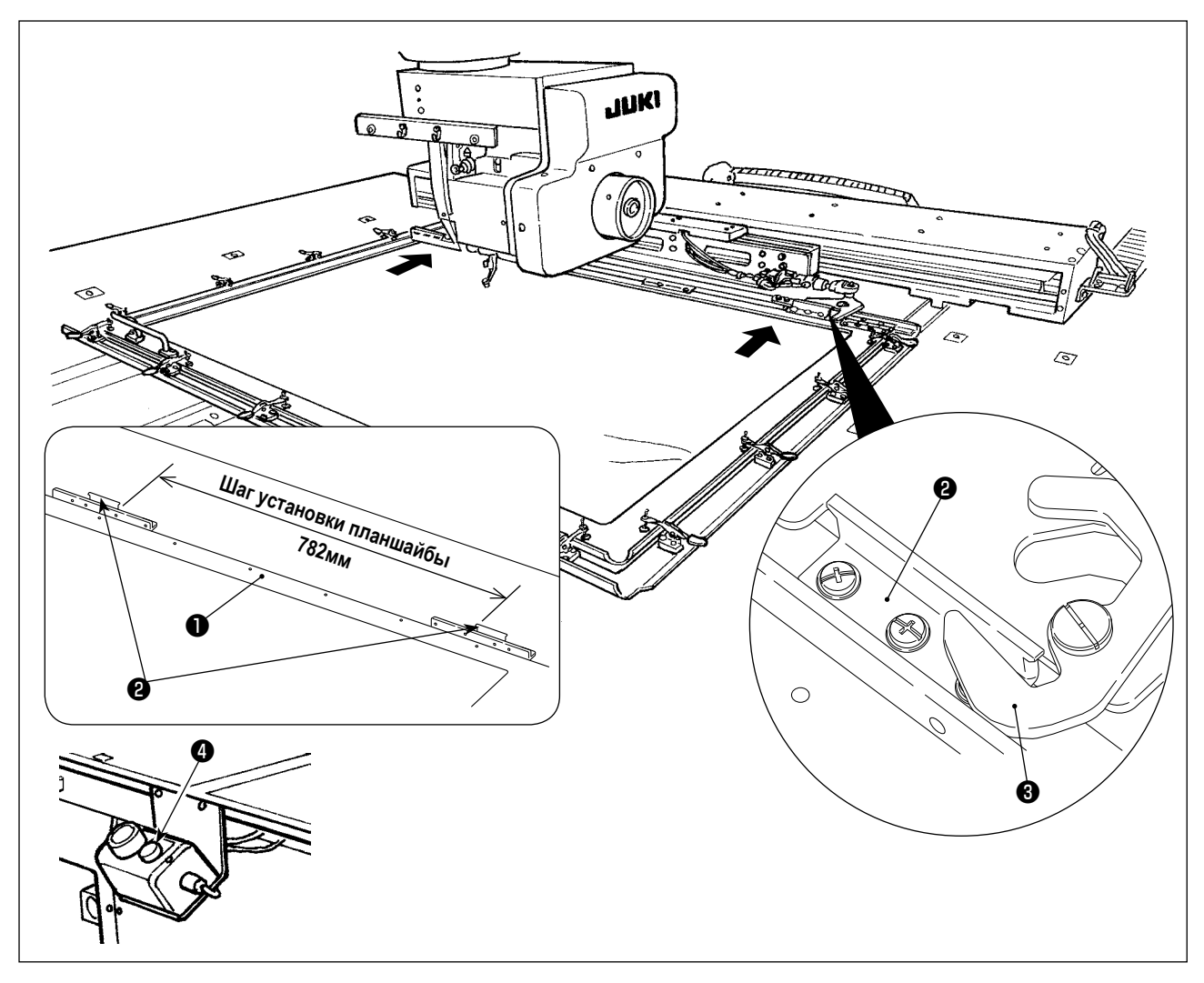

- 3) Временно закрепите планшайбы (40181516) @ в положениях 782 мм шага зажима кассеты @ винтами и шайбами. (Планшайбы, установочные винты и шайбы упакованы в коробке с принадлежностями.)
- 4) При настройке планшайбы @ против планшайбы @, присоедините зажим кассеты на место. Затем надежно закрепите винтами пластины планшайбы  $\bullet$ .

Для отделения зажима кассеты нажмите переключатель извлечения • (синий).

5) Присоедините и отсоедините в повторении несколько раз зажим кассеты, чтобы проверить, может ли он быть полностью встать на место.

После притачивания зажима кассеты на место переместите его взад и вперед, чтобы проверить, есть ли зазор.

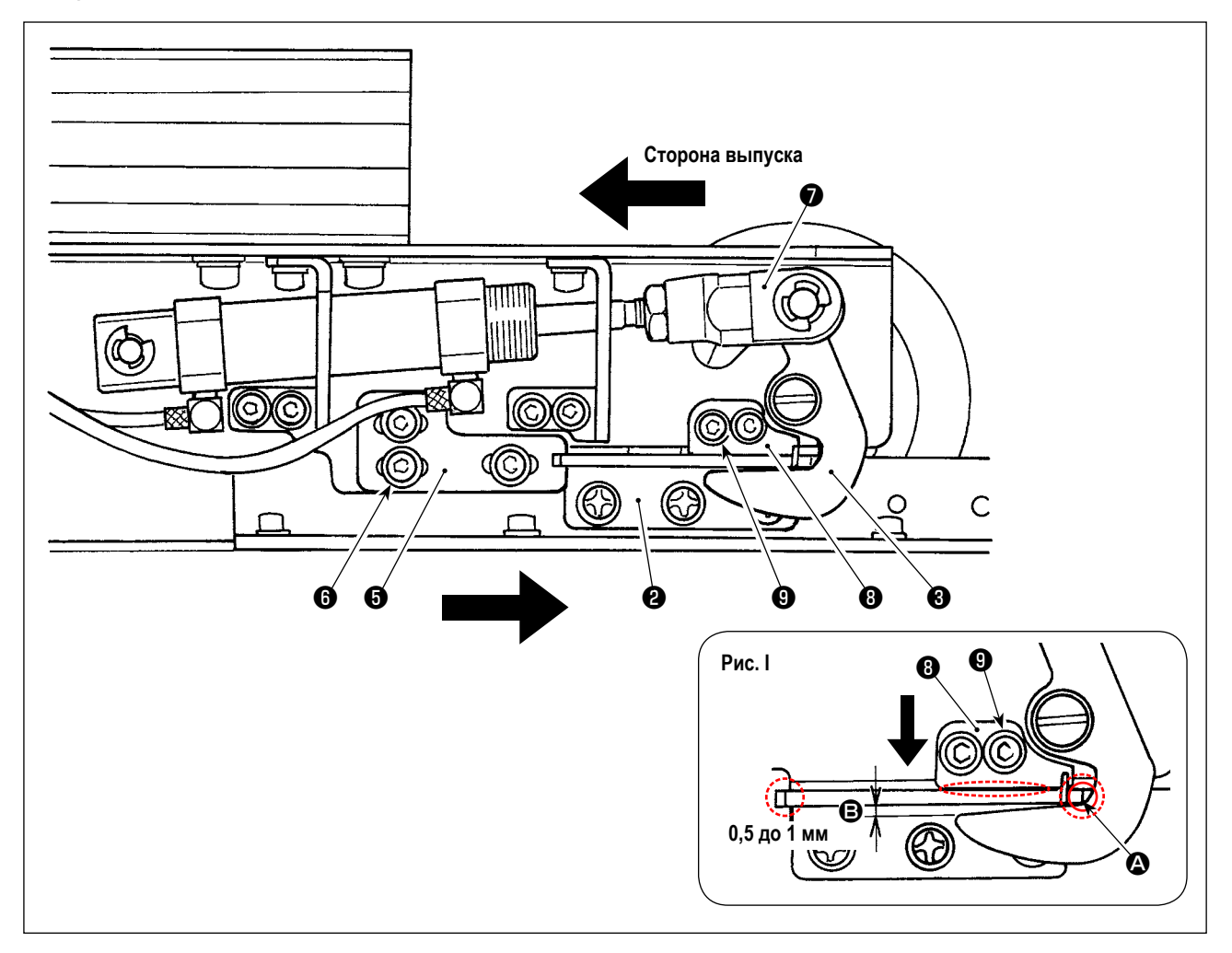

1) Ослабьте винты  $\bigoplus$  (3 шт.). Нажмите консоль планшайбы А  $\bigoplus$  против планшайбы  $\bigoplus$  зажима кассеты и закрепите винтом ❻ .

Наладьте положение консоли планшайбы А  $\bigoplus$  также на противоположной стороне таким же образом. При этом наладьте так, чтобы правая и левая планшайбы ❷ и консоли планшайбы A ❺ располагались симметрично.

2) Затем, нажимая на цилиндрический шарнир • в сторону выпуска, ослабьте винты • (2 шт.) консоли планшайбы B ❽ . Наладьте позиционные отношения между пластиной подачи ❷ и зажимным патроном ❸ так, чтобы они располагались так, как показано на Рис. I.

Наладьте, нажимая на консоль планшайбы В **©** в направлении стрелки так, чтобы был обеспечен зазор от 0,5 до 1 мм в секции  $\bigcirc$ , когда зажимной патрон совмещается с планшайбой в секции  $\bigcirc$ . Затем, закрепите планшайбу  $\bigcirc$ винтами <sup>O</sup> .

\* Добавьте смазку «JUKI Grease A» в контактную секцию, указанную в пунктирном кружке на Рис. I.

#### **4-10. Регулировка натяжения нити**

<span id="page-28-0"></span>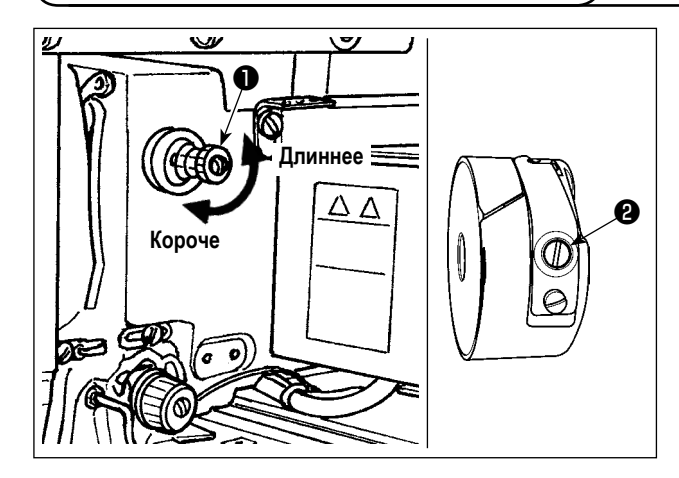

#### **Регулировка натяжения игольной нити**

Если контроллер натяжения нити № 1 ❶ по- вернуть по часовой стрелке, длина остатка нити в игле после обрезки будет укорочена. Если его повернуть против часовой стрелки – длина будет длиннее. Укорачивайте длину нити до таких пределов, чтобы нить не выскальзывала из иглы.

Отрегулируйте натяжение нити на панели управления вместе с натяжением нити шпульки ❷ .

- 1) Выберите кнопку НАТЯЖЕНИЕ НИТИ  $\circled{3}$  50 A на экране пошива.
- 2) Установите натяжение игольной нити используя кнопку ПЛЮС/МИНУС (+/-)  $\bigoplus$ . Есть диапазон установок от 0 до 200. При увеличении значения установки, натяжение повышается.
- \* При стандартном значении 50 во время поставки, натяжение нити отрегулировано таким образом, что при типе H – 2,35N и при типе S – 1,4N (спан нить #50).

(Когда натяжитель нити № 1 ослаблен)

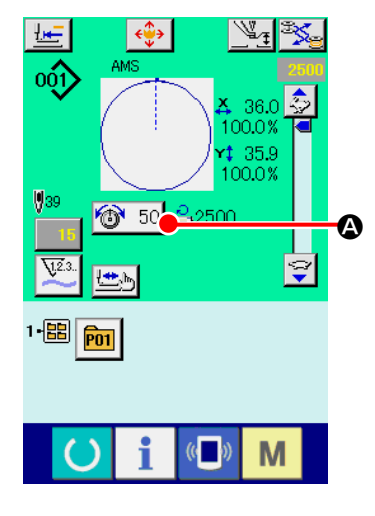

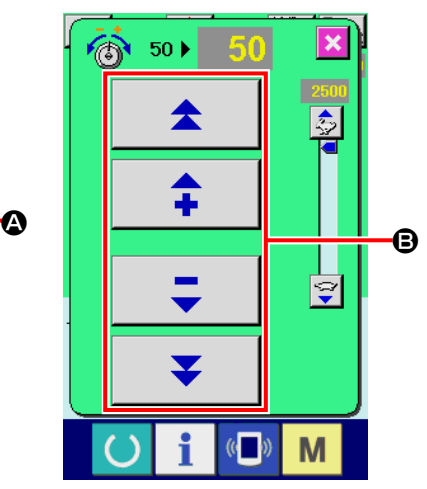

#### <span id="page-29-0"></span>4-11. Высота промежуточной лапки

1. При поднятии высоты промежуточной лапки поверните шкив рукой для опускания игловодителя, и убедитесь в том, что игловодитель не касается промежуточной лапки.

2. Позаботьтесь о том, чтобы не позволять Вашим рукам и пальцам защемляться в зажиме кассеты или промежуточном прижиме.

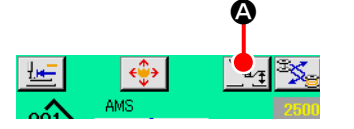

Нажмите кнопку • УСТАНОВКИ ПРОМЕЖУТОЧНОГО ПРИЖИМА и отрегулируйте десять ключей  $\bm \Theta$  так, чтобы зазор между нижним окончанием промежуточного прижима и материалом составлял 0.5 мм (толщина используемой нити).

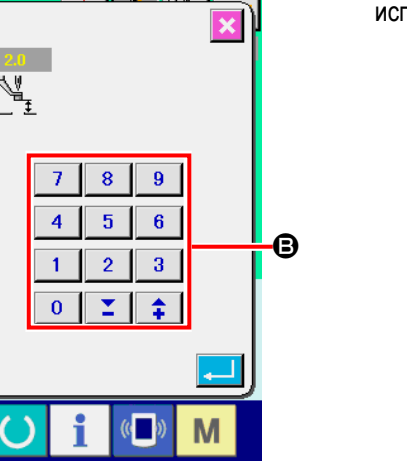

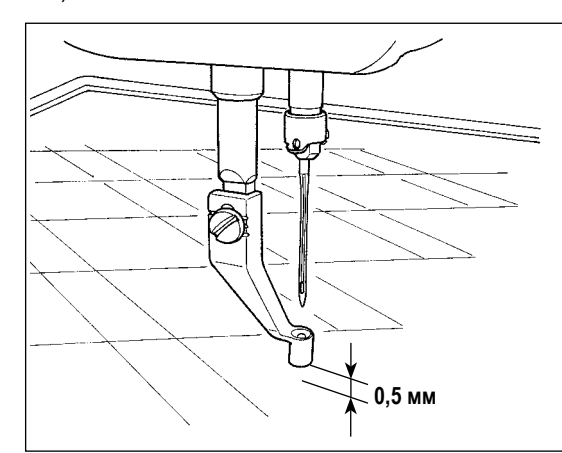

- 1. Стандартный установочный диапазон промежуточного прижима составляет до 3.5 мм. Тем не менее, 1 при использовании иглы DP × 17 для типа H, диапазон установки может изменяться до максимума 7 мм при помощи ключа памяти U112
- 2. При увеличении высоты промежуточного прижима либо при увеличении размера иглы, убедитесь в том, что зазор сохранился. В данном случае, отключите переключатель вайпера и измените установку переключателя памяти U105.
	- (Вайпер может быть заказан отдельно)

#### 4-12. Регулировка пружины нитепритягивателя

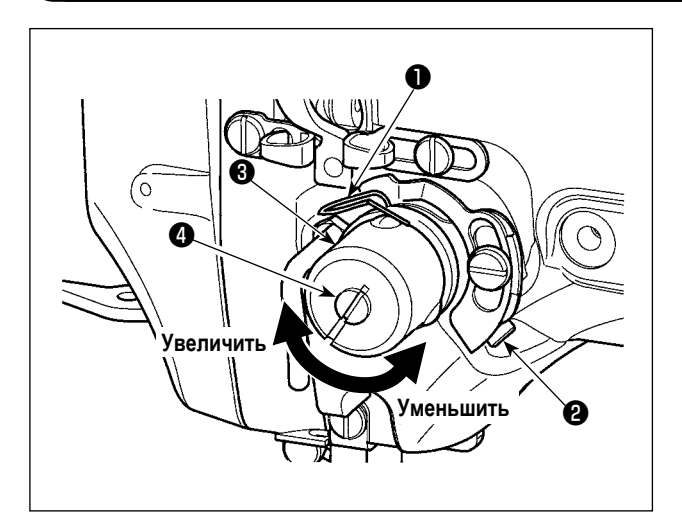

1) Регулировка хода

Ослабьте установочные винты @ и поверните натяжитель нити  $\bigcirc$ . Поворачивая его по часовой стрелке увеличите значение продвижения и значение выпуска нити увеличится.

2) Регулировка давления

Для изменения давления пружины нитепритягивателя  $\bullet$  , вставьте тонкую отвертку в паз ручки натяжителя нити • при зажатом винте • и поверните его. Поворачивая его по часовой стрелке, увеличите давление пружины нитепритягивателя. Поворачивая его против часовой стрелки - уменьшите его.

### <span id="page-30-0"></span>**5. РАБОТА ШВЕЙНОЙ МАШИНЫ**

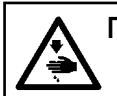

#### **ПРЕДУПРЕЖДЕНИЕ :**

**Уделите дополнительное внимание тому, чтобы не нажать неправильную кнопку с тем, чтобы предотвратить несчастный случай, вызываемый внезапным запуском швейной машины.**

#### **5-1. Пошив**

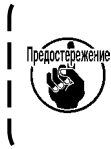

**Позаботьтесь о том, чтобы не помещать рук и пальцев в промежуточном прижиме и зажиме кассеты, когда они двигаются. Кроме того, позаботьтесь о том, чтобы не позволить Вашим рукам и пальцам быть ударенными промежуточным прижимом и зажимом кассеты поскольку, они двигаются на высокой скорости.**

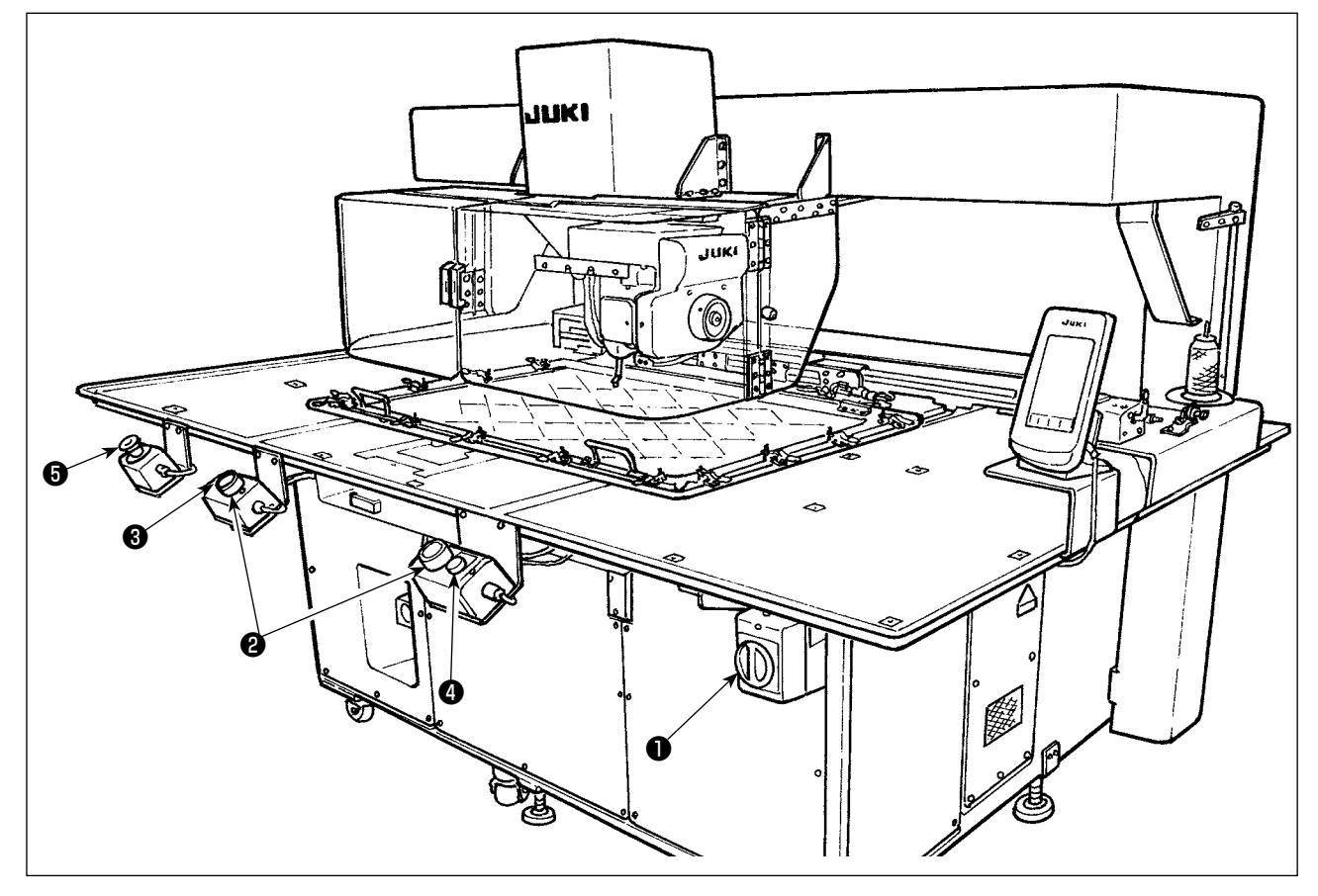

- 1) Поместите швейный материал на швейной машине.
- 2) Нажмите переключатель питания  $\bullet$ .
- 3) Когда оба из двух переключателей пуска ❷ нажимаются одновременно, промежуточный прижим опускается, и швейная машина начинает шить.
- 4) Нажмите переключатель паузы ❸ (белый) для временной остановки швейной машины. Обратитесь к **["II-2-9. Как использовать переключатель временной остановки" стр.46](#page-49-1)** относительно её использования.
- Когда нажат переключатель извлечения  $\bm{\Theta}$  (синий), зажим кассеты извлекается на лицевую сторону устройства.
- 5) Когда швейная машина заканчивает шитье, кончик иглы возвращается к начальной позиции шитья, и промежуточный прижим поднимается. Затем зажим кассеты извлекается на лицевую сторону устройства.
- 6) Для остановки швейной машины в чрезвычайной ситуации нажмите аварийный выключатель ❺ .

**Когда переключатель извлечения** ❹ **нажат, или швейная когда машина заканчивает шитье, зажим кассеты извлекается на лицевую сторону устройства. При помещении изделия или руки на верхней поверхности стола зажим кассеты может случайно войти в контакт с изделием или рукой (руками), когда он будет извлекаться. По этой причине будьте осторожны.**

## <span id="page-31-0"></span>**II. ОПЕРАЦИОННАЯ СЕКЦИЯ (ПО ОТНОШЕНИЮ К ПАНЕЛИ)**

### 1. ПРЕДИСЛОВИЕ

\* Носитель, поставляемый с устройством в комплекте, содержит сервисные шаблоны, показанные в таблице ниже.

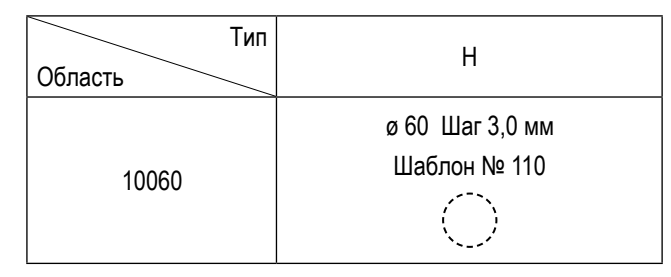

#### 1) Тип данных пошива, управляемых IP-420

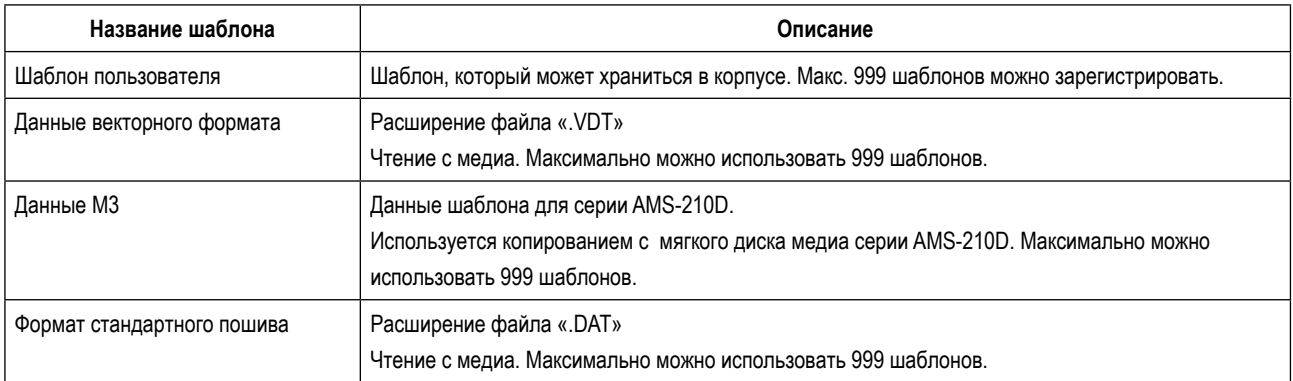

#### 2) Использование данных (данные M3) серии AMS-210D с AMS-251

Существует два способа использования данных M3 с AMS-251.

#### 1 Чтение, используя IP-420

Используйте ПК (персональный компьютер) и скопируйте файл (¥AMS¥AMS00xxx.M3) М3 с мягкого диска AMS-210D на медиа ¥AMS. Вставьте медиа в IP-420 и выберите шаблон № ххх из данных М3.

#### 2 Изменение на векторный формат с использованием РМ-1

Изменение на векторный формат при помощи РМ-1. (Детали смотрите в Помощь РМ-1). Скопируйте измененные данные векторного формата в папку ¥VDATA медиа. Вставьте медиа в IP-420 и выберите шаблон №.

#### 3) Структура папок медиа

Храните каждый файл там, где показано ниже.

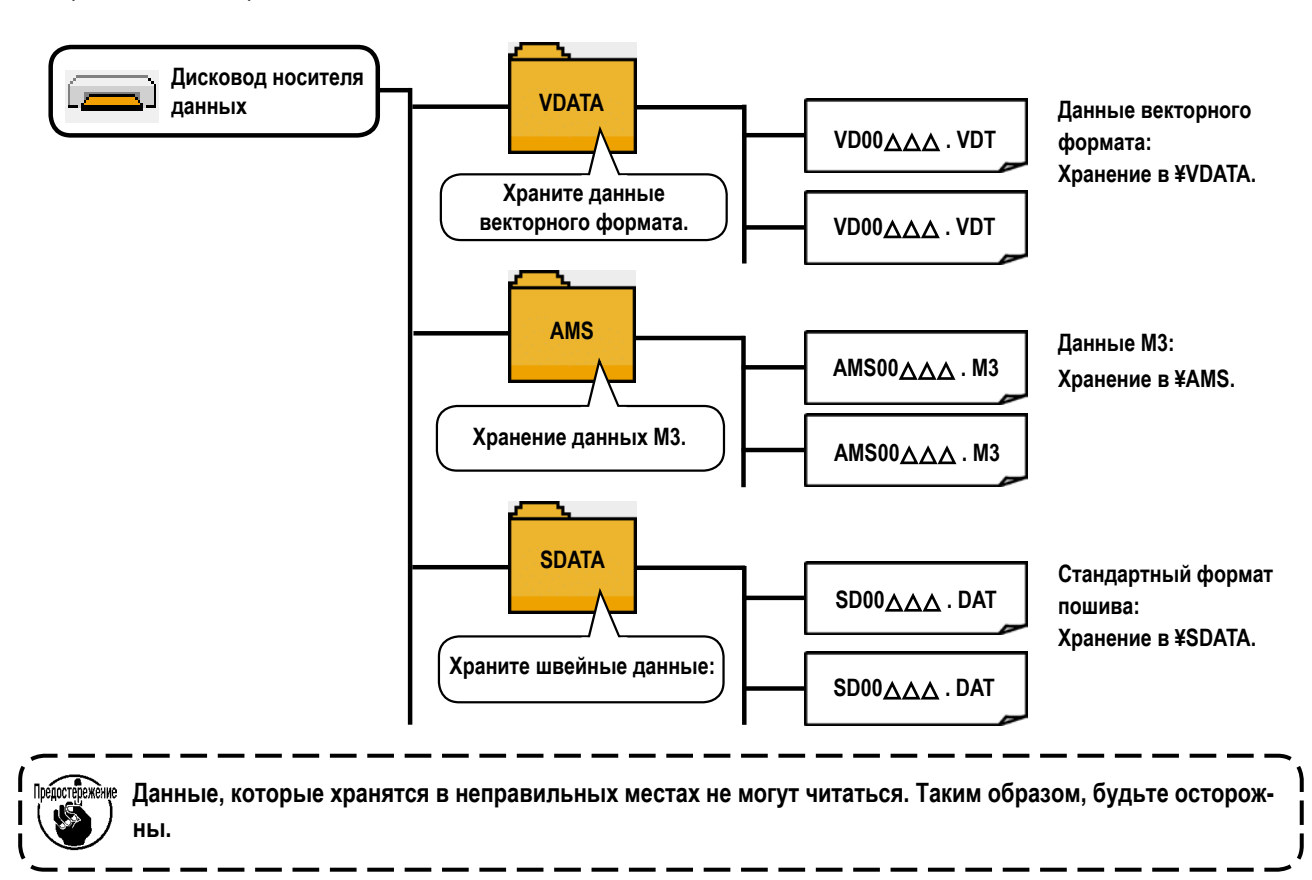

#### 4) CompactFlash (TM)

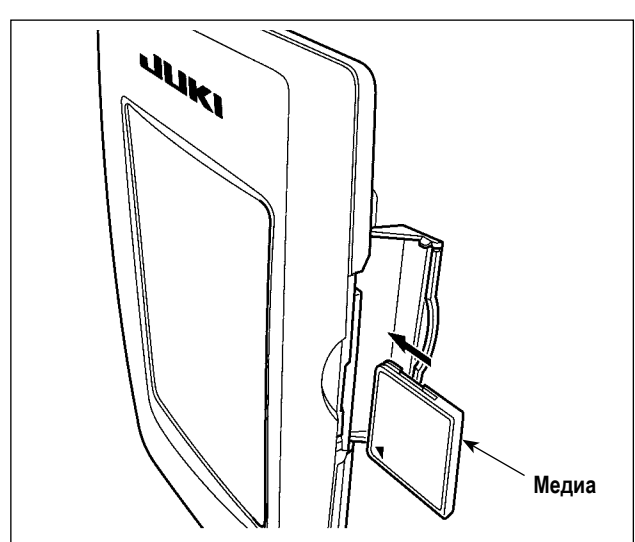

■ Вставка CompactFlash (TM)

- 1) Поверните сторону CompactFlash (TM) с наклейкой к себе (расположите паз края назад) и вставьте часть с малым отверстием в панель.
- 2) После завершения установки медиа, закройте крышку. После закрытия крышки можно войти. Если медиа и крышка касаются друг друга и крышка не закрывается, проверьте следующее.
	- Проверьте, чтобы медиа была надежно уста- $\bullet$ новлена до конца и дальше не идет.
	- Проверьте правильность направления вставки медиа.
- 1. При неправильном направлении вставки медиа, могут повредится панель и медиа.
- 2. Не вставляйте ничего кроме CompactFlash (TM).
- 3. Разъем для медиа в IP-420 рассчитан на CompactFlash (TM) 2 ГБ и менее.
- 4. Разъем медиа в IP-420 поддерживает FAT16, который имеет формат CompactFlash (TM). FAT32 не подлерживается.
- 5. Убедитесь в использовании CompactFlash (TM), отформатированной при помощи IP-420. Для процедуры форматирования CompactFlash (TM), смотрите п. "II-2-28. Выполнение форматирования медиа"  $\overline{\phantom{a}}$ стр.91.

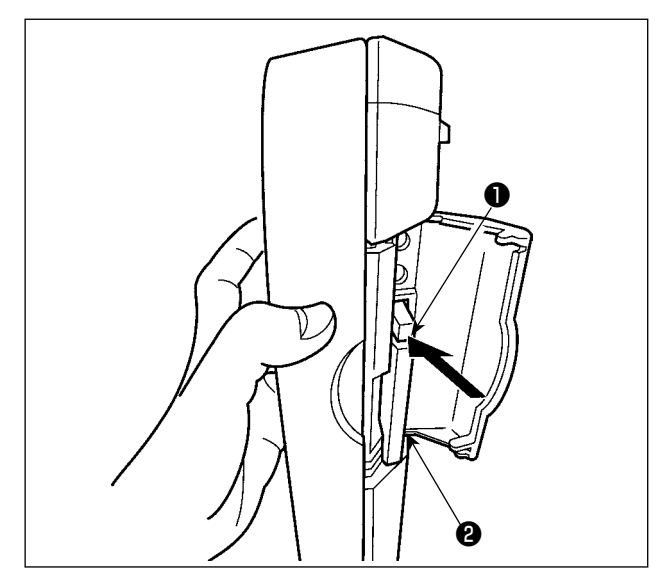

#### 5) Порт USB

**Вставка устройства в порт USB** 

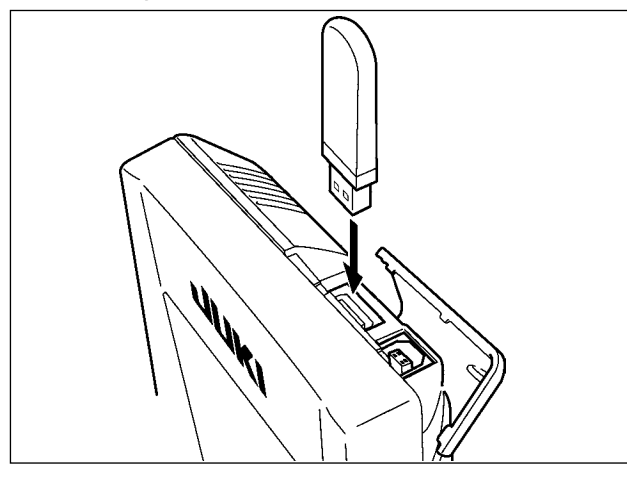

• Отключение устройства от порта USB

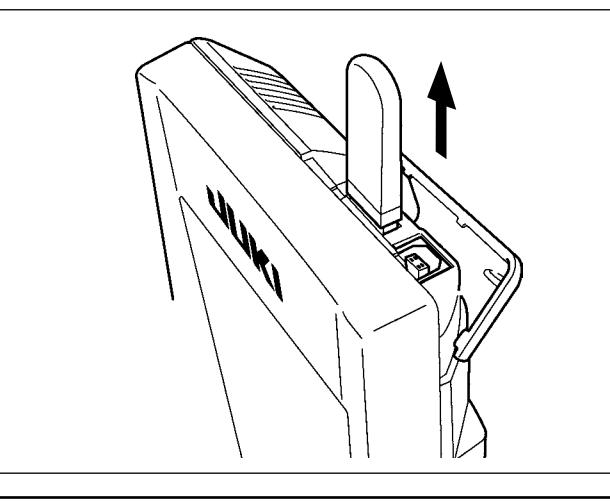

#### Меры предосторожности при использовании медиа

• Не сгибайте ее и не применяйте усилие, которое может ее повредить.

 $\bullet$ 

- Никогда не разбирайте и не модифицируйте ее.
- Не касайтесь металла. Может вызвать утерю данных.
- Избегайте использования и хранения ее в следующих местах.
	- Места с высокими температурами и влажностью/ места с наличием конденсата/ Места с сильным загрязнением/ Места со статическим электричеством либо с электрошумом

• Не мочите ее и не трогайте мокрыми руками. Это может привести к электрозамыканию и пожару.

1) Держите панель рукой, откройте крышку и нажмите на рычаг • вынимания медиа • Медиа будет вынута.

- - - - - - - - - - -

 $-$ 

 $\mathbf{I}$ 

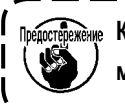

едостережение Когда рычаг **• слишком сильно нажат**, медиа <sup>•</sup> может сломаться.

2) Когда медиа @ выступит, ее вынимание завершено.

Откройте верхнюю крышку и вставьте устройство USB в порт USB. После чего, скопируй- те данные использования с устройства USB в основной корпус.

После завершения копирования данных, выньте устройство USB.

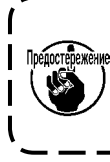

Чтобы защитить флеш-накопитель USB, не ) Предостережение производите шитье более 10 раз с флеш - накопителем USB, подсоединенным к ı швейной машине. J

Выньте устройство USB. Установите крышку на место.

#### 1) Необходимые меры предосторожности по отношению к устройству USB

- Не оставляйте устройство USB либо кабель USB, подключенный к порту USB при выполнении пошива. Вибрации машины могут повредить порт, что приведет к потере данных, со- храненных на устройстве USB, либо к его повреждении, либо повреждению швейной машины.
- Не вставляйте/вынимайте устройство USB во время чтения/записи программы швейных данных. Это может привести к повреждению, либо к плохой работе.
- Когда область памяти разделена, только один раздел является доступным.
- Некоторые типы устройств USB могут неправильно распознаваться данной швейной машиной.
- JUKI не компенсирует потерю сохраненных данных на устройствах USB при их использовании на швейной маши-He.
- Когда панель высвечивает экран коммуникации, либо перечень данных шаблона, устройство USB не распознается, даже если вы вставите медиа в паз.
- Что касается устройств USB и медиа как карточки CF (TM), только одно устройство/медиа должно быть подключено/вставлено в/к швейной машине. При подключении двух и более устройств машина распознает только одно из них. Смотрите технические характеристики USB.
- Вставьте разъем USB в терминал USB на пульте IP до упора.
- Не выключайте электропитание, во время получения доступа к данным на USB-носителе.

#### 2 Технические характеристики USB

- Соответствует стандарту USB 1.1
- Применяемые устройства \*1 Устройства хранения, такие как память USB, хаб USB, FDD и устройство чтения карты
- Неиспользуемые устройства дисковод CD, дисковод DVD, дисковод MO, чтение пленок и т.д.
- Поддерживаемых формат FD (мягкий диск) FAT 12

Прочие (память USB, и т.д.), FAT 12, FAT 16, FAT 32

• Применяемые размеры медиа\_FD (мягкий диск) 1.44 МБ, 720кБ

Прочие (память USB, ит.д.), 4.1 МБ - (2ТБ)

- Для внешних устройств таких, как устройство USB, распознается устройство, • Распознавание устройства вставленное первым. Тем не менее, когда медиа подключено к внутреннему пазу, приоритетным является данное устройство. (Пример: если медиа вставлено в паз для медиа, даже если память USB уже было подключено к порту USB, начнет работать медиа.)
- Максимально 10 устройств (Если количество подключенных устройств к швейной • Ограничение подключения машине превышает максимальное значение - 11-ое устройство и далее за ним не будут распознаваться до тех пор, пока они не будут отключены и подключены заново.)
- Потребление тока Фактическое потребление тока устройств USB - максимально 500мА.
- \*1:JUKI не гарантирует работу применяемых устройств. Некоторые устройства могут не работать из-за проблем с совместимостью.

### <span id="page-35-0"></span>**2. ПРИ ИСПОТЛЬЗОВАНИИ IP-420**

#### **2-1. Название каждой секции IP-420**

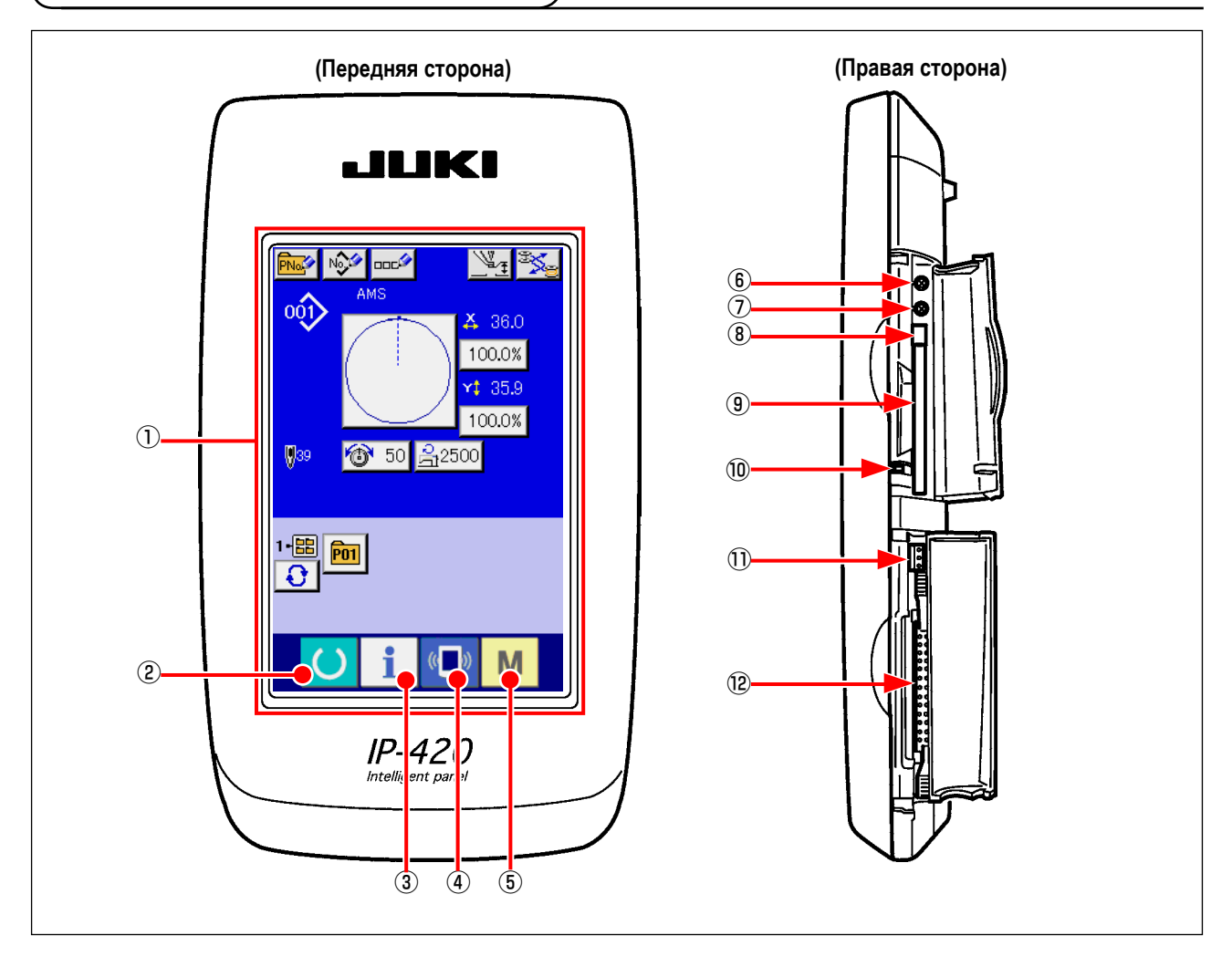

шива.

- Сенсорная панель секция дисплея ЖКИ
- **② K**люч ГОТОВО → Может выполняться смена экрана ввода данных и экрана по-
- 
- 
- 
- Ключ ИНФОРМАЦИИ → Может выполняться смена экрана ввода данных и экрана информации.
- $\overline{A}$  ( $\overline{B}$ ) Ключ КОММУНИКАЦИИ  $\rightarrow$  Может выполняться смена экрана ввода данных и экрана коммуникации.
- **б М Ключ РЕЖИМА** → Может выполняться смена экрана смены режима, который выполняет различные детальные установки.
- Управление контрастом
- Управление
- Кнопка выхода CompactFlash (TM)
- Паз CompactFlash (TM)
- Переключатель определения крышки
- Разъем для дополнительного переключателя
- Разъем для подключения контрольного блока
# **2-2. Общее использование кнопок**

Кнопки, выполняющие общие операции в каждом окне IP-420, следующие:

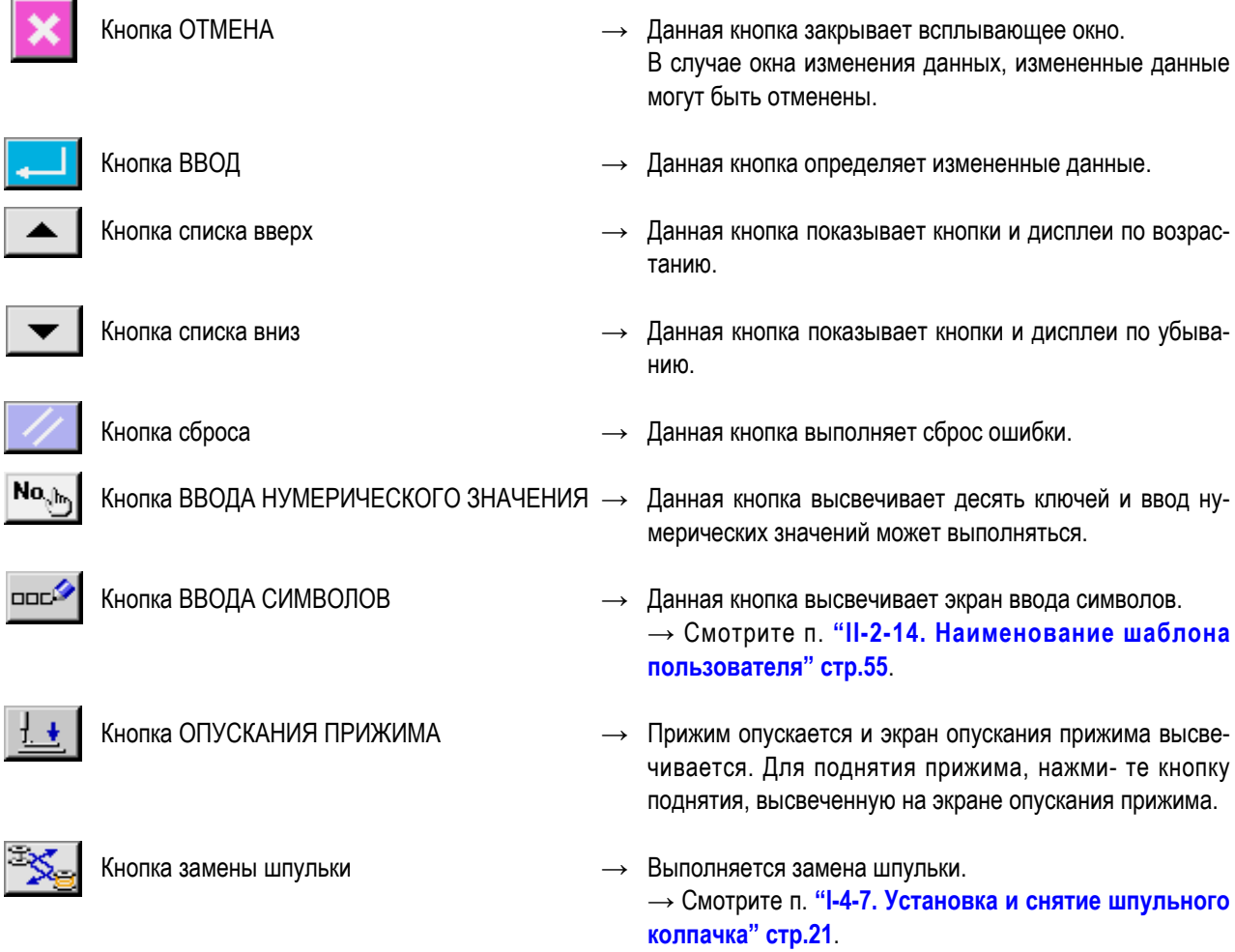

## **2-3. Базовые операции IP-420**

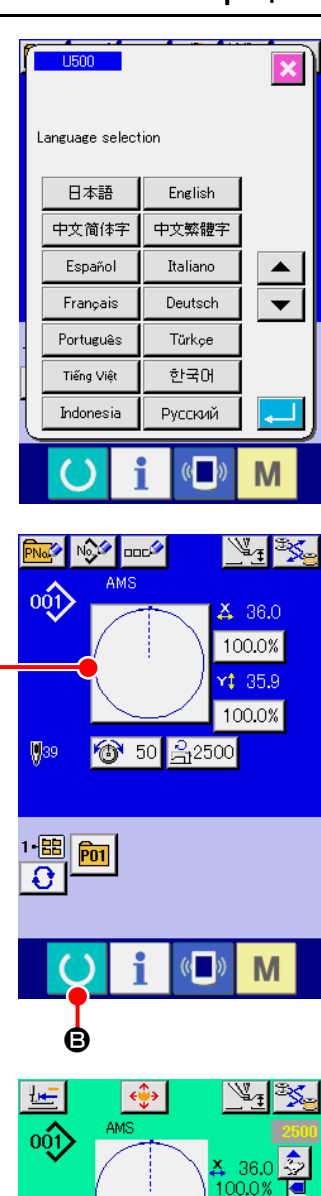

 $\circ$  50

 $1 \boxplus \boxed{$   $\boxed{60}$ 

 $2500$ 

M

 $\boldsymbol{\Omega}$ 

#### ① **Включите питание**

Когда питание включено первый раз, высвечивается экран выбора языка. Установите язык, который вы используете. (Можно изменить при помощи Переключателя памяти U500 ).

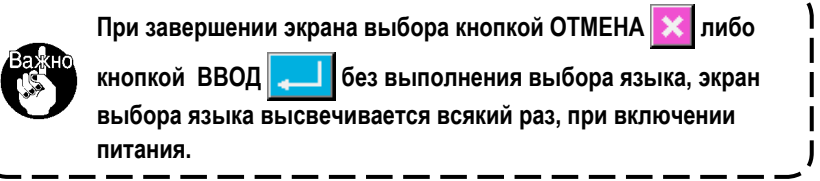

#### ② **Выберите № шаблона, который вы хотите выполнять.**

Когда питание включено, высвечивается экран ввода данных. № шаблона  $\bigcirc$ , выбранный в настоящее время, высвечивается в центре экрана. Нажмите кнопку для выбора формы пошива. Для выбора формы пошива смотрите п. **["II-2-5. Выполнение выбора формы пошива" стр.39](#page-42-0)**.

Когда ключ ГОТОВО **B** нажат, задняя подсветка дисплея ЖКИ

изменяется на зеленый цвет, и швейная машина установлена в статус возможности пошива.

③ **Начало пошива.** Начало пошива описано в п. **"I-5-1. Пошив" стр.27**.

 \* Для экрана смотрите п. **["II-2-4. Дисплей ЖКИ во время выбора формы](#page-38-0)  [пошива" стр.35](#page-38-0)**.

**1. В случае, когда используется исключительный зажим кассеты, проверьте форму шаблона в целях подтверждения. Если шаблон выходит за зажим кассеты, игла может столкнуться с зажимом кассеты во время шитья, вызывая опасности, такие как поломка иглы.**

**2. При отключении питания без нажатия ключа ГОТОВО , значение установки «№ шаблона», «коэффициент Х увеличения/уменьшения», «коэффициент Y увеличения/уменьшения», «Максимальная скорость пошива», «Натяжение нити» ли- бо «Высота промежуточного прижима» не сохранятся в памяти.**

## <span id="page-38-0"></span>**2-4. Дисплей ЖКИ во время выбора формы пошива**

# <span id="page-38-1"></span>**(1) Экран ввода данных формы пошива**

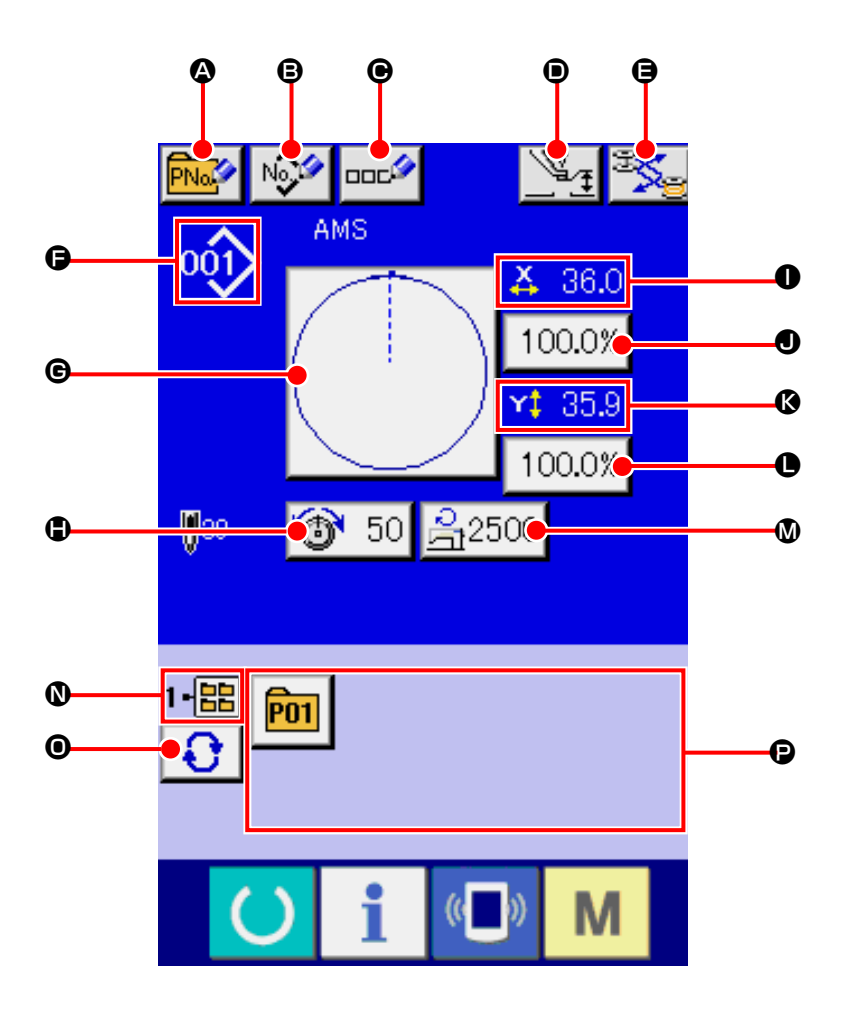

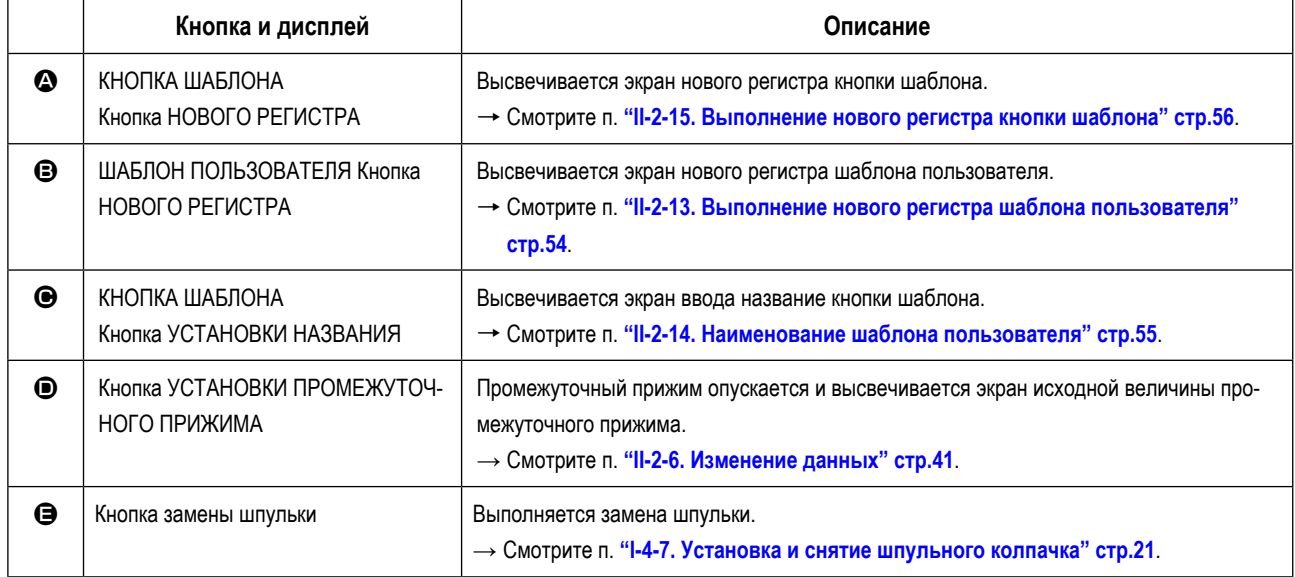

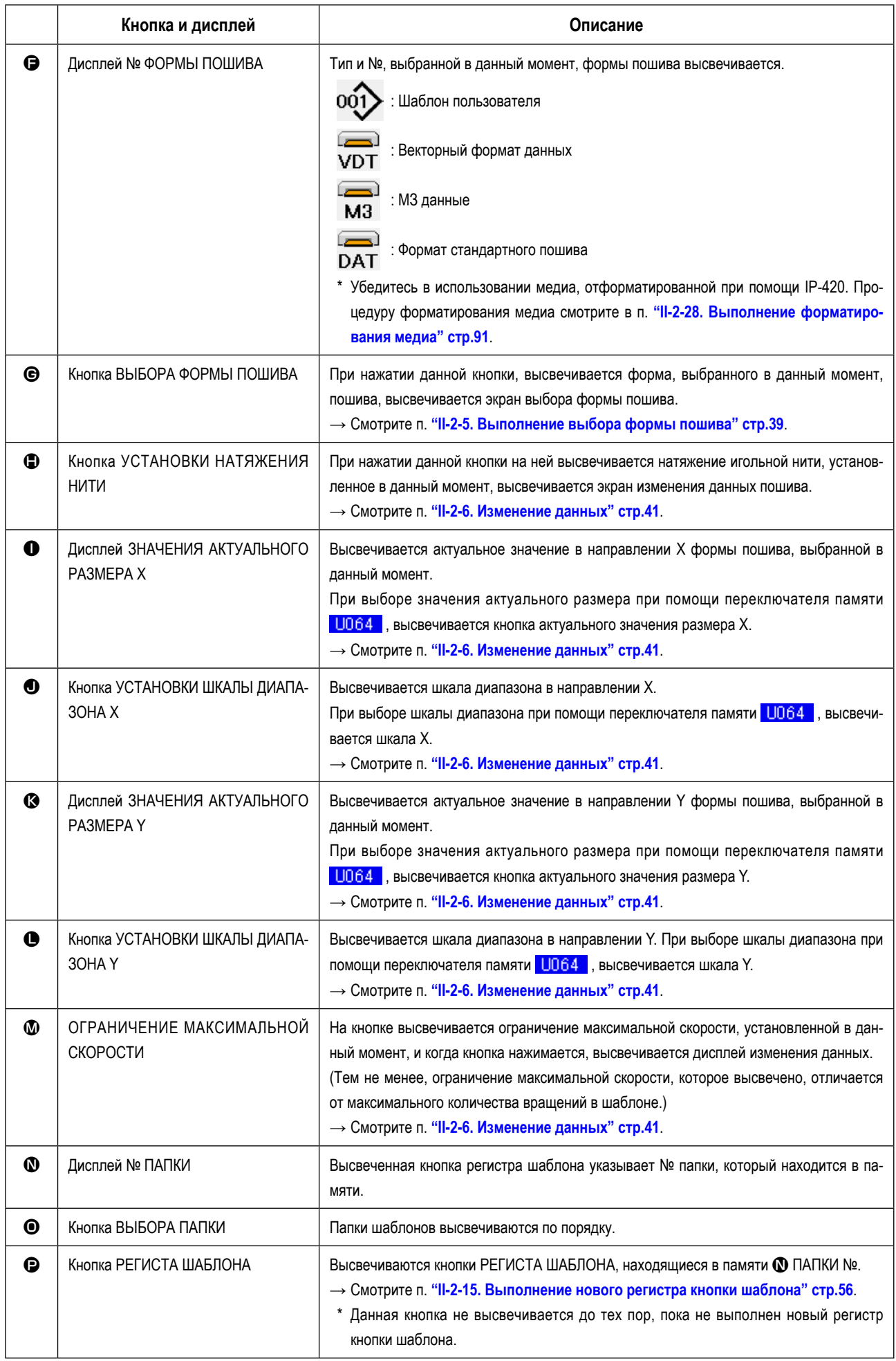

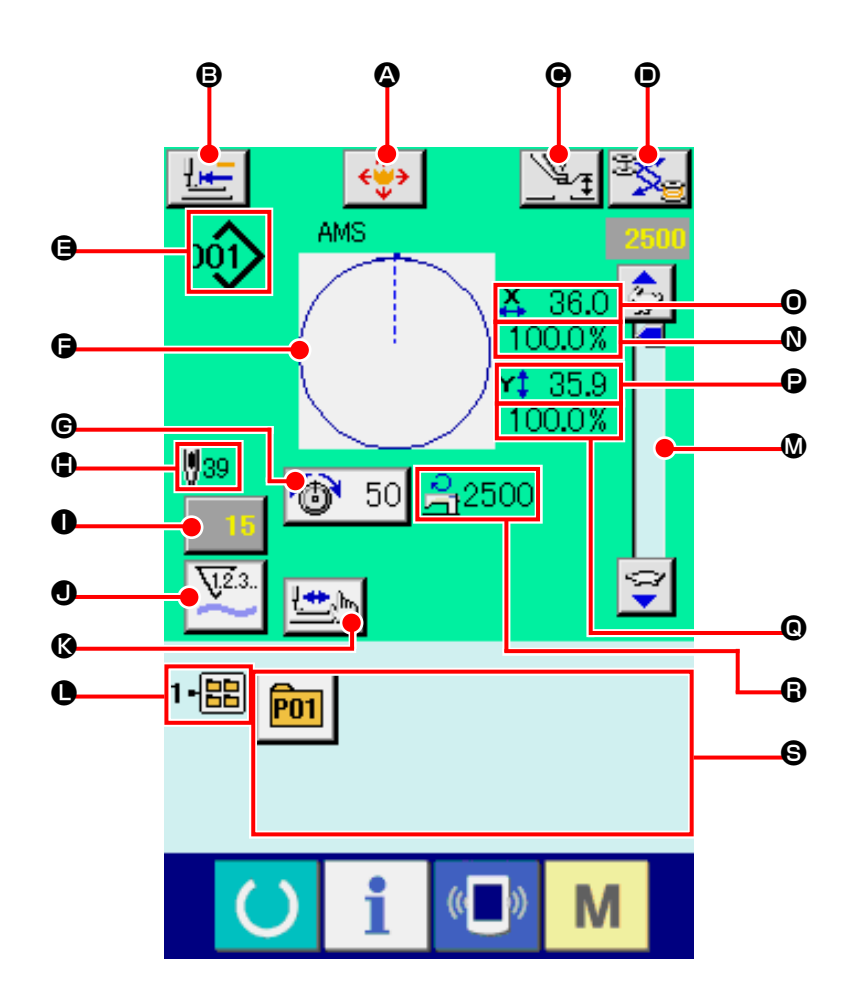

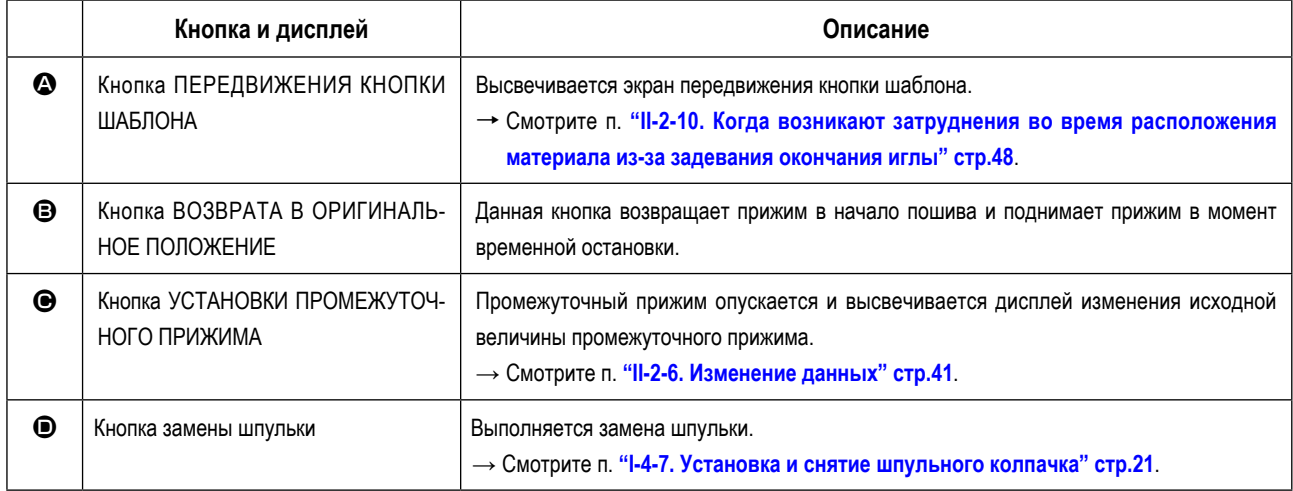

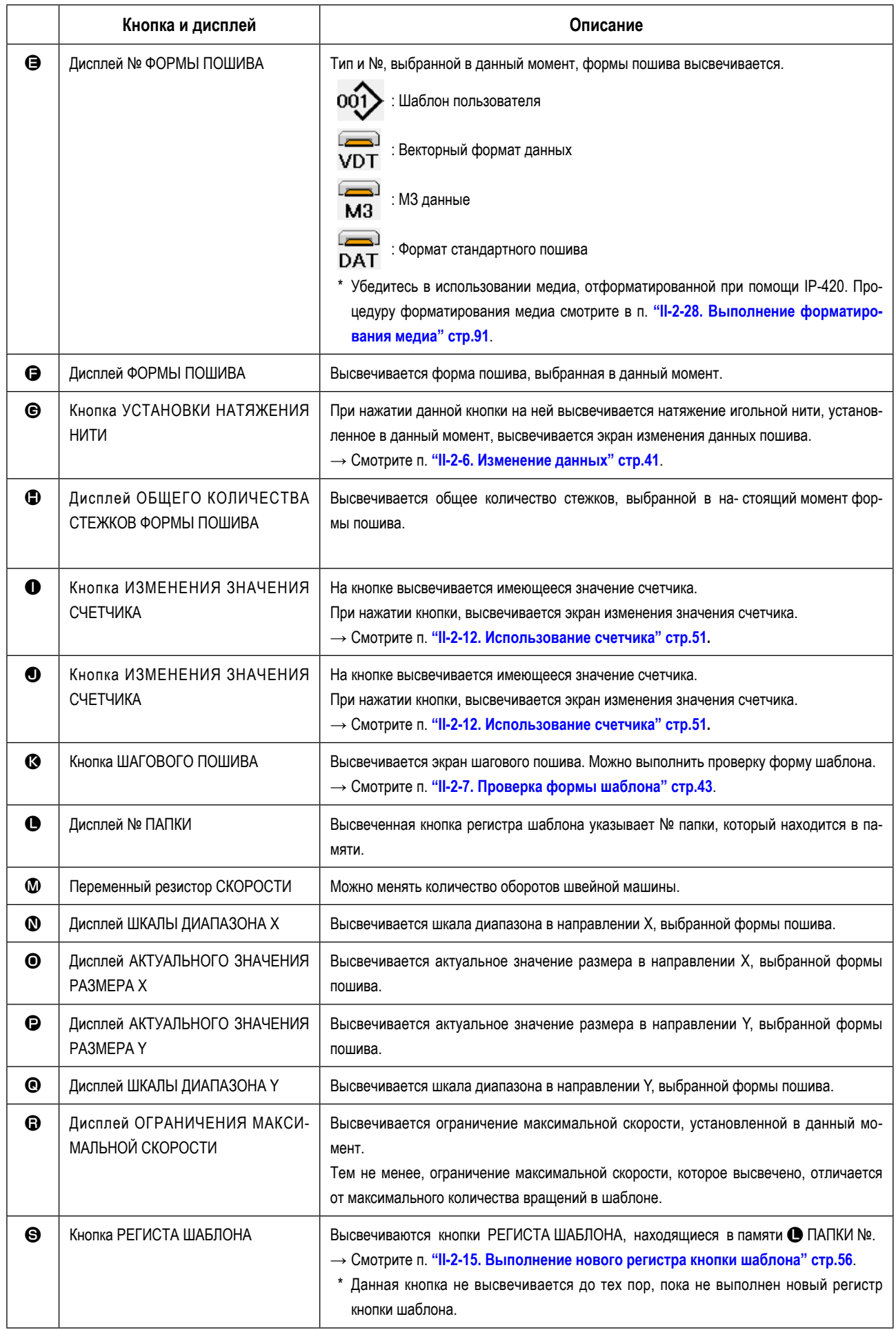

## <span id="page-42-0"></span>**2-5. Выполнение выбора формы пошива**

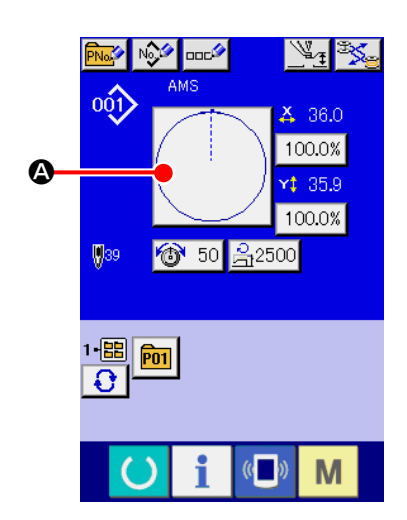

#### ① **Высвечивается экран ввода данных.**

Только при экране ввода данных пошива (голубом), можно выполнять выбор формы пошива. В случае экрана пошива (зеленого), нажмите

ключ ГОТОВО **(C)** и высветится экран ввода данных (голубой).

#### ② **Вызов экрана выбора формы пошива.**

Нажмите кнопку ФОРМА ПОШИВА  $\bullet$  и высветится экран выбора формы пошива.

### ③ **Выберите форму пошива.**

Существует 4 типа форм пошива.

Нажмите кнопку ВЫБОР ФОРМЫ ПОШИВА  $\Rightarrow$  9.

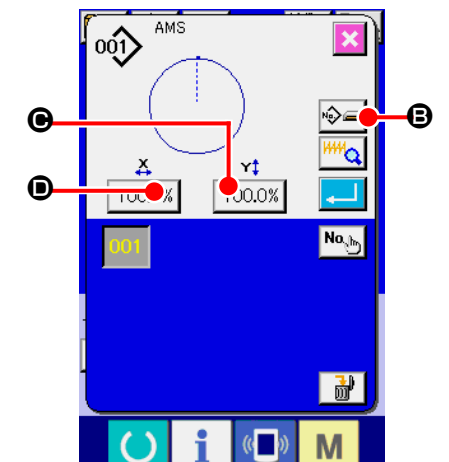

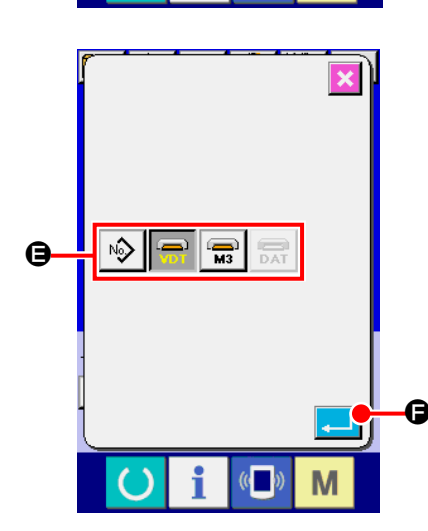

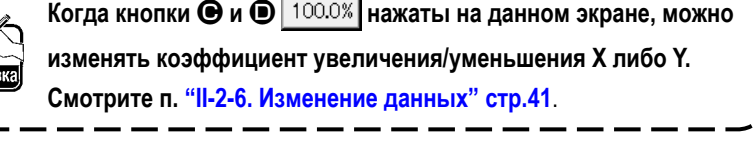

#### ④ **Определение типа формы пошива**

Существует 4 формы пошива, указанные ниже. Выберите необходимую вам форму пошива среди них.

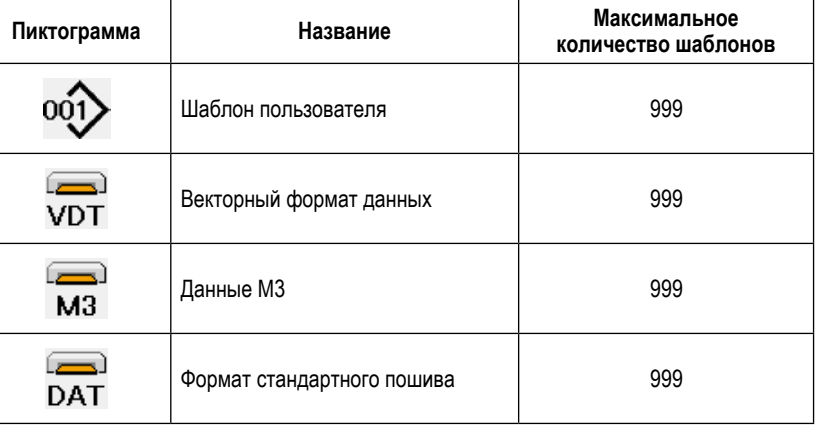

**Убедитесь в использовании медиа, отформатированной при помощи IP-420. Процедуру форматирования медиа смотрите в п. ["II-2-28. Выполнение форматирования медиа" стр.91](#page-94-0).**

Выберите нужную вам форму пошива из кнопок ВЫБОРА ФОРМЫ ПОШИВА  $\bigoplus$  и нажмите кнопку  $\bigoplus$ 

Высвечивается экран перечня форм пошива, с типом выбранного вами пошива.

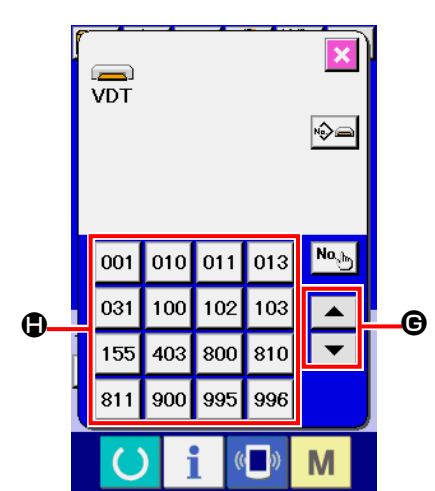

### ⑤ **Выбор формы пошива.**

При нажатии кнопок СПИСКА ВВЕРХ либо ВНИЗ  $\blacktriangledown$   $\blacktriangledown$   $\blacktriangle$   $\blacktriangle$   $\blacktriangledown$ , кнопки

ФОРМЫ ПОШИВА  $\bigoplus$  изменяются по порядку.

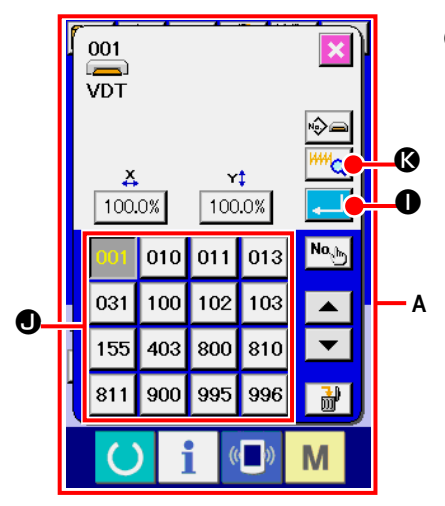

### ⑥ **Определение формы пошива.**

При нажатии кнопки ВВОД  $\Box$  Ф форма пошива определена и высвечивается экран ввода данных.

Если форма пошива является шаблоном пользователя, высвечивается экран **A** .

Высвечивается кнопка ВЫБОРА № ШАБЛОНА  $\bullet$ , зарегистрированная для шаблона пользователя. Нажмите на кнопку № ШАБЛОНА, который вам необходим.

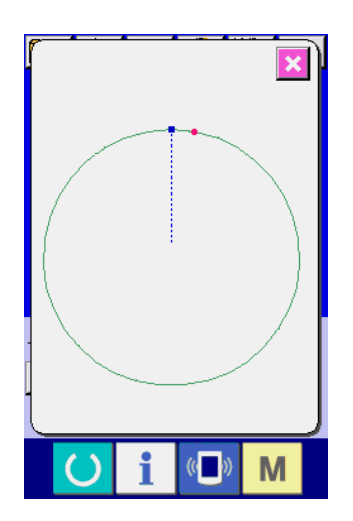

При нажатии кнопки ОТОБРАЖЕНИЯ <sup>ИН</sup>О Высвечивается форма № шаблона и вы можете ее подтвердить.

#### <span id="page-44-0"></span>**ПРЕДУПРЕЖДЕНИЕ:**

**Убедитесь в подтверждении формы шаблона после изменения коэффициента увеличения/уменьшения Х/Y. Существует опасность поломки иглы из-за ее касания прижима и т.п.**

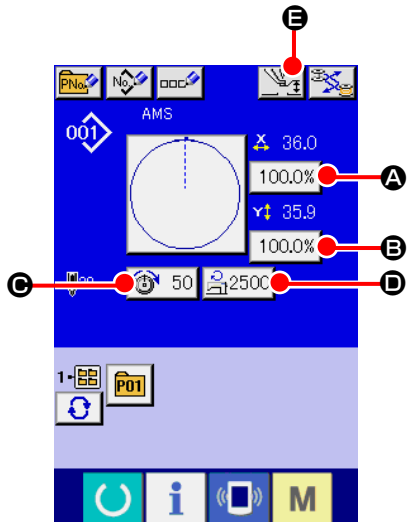

#### ① **Отображение экрана ввода данных.**

Только при экране ввода данных пошива (голубом), можно выполнять выбор формы пошива. В случае экрана пошива (зеленого), нажмите

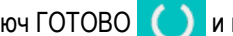

ключ ГОТОВО **(C)** и высветится экран ввода данных (голубой).

 **\* Натяжение нити и высота промежуточного прижима можно менять даже на экране пошива.**

#### ② **Отображение экрана ввода данных.**

При нажатии кнопки данных пошива, которые вы хотите изменить, высвечивается экран изменения данных пошива.

Данные пошива это 5 пунктов ниже.

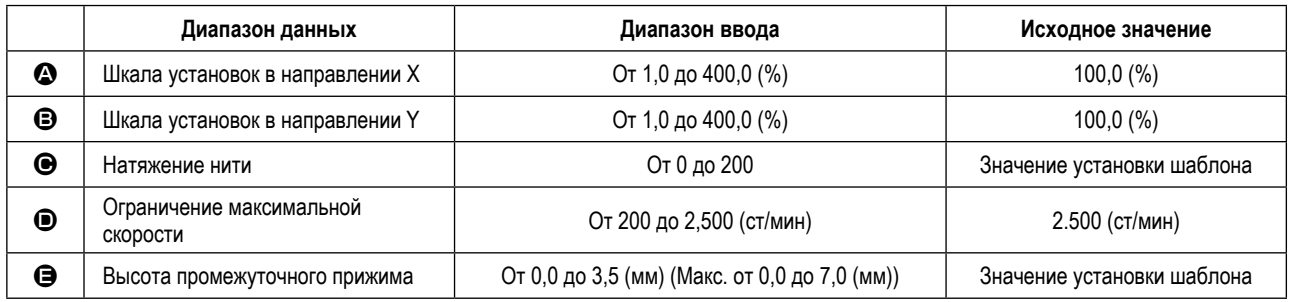

Натяжение нити и исходное значение промежуточного прижима будут меняться с каждым выбранным шаблоном.

- $\bullet$  Значение шкалы в направлении Х и значение  $\bullet$  шкалы в направлении Y могут меняться по отношению к вводу значения актуального размера путем выбора переключателя памяти **U064**.
- \* Есть два способа выполнения увеличения/уменьшения Х/Y, описанные ниже.
	- Данные уже прочитаны, и экран ввода данных может увеличиваться либо уменьшаться.
	- Значение шкалы Х/Y может устанавливаться и читаться при выборе шаблона. Смотрите п. **["II-2-5. Выполнение](#page-42-0)  [выбора формы пошива" стр.39](#page-42-0)**.
- \* В случае точечного пошива, даже увеличение/уменьшение количества стежков установлено на **ЦО88**. Режим функции увеличения и уменьшения, увеличение и уменьшение могут выполняться через увеличение/уменьшение шага.
- При индивидуальных установках шкалы Х/Y в случае круга, либо арки, либо при повторении увеличения и уменьшения Х/Y, пошив меняется на точечный и форма может не удерживаться. Увеличение и уменьшение могут выполняться увеличением/уменьшением шага. В дан- ном случае, установите и прочтите значение шкалы Х/Y на экране перечня шаблона.
- Максимальный диапазон ввода и ограничение значения максимальной скорости  $\bullet$  фиксируются при помощи переключателя памяти **U001**
- \* Изменение высоты промежуточного прижима не может быть выполнено сразу же после включения электропитания либо сразу же после перемещения из ввода основных данных. Используйте машину после нажатия ключа ГОТО-

ВО и выполняйте оригинальный поиск.

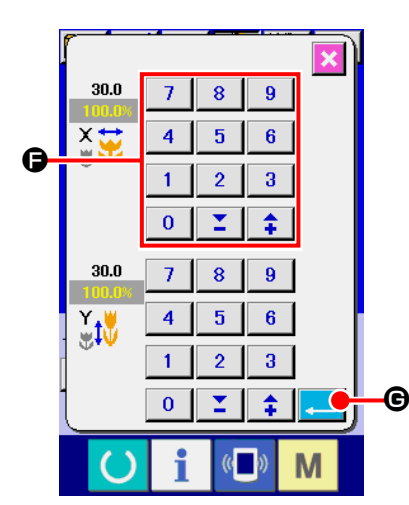

Например, значение шкалы ввода Х.

Нажмите  $\boxed{100.0\%}$   $\bigcirc$  для отображения экрана ввода данных пошива.

③ **Ввод данных.**

Введите необходимые данные при помощи десяти ключей и ключей +/-G.

④ **Фиксация данных.**

Когда кнопка ВВОД  $\Box$   $\Theta$  нажата, данные зафиксированы.

- **\* Что касается прочих данных пошива, то они могут меняться таким же образом.**
- **\* Возможно вводить значение коэффициента увеличения/ уменьшения и значения актуального размера при помощи одного экрана.**
- **1. При отключении питания без нажатия ключа ГОТОВО , установленное значение «№ Шаблона»,**

 $\bf{0}$ 

¥

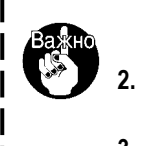

- **«коэффициента увеличения/уменьшения Х/Y», «Максимальная скорость пошива», «Натяжение нити» либо «Высота промежуточного прижима» не сохранятся в памяти. 2. При невозможности проведения операции из-за слишком малого коэффициента уменьшения, высве-**
- **тится ошибка данных Шаблона Е045.**
- **3. Когда значение шкалы изменено увеличением/уменьшением количества стежков (шаг остается фиксированным), удаляется команда механического контроля то- чек, отличных от точек формы.**

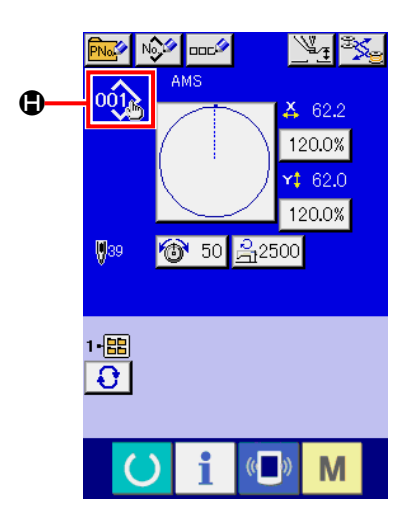

.<br>Данных образца нет яти. Стирание ОК? При выполнении увеличения/уменьшения коэффициента Х/Y, натяжения нити, промежуточного прижима, добавлении/удалении команды натяжения нити, либо добавлении/удалении увеличения/уменьшения значения промежуточного прижима шаблона пользователя, либо шаблона медиа, выбор типа шаблона изменяет отображение  $\bigoplus$ .

В случае изменения отображения  $\bigcirc$ , высвечивается экран подтверждения изменения во время изменения шаблона.

При нажатии кнопки ВВОД **I, При настоящего при настоящего шаблона** признается недействительной и изменяется № шаблона.

Для сохранения в памяти измененного шаблона смотрите п. **["II-2-13. Вы](#page-57-0)[полнение нового регистра шаблона пользователя" стр.54](#page-57-0)**.

## <span id="page-46-0"></span>**2-7. Проверка формы шаблона**

### **ПРЕДУПРЕЖДЕНИЕ:**

**После выбора шаблона пошива убедитесь в правильности контура шаблона пошива. Если шаблон пошива выходит за пределы прижима заготовки, игла будет касаться прижима заготовки.**

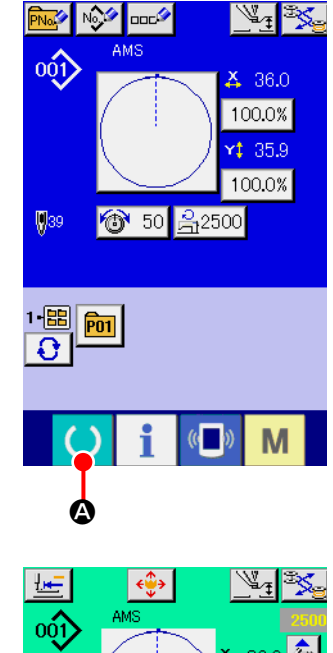

 $36.0$  $$4,35.9$ **18** 50 음2500 B 1-儒

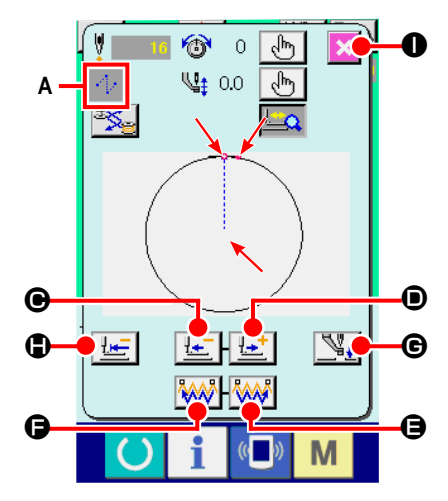

#### ① **Дисплей экрана пошива.**

Отображение экрана ввода данных (голубой), нажмите ключ ГОТОВО

A. После этого изменится подсветка ЖКИ на зеленый цвет и теперь пошив возможен. Когда прижим заготовки находится в своем наивысшем положении, прижим за- готовки сначала опускается в свое низшее положение и после этого перемещается в точку начала пошива.

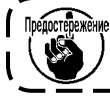

**Будьте осторожны, чтобы ваши пальцы не бы- ли зажаты между прижимом заготовки и игольной пластиной.**

#### ② **Отображение экрана шагового пошива.**

При нажатии кнопки ШАГОВЫЙ ПОШИВ **B**, отображается экран шагового пошива.

#### ③ **Опустите прижим при помощи ножного переключателя.**

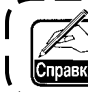

**Даже при нажатии ножного переключателя в данном режиме швейная машина не начинает работать.**

#### ④ **Продолжайте пошив с опущенным прижимом.**

Форма пошива отображена по центру экрана. Настоящая точка, положение старта пошива и положение окончания пошива соответственно представлены • (розовым кругом), • (голубой точкой) и = (розовой точкой).

Проверьте форму пошива используя кнопку ОДИН СТЕЖОК НАЗАД

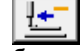

 $\Theta$  и кнопку ОДИН СТЕЖОК ВПЕРЕД  $\mathbb{L}^+$   $\Theta$ . При вводе двух и более команд, положение продвижении не меняется, но дисплей команды **A** перемещается вперед и назад. Когда вы продолжаете нажимать кнопку ОДИН СТЕЖОК ВПЕРЕД или НАЗАД, скорость передвижения возрастает.

При нажатии кнопки ПОИСК КОМАНДЫ ВПЕРЕД **AAN (Э**. подача автоматически перемещается в конец положения пошива. При нажатии кнопки **FANT ©** ПОИСК КОМАНДЫ НАЗАД, подача автоматически перемещается в начало положения пошива.

Для остановки подачи, нажмите кнопку  $\boldsymbol{\Theta}$ ,  $\boldsymbol{\Theta}$ ,  $\boldsymbol{\Theta}$ ,  $\boldsymbol{\Theta}$ ,  $\boldsymbol{\Theta}$  либо  $\boldsymbol{\Theta}$ . При нажатии кнопки ПРОМЕЖУТОЧНЫЙ ПРИЖИМ  $\mathbb{V}_*$   $\Theta$ , промежуточный прижим поднимается либо опускается. (Данная кнопка не отображается, когда переключатель ПАМЯТИ **1103** установлен на  $\downarrow$ .

### ⑤ **Окончание проверки формы.**

При нажатии кнопки НАЧАЛЬНОЕ ПОЛОЖЕНИЕ ПРИЖИМА  $\mathbb{H}$  |  $\bullet$ прижим заготовки перемещается в положение старта пошива и экран сменяется на экран пошива. При нажатии кнопки ОТМЕНА  $\mathbf{\times}$   $\mathbf{\odot}$ , экран также меняется на эк- ран пошива. Если прижим пошива не остается в положении старта, либо окончания пошива, пошив может быть начат нажатием ножного переключателя перед окончанием проверки формы пошива.

### **2-8. Проведение модификации точки входа иглы**

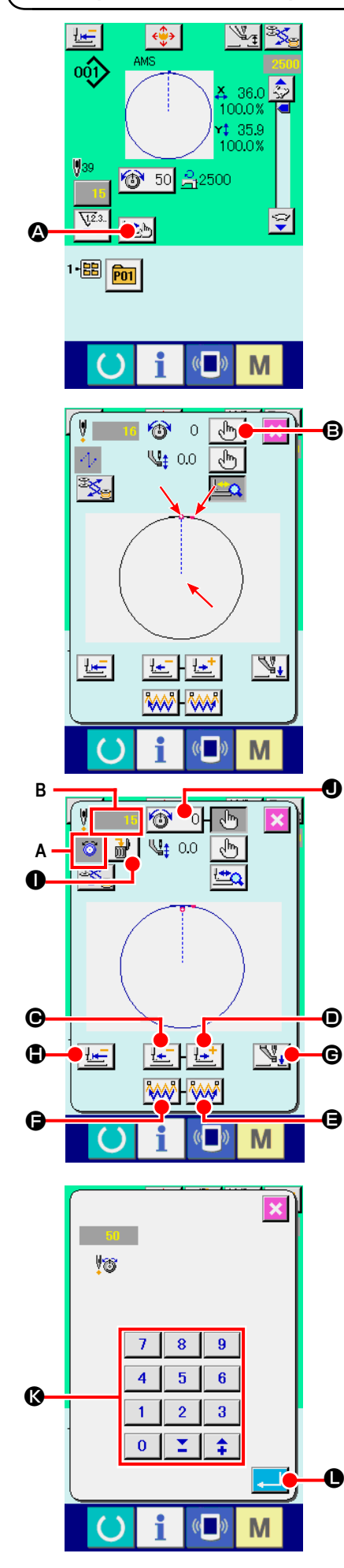

### **(1) Изменение натяжения нити**

Нажмите кнопку ШАГОВЫЙ ПОШИВ **A на экране для отображе-**

ния экрана шагового пошива.

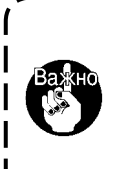

**При необходимости перемещения подачи вперед либо назад в таких случаях как проверка иглы, подача не перемещается до тех пор, пока прижим заготовки опущен. Убедитесь проверить иглу либо иную соответствующую операцию после опускания прижима заготовки.**

Форма пошива отображена по центру экрана. Настоящая точка, положение старта пошива и положение окончания пошива соответственно представлены • (розовым кругом), • (голубой точкой) и = (розовой точкой). Нажмите кнопку ВЫБОРА РЕЖИМА  $\begin{bmatrix} \sqrt{h} \\ \sqrt{h} \end{bmatrix}$   $\bigoplus$  для выбора режима натяжения нити.

При нажатии кнопки ОДИН СТЕЖОК НАЗАД  $\left|\frac{\mu-1}{2}\right|$  или кнопки ВПЕ-

РЕД  $\mathbb{R}$   $\mathbb{R}$  **O**, подача (настоящая точка **с**) перемещается назад либо вперед на один стежок. При вводе двух и более команд, положение продвижении не меняется, но дисплей команды **A** перемещается вперед и назад. Когда вы продолжаете нажимать кнопку ОДИН СТЕЖОК ВПЕРЕД или НАЗАД, скорость передвижения возрастает.

Указанное значение **B** является абсолютным значением (Значение натяжения нити + значение команды натяжения нити).

При нажатии кнопки ПОИСК КОМАНДЫ ВПЕРЕД **AAL O**, подача автоматически перемещается в конец положения пошива. При нажатии кнопки ПОИСК КОМАНДЫ НАЗАД **[400]** О, подача автоматически перемещается в начало положения пошива.

Для остановки подачи, нажмите кнопку  $\Theta$ ,  $\Theta$ ,  $\Theta$ ,  $\Theta$  либо  $\Phi$ . При нажатии кнопки ПРОМЕЖУТОЧНЫЙ ПРИЖИМ  $\mathbb{N}_+$   $\Theta$ , промежуточный прижим поднимается либо опускается. (Данная кнопка не отображается, когда переключатель ПАМЯТИ **[1103** | установлен на  $\begin{bmatrix} \downarrow \\ \downarrow \end{bmatrix}$ . При нажатии кнопки НАЧАЛЬНОЕ ПОЛОЖЕНИЕ ПРИЖИМА  $\mathbf{H} = \mathbf{0}$ прижим заготовки перемещается в положение старта пошива и экран сменяется на экран пошива.

При нажатии кнопки КОМАНДЫ УДАЛЕНИЯ | ми | • 9, экран удаления команды показан на дисплее, как указано на **A**.

При нажатии  $\circled{3}$  50  $\bullet$ , экран ввода уменьшения/увеличения значения натяжения нити отображается. Введите нужное значение на экране ввода увеличения/уменьшения значения натяжения нити, используя цифровую клавиатуру и ключи  $+/-$ 

При нажатии кнопки ВВОД **. В Ф**, данные подтверждаются.

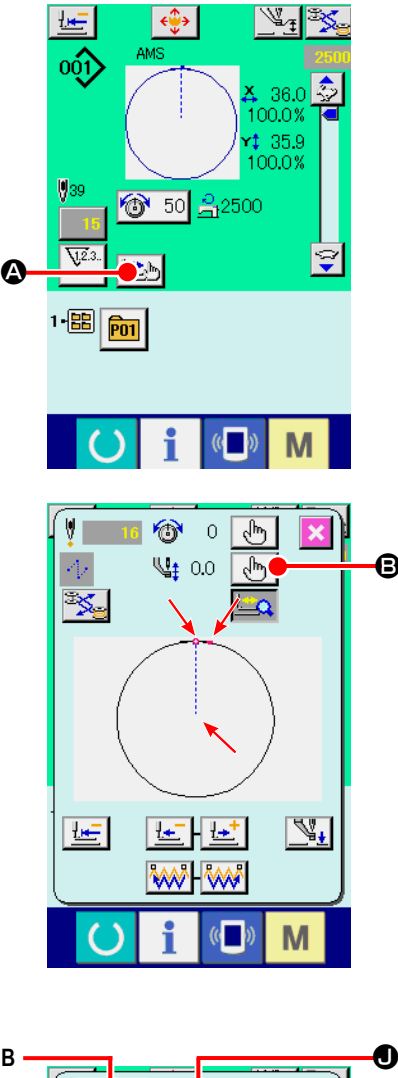

B

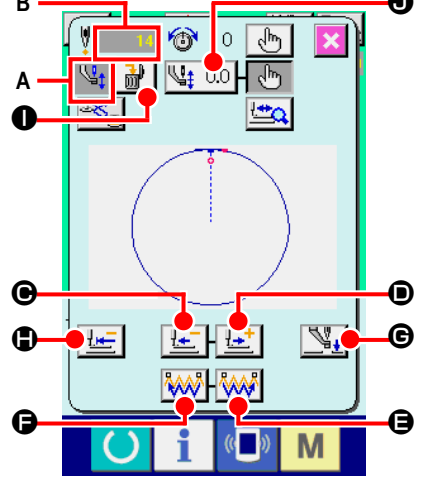

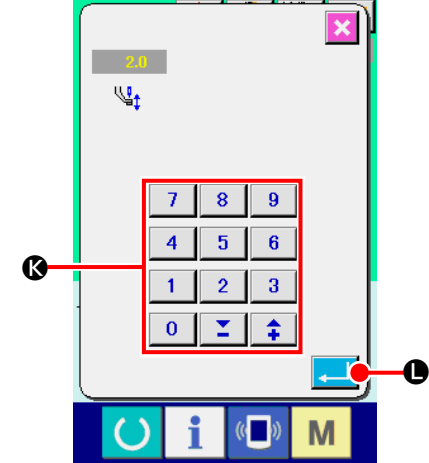

### **(2) Изменение высоты промежуточного прижима**

Нажмите кнопку ШАГОВЫЙ ПОШИВ  $\Box$ ) **4** на экране для отображения экрана шагового пошива.

Форма пошива отображена по центру экрана. Настоящая точка, положение старта пошива и положение окончания пошива соответственно представлены • (розовым кругом), • (голубой точкой) и = (розовой точкой).

Нажмите кнопку ВЫБОРА РЕЖИМА  $\frac{1}{2}$   $\frac{1}{2}$   $\frac{1}{2}$  для выбора режима промежуточного прижима.

При нажатии кнопки ОДИН СТЕЖОК НАЗАД  $\left|\frac{1-\epsilon}{2}\right|$  • или кнопки ВПЕ-

 $PEA \left( \frac{\mathbf{H} + \mathbf{H}}{\mathbf{I}} \right)$  подача (настоящая точка с) перемещается назад либо вперед на один стежок. При вводе двух и более команд, положение продвижении не меняется, но дисплей команды **A** перемещается вперед и назад. Когда вы продолжаете нажимать кнопку ОДИН СТЕЖОК ВПЕРЕД или НАЗАД, скорость передвижения возрастает.

Указанное значение **B** является абсолютным значением (Значение натяжения нити + значение команды натяжения нити).

При нажатии кнопки ПОИСК КОМАНДЫ ВПЕРЕД **WALL O**, подача автоматически перемещается в конец положения пошива. При нажатии кнопки ПОИСК КОМАНДЫ НАЗАД **АДИ** (Э, подача автоматически перемещается в начало положения пошива.

Для остановки подачи, нажмите кнопку  $\mathbf{\Theta}, \mathbf{\Theta}, \mathbf{\Theta}, \mathbf{\Theta}$ ,  $\mathbf{\Theta}$  либо  $\mathbf{\Theta}.$ При нажатии кнопки ПРОМЕЖУТОЧНЫЙ ПРИЖИМ  $\mathbb{Q}_+$   $\Theta$ , промежуточный прижим поднимается либо опускается. (Данная кнопка не отображается, когда переключатель ПАМЯТИ **[1103**] установлен на  $\begin{bmatrix} \downarrow \\ \downarrow \downarrow \end{bmatrix}$ . При нажатии кнопки НАЧАЛЬНОЕ ПОЛОЖЕНИЕ ПРИЖИМА  $||\cdot||$ 

прижим заготовки перемещается в положение старта пошива и экран сменяется на экран пошива.

При нажатии кнопки КОМАНДЫ УДАЛЕНИЯ | <sub>ш</sub><sup>р</sup> | **.**, экран удаления команды показан на дисплее, как указано на **A** .

При нажатии  $\sqrt{4t}$  2.0  $\odot$ , экран ввода уменьшения/увеличения значения натяжения нити отображается. Введите нужное значение на экране ввода увеличения/уменьшения значения натяжения нити, используя цифровую клавиатуру и ключи +/- **©**.

При нажатии кнопки ВВОД L, данные подтверждаются.

- **1. При проверке иглы, либо при выполнении подачи вперед либо назад, машина не работает до тех пор, пока прижим не будет опущен. Используйте машину после опускания прижима.**
- **2. Когда промежуточный прижим остается в своем низшем положении, перемещение промежуточного прижима и иглы отличаются в зависимости от установки переключателя**  памяти **U103**.

**3. При увеличении высоты промежуточного прижима, либо при увеличении толщины размер иглы, убедитесь в наличии зазора между вайпером и комплектующими. Вайпер не может быть использован до обеспечения зазора. В таком случае ОТКЛЮЧИТЕ переключатель вайпера либо измените**  значение установки переключателя памяти **1105**. **Для установок переключателя памяти смотрите п. ["II-3. ПЕРЕ](#page-97-0)-[ЧЕНЬ ДАННЫХ ПЕРЕКЛЮЧАТЕЛЯ ПАМЯТИ" стр.94](#page-97-0).**

## **2-9. Как использовать переключатель временной остановки**

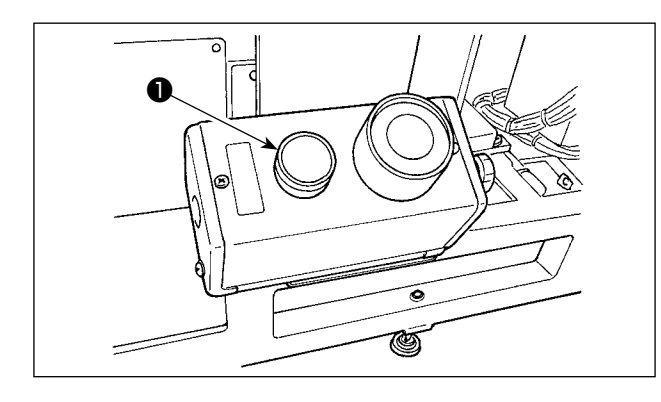

При нажатии переключателя ❶ ВРЕМЕННАЯ ОСТАНОВКА во время пошива, швейная машина может быть остановлена. В это время, отображается экран ошибки для информирования, что переключатель остановки был нажат.

### **(1) Для продолжения производства шитья от какой-либо точки пошива**

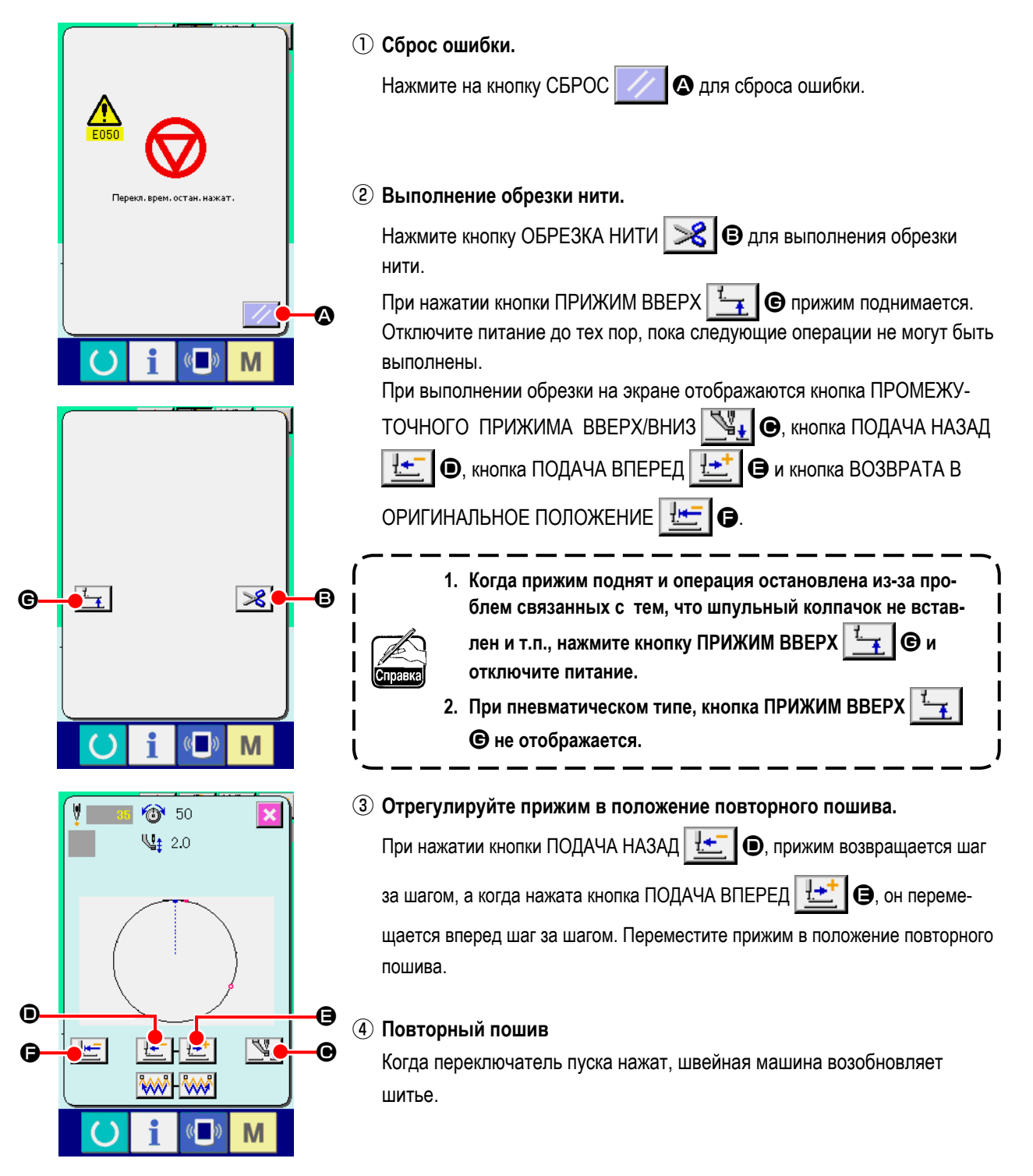

### **(2) Производство повторного шитья от начала**

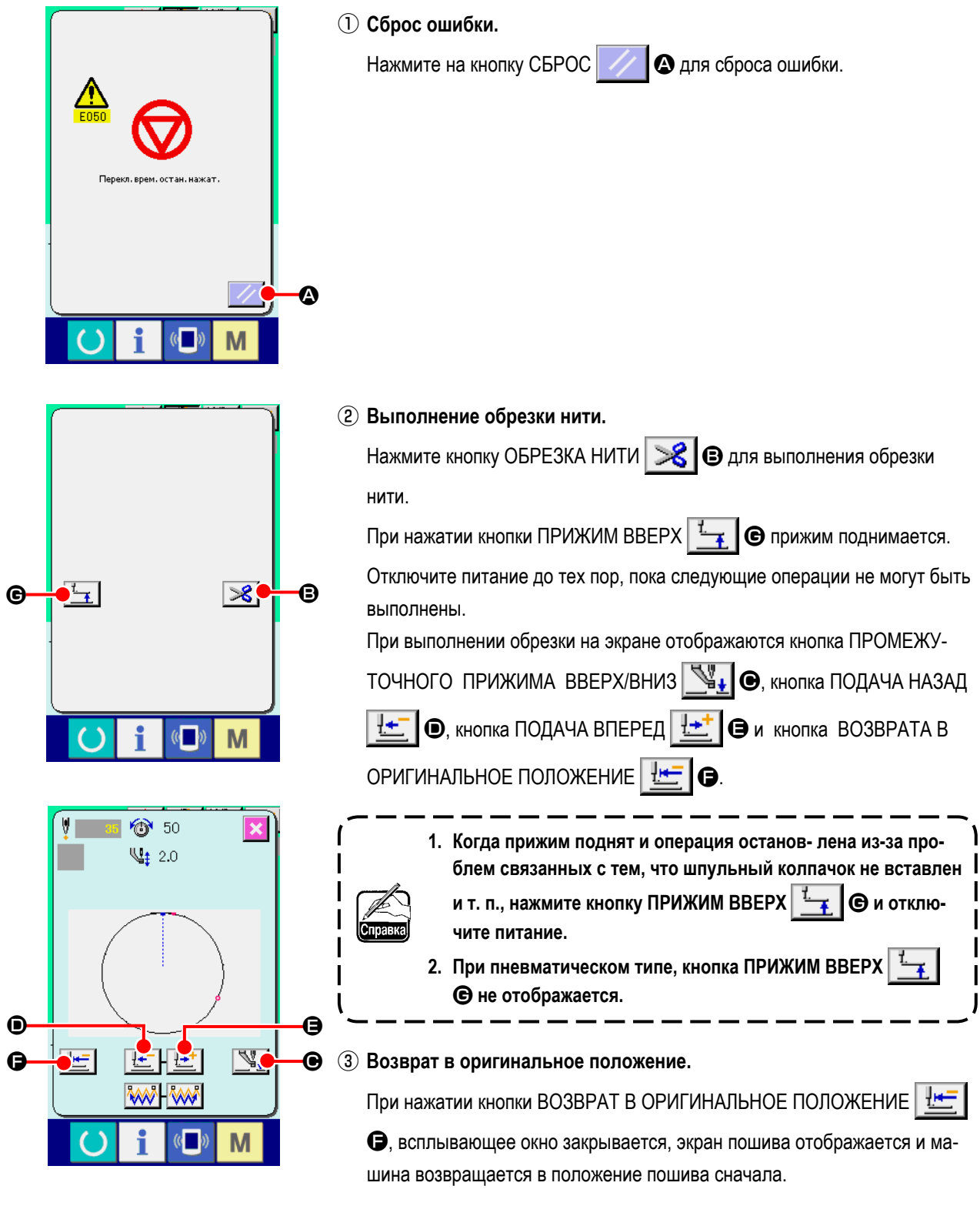

④ **Повторный пошив.**

Когда переключатель пуска нажат, швейная машина возобновляет шитье.

## <span id="page-51-0"></span>**2-10. Когда возникают затруднения во время расположения материала из-за задевания окончания иглы**

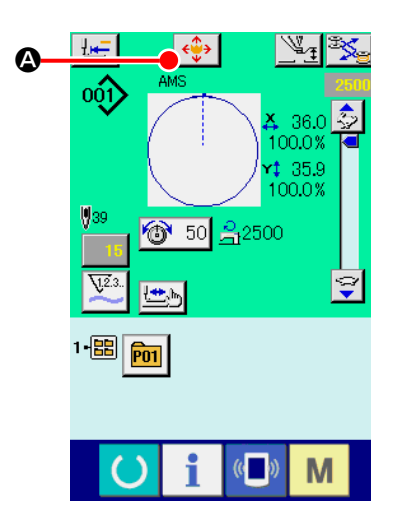

### ① **Отображение экрана перемещения шаблона.**

При нажатии кнопки ПЕРЕМЕЩЕНИЯ ШАБЛОНА  $\leftrightarrow$  (3), отображает-

 $\mathbf{I}$ 

ся экран перемещения кнопки шаблона.

#### ② **Перемещение шаблона.**

Опустите прижим и введите направление перемещения при помощи ключа НАПРАВЛЕНИЕ  $\mathbf{\Theta}$ .

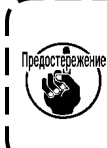

**Установка значения перемещения может осуществляться толь-Предостережение** ко на экране пошива.  $\mathbf l$ 

**Когда экран возвращается на экран ввода при нажатии ключа ГОТОВО, установленное значение перемещения стирается.**

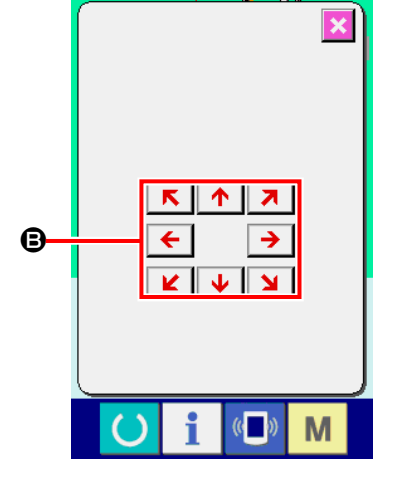

## **2-11. Намотка нити шпульки**

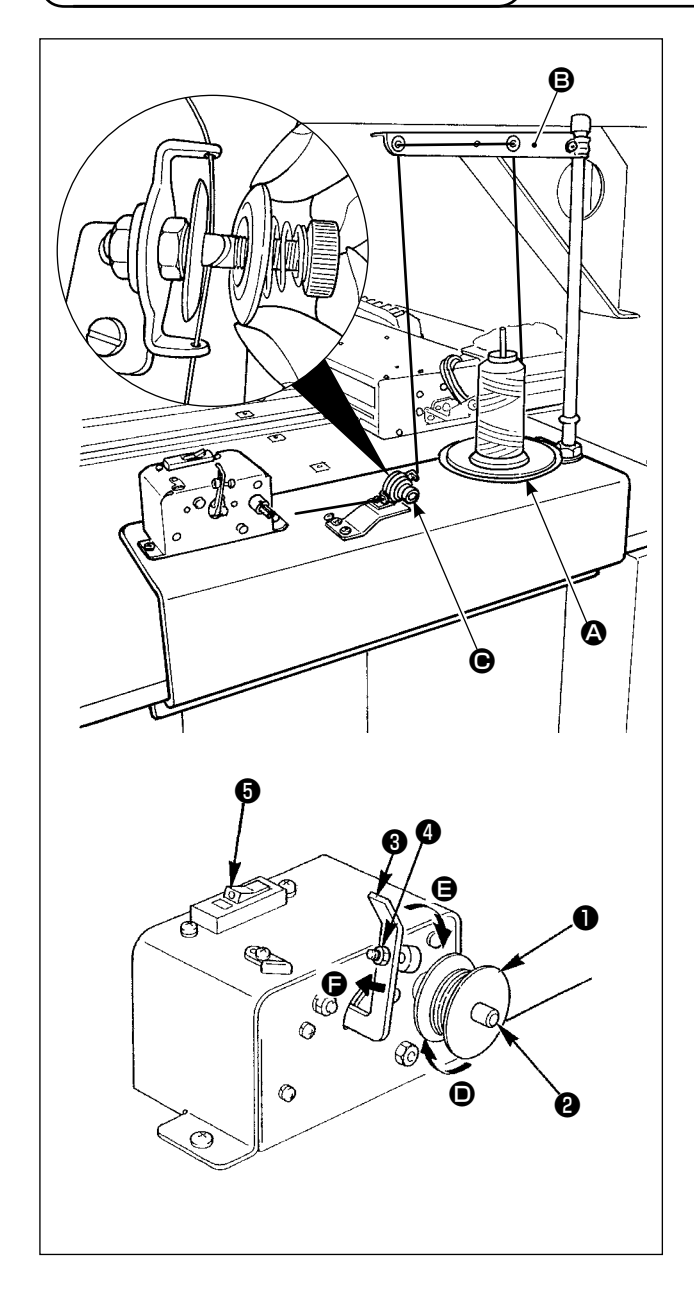

### **(1) Как намотать нить на шпульке**

Пропустите нить, выходящую из нитевой стойки, через регулятор натяжения C и намотайте нить на шпульку. При продевании нити в регуляторе натяжения нити, проведите её через прорезь на вале.

- 1) Подгоните шпульку ❶ на валу катушечной намотки  $\mathbf a$
- 2) Пропустите нить, как показано на рисунке, и намотайте нить на шпульке четыре или пять раз в направлении стрелки **D**.
- 3) Надавите прижим шпульки ❸ в сторону шпульки (в направлении стрелки E), и устройство намотки шпульной нити начнет намотку шпульки. Когда вокруг шпульки намотается предопределенная величина нити (80% наружного диаметра шпульки), устройство автоматически прекратит наматывать шпульку.
- 4) Для наладки количества нити, наматываемого на шпульку, ослабьте винт ❹ и смените положение прижима шпульки. (Перемещение прижима шпульки в направлении стрелки  $\bigoplus$  увеличит количество нити, наматываемой на шпульку.)
	- **1. Устройство намотки шпульной нити не приведётся в действие, если прерыватель** ❺ **переключателя возвратно-поступательного типа не будет во включенном состоянии (когда не будет наблюдаться белая выгравированная точечная метка). Это означает, что вы можете использовать прерыватель** ❺ **как переключатель устройства намотки шпульной нити.**

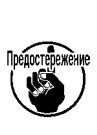

- **2. Случается, что устройство намотки шпульной нити не работает, даже когда прерыватель** ❺ **работает (белая точка видна). Это означает, что внутри, прерыватель фактически выключен. Выключите и опять включите прерыватель.**
- **3. Обязательно используйте оригинальные шпульки и шпульные колпачки JUKl.**
- **4. При заправке нити шпульной нити от консоли нитенаправителя** B **до регулятора натяжения** C**, закрепите диск нитевой стойки** A **в таком положении, чтобы диск**  A **и консоль не пересекались с маршру-**- 1 том шпульной нити между **+ ©**.

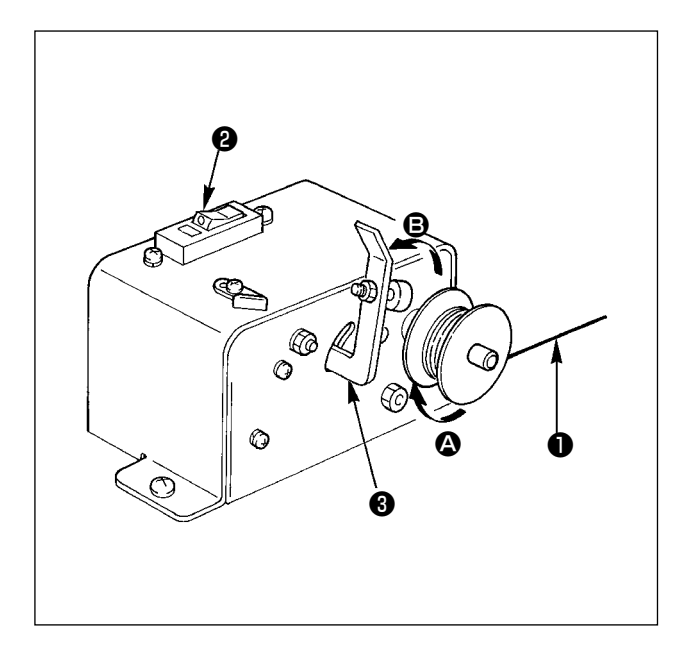

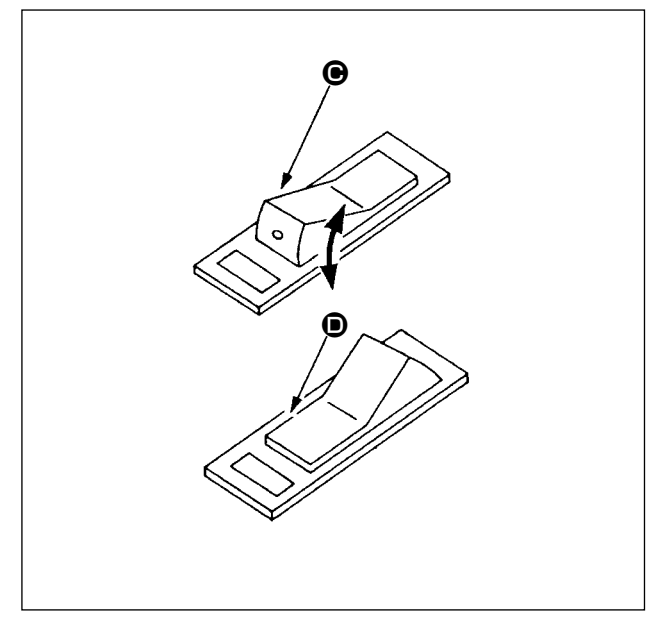

- **(2) Предохранитель цепи устройства намотки шпульной нити**
- 1) Когда работает устройство намотки шпульной нити, иногда происходит, которые нить ❶ зацепляет за что-то, производя силу, мешающую намотке ( $\bigodot$  направление).
- 2) В таком случае, чтобы предупредить перегорание электродвигателя, в устройстве намотки шпульной нити срабатывает предохранитель цепи ❷ для временного прерывания электрической цепи, останавливая устройство намотки.
- **(3) Восстановление устройства намотки шпульной нити к работе после того, как оно будет остановлено**
- 1) Сначала слегка нажмите на шпульку  $\bigcirc$  в направлении стрелки B, затем выключите устройство намотки шпульной нити.
- 2) Устраните причину силы, мешающую намотке нити.
- 3) Временно щёлкните переключателем предохранителя цепи из  $\bigoplus$  в положение  $\bigoplus$ , затем возвратите его в  $\bigoplus$ .
- 4) Шаг 3) возвратит предохранитель цепи в исходное состояние. Когда прижим шпульки ❸ переключается назад в сторону шпульки, и переключатель устройства намотки шпульной нити включен, устройство намотки возобновляет работу.

## <span id="page-54-0"></span>**2-12. Использование счетчика**

### **(1) Процедура установки счетчика**

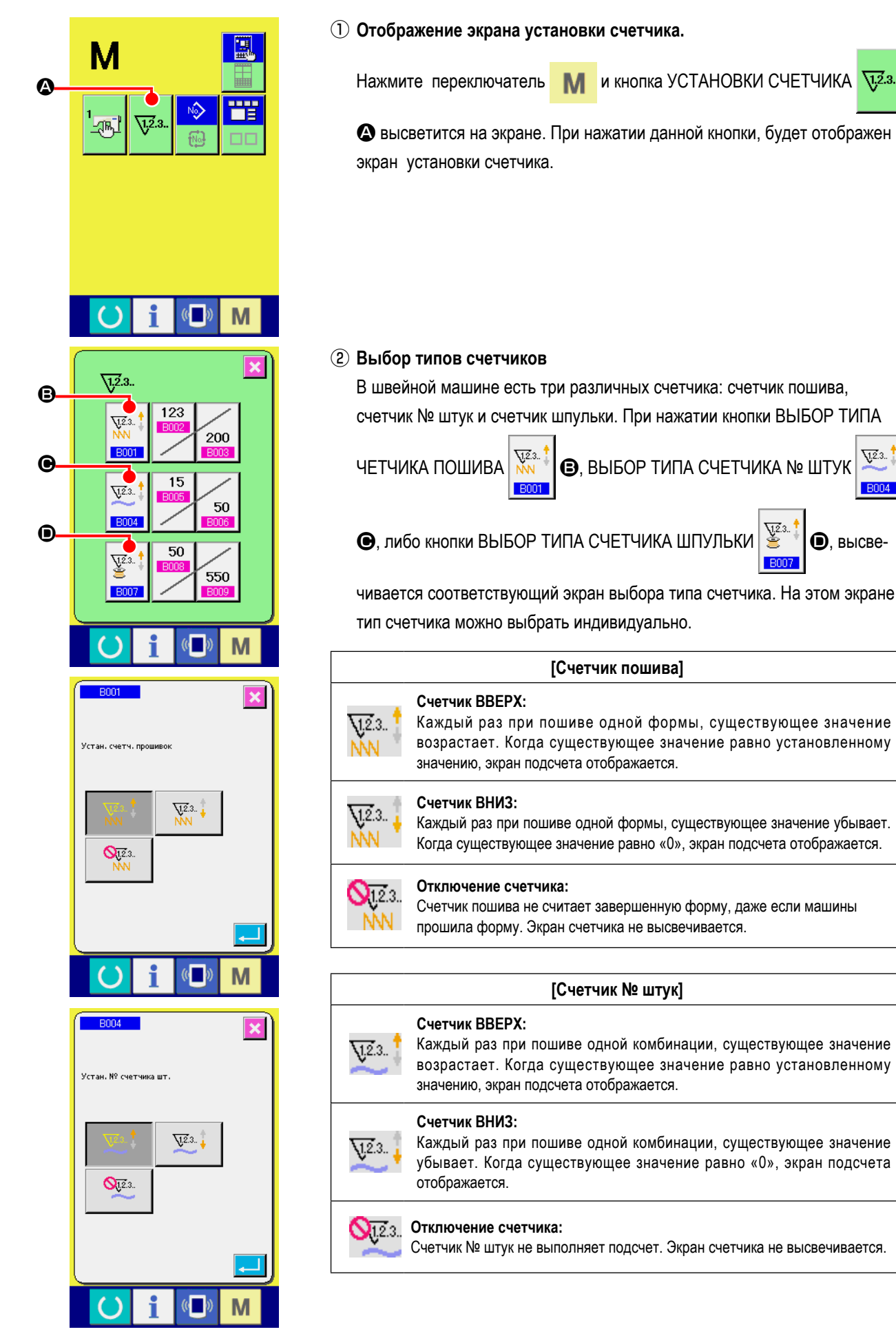

 $\sqrt{2.3}$ .

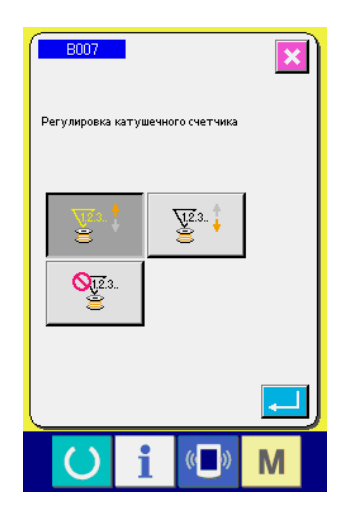

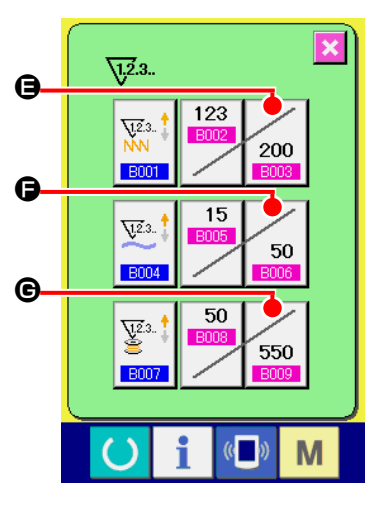

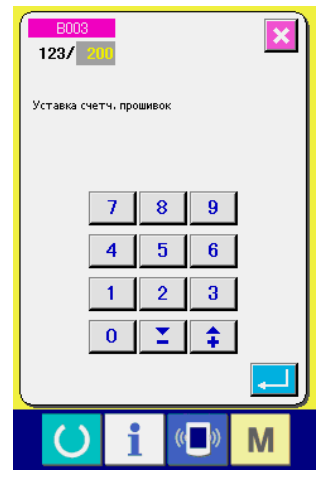

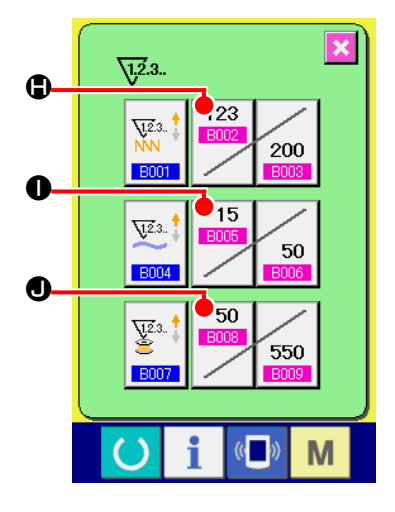

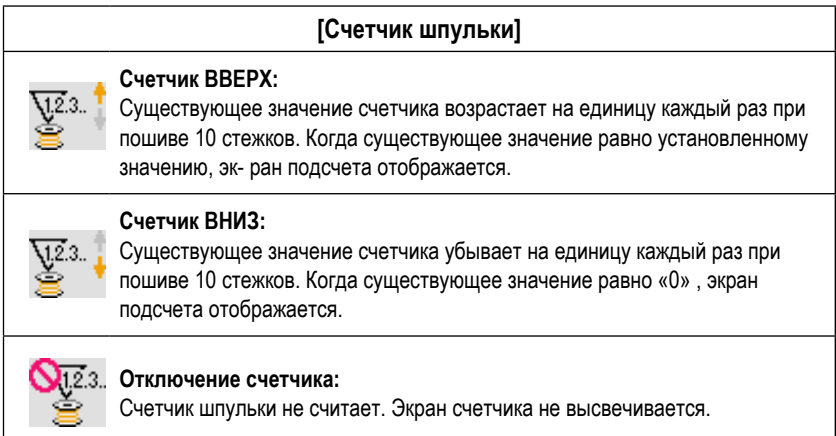

③ **Изменение значения установки счетчика**

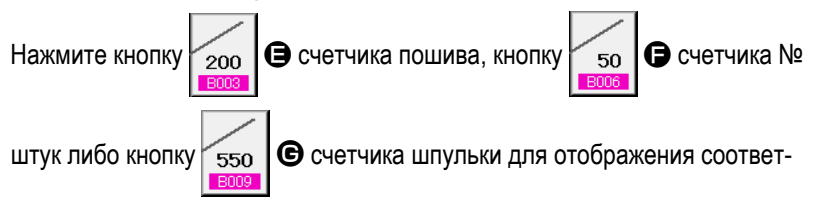

ствующего экрана ввода значения счетчика.

Здесь введите установочное значение.

Когда «0» введен в установочном значении, экран счетчика не отображается.

④ **Изменение существующего значения счетчика**

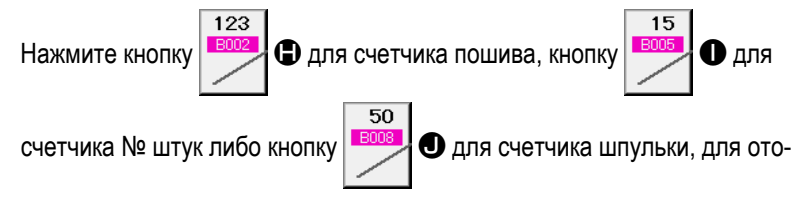

бражения экрана ввода значения соответствующего счетчика.

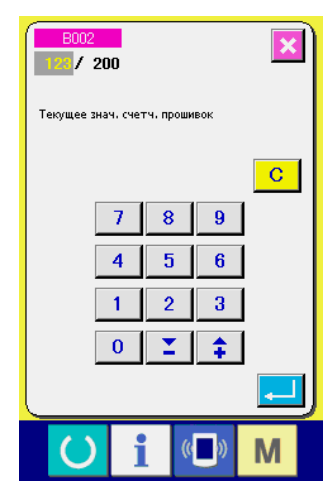

Здесь введите существующее значение.

### **(2) Процедура отсчета освобождения**

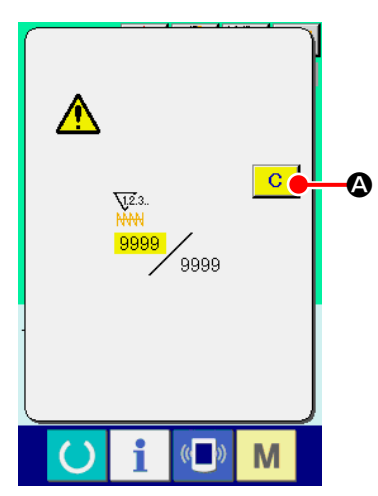

При достижении условия подсчета во время пошива, высвечивается экран  $\mathbf{C}$ отсчета и появляется звуковой сигнал. На- жмите кнопку ОЧИСТИТЬ A для сброса счетчика, и эк- ран возвращается на экран пошива. Счетчик начинает считать снова.

### **(3) Изменение значения счетчика во время пошива**

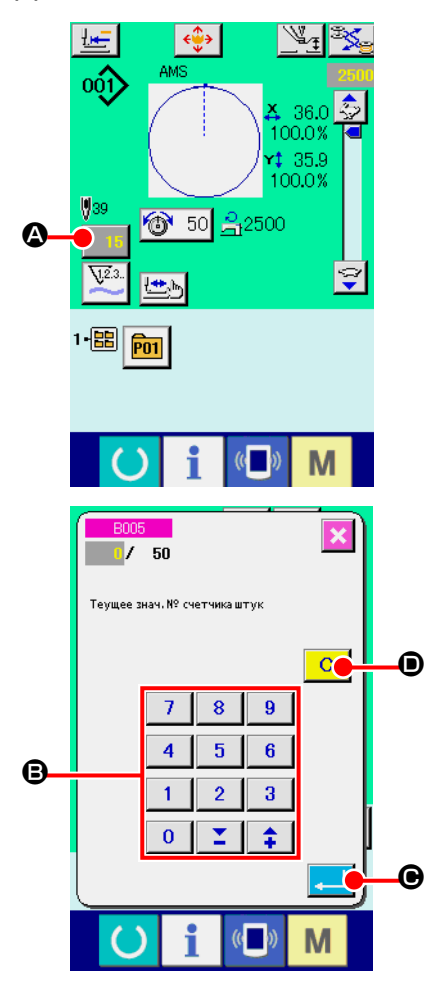

① **Отображение экрана изменения значения счетчика.** Если вы хотите пересмотреть значение счетчика во время пошива изза ошибки и т.п., нажмите кнопку ИЗМЕНЕНИЯ ХНАЧЕНИЯ СЧЕТЧИКА

 $\bullet$  на экране пошива. Высвечивается экран изменения значения счетчика.

#### ② **Изменение значения счетчика.**

Введите желаемое значение при помощи десяти ключей, либо ключей «+» или «-» B.

#### ③ **Фиксация значения счетчика.**

При нажатии кнопки ВВОД  $\Box$   $\Box$   $\Box$  данные фиксируются.

Если вы хотите очистить значение счетчика, нажмите кнопу ОЧИСТКА

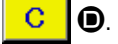

## <span id="page-57-0"></span>**2-13. Выполнение нового регистра шаблона пользователя**

#### ① **Отображение экрана ввода данных.**

Только в случае экрана ввода данных (голубой), можно выполнять новый регистр шаблона. В случае экрана пошива (зеленый), нажмите пускатель

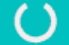

и отобразится экран ввода данных (голубой).

#### ② **Вызов нового регистра экрана шаблона пользователя.**

Нажмите кнопку НОВЫЙ РЕГИСТР  $\sim$  **4** и высветится экран регистра шаблона пользователя.

#### ③ **Ввод № шаблона пользователя.**

Введите № шаблона пользователя в новый регистр при помощи десяти ключей  $\bigoplus$ . Возможно извлечь № шаблона пользователя, который не

был зарегистрирован при помощи кнопки + или  $\|\cdot\|$   $\|\cdot\|$  ( $\Theta$  и  $\Theta$ ).

#### ④ **Фиксация № шаблона пользователя.**

Нажмите кнопку ВВОД **E** | ● для фиксации № шаблона пользователя новой регистрации и во время выбора шаблона пользователя отобразится экран ввода данных.

Когда существующий № шаблона пользователя введен и нажата кнопка ВВОД, отображается экран подтверждения записи.

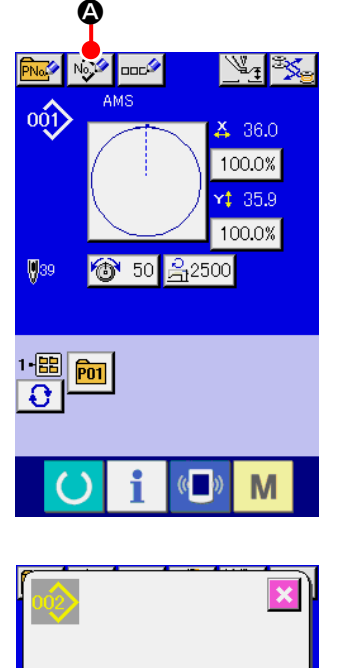

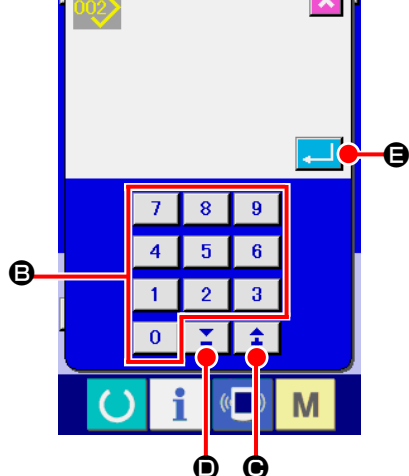

## <span id="page-58-0"></span>**2-14. Наименование шаблона пользователя**

На каждый шаблон пользователя можно вводить до 255 символов.

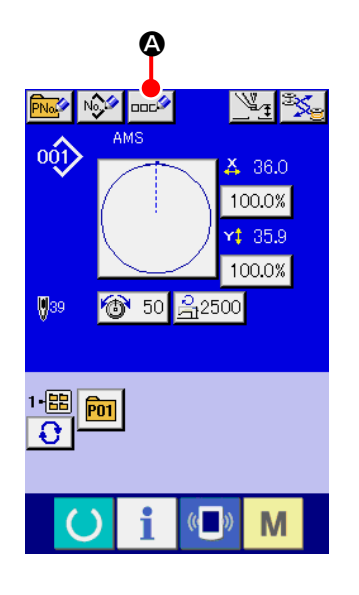

#### ① **Отображение экрана ввода данных.**

Только в случае экрана ввода данных (голубой), можно выполнять новый регистр шаблона. В случае экрана пошива (зеленый), нажмите пускатель

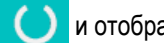

и отобразится экран ввода данных (голубой).

### ② **Вызов экрана ввода символов.**

При нажатии кнопки ВВОД СИМВОЛОВ **Воси ДА**, отображается экран ввода символов.

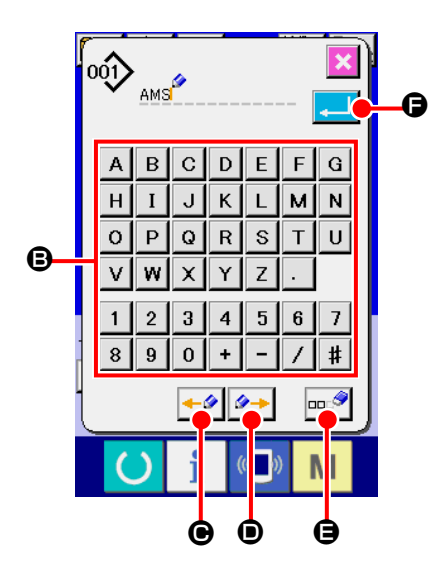

#### ③ **Ввод символов.**

Нажмите кнопку нужного вам СИМВОЛА  $\bigcirc$  для ввода и символ будет введен.

До 255 символов (от А до Z и от о до 9) и знаков  $( + |, - |, 7 |,$  $\boxed{\text{#}}$ ,  $\boxed{\cdot}$ ) может быть введено. Курсор может перемещаться при помощи кнопки ЛЕВОЕ ПЕРЕМЕЩЕНИЕ КУРСОРА <sup>← ●</sup> ● и кнопки ПРАВОЕ ПЕРЕМЕЩЕНИЕ КУРСОРА  $\bullet\bullet\bullet$  . Если вы хотите удалить введенный символ, установите курсор в положение на символе, который вы хотите удалить и нажмите кнопку УДАЛЕНИЕ  $\Box$  $\Box$ 

#### ④ **Завершение ввода символа.**

При нажатии кнопки ВВОД  $\Box$   $\Box$  Ввод символа завершен. После

завершения, введенный символ отображается на верхней части экрана ввода данных (голубой).

## <span id="page-59-0"></span>**2-15. Выполнение нового регистра кнопки шаблона**

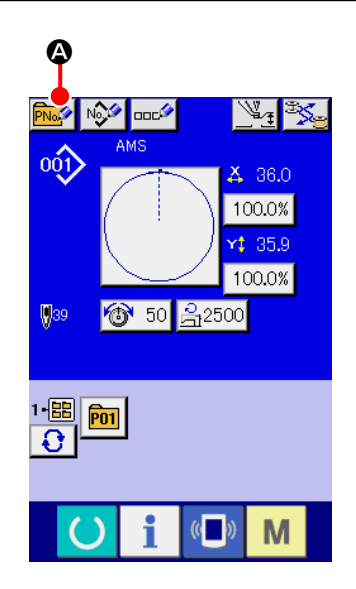

a a

E F

 $\overline{\mathbf{8}}$  $\overline{9}$ 

 $\overline{7}$  $\overline{A}$ 

 $\Omega$ 

#### ① **Отображение экрана ввода данных.**

Только в случае экрана ввода данных (голубой), можно выполнять новый регистр шаблона. В случае экрана пошива (зеленый), нажмите пускатель

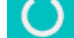

и отобразится экран ввода данных (голубой).

### ② **Вызов экрана нового регистра кнопки шаблона.**

Нажмите кнопку НОВЫЙ РЕГИСТР **PNo. 4** и будет отображен экран нового регистра кнопки шаблона.

## ③ **Ввод № кнопки шаблона.**

Введите № кнопки шаблона нового регистра используя десять ключей  $\bigcirc$ . Новый регистр № кнопки шаблона, который уже был зарегистрирован – запрещен.

Можно извлечь № кнопки шаблона, который не был зарегистрирован при

помощи кнопки «+» или «-»  $\left| \begin{array}{c} \Sigma \\ \end{array} \right| \begin{array}{c} \uparrow \\ \uparrow \end{array}$  ( $\bigoplus$  и  $\bigoplus$ ).

#### ④ **Выбор папки хранения.**

Кнопки шаблона могут храниться в пяти папках. До 10 кнопок шаблонов может храниться в одной папке. Папка хранения может быть выбрана при помощи кнопки ВЫБОР ПАПКИ  $\bigcirc$   $\bigcirc$ 

#### ⑤ **Фиксация № шаблона.**

Нажмите кнопку  $\Box$  ● для фиксации № кнопки шаблона нового регистра и экран ввода данных отобразится во время выбора кнопки шаблона.

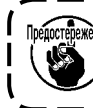

B

**P11** 

 $2 \frac{2}{5}$ 

**Нажмите ключ Р1 и Р50 во время отображения экрана пошива и прижим опустится. Будьте осторожны, чтобы ваши пальцы не были зажаты в прижиме.**

## **2-16. Секция дисплея ЖКИ во время выбора кнопки шаблона**

## **(1) Экран ввода данных кнопки шаблона**

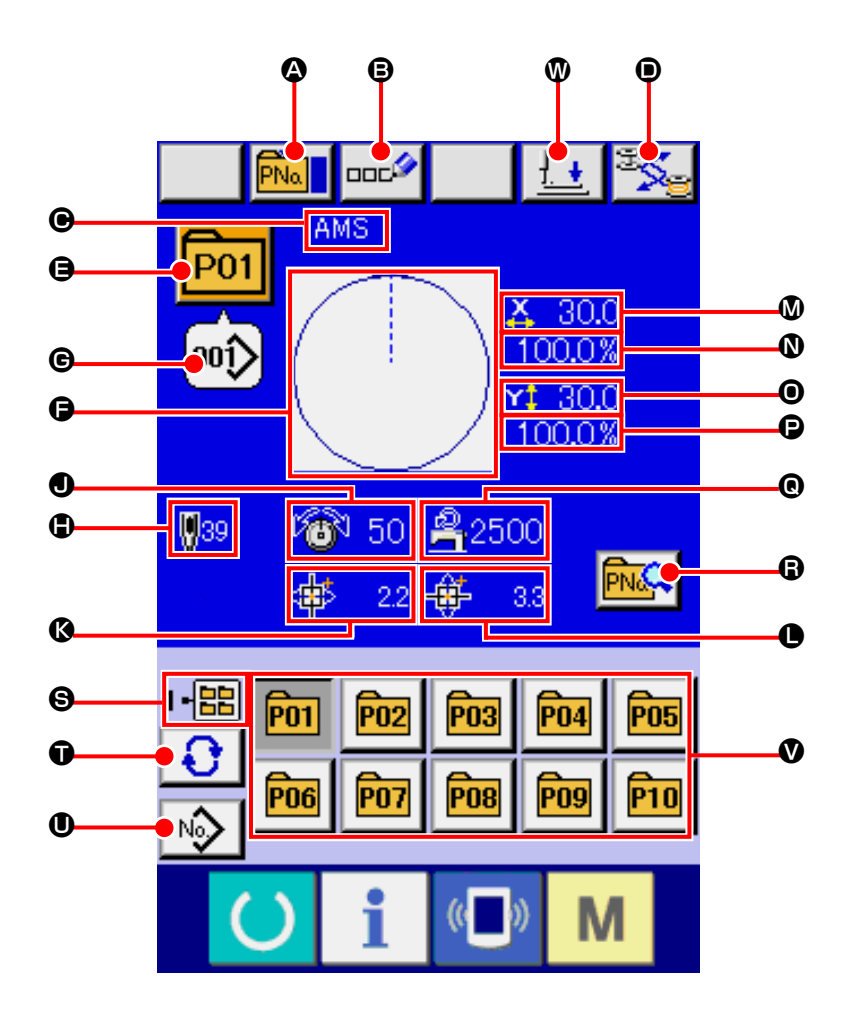

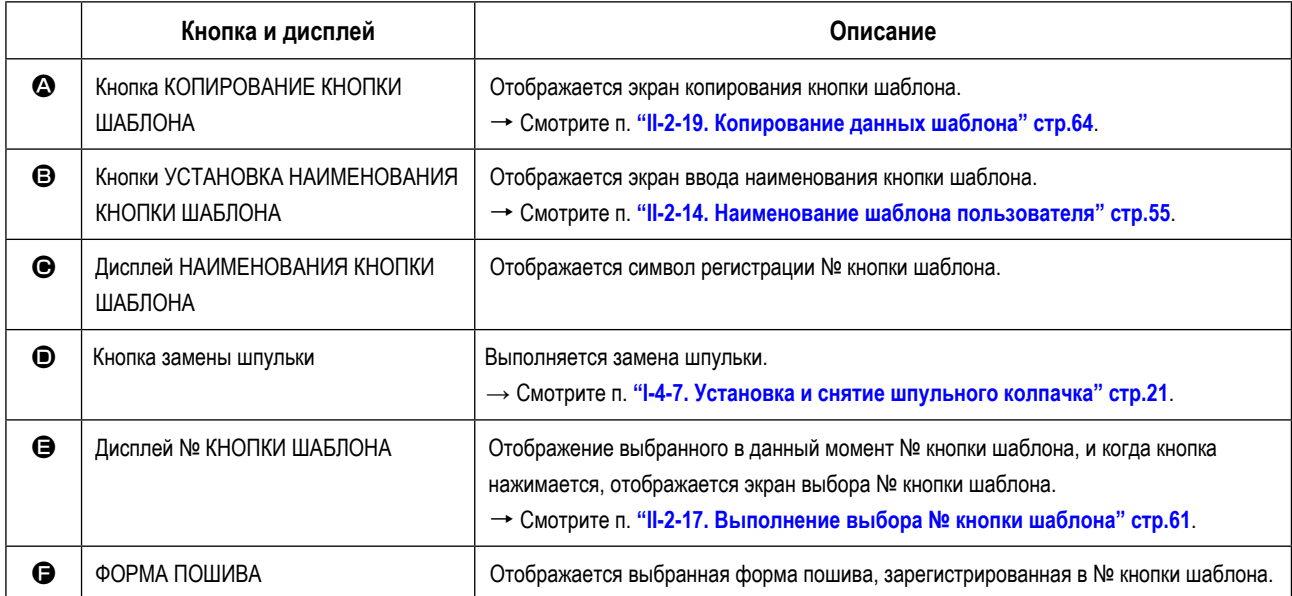

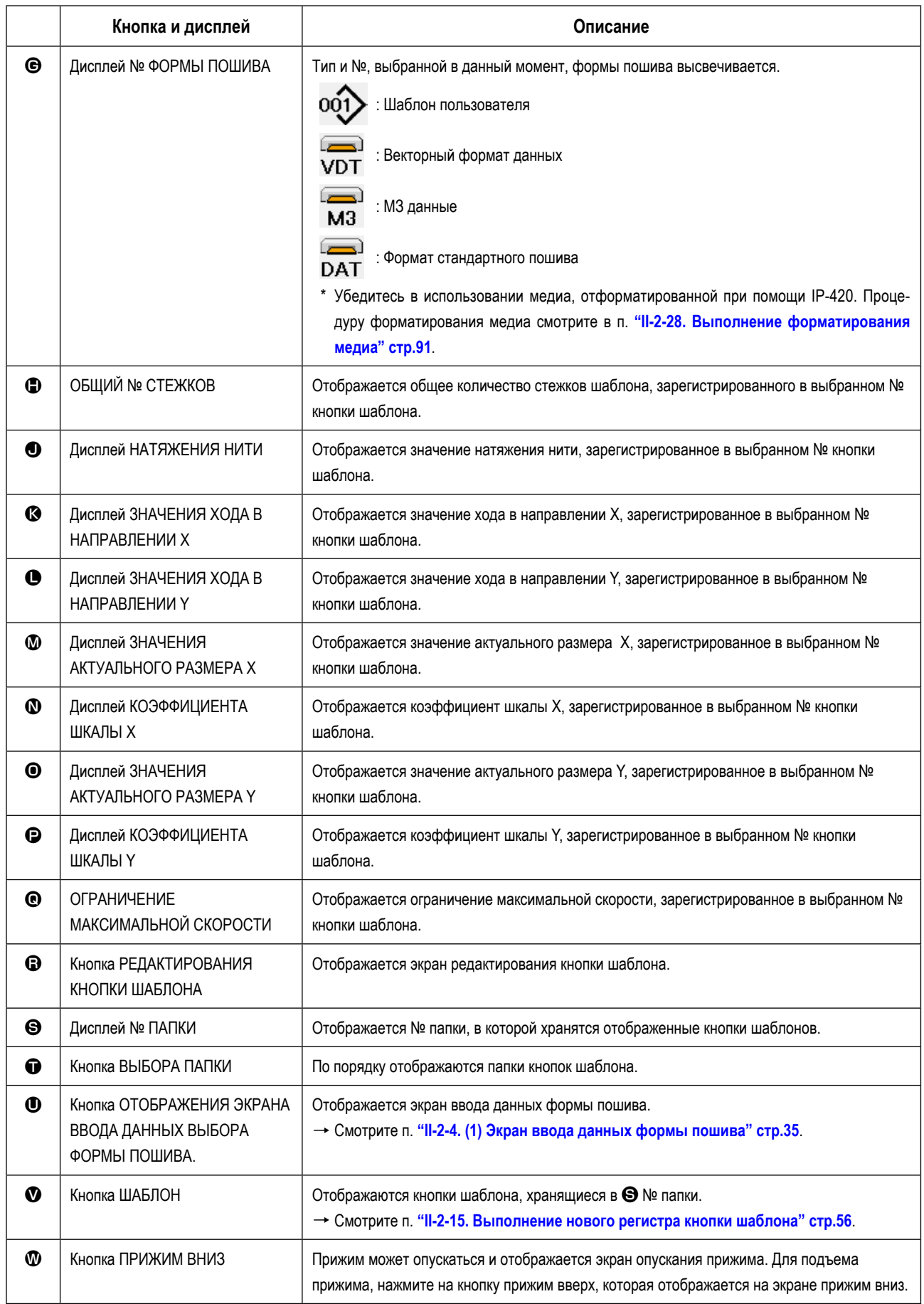

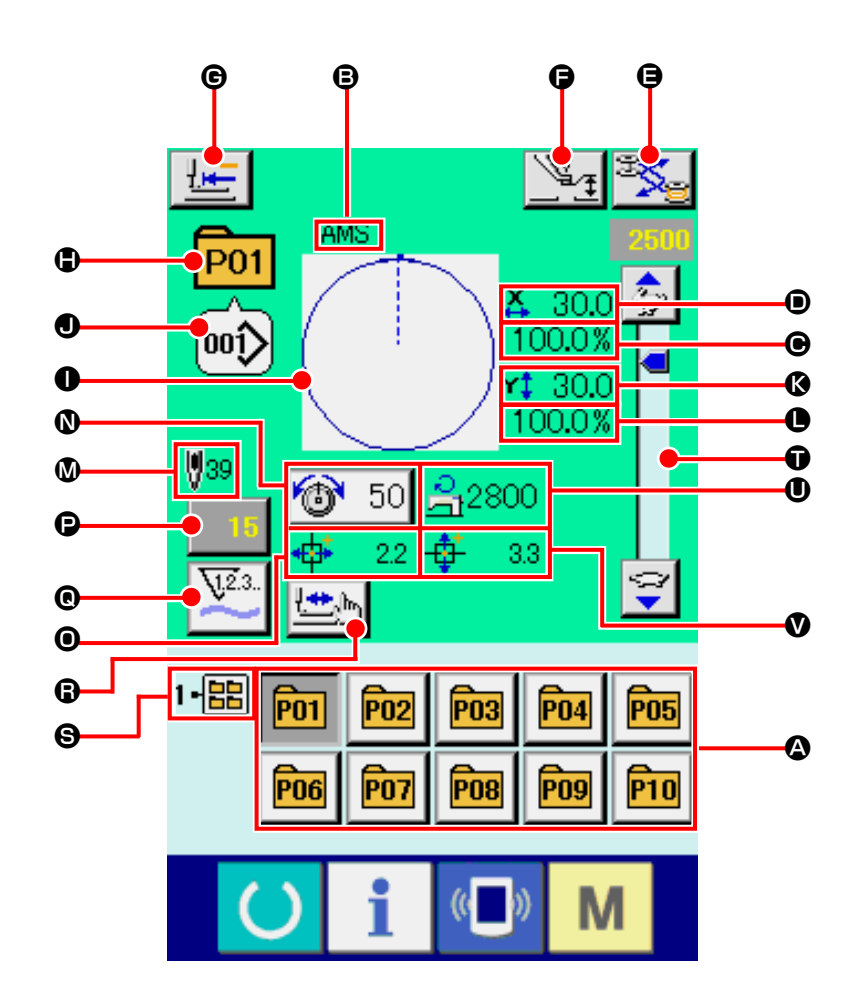

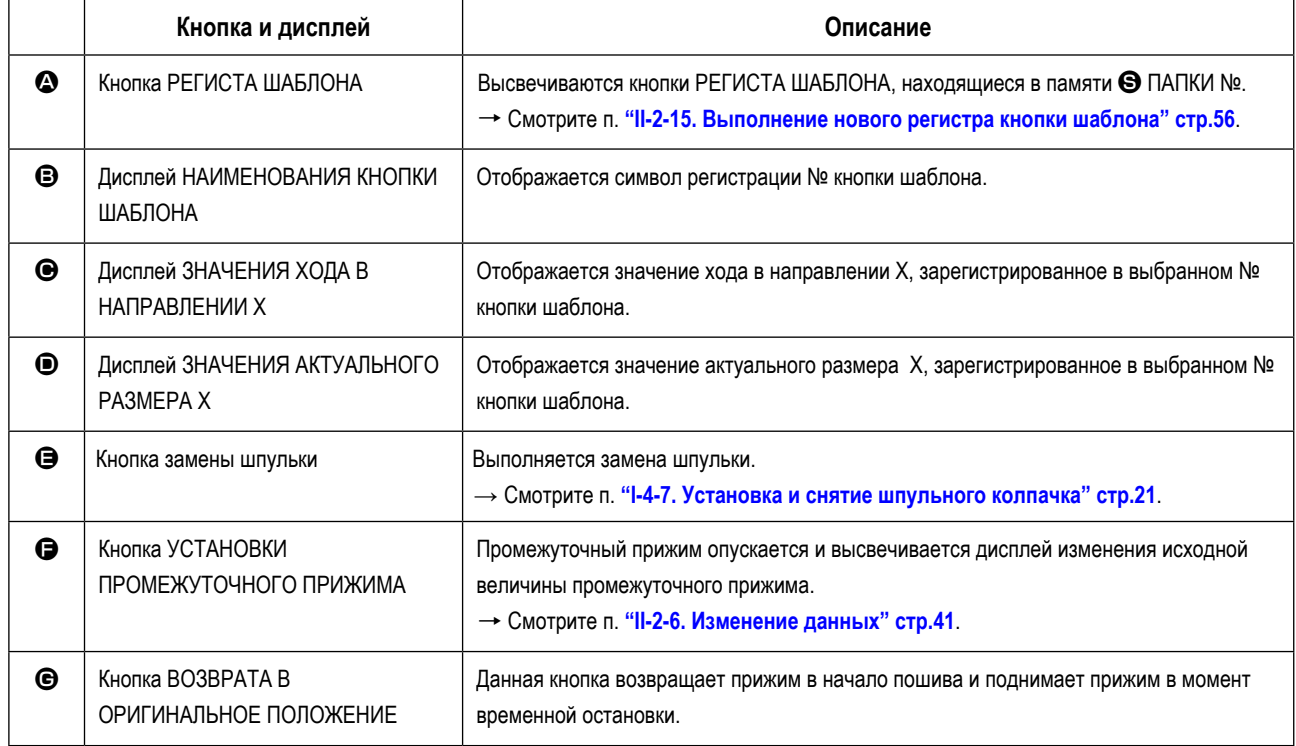

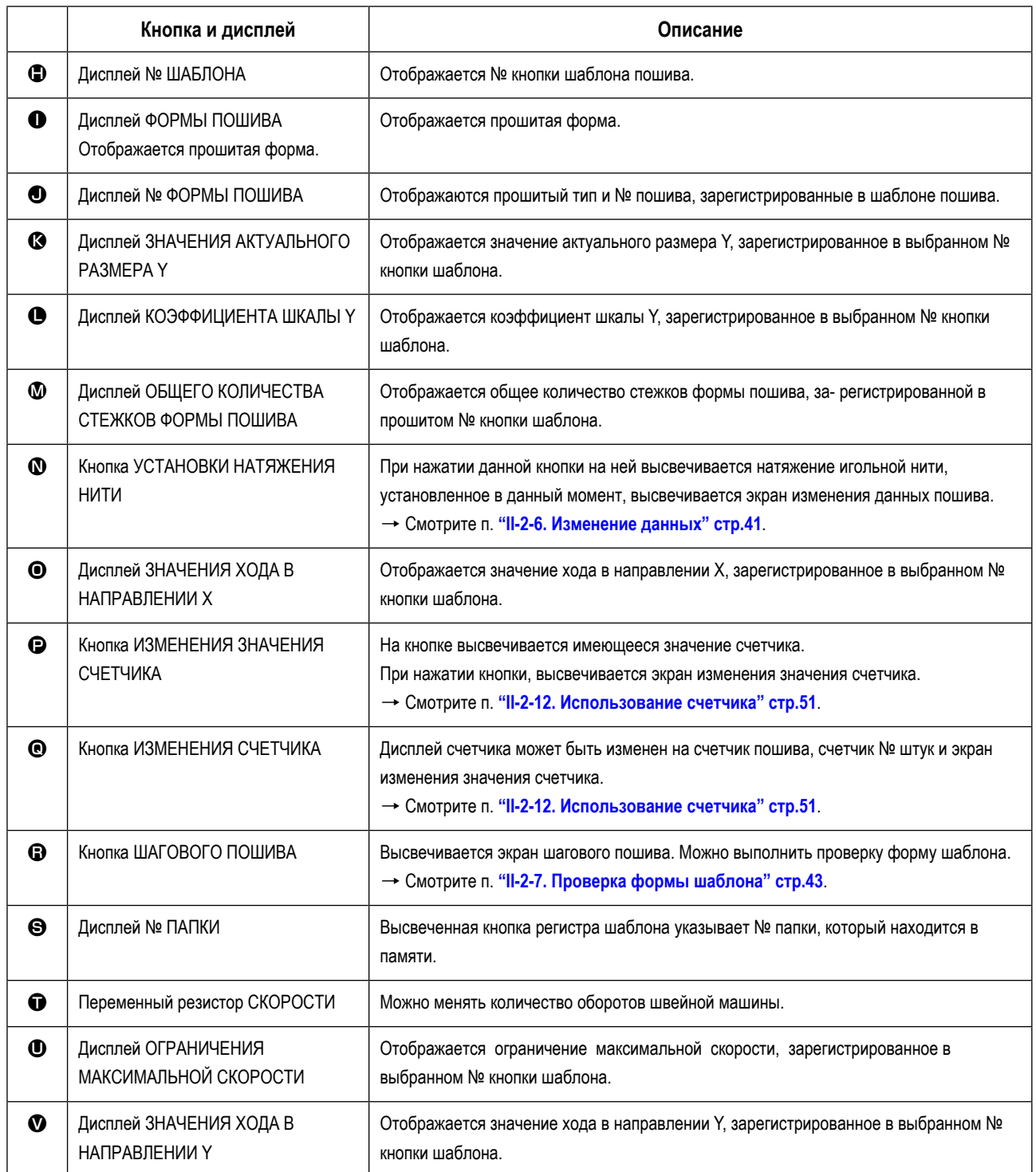

## <span id="page-64-0"></span>**2-17. Выполнение выбора № кнопки шаблона**

### **(1) Экран ввода данных кнопки шаблона**

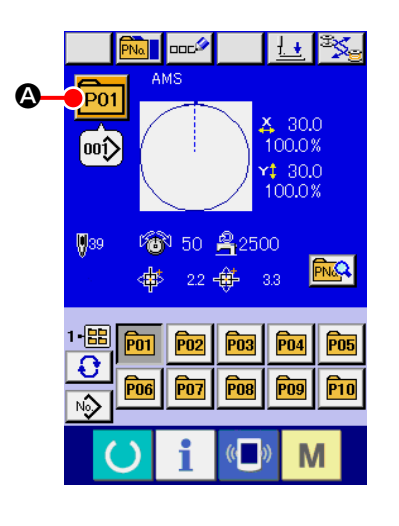

#### ① **Отображение экрана ввода данных.**

Только в случае экрана ввода данных (голубой), можно выполнять новый регистр шаблона. В случае экрана пошива (зеленый), нажмите переклю-

чатель ГОТОВО () для отображения экрана ввода данных.

#### ② **Вызов экрана выбора № кнопки шаблона.**

При нажатии кнопки ВЫБОР № КНОПКИ ШАБЛОНА **P01 ©**, отобра-

жается экран выбора № кнопки шаблона. № кнопки шаблона, который был выбран сейчас, отображен на верхней части экрана, а перечень кнопок № кнопок шаблонов, которые были зарегистрированы, отображаются в нижней части экрана.

#### $\overline{P01}$ X 30.0 100.0% wົD  $130.0$  $939$  $1000x$ 1-區  $\bullet$ 50 乌2500  $\overline{\Omega}$  $\mathbf \Theta$ D₩ 22 母  $3.3\,$ PN1 m 00Î wi》 C B  $\ket{00}$  $00)$ E M

#### ③ **Выбор кнопки № шаблона.**

При нажатии кнопок ВВЕРХ либо ВНИЗ  $\blacktriangleright$   $\blacktriangleright$   $\blacktriangle$   $\blacktriangleright$   $\Box$  , кнопка  $\bigcirc$  № кнопки шаблона, который был зарегистрирован, из- меняется по порядку. В кнопке отображаются данные пошива, введенные в № кнопки шаблона. Здесь, нажмите кнопку <sup>•</sup> № шаблона, который вы желаете выбрать.

#### ④ **Фиксирование № кнопки шаблона.**

При нажатии кнопки ВВОД  $\Box$   $\Box$  , экран выбора № кнопки шаблона закрывается и выбор завершен. Тем не менее, кнопки шаблона, которые были зарегистрированы для комбинированного пошива, не могут быть удалены.

- \* Если вы хотите удалить кнопку шаблона, которая была зарегистрирована, нажмите кнопку УДАЛИТЬ  $\frac{1}{100}$   $\Theta$ . Тем не менее, кнопки шаблона, которые были зарегистрированы для комбинированного пошива, не могут быть удалены.
- \* Что касается № шаблона, который должен быть отображен, нажмите кнопку ВЫБОР ПАПКИ  $\bigcirc$   $\bigcirc$  и № кнопок шаблона, которые были сохранены в определенных папках, отображаются по порядку. Когда № папки не отображается, все №№ шаблонов, которые были зарегистрированы, отображены.

## **(2) Выбор при помощи кнопки быстрого выбора**

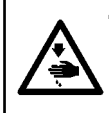

#### **ПРЕДУПРЕЖДЕНИЕ:**

**Убедитесь в контуре шаблона пошива после выбора шаблона пошива. Если шаблон пошива выходит за пределы прижима заготовки, игла будет касаться прижима заготовки.**

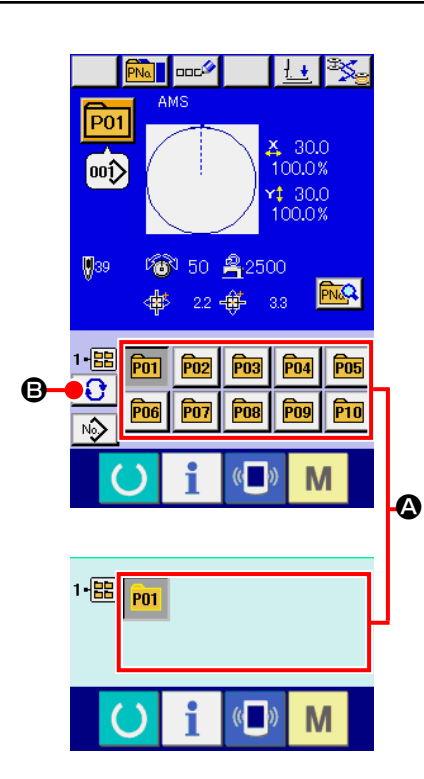

#### ① **Отображение экрана ввода данных либо экрана пошива.**

Когда шаблон зарегистрирован в папке, кнопки шаблона <sup>•</sup> отображаются на нижней стороне экрана ввода данных либо экрана пошива.

#### ② **Выбор № шаблона.**

Кнопка шаблона отображена вместе с каждой папкой, которая определена при создании нового шаблона.

Когда кнопка ВЫБОР ПАПКИ  $\bigcirc$   $\bigcirc$  нажата, изменяется кнопка выво-

димого на экран шаблона.

Выведите на экран и нажмите кнопку № желаемого для пошива шаблона. При её нажатии, выделяется кнопка № шаблона.

### **2-18. Изменение содержания кнопки шаблона**

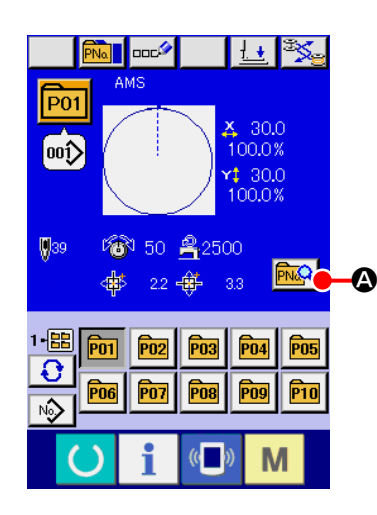

① **Отображение экрана ввода данных во время выбора кнопки шаблона.**

Только в случае экрана ввода данных (голубой), можно выполнять новый регистр шаблона. В случае экрана пошива (зеленый), нажмите переклю-

чатель ГОТОВО ( ) для отображения экрана ввода данных.

### ② **Отображение экрана изменения данных кнопки шаблона.**

При нажатии кнопки ИЗМЕНЕНИЕ ДАННЫХ КНОПКИ ШАБЛОНА **РИЗА** 

A , отображается экран изменения данных кнопки шаблона.

## ③ **Отображение экрана ввода данных, которые вы хотите изменить.**

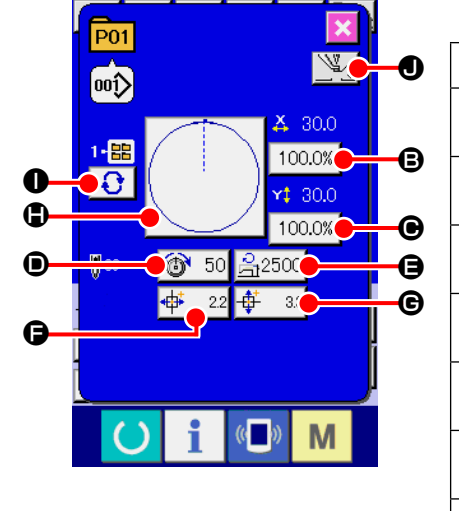

Данные могут быть изменены в 9 следующих пунктах.

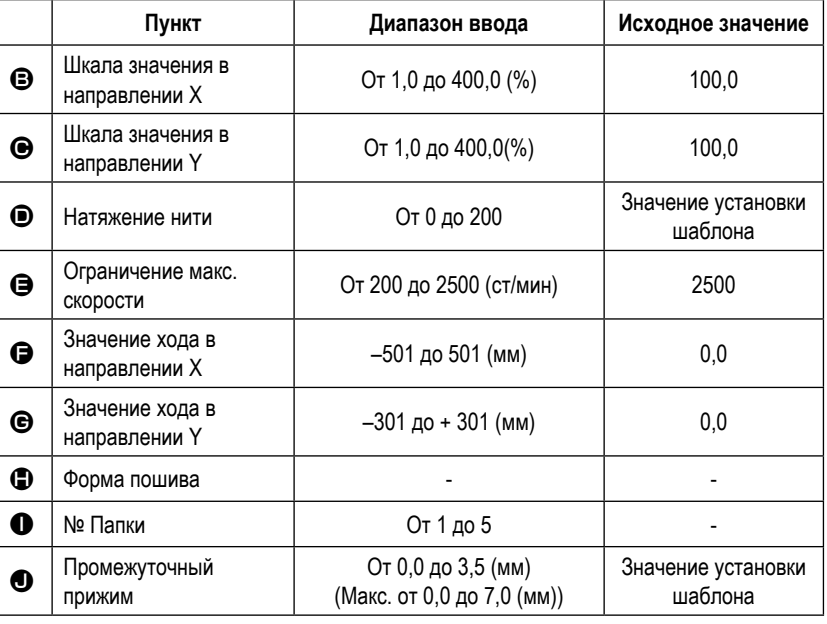

При нажатии каждой кнопки от  $\bigoplus$  до  $\bigoplus$  и  $\bigoplus$ , отображается экран ввода данных. При нажатии кнопок  $\bigoplus$ , № папок и С/ Без зажима нити изменяются.

- $*$   $\bigoplus$  Шкала значения в направлении X и  $\bigoplus$  Шкала значения в направлении Y могут меняться на ввод значения актуального значения при помощи выбора переключателя памяти **U064**.
- \* Максимальный диапазон ввода и ограничение исходного значения максимальной скорости  $\bf \odot$  фиксируются при помощи переключателя **U001**
- Диапазон ввода значения хода в направлении Х  $\bigoplus$  и значения хода в направлении Y  $\bigoplus$  отличаются в зависимости от диапазона пошива.

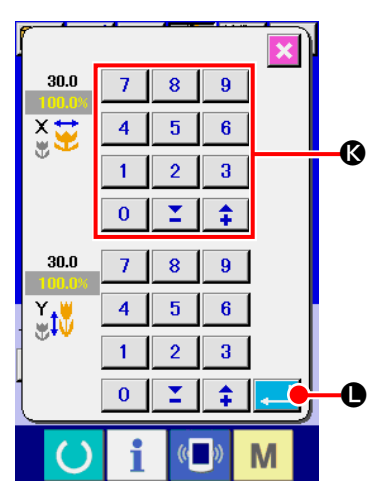

④ **Фиксация изменения данных**

Например, введите значение шкалы Х. Нажмите  $\boxed{100.0\%}$   $\boxed{\bigoplus}$  для отображения экрана ввода данных. Введите желаемое значение при помощи трех ключей, либо при помощи ключей + или -  $\bigcirc$ . При нажатии кнопки ВВОД  $\Box$   $\Box$   $\Box$  , данные зафиксированы.

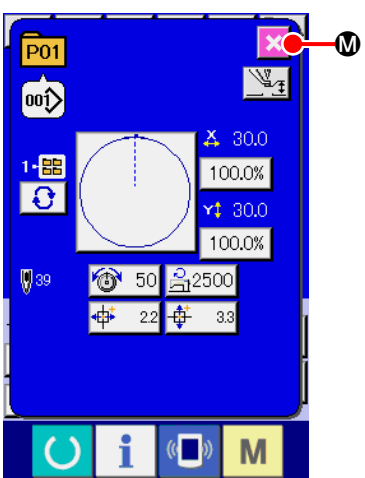

⑤ **Закрытие экрана изменения данных кнопки шаблона.**

При завершении изменения, нажмите кнопку ЗАКРЫТЬ  $\mathbb{X}$   $\mathbb{O}$ . Экран изменения данных кнопки шаблона закроется, и экран возвращается на экран ввода данных.

 \* При помощи такой же операции можно выполнить изменение других данных.

## <span id="page-67-0"></span>**2-19. Копирование данных шаблона**

Данные пошив № кнопки шаблона, которые были уже зарегистрированы, могут быть скопированы в № незарегистрированной кнопки шаблона. Перезапись копии кнопки шаблона запрещена. Если вы хотите перезаписать, выполните эту процедуру после удаления кнопки шаблона.

 $\rightarrow$  Смотрите п. ["II-2-17. Выполнение выбора № кнопки шаблона" стр.61](#page-64-0).

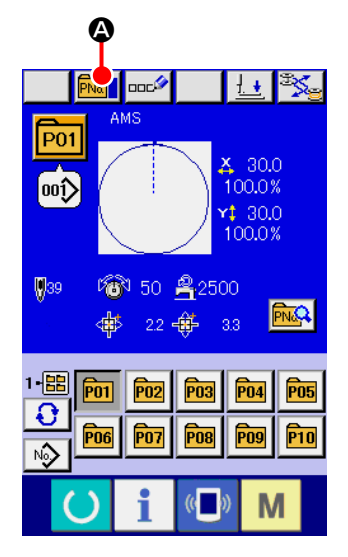

① **Отображение экрана ввода данных во время выбора кнопки шаблона.**

Только в случае экрана ввода данных (голубой), можно выполнять новый регистр шаблона. В случае экрана пошива (зеленый), нажмите переклю-

чатель ГОТОВО **О для отображения экрана ввода данных** (голубой).

#### ② **Вызов экрана копирования шаблона.**

При нажатии кнопки КОПИРОВАНИЕ КНОПКИ ШАБЛОНА **PNa 1** 0 отображается экран копирования кнопки шаблона (выбор источника копиро-

вания).

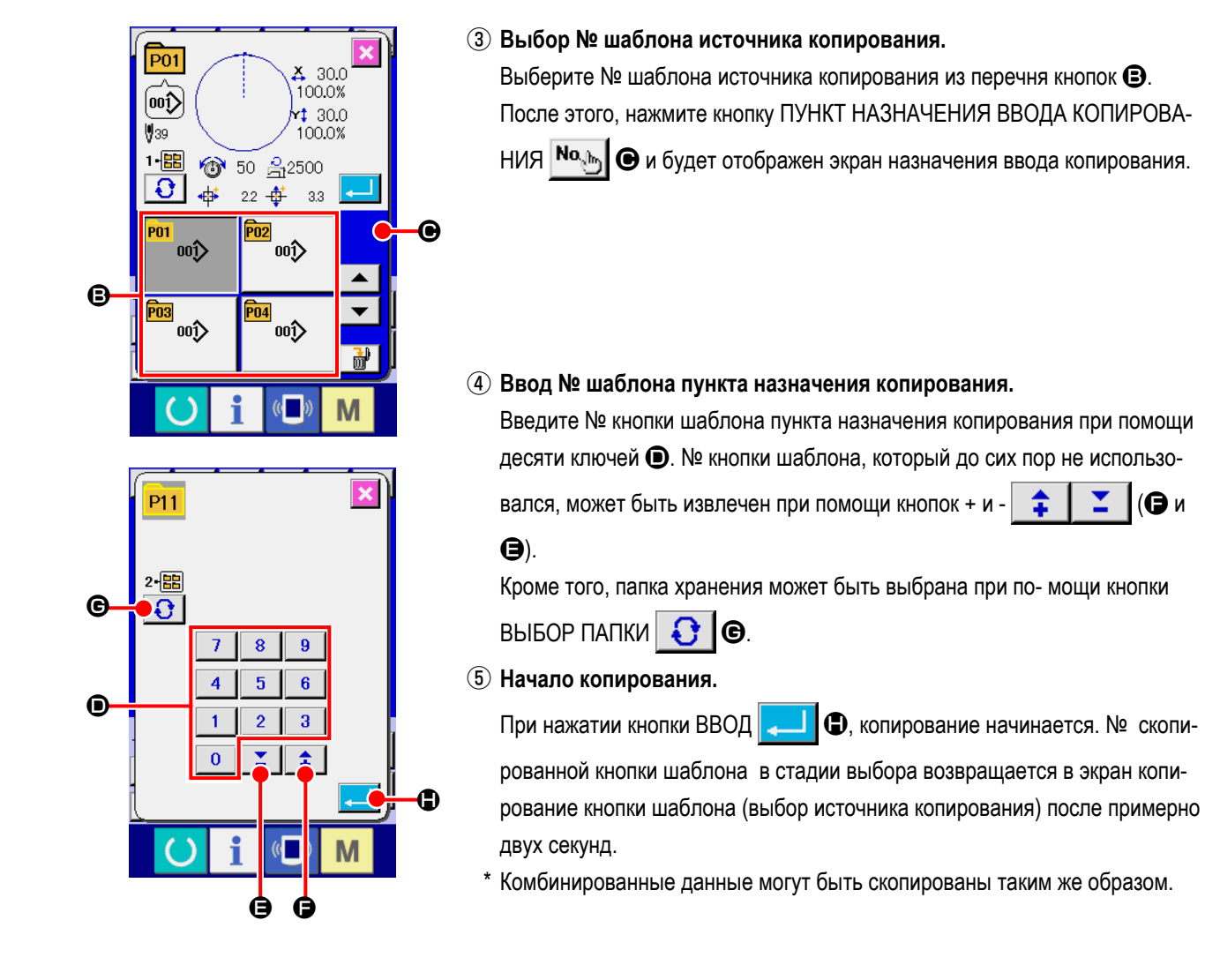

## **2-20. Изменение режима пошива**

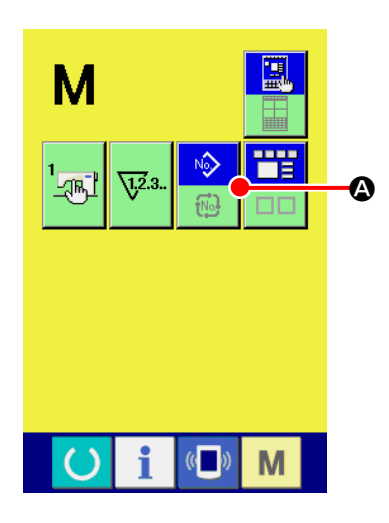

① **Выбор режима пошива.**

При нажатии кнопки М в состоянии, когда шаблон был зарегистриро-

ван, на экране отображается кнопка ВЫБОР РЕЖИМА ПОШИВА

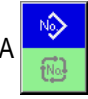

A. При нажатии этой кнопки, режим пошива изменяется поочередно индивидуальный пошив и комбинированный пошив. (Когда кнопка шаблона не зарегистрирована, режим пошива не может быть измене на комбинированный пошив даже при нажатии кнопки.)

Изображение кнопки выбора режима пошива изменяется в зависимости от режима пошива, который выбран в настоящий момент.

Когда выбран индивидуальный пошив:

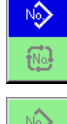

Когда выбран комбинированный пошив:

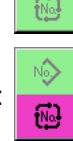

## **2-21. Секция дисплея ЖКИ во время комбинированного пошива**

Швейная машина способна выполнять пошив в порядке комбинирования данных множества шаблонов. Можно ввести до 30 шаблонов. Используйте данную функцию, при пошиве нескольких различных шаблонов на изделии пошива. Кроме того, можно зарегистрировать до 20 комбинированных данных пошива. Используйте эту функцию для нового создания и копирования при необходимости.

### $\rightarrow$  Смотрите п. ["II-2-15. Выполнение нового регистра кнопки шаблона" стр.56](#page-59-0) и п. **["II-2-19. Копирование данных шаблона" стр.64](#page-67-0)**.

## **(1) Экран ввода шаблона**

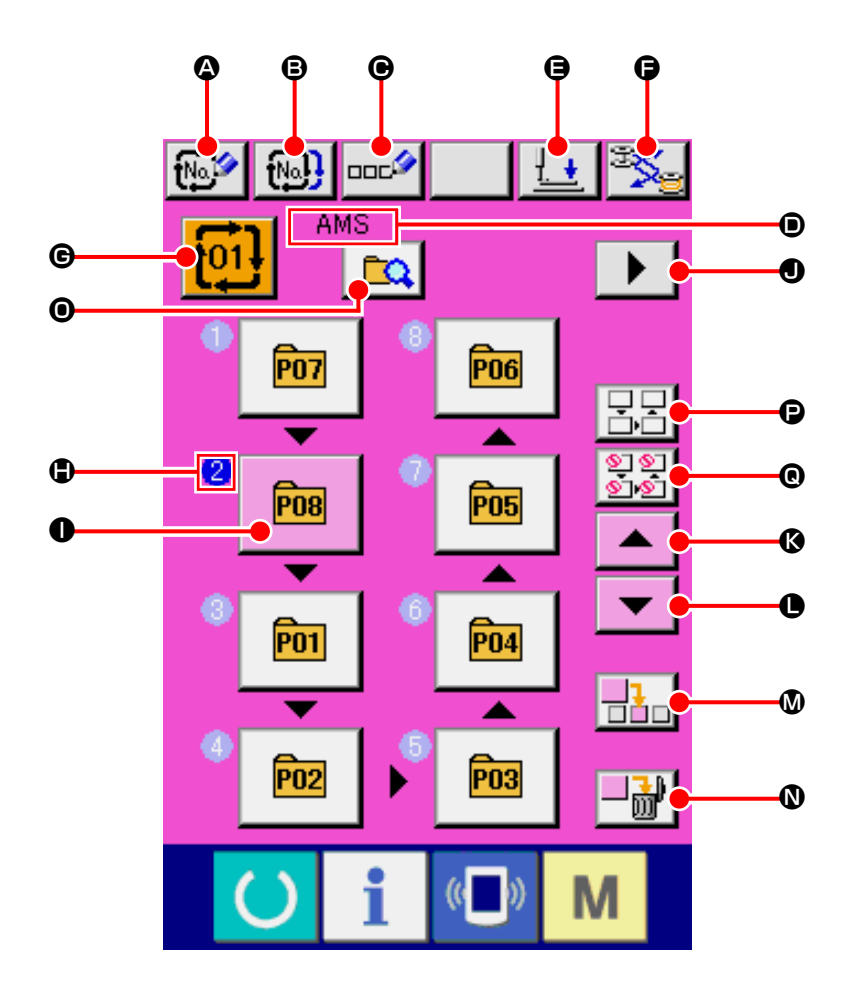

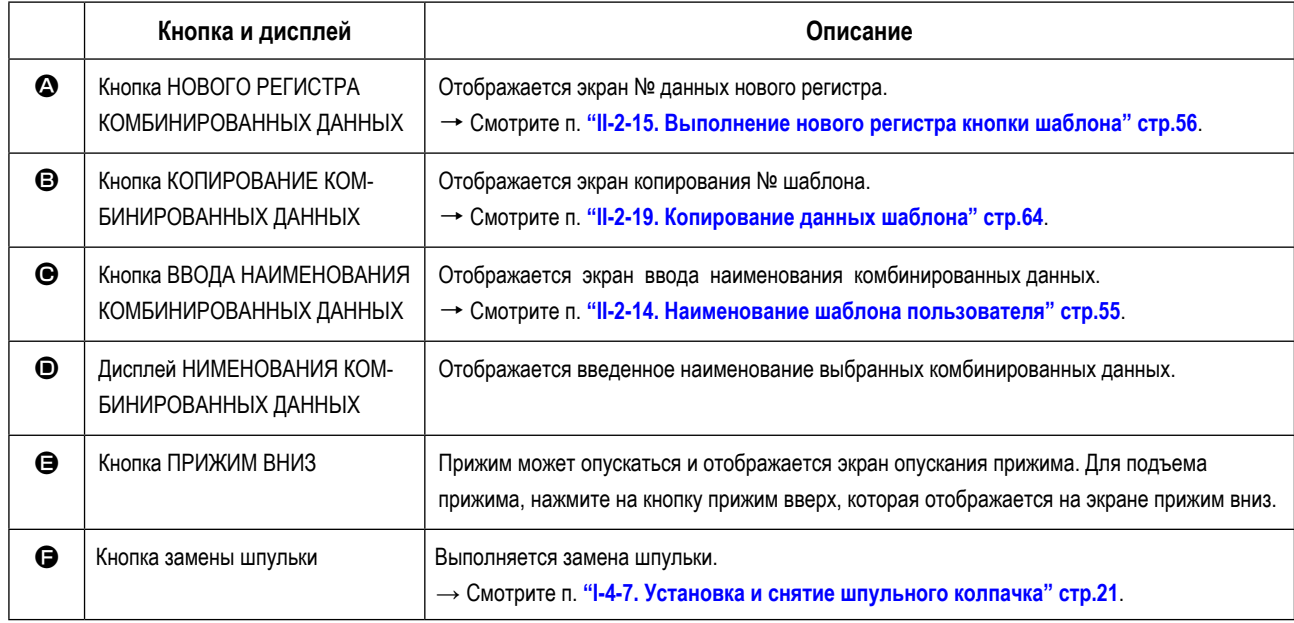

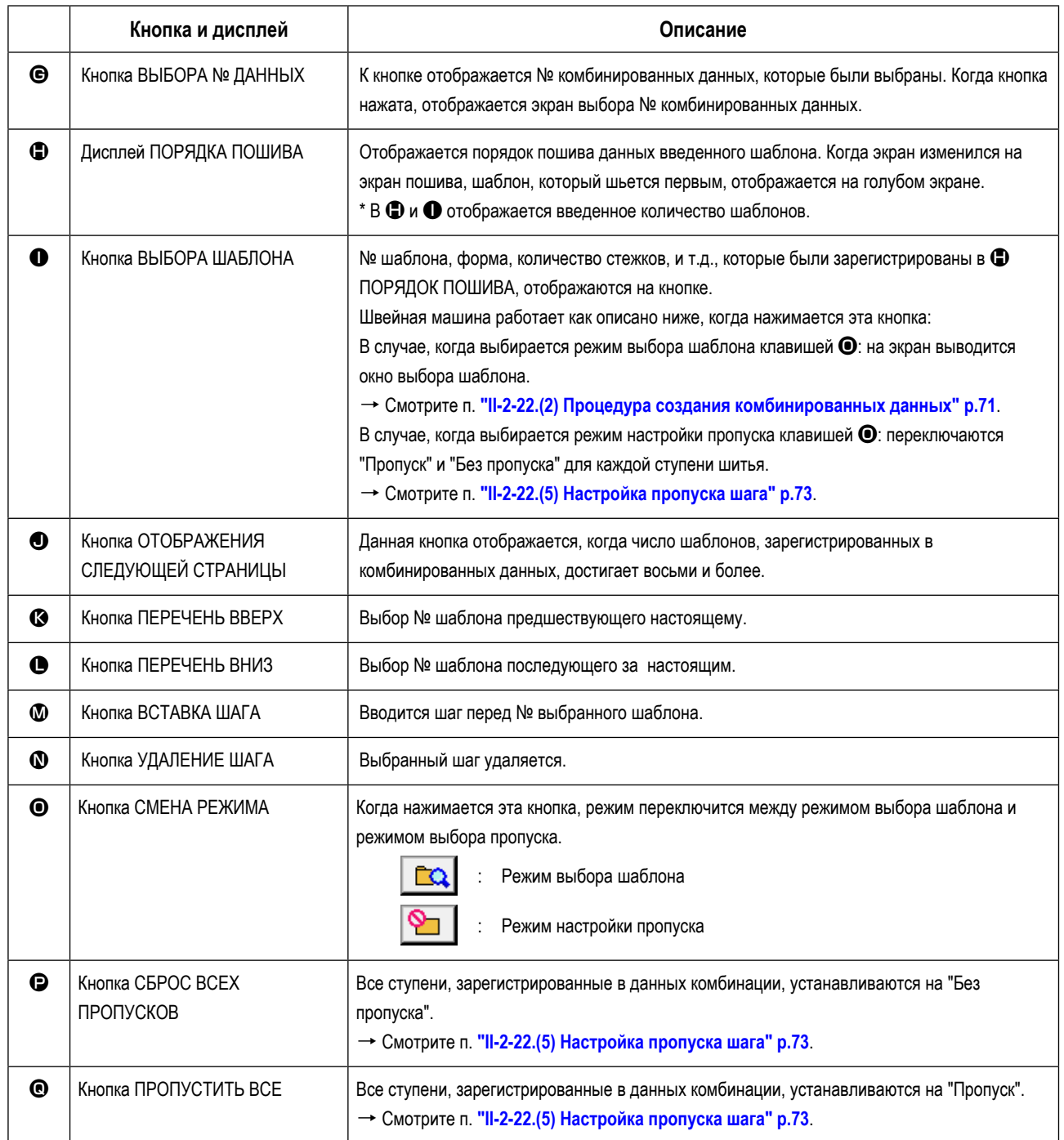

## **(2) Экран пошива**

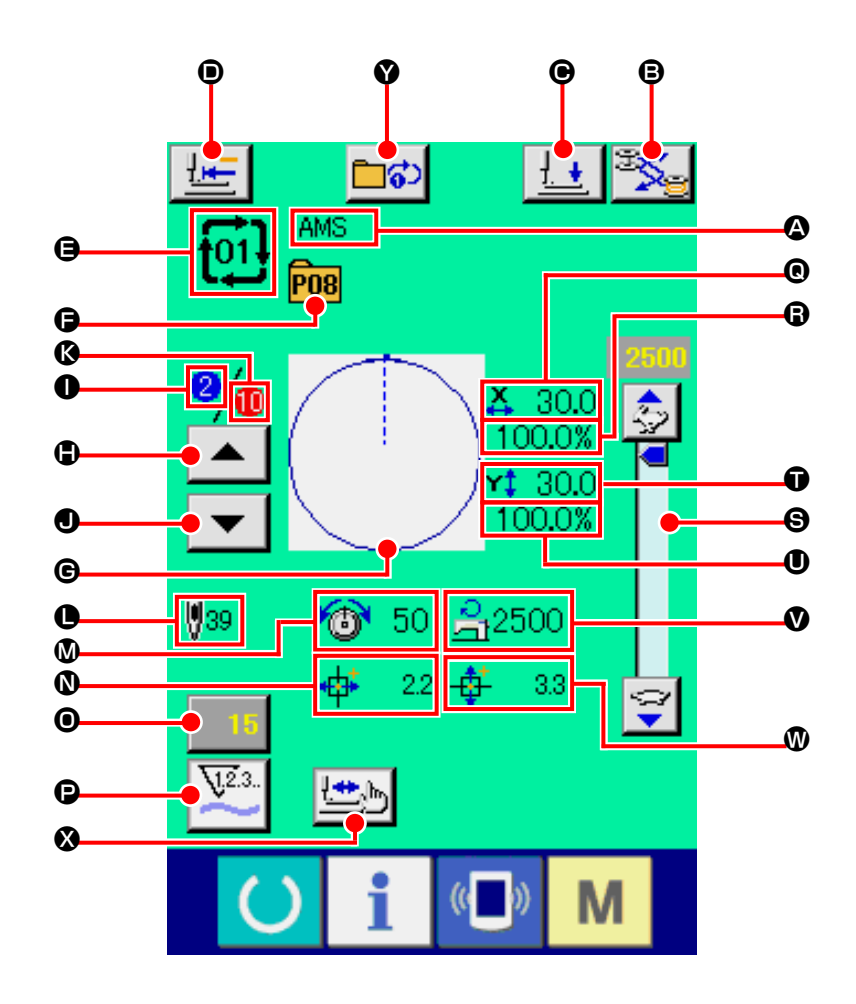

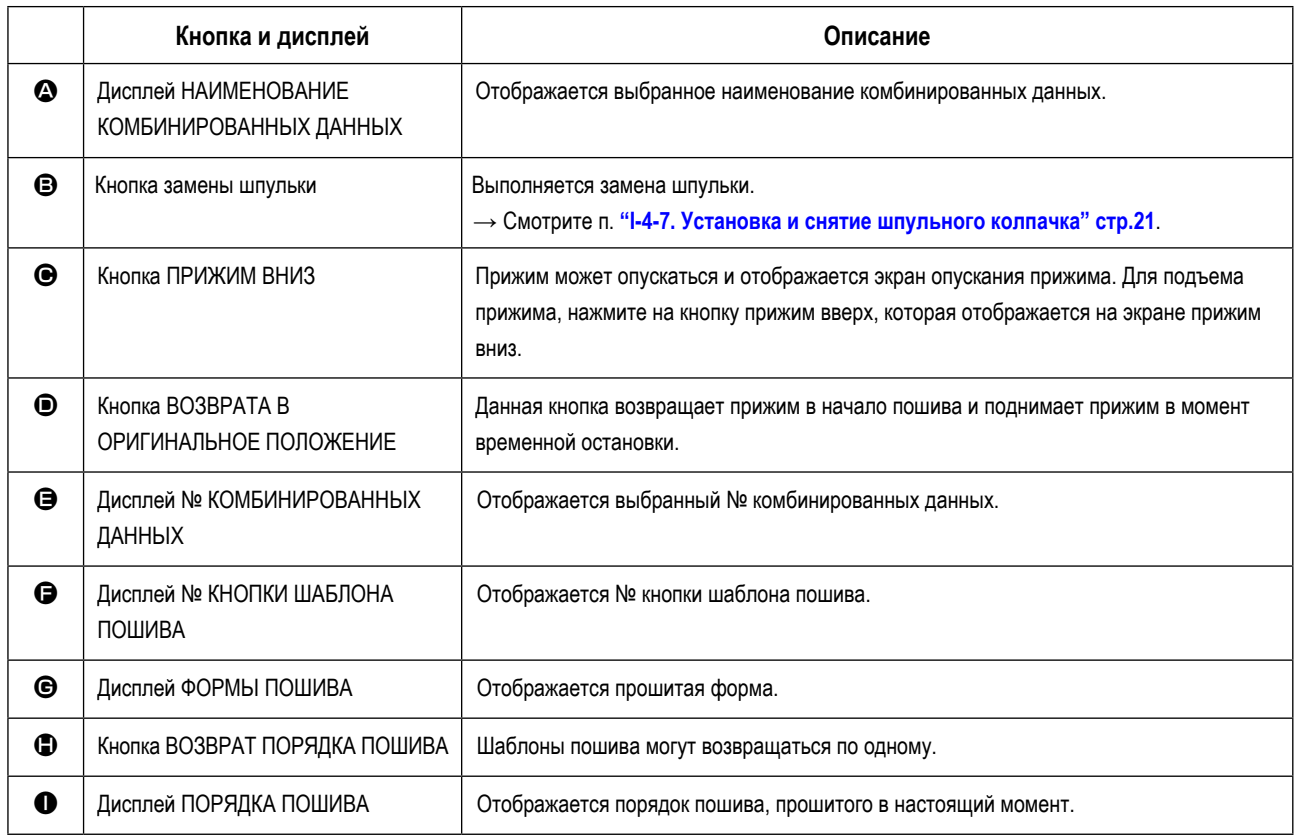
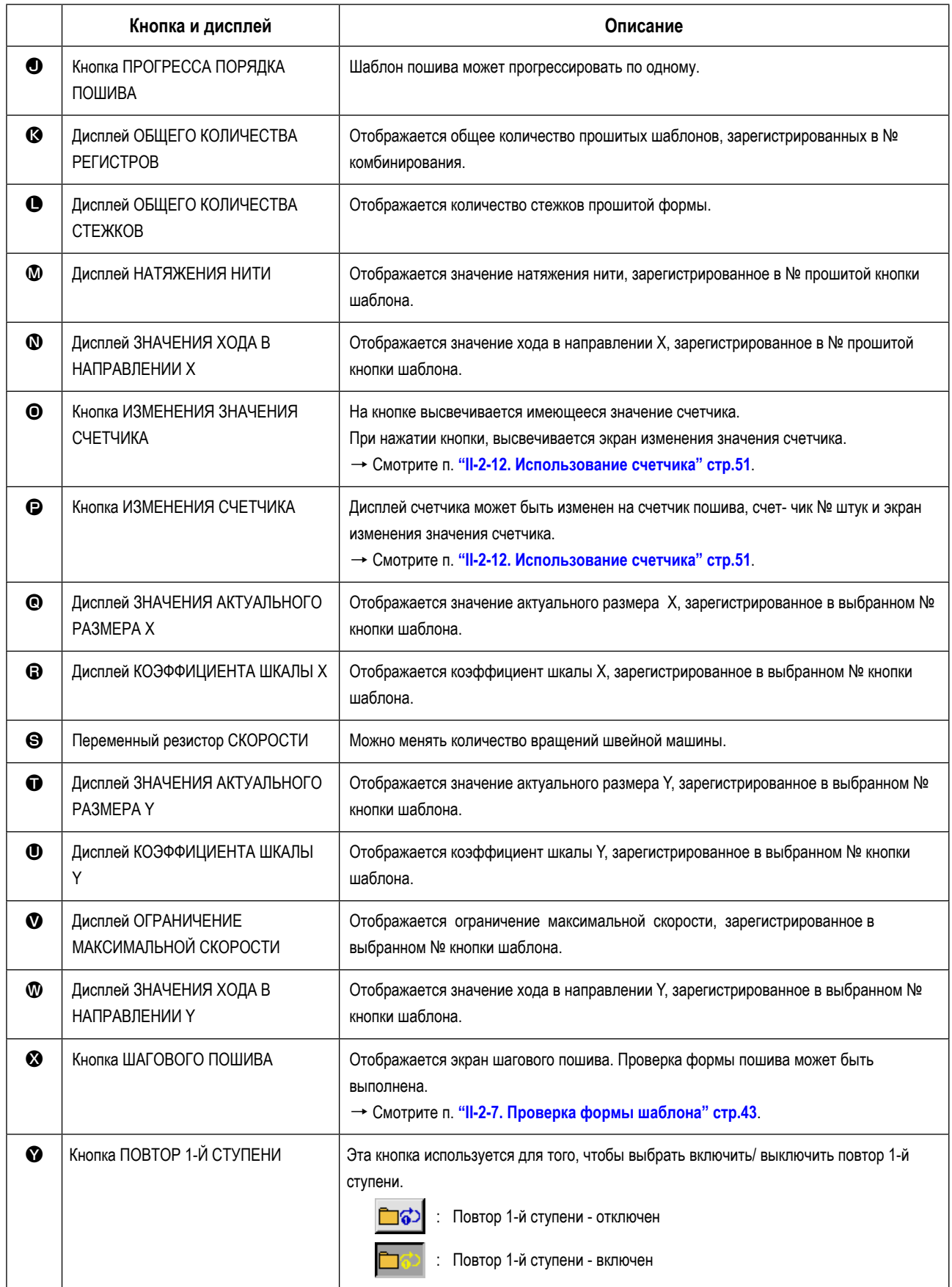

### **2-22. Выполнение комбинированного пошива**

Сначала, измените режим пошива на комбинированный пошив перед началом пошива.  $\rightarrow$  Смотрите п. ["II-2-20. Изменение режима пошива" стр.65](#page-68-0).

### <span id="page-73-0"></span>**(1) Экран ввода шаблона**

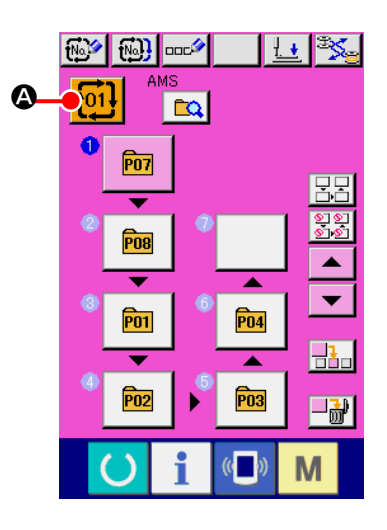

#### ① **Отображение экрана ввода данных.**

Только в случае экрана ввода данных (розовый), возможно выбирать № комбинированных данных.

В случае экрана пошива (зеленый), нажмите переключатель ГОТОВО

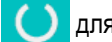

для отображения экрана ввода данный (розовый).

② **Вызов экрана № комбинированных данных.**

При нажатии кнопки № КОМБИНИРОВАННЫХ ДАННЫХ **†01!** ©,

отображается экран выбора № комбинированных данных. № комбинированных данных, выбранный в настоящий момент, и содержание отображаются в верх- ней части экрана, и прочие № кнопок комбинированных данных, которые были зарегистрированы, отображаются в нижней части экрана.

#### ③ **Выбор № комбинированных данных.**

При нажатии кнопки ВВЕРХ/ВНИЗ  $\blacktriangleright$   $\blacktriangleright$   $\blacktriangleright$   $\blacktriangleright$   $\Box$ , кнопки  $\Theta$  № комби-

нированных данных, которые были зарегистрированы, изменяются по порядку.

Также можно отобразить экран ввода № комбинированных данных при

помощи кнопки ВВОД НОМЕРА  $\mathsf{No}_{\mathbb{A}^{\mathsf{b}}}\big[\mathsf{⑤}\big]$  и ввести  $\mathsf{Ne}\,$  комбинированных данных напрямую.

Здесь, нажмите кнопки  $\bigcirc$  комбинированных данных, которые вы желаете выбрать.

При нажатии кнопки ПОДТВЕРЖДЕНИЕ ШАГА $\blacktriangleright$   $\blacktriangleright$   $\blacktriangleright$   $\blacktriangleright$   $\blacktriangleright$   $\blacktriangleright$   $\vartriangleright$  формы

пошива шаблонов, которые были зарегистрированы в комбинированных данных и т.п., изменяются по порядку и отображаются.

#### ④ **Фиксация № комбинированных данных.**

При нажатии кнопки ВВОД  $\Box$  ⊕, экран № комбинированных данных закрывается и выбор завершен.

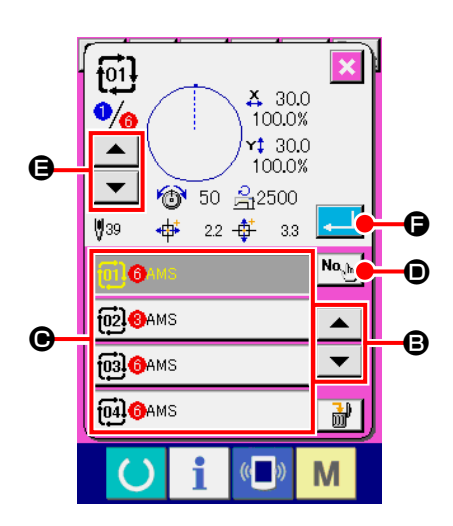

### **(2) Процедура создания комбинированных данных**

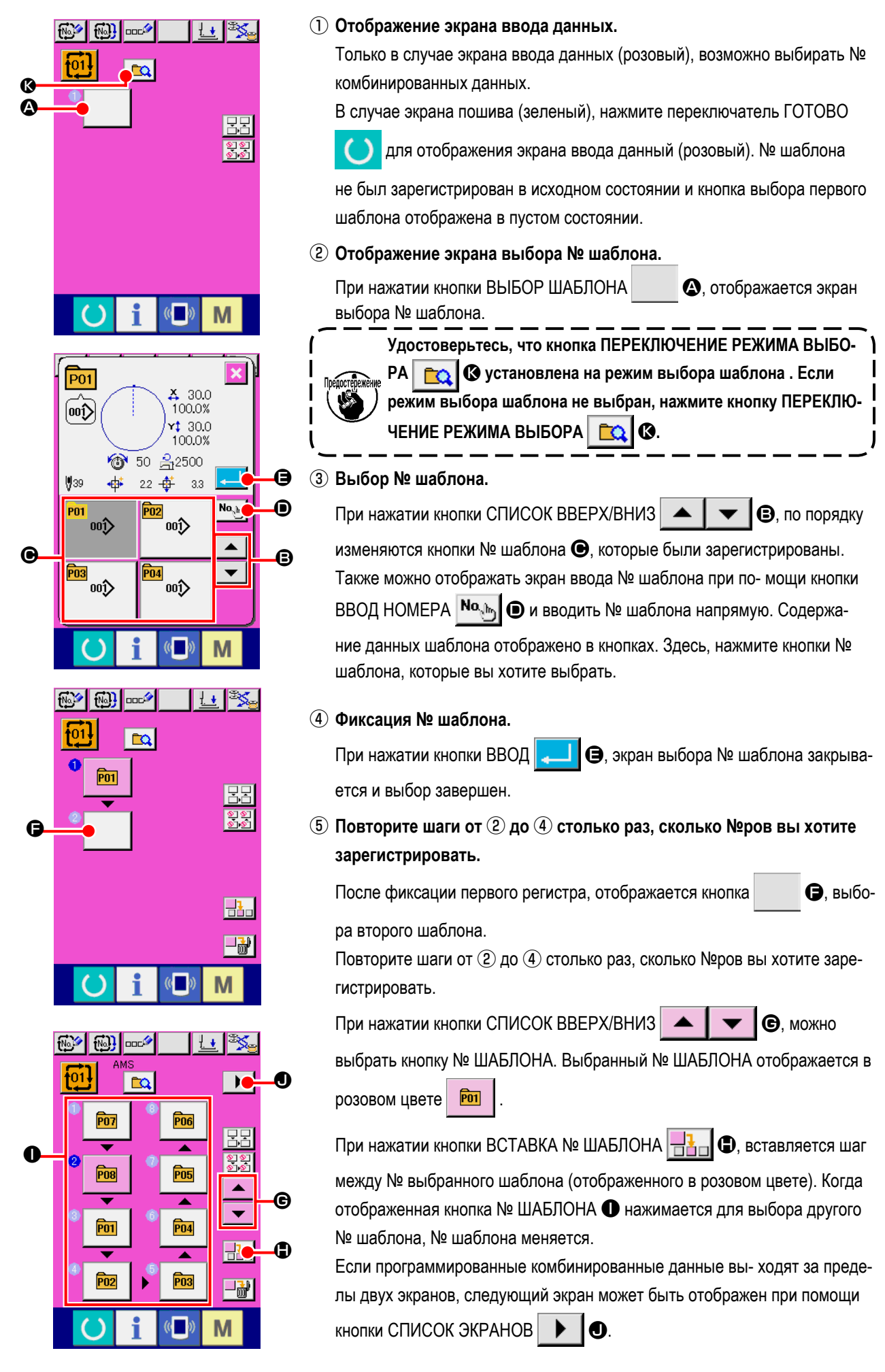

### **(3) Процедура удаления комбинированных данных**

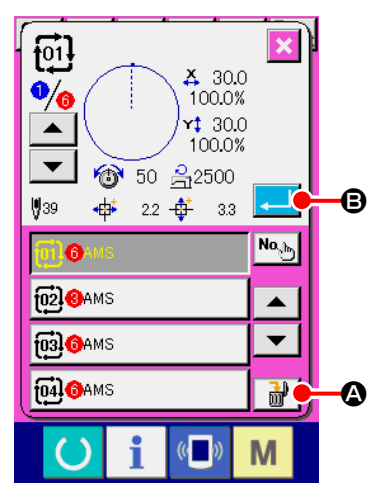

- ① **Выберите № комбинированных данных.** Выполните шаги от ① до ③ п. **["II-2-22. \(1\) Экран ввода шаблона"](#page-73-0)  [стр.70](#page-73-0)** для отображения комбинированных данных, которые должны быть удалены.
- ② **Выполнение удаления комбинированных данных.**

При нажатии кнопки УДАЛЕНИЕ ДАННЫХ  $\frac{1}{100}$  (3), отображается плавающее окно подтверждения удаления комбинированных данных. Здесь, нажмите кнопку ВВОД  $\Box$   $\Box$   $\Box$  и выбранные комбинированные данные будут удалены.

### **(4) Процедура удаления шага комбинированных данных**

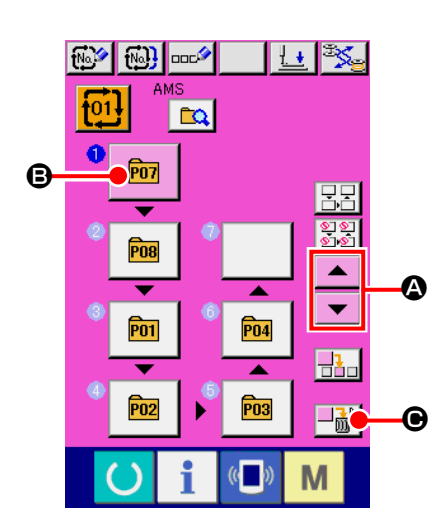

- ① **Выберите № комбинированных данных..** Выполните шаги от ① до ② п. **["II-2-22. \(1\) Экран ввода шаблона"](#page-73-0)  [стр.70](#page-73-0)** для отображения комбинированных данных, которые должны быть удалены.
- ② **Отображение экрана выбора № шаблона.** Нажмите кнопку СПИСОК ВВЕРХ/ВНИЗ  $\blacktriangleright$   $\blacktriangleright$   $\blacktriangleright$   $\blacktriangleright$   $\Box$  Для перемещения кнопки ВЫБОР ШАБЛОНА на шаг, который должен быть удален в выбранном состоянии  $\boxed{\mathbf{p} \cdot \mathbf{q}}$   $\boxed{\mathbf{Q}}$ . После этого, когда нажата кнопка УДАЛЕНИЕ ШАГА  $\Box$  $\ddot{m}$   $\Box$   $\odot$ , отображается плавающее окно удаления шага данных.

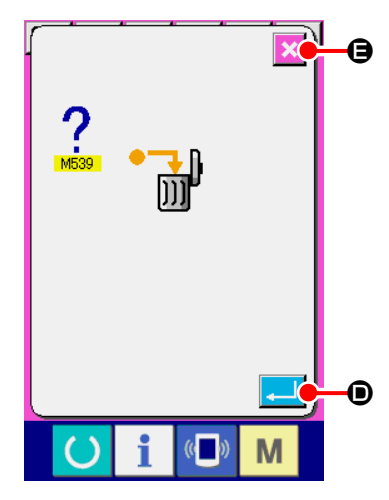

③ **Выполнение удаления шага выбранных комбинированных данных.** При нажатии кнопки ВВОД **D**, выбранный шаг комбинированных

данных удален.

При нажатии кнопки ОТМЕНА  $\blacktriangleright$   $\blacktriangleright$   $\Box$ , данные не удалены и экран меняется на экран ввода данных.

### **(5) Настройка пропуска шага**

Возможно установить таким образом, чтобы пропускалось шитье желаемой ступени.

Используйте эту настройку, когда Вы хотите временно пропустить шитье определенной ступени в наборе комбинированных данных.

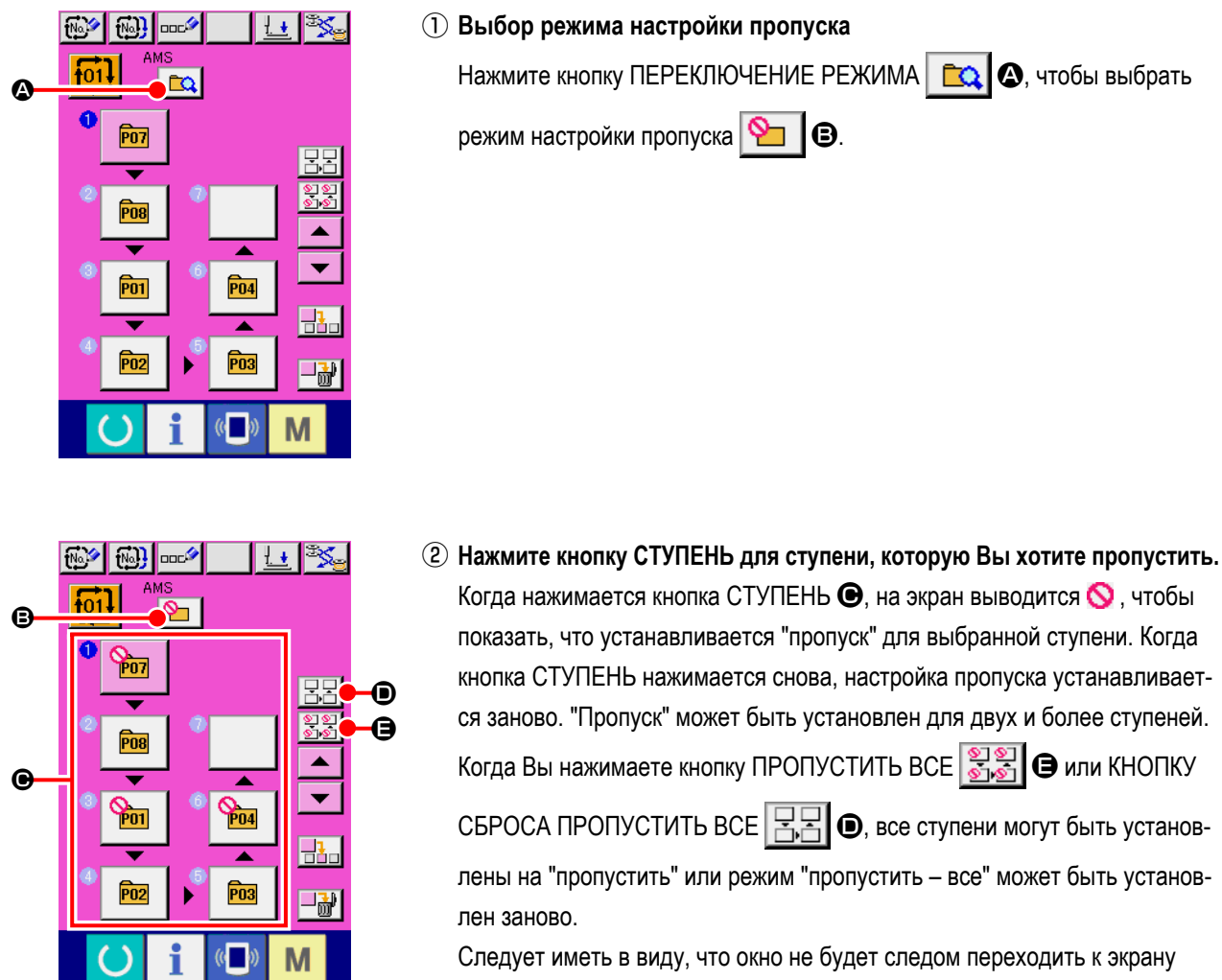

шитья, даже если будет нажата кнопка ГОТОВО в случае, когда "пропуск" установлен для всех ступеней.

### **2-23. Использование режима простой операции**

При помощи IP-420 доступен режим ПРОСТОЙ ОПЕРАЦИИ.

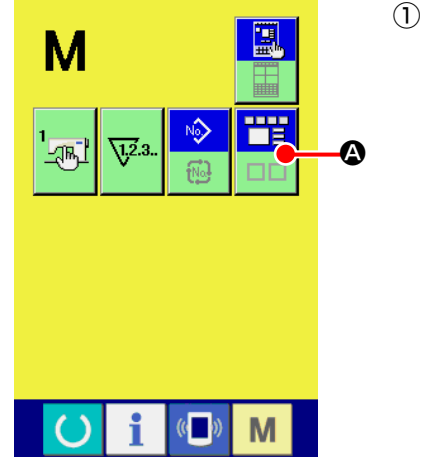

### ① **Выбор режима пошива.**

При нажатии кнопки **М**, на экране отображается кнопка ЭКРАН ВЫБОРА РЕЖИМА **A.** При нажатии этой кнопки, режим экрана

меняется между обычной операцией на простую операцию.

При выборе нормальной операции:

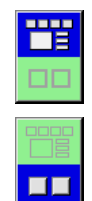

При выборе простой операции:

### 2-24. Дисплей ЖКИ при выборе простой операции

### (1) Экран ввода данных (индивидуальный пошив)

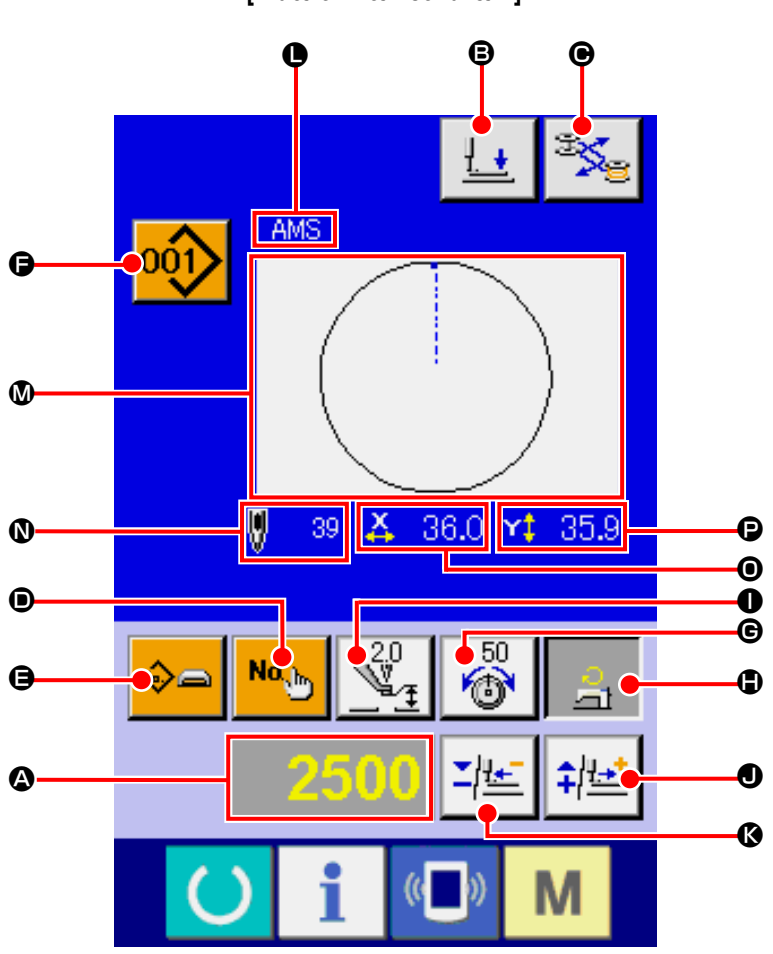

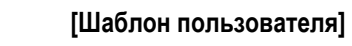

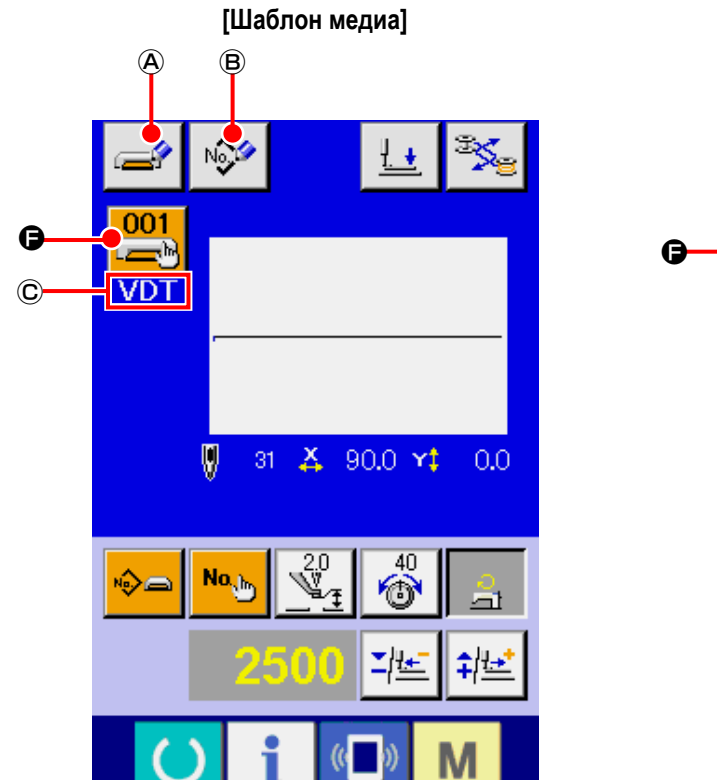

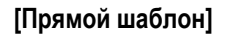

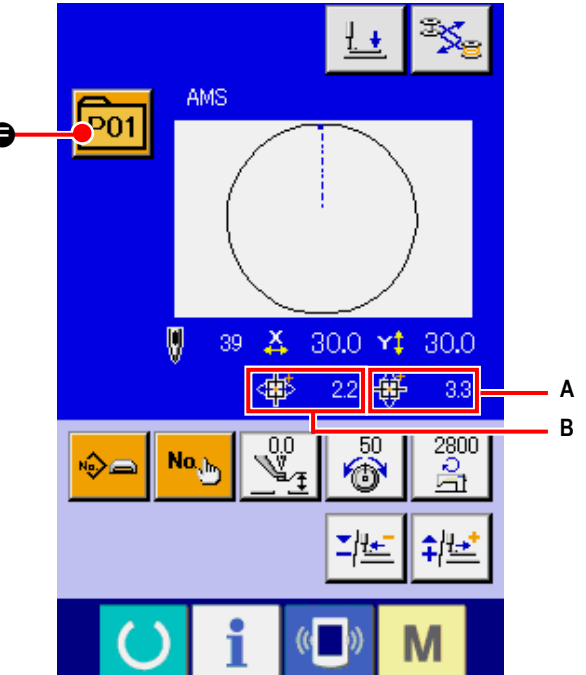

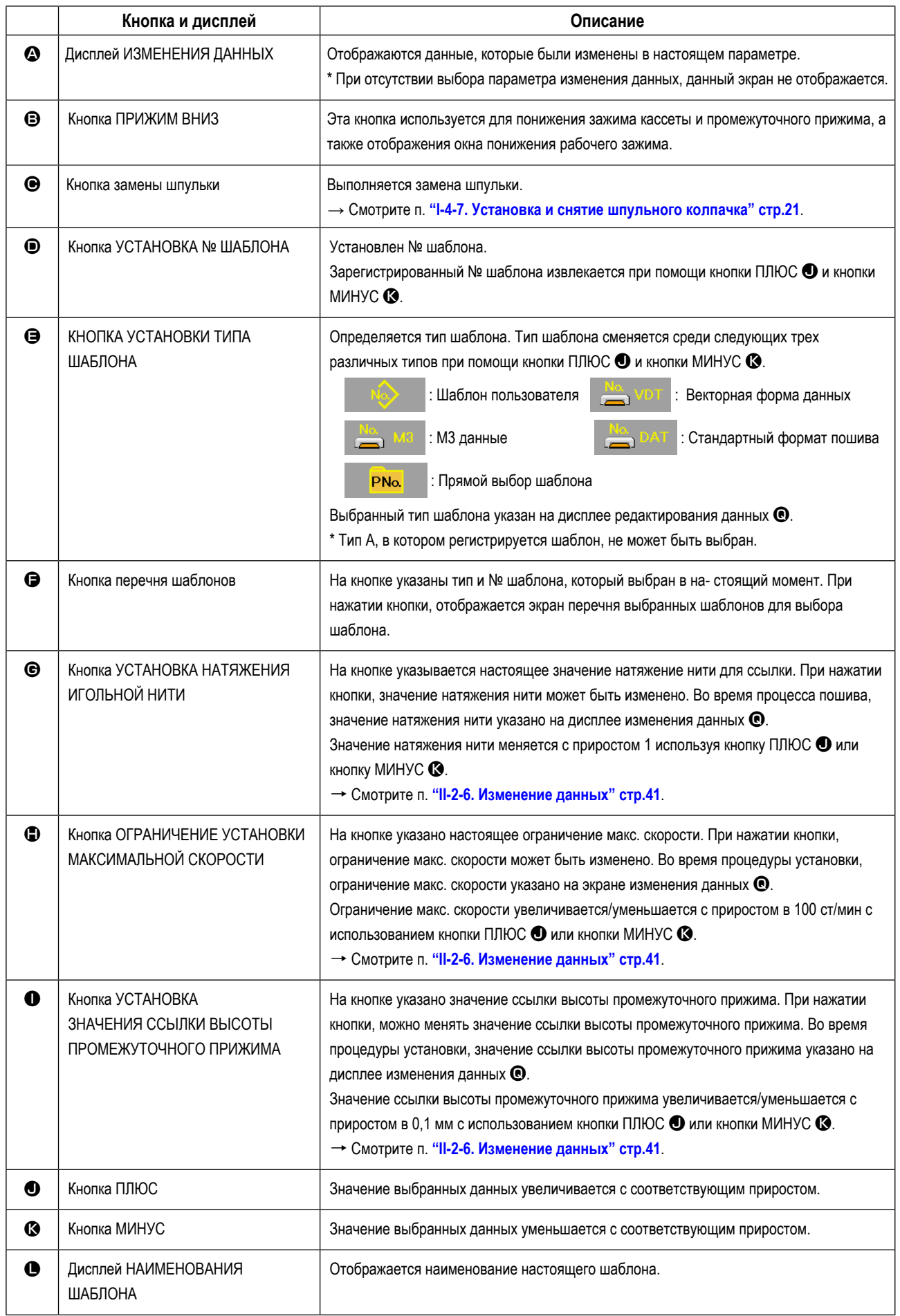

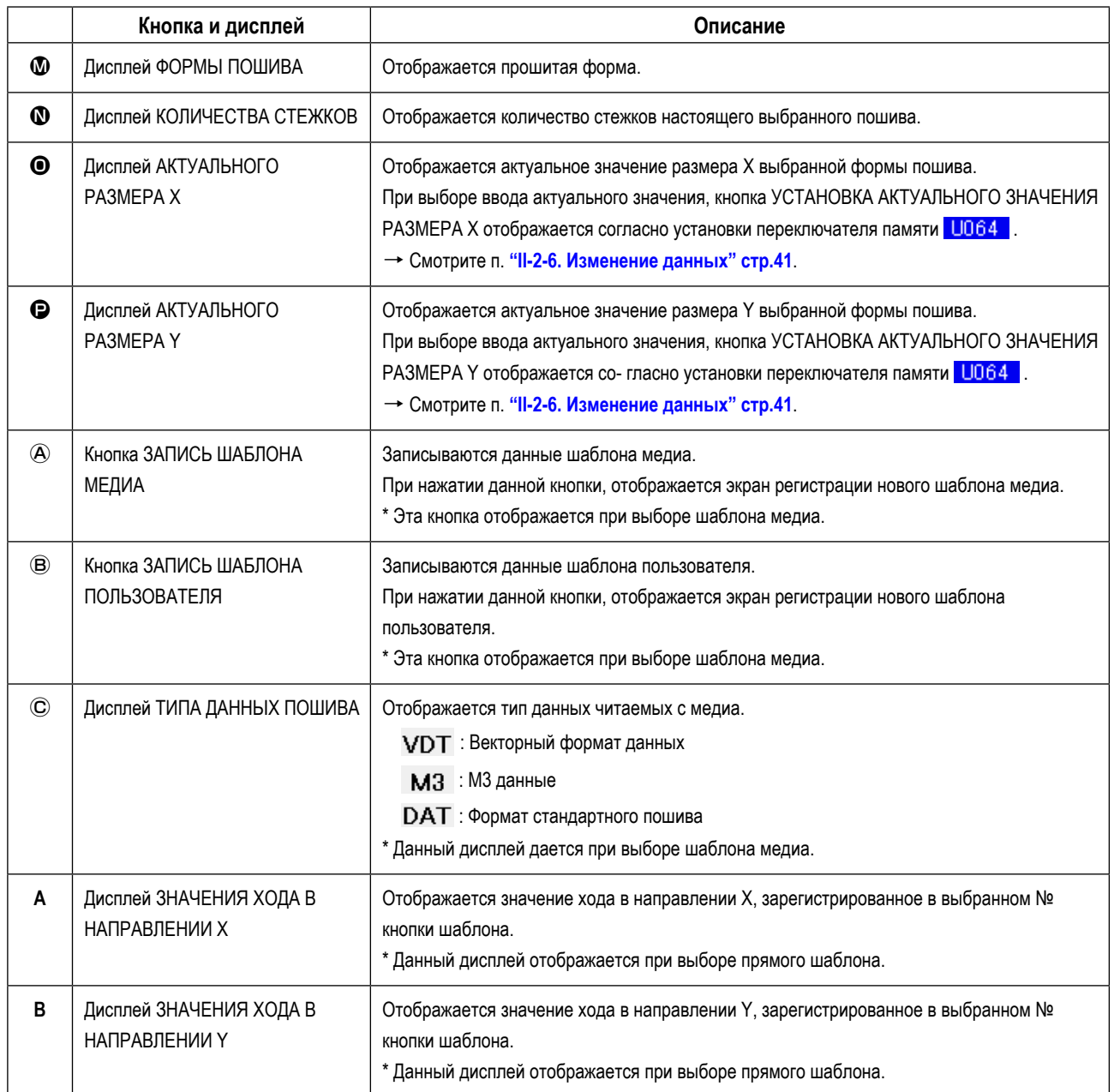

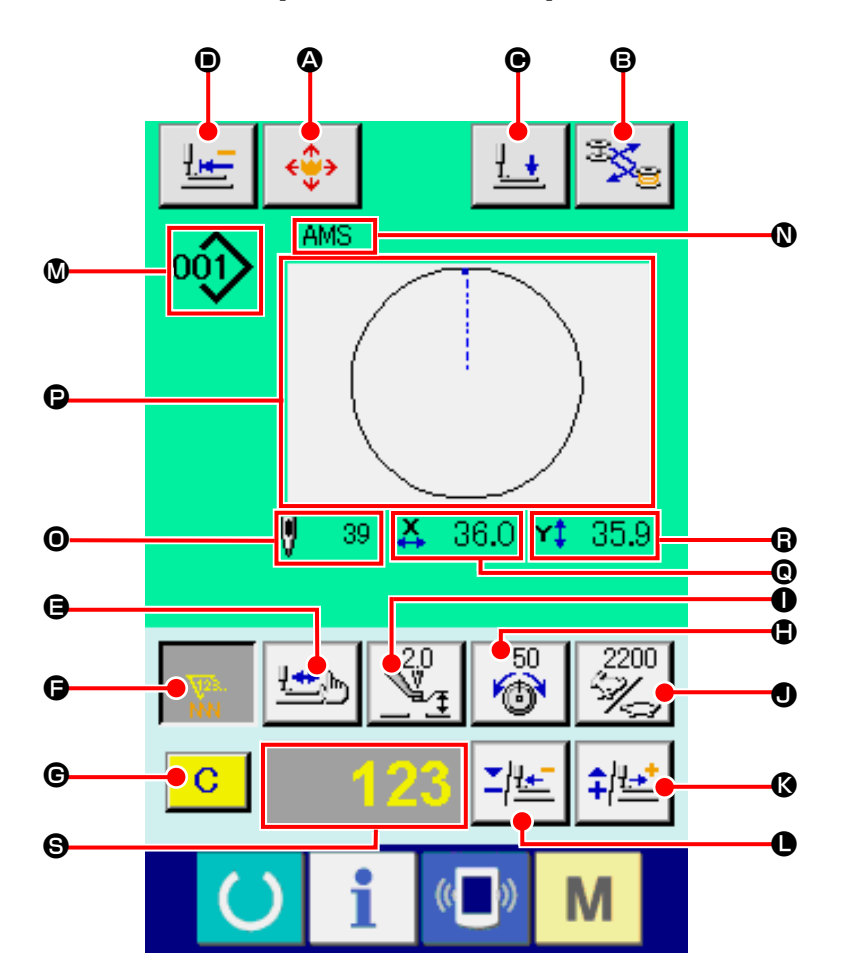

**[Шаблон пользователя]**

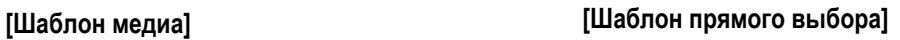

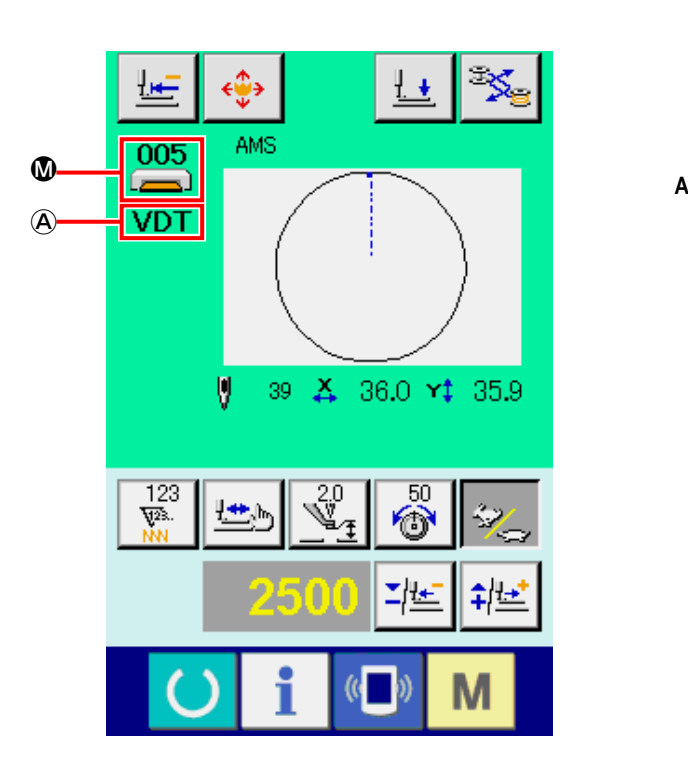

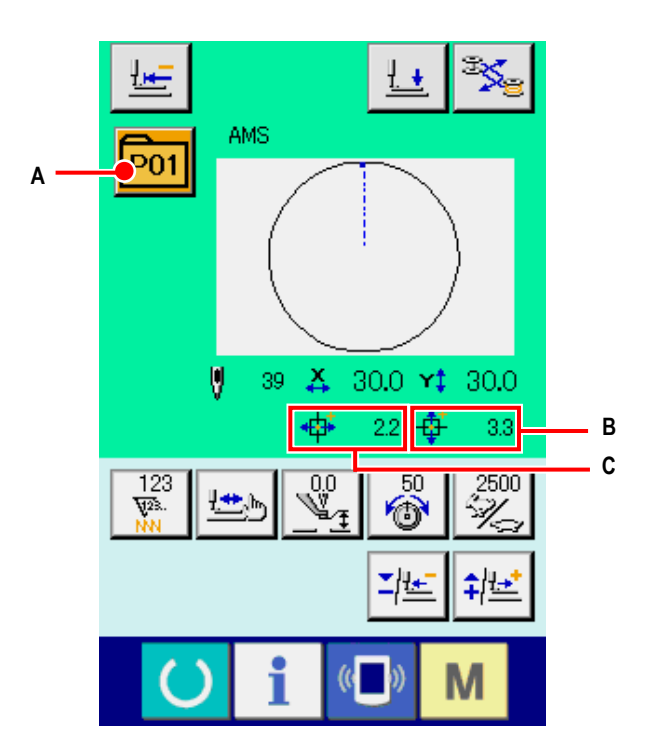

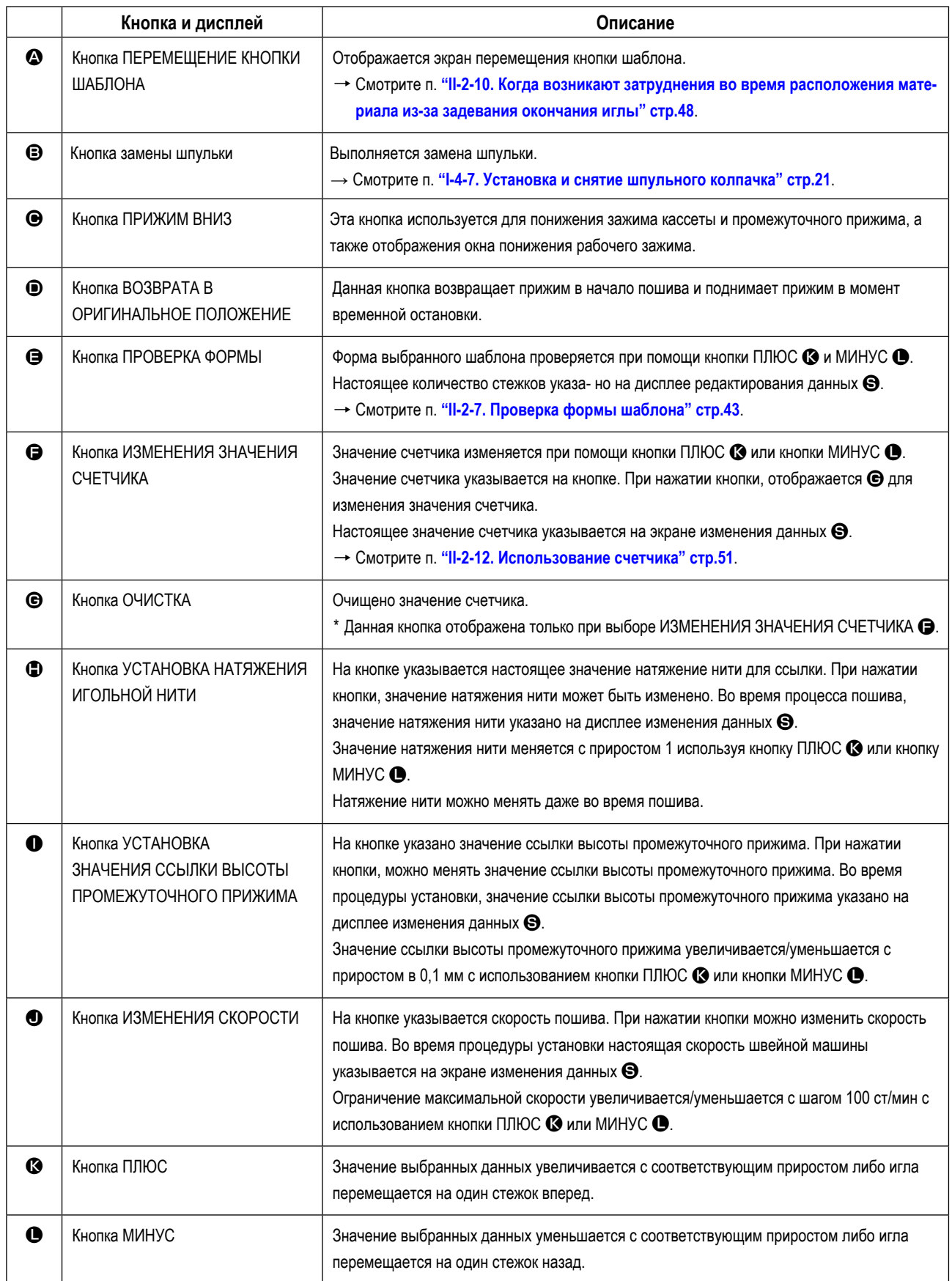

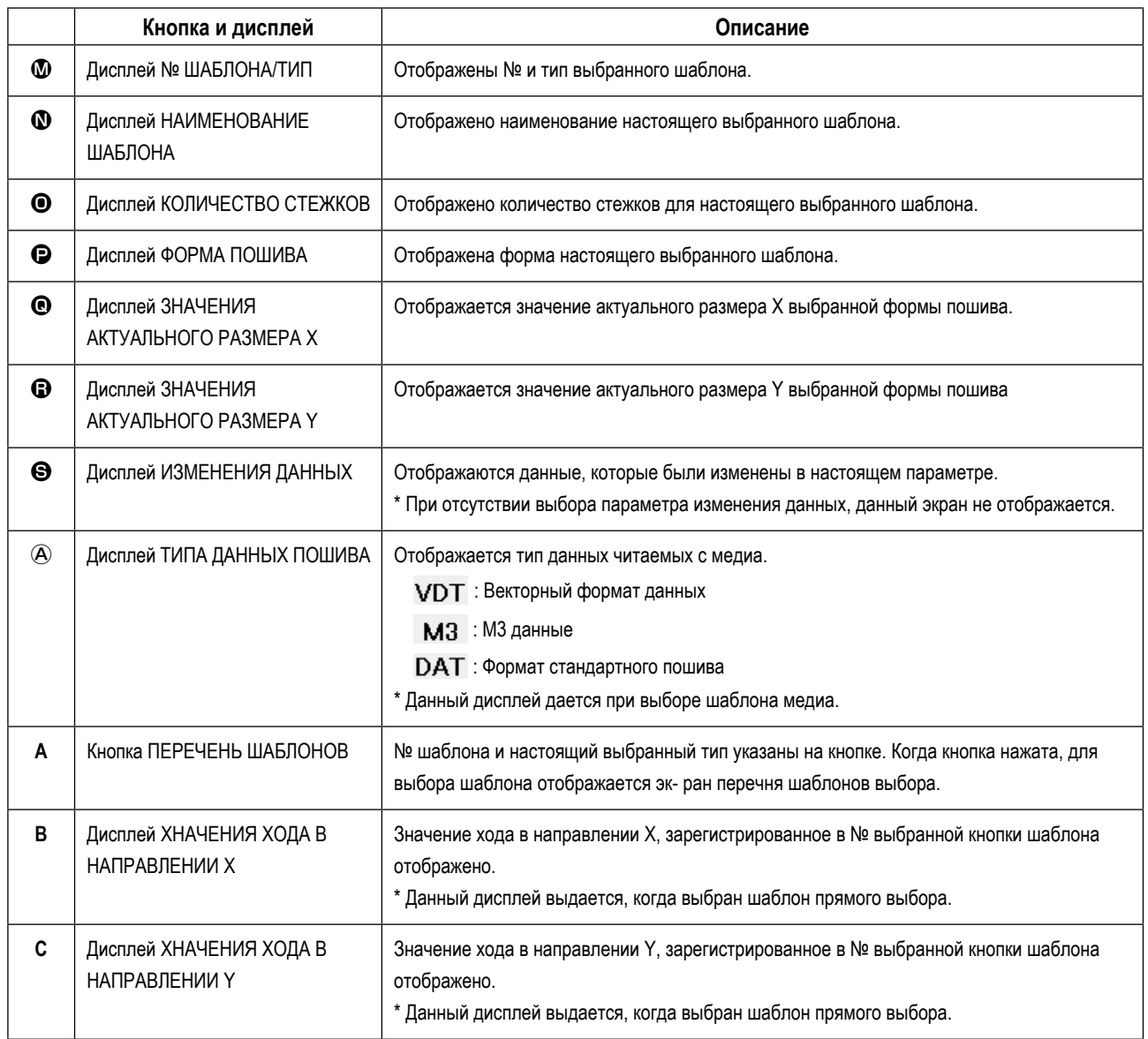

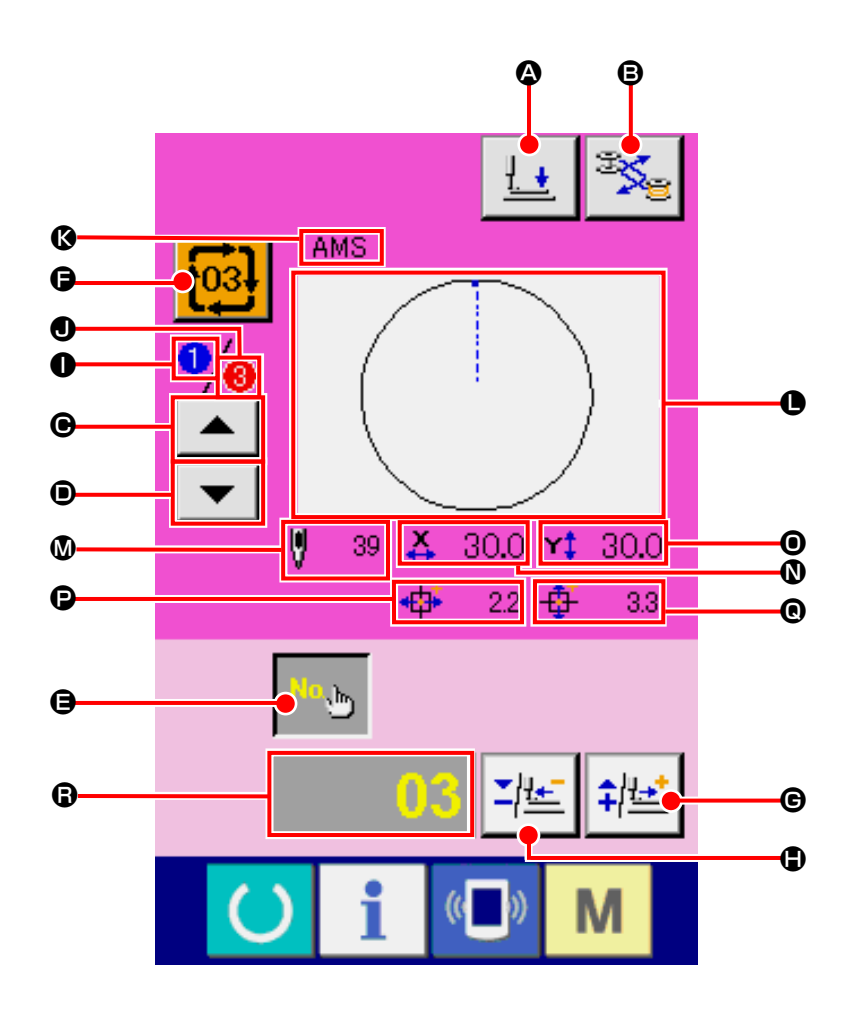

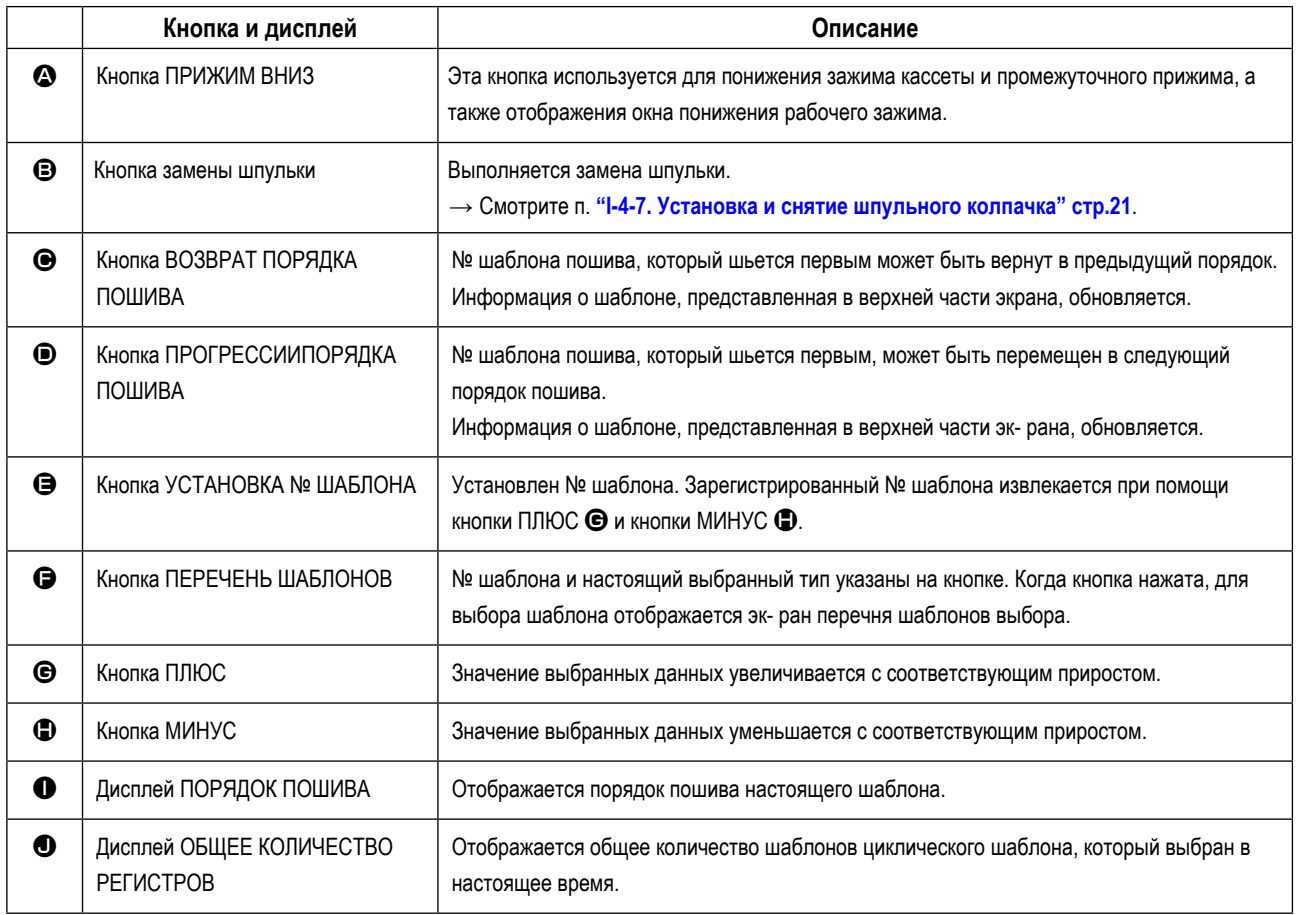

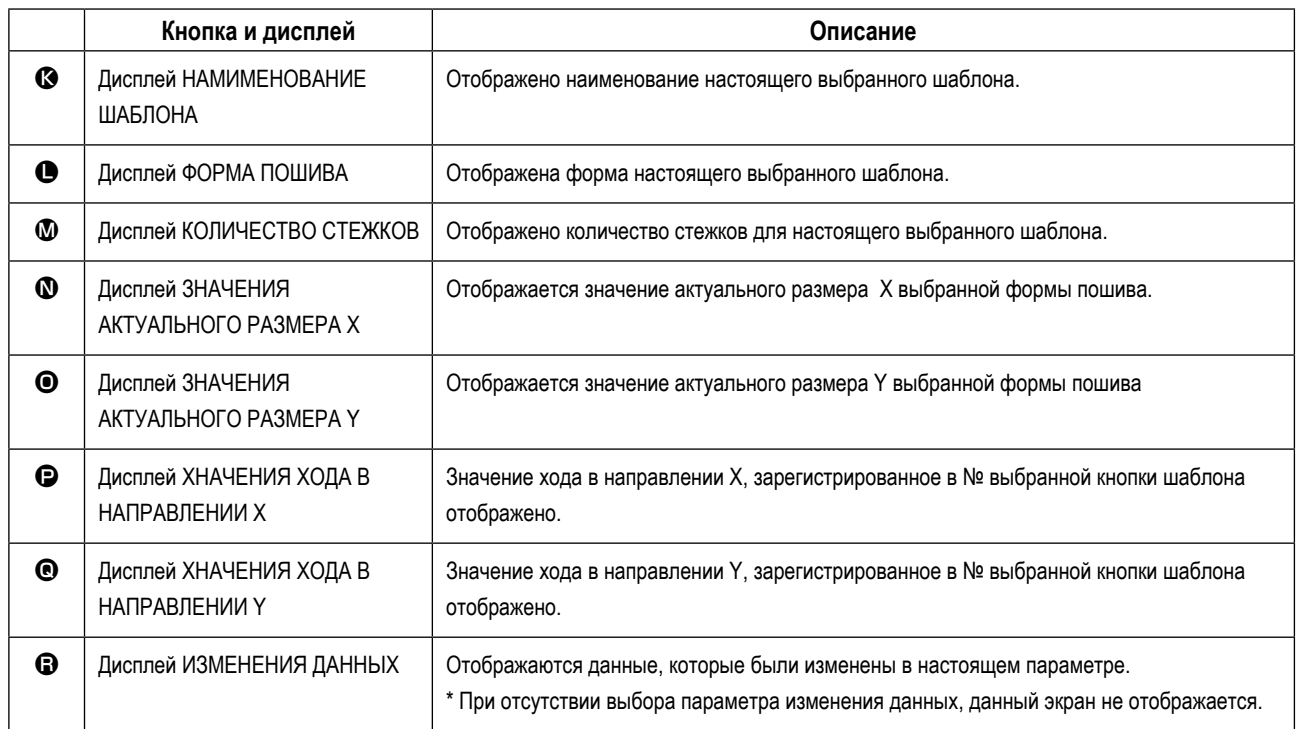

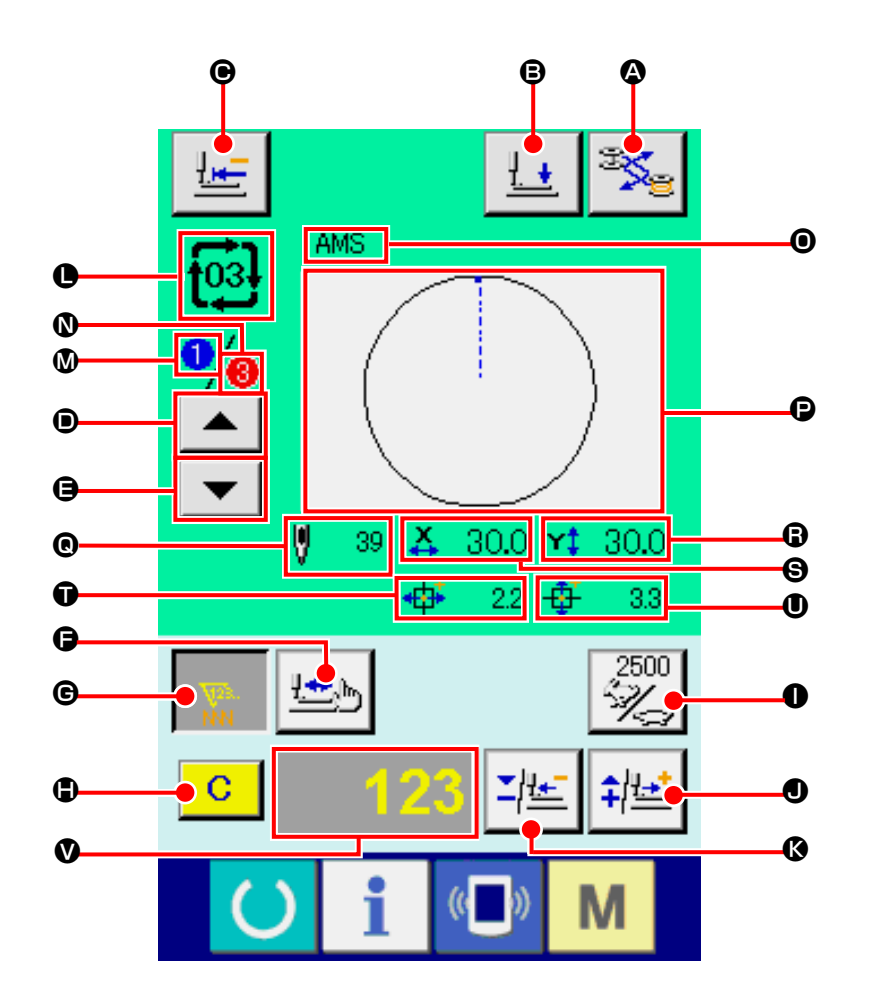

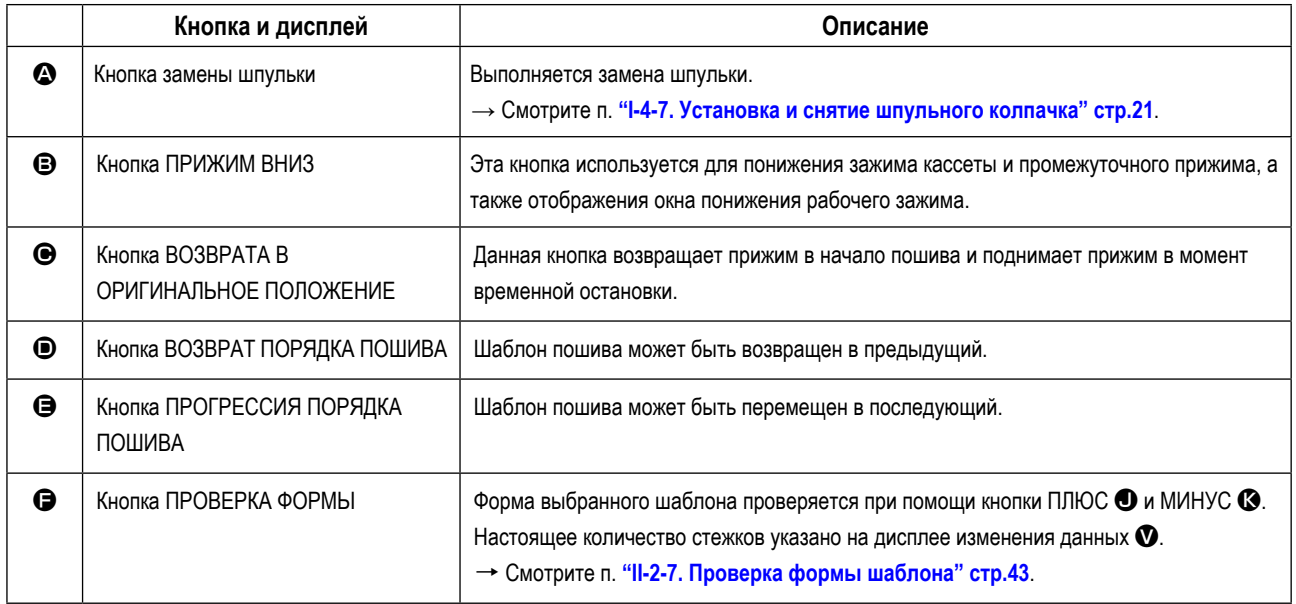

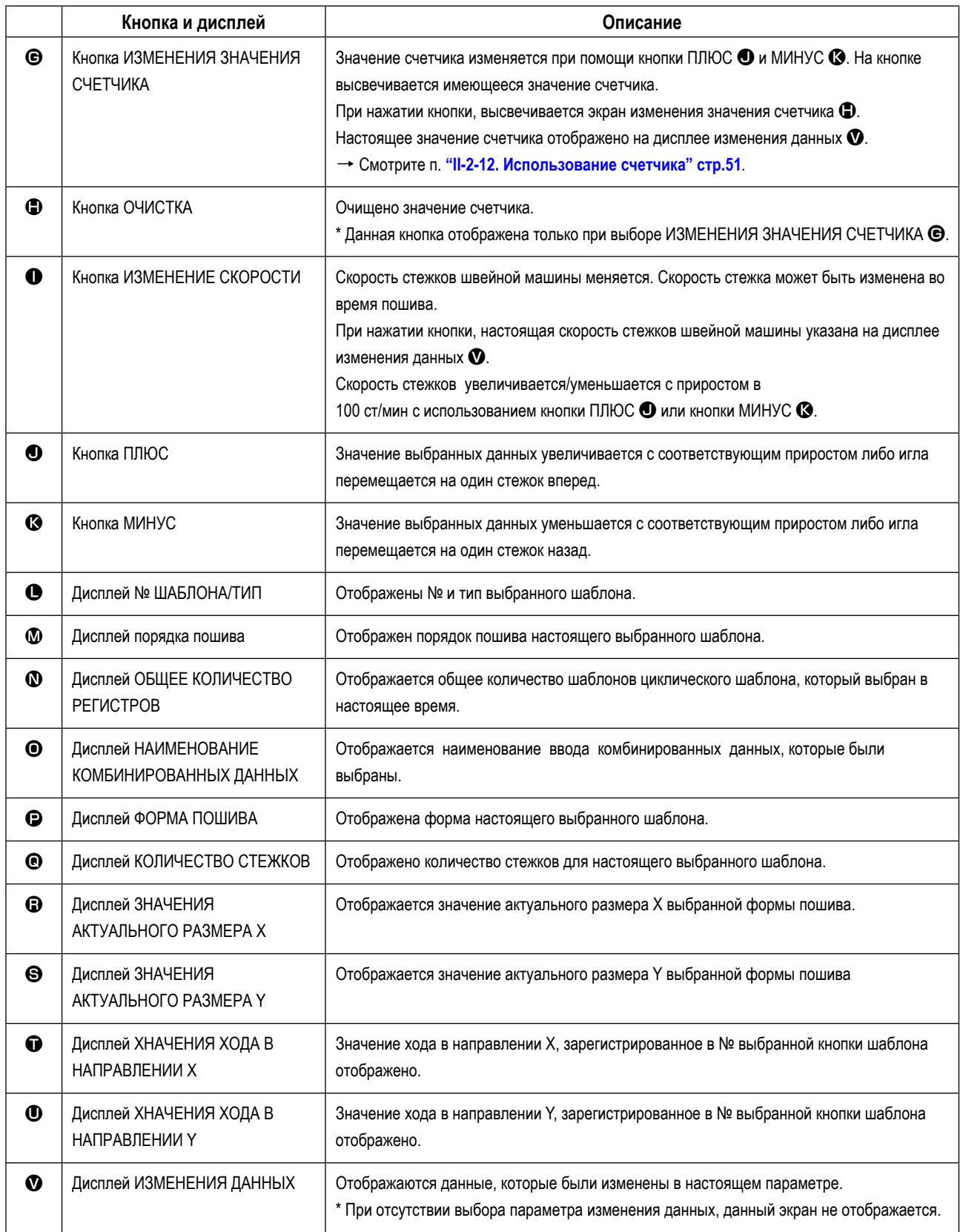

### 2-25. Изменение данных переключателя памяти

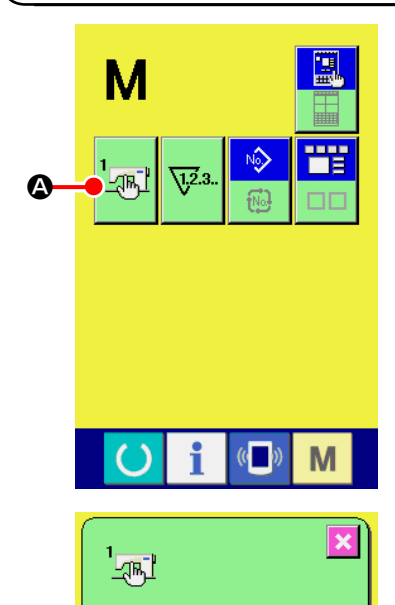

 $2800$ 

≪

2800

∛ <u>은</u>

 $\frac{8}{\sqrt{1}}$ 

 $\bigcirc$ 

 $900$  $\frac{1}{\sqrt{2}}$ V

2800

2800

 $\mathbb{C}$ 

V

 $\frac{1}{\sqrt{2}}$ 

 $\frac{1}{\sqrt{2}}$ V

 $\blacktriangle$ 

 $\overline{\phantom{0}}$ 

M

 $\bullet$ 

1) Отображение экрана перечня данных переключателя памяти.

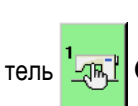

При нажатии ключа РЕЖИМ

**•** Когда этот переключатель нажимается, отображается

М , на экране появляется переключа-

экран перечня данных переключателя памяти.

2 Выбор кнопки переключателя памяти, который вы хотите изменить. Нажмите кнопку СПИСОК ВВЕРХ/ВНИЗ | - $\overline{\phantom{0}}$ **•** и выберите кнопку параметра данных  $\bigoplus$ , которую вы хотите изменить.

#### 3 Изменение данных переключателя памяти.

Существуют нумерические значения для изменения и символы выбора в данных переключателя памяти.

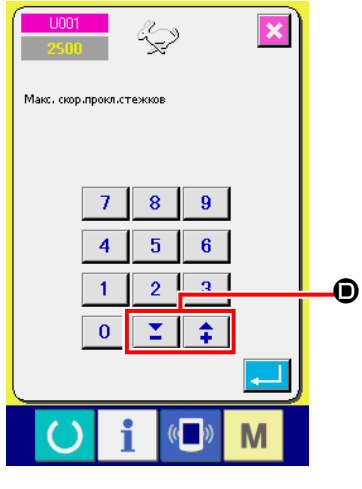

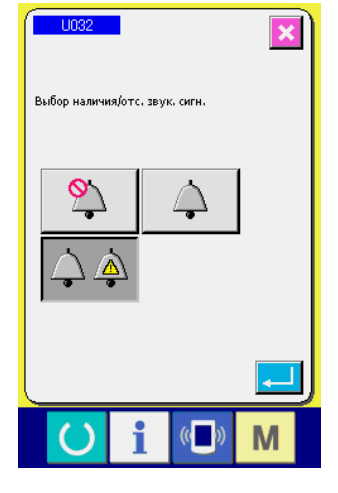

№ в розовом цвете U001 находится в параметрах данных для изменения цифр, и установочное значение может быть изменено при помощи КНОПОК ≏ **<sup>O</sup>**, отображенных на экране изменения.

№ в голубом цвете U032 находится в параметрах данных для выбора символов и символы отображены на экране изменения.

→ Детали данных переключателя памяти рассмотрены в п. "II-3. ПЕРЕ-ЧЕНЬ ДАННЫХ ПЕРЕКЛЮЧАТЕЛЯ ПАМЯТИ" стр.94.

### 2-26. Использование информации

Время замены масла (смазки специальной мазью), время замены иглы, время чистки, и т.д. может быть определено специальным предупреждением по истечении определенного времени.

### (1) Выполнение технического обслуживания и проверочная информация

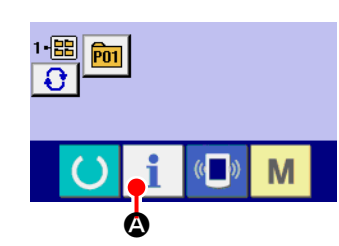

1 Отображение информационного экрана.

При нажатии ключа ň • Секции положения переключателя на экране ввода информации, отображается информационный экран.

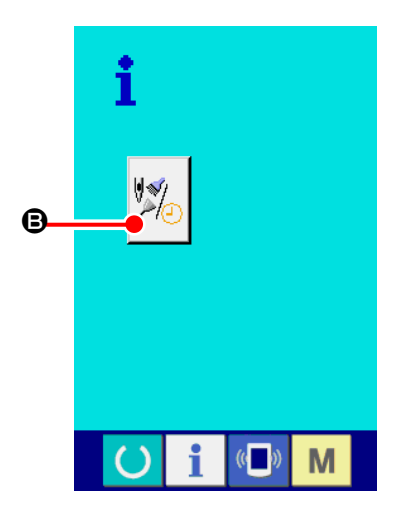

2 Отображение экрана технического обслуживания и проверочной информации.

Нажмите кнопку дисплея технического обслуживания и проверочной

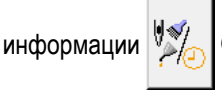

В на информационном экране.

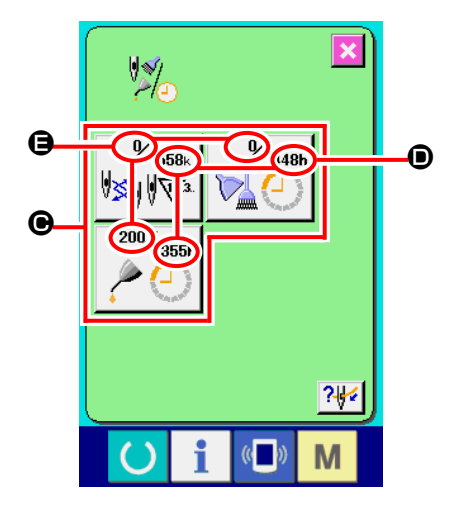

Информация по следующим трем параметрам отображена на экране технического обслуживания и проверочной информации.

- Замена иглы (1.000 стежков)
- Время чистки (час)

• Время замены масла (час)

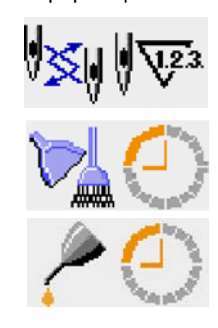

Промежуток времени для информирования проверки каждого параметра кнопки © отображено в ©, и остаток времени отображен в ©. Кроме того, остаток времени может быть очищен.

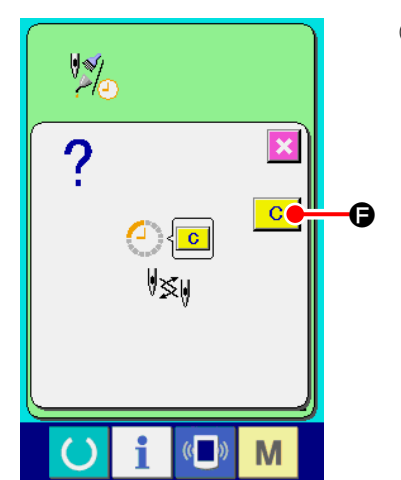

3 Выполнение очистки остатка времени до замены.

Когда нажата кнопка • параметра, который хотим очистить, отображает-

ся экран очистки времени замены. При нажатии кнопки ОЧИСТКА **С** 

О, остаток времени для замены будет очищен.

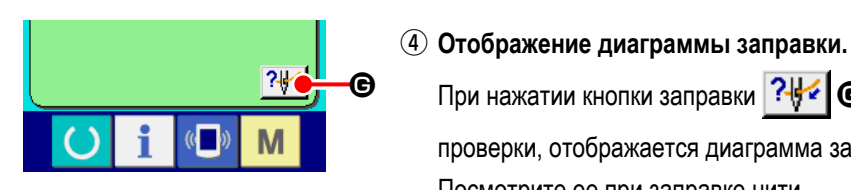

При нажатии кнопки заправки ?! • • В техническом обслуживании и проверки, отображается диаграмма заправки игольной нити. Посмотрите ее при заправке нити.

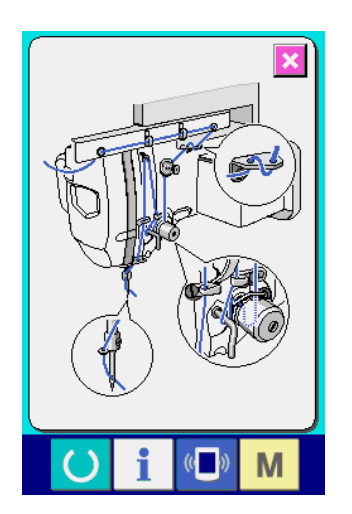

### (2) Выполнение технического обслуживания и проверочная информация

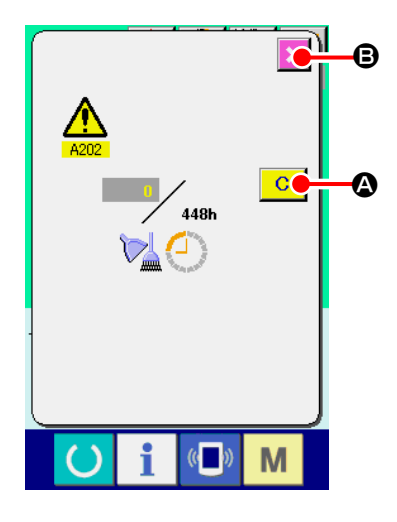

При достижении определенного времени отображается эк- ран предупреждения. При очистке проверочного времени, нажмите кнопку ОЧИСТКА **С**  $\boldsymbol{\Omega}$ 

Время проверки будет очищено и всплывшее окошко будет закрыто. В слу-

чае, если не очищается проверочное время, нажмите кнопку ОТМЕНА  $\vert \times \vert$ 

В и закройте всплывающее окошко. Каждый раз поле завершения пошива, предупреждающее окошко отображается до очистки проверочного времени. Предупреждающие № соответствующих параметров.

- Замена иглы  $: A201$
- $: A202$ • Время чистки
- Время замены масла : А203

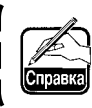

Что касается порции специальной смазки, смотрите п. "III-1-9. Пополнение установленных мест специальной мазью смазки" **стр.121** 

 $\overline{\phantom{a}}$ 

## 2-27. Использование функции коммуникации

При помощи функции коммуникации можно скачивать данные пошива, созданные на других швейных машинах, создавать данные пошива и данные пошива, созданные при помощи устройства PM-1 на швейной машине. Кроме того, данная функция позволяет загружать вышеперечисленные данные на медиа и на персональный компьютер. В качестве средств коммуникации подготовлены разъем медиа и USB порт.

\* Тем не менее, при помощи SU-1 (утилиты сервера базы данных) необходимо выполнять загрузку/перегрузку с персонального компьютера.

### (1) Обработка возможных данных

Существует 4 типа швейных данных обработки, которые представлены ниже и соответствующее форматы данных, которые также представлены ниже.

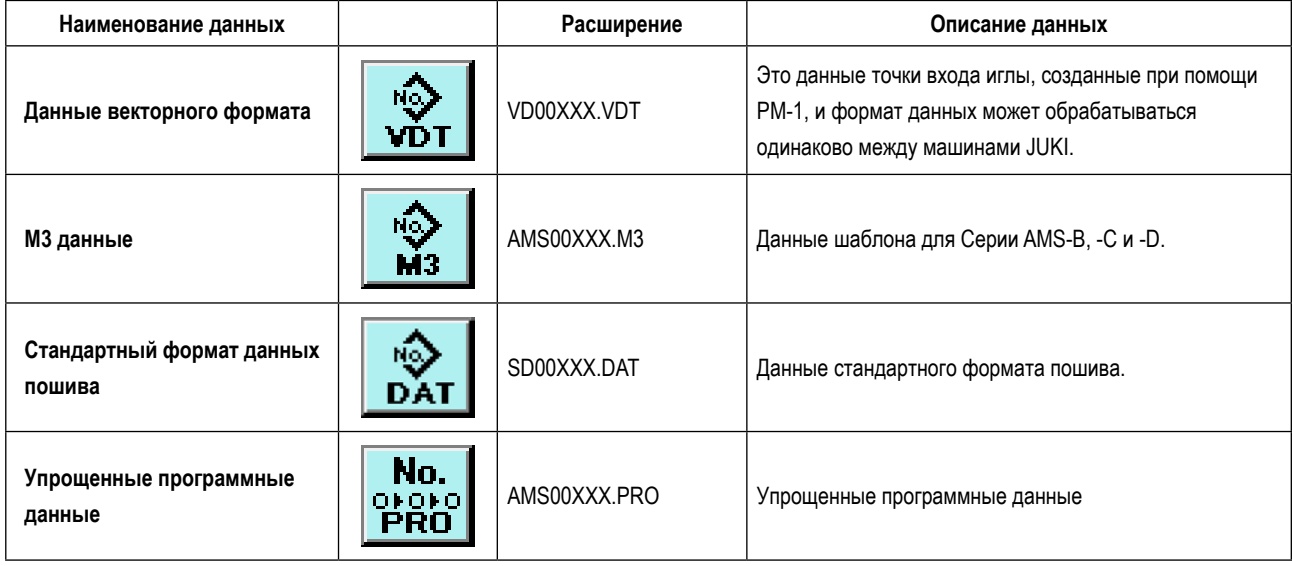

ххх : файл №

\* Что касается упрощенных программ, смотрите Инструкцию для инженера.

### (2) Выполнение коммуникации при помощи медиа

Что касается работы с меди, смотрите п. "II-1. ПРЕДИСЛОВИЕ" стр.28".

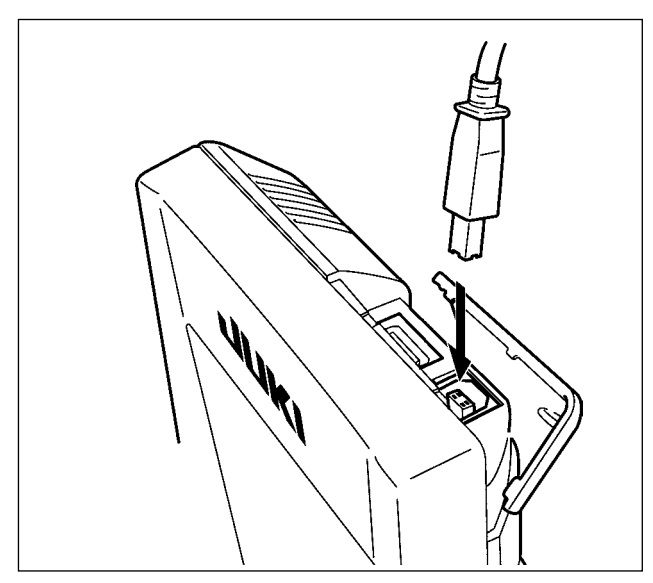

(3) Выполнение коммуникации при помощи USB

Данные могу отправляться/получаться на/с персонального компьютера и т.п. при помощи кабеля USB.

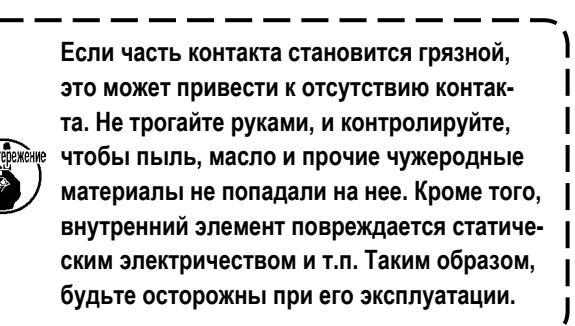

## (4) Прием данных

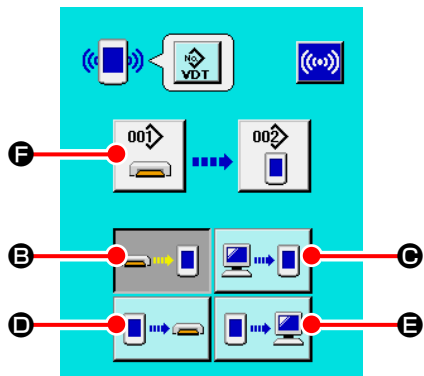

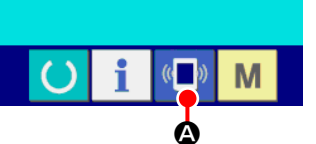

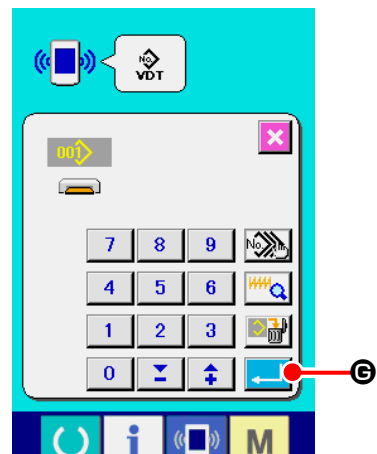

### 1 Отображения коммуникационного экрана.

При нажатии переключателя коммуникации <sup>(«</sup>  $\exists$ • на экране ввода

данных, отображается коммуникационный экран.

#### 2 Выбор процедуры коммуникации.

Существует четыре процедуры коммуникации, представленные ниже.

- **3** Запись данных с медиа на панель
- Запись данных с персонального компьютера (сервера) на панель
- Запись данных с панели на медиа

Э Запись данных с панели на персональный компьютер (сервер) Выберите кнопку необходимой вам процедуры.

### 3 Выбор № данных.

При нажатии  $\left|\bigoplus_{n=1}^{\infty}\right|$  С , отображается экран выбора файла записи.

Введите № файла данных, которые вы хотите записать. Что касается № файла, введите числа ххх названия файла VD00xxx.vdt.

Обозначение № шаблона назначения записи может быть выполнено тем же путем. Если назначением записи является панель управления, высвечивается № шаблона, который не был зарегистрирован.

### 4 Фиксация данных №.

 $(\omega)$ Ð 00Î) 002 ⋐ □

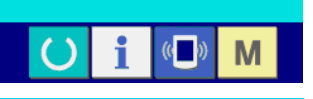

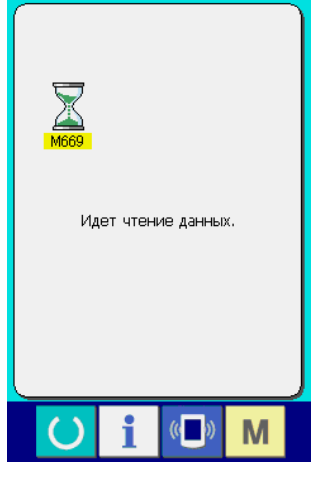

ется и выбор № данных был завершен.

### 5 Начало коммуникации.

При нажатии кнопки ((•)) + НАЧАЛО КОММУНИКАЦММ, коммуника-

ция данных начинается. Экран во время коммуникации отображается во время коммуникации и экран возвращается к экрану коммуникации после окончания коммуникации.

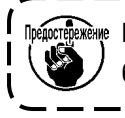

അ Не открывайте крышку во время чтения данных. Данные могут быть не прочитаны.

### (5) Прием множественных данных вместе

M

 $\boldsymbol{\Theta}$ 

Что касается векторных данных, МЗ данных и данных формата стандартного пошива, можно вы- брать запись множества данных и записать их вместе. № шаблона назначения записи будет таким же как и № выбранных данных.

#### 1 Отображение экрана выбора файла записи.  $\left(\left(\blacksquare\right)\right)$ ŵт При нажатии кнопки МНОЖЕСВЕННЫЙ ВЫБОР № 9, отображается экран выбора № множественных данных.  $\overline{\mathbf{x}}$ **Asset**  $\overline{7}$  $\pmb{8}$  $|9|$ ❹  $\overline{4}$  $\overline{5}$  $\overline{\mathbf{6}}$ ٥  $\overline{1}$  $\overline{2}$  $\overline{\mathbf{3}}$ 副  $\overline{\mathbf{0}}$ ¥. Ŧ D M 2 Выполнение выбора № данных.  $\underline{003}$ ≌ До тех пор, пока отображен перечень существующих номеров файлов  $\underline{005}$  $\underline{\underline{006}}$  $\overline{\mathbf{5}}$ данных, нажмите кнопку ФАЙЛ № В, который вы хотите записать.  $\overline{009}$  $\underline{010}$  $\overline{21}$  $\overline{\mathbb{S}}$ Возможно инвертировать выбранное состояние кнопки при помощи d.  $\mathbf \Theta$  $\overline{013}$  $\underline{014}$  $\underline{015}$  $\overline{016}$ кнопки ИНВЕРСИЯ **-9 PM**  $\blacktriangle$  $\overline{\phantom{0}}$  $\overline{017}$  $\underline{018}$  $\underline{019}$  $022$  $023$  $\frac{024}{5}$ 3 Фиксирование данных №  $\overline{025}$  $\overline{026}$  $\frac{027}{20}$  $\overline{28}$  $\overline{029}$  $\overline{030}$  $\overline{031}$  $032$ Q o данных закрывается и выбор данных будет завершен. M 4 Начало коммуникации.  $\left(\left\langle \blacksquare\right\rangle\right)$ **CONC** A При нажатии кнопки НАЧАЛО КОММУНИКАЦИИ <mark>((…))</mark> (Э, начинается коммуникация данных.

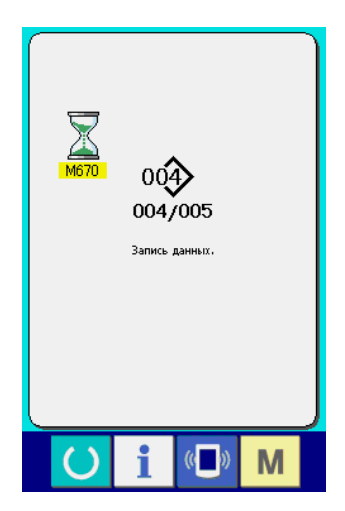

№ данных во время коммуникации, общее количество данных записи и количество данных, которые завершили коммуникацию данных, отображены на экране во время коммуникации.

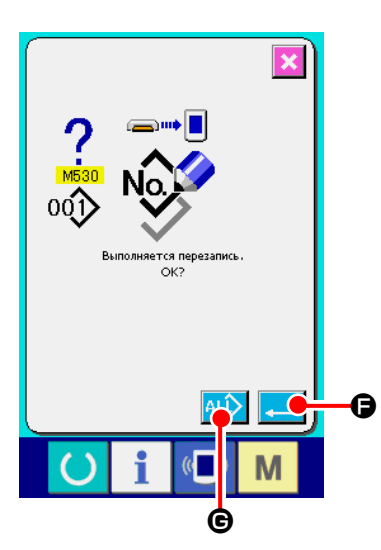

\* При выполнении записи на № шаблона, который уже существует, отображается экран подтверждения перезаписи пе- ред началом записи. При выполнении перезаписи, нажмите кнопку ВВОД e. При выполнении перезаписи всего без отображения экрана подтверждения перезаписи, во всех случаях нажимайте кнопку ПЕРЕЗАПИСЬ 4LD  $\mathbf{\Theta}$ 

### **2-28. Выполнение форматирования медиа**

Для выполнения переформатирования медиа необходимо использовать IP-420. IP-420 не может читать медиа, отформатированную на персональном компьютере.

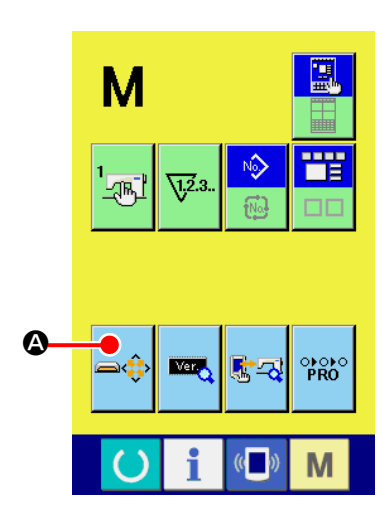

#### ① **Отображение экрана формата медиа.**

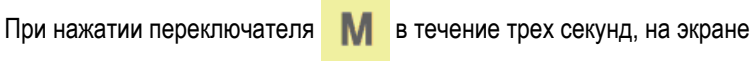

отображается кнопка ФОРМАТ МЕДИА

При нажатии данной кнопки, отображается экран формата медиа.

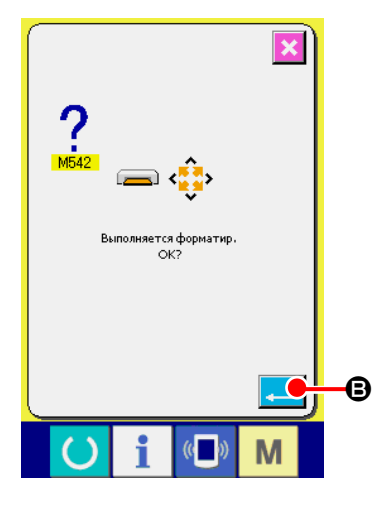

#### ② **Начало форматирования медиа.**

Установите медиа, которую вы хотите отформатировать в разъем медиа,

закройте крышку, нажмите кнопку ВВОД  $\Box$   $\Box$  форматирование

начинается. Перед началом форматирования сохраните данные с этой медиа на другую медиа. Когда форматирование проведено, внутренние данные будут стерты.

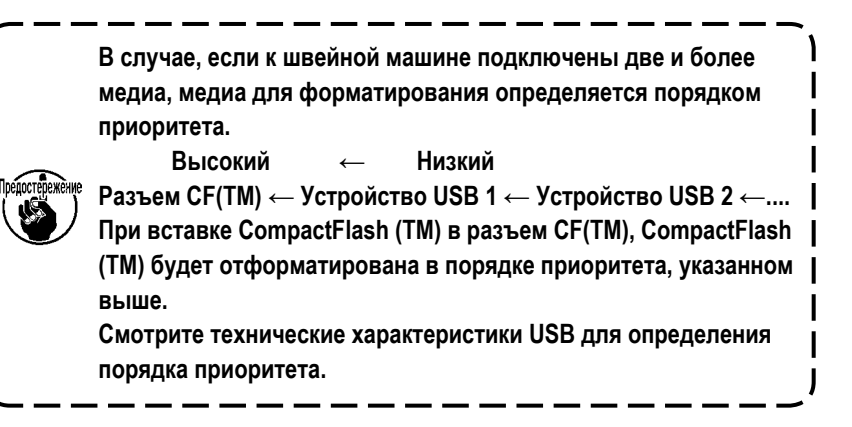

### **2-29. Работа вовремя смещения положения мотора X/Y**

Когда мотора X/Y определяет смещение положение, отображается экран ошибки.

Момент отображения ошибки может меняться при помощи выбора переключателя памяти. Детали описаны в Инструкции для инженера.

#### **(1) При отображении ошибки во время пошива**

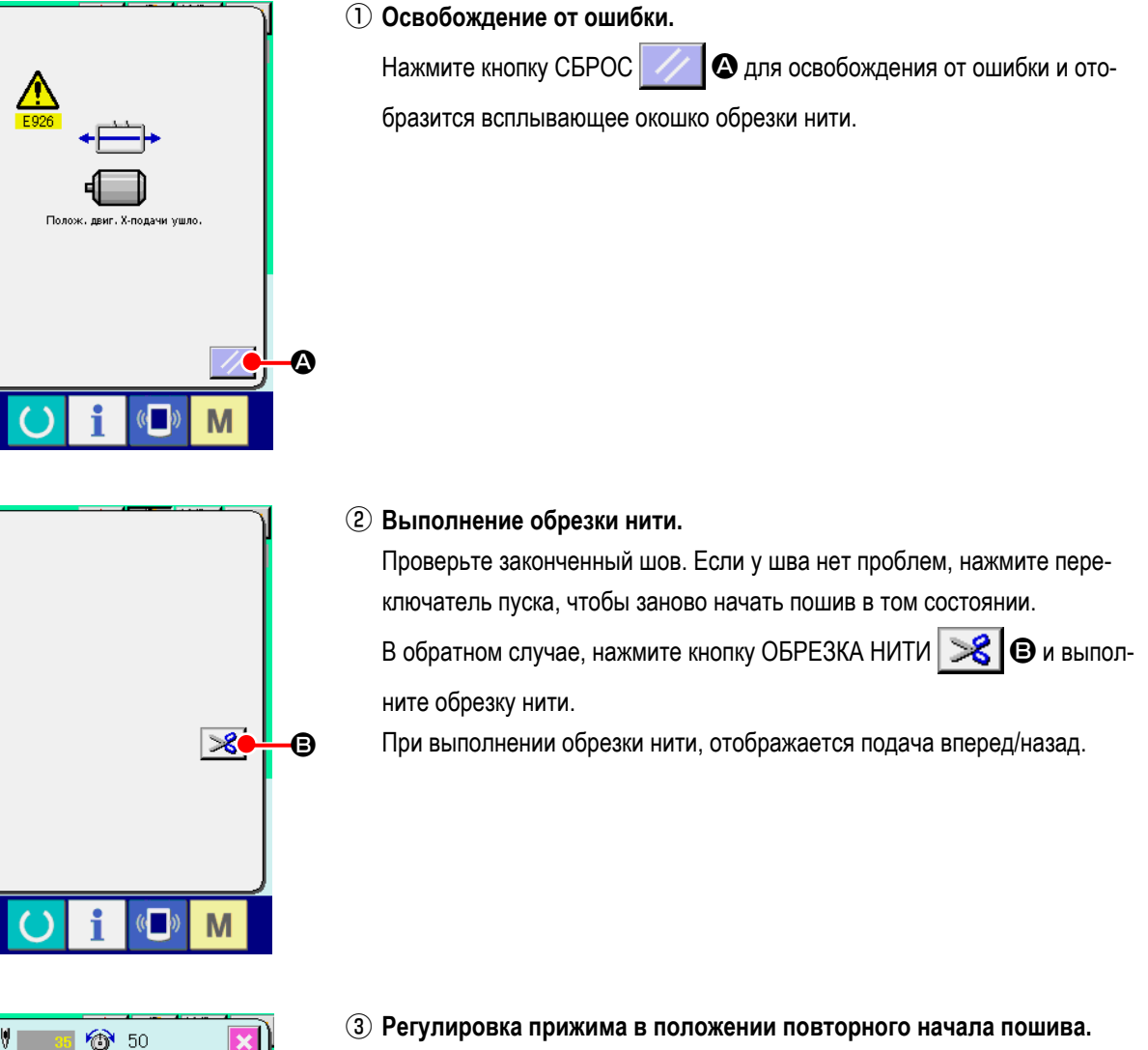

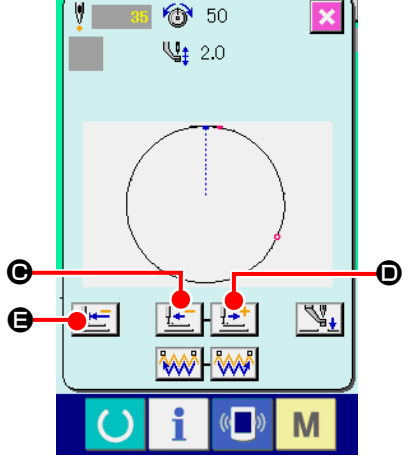

Каждый раз при нажатии кнопки ПОДАЧА НАЗАД  $\|\cdot\|$   $\bullet$  прижим возвращается на один стежок. Каждый раз при нажатии кнопки ПОДАЧА ВПЕРЕД  $\left| \frac{1+i}{2} \right|$   $\odot$ , прижим перемещается на один стежок вперед. Переместите прижим для положения повторного начала пошива. Кроме того, при нажатии кнопки ВОЗВРАТ В ОРИГИНАЛЬНОЕ ПОЛОЖЕ-НИЕ **HE G**, всплывающее окошко закрывается, отображается экран пошива и прижим воз- вращается в положение начала пошива.

④ **Повторное начало пошива.**

Когда переключатель пуска нажат, швейная машина возобновляет шитье.

### (2) При отображении ошибки после завершения пошива

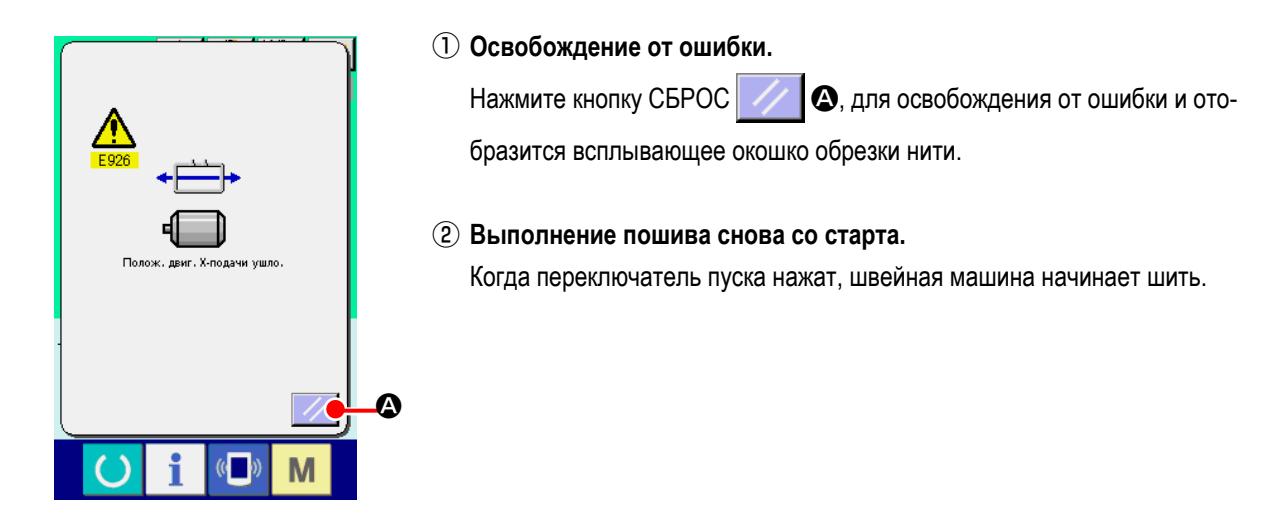

### (3) Если переключатель сброса не отображается

При обнаружении большого смещения, переключатель сброса не отображается.

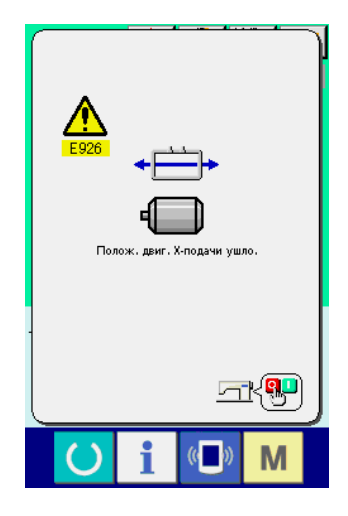

1 ВЫКЛЮЧИТЕ питание.

## <span id="page-97-0"></span>**3. ПЕРЕЧЕНЬ ДАННЫХ ПЕРЕКЛЮЧАТЕЛЯ ПАМЯТИ**

Данные переключателя памяти – это данные перемещения, которые являются общими для швейной машины, и данные, которые выполняются на всех швейных машинах одинаково.

### **3-1. Перечень данных**

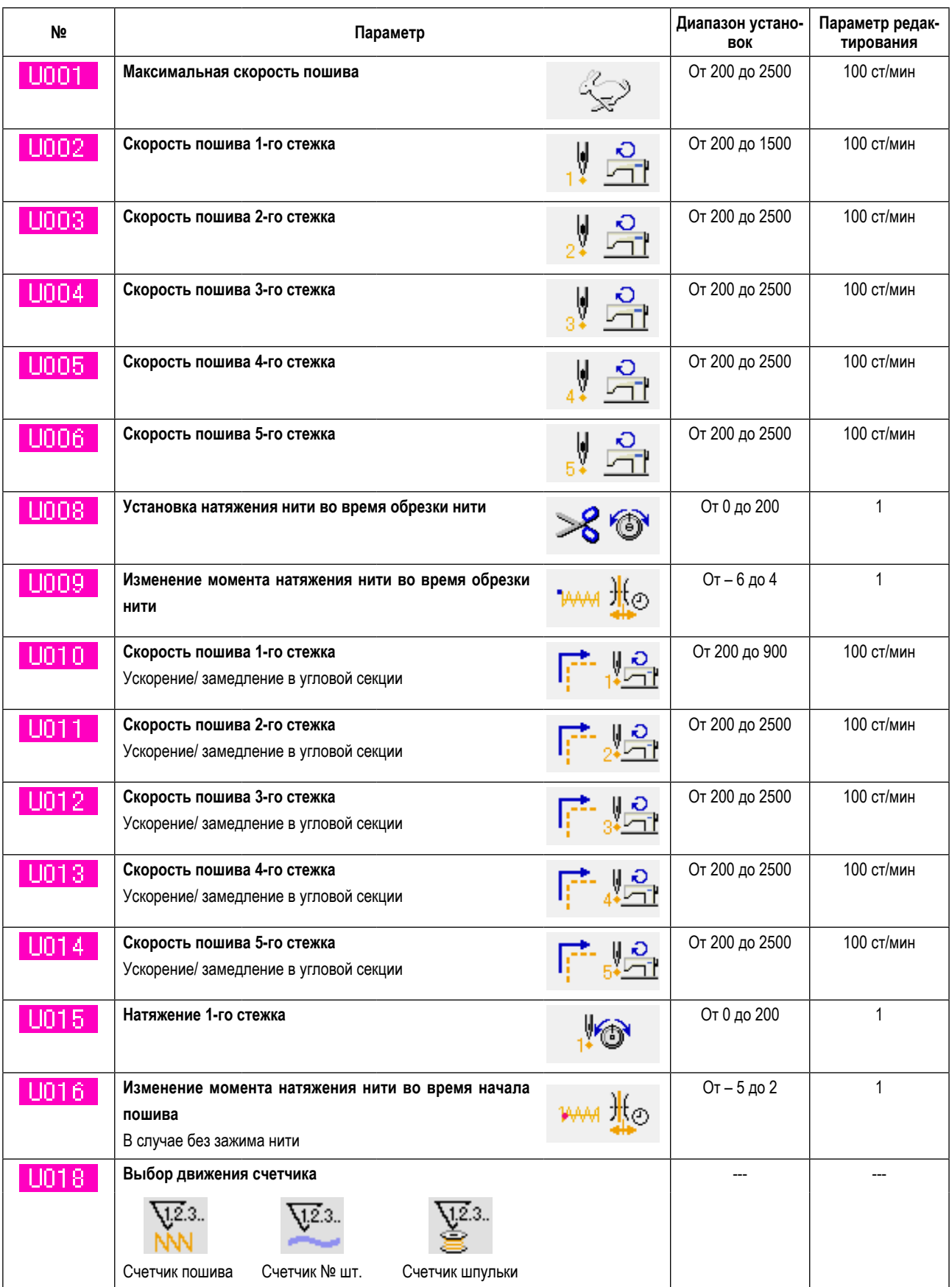

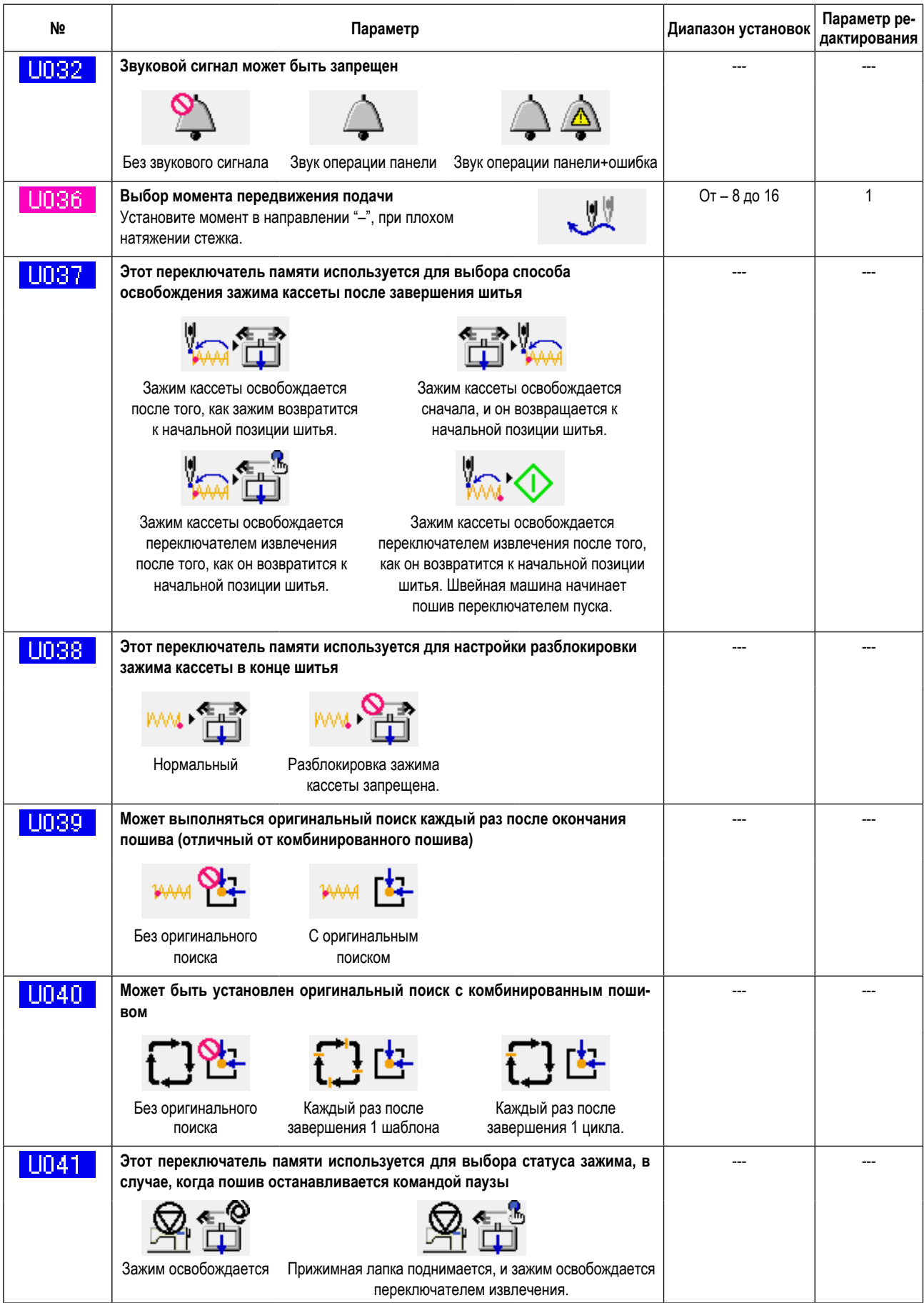

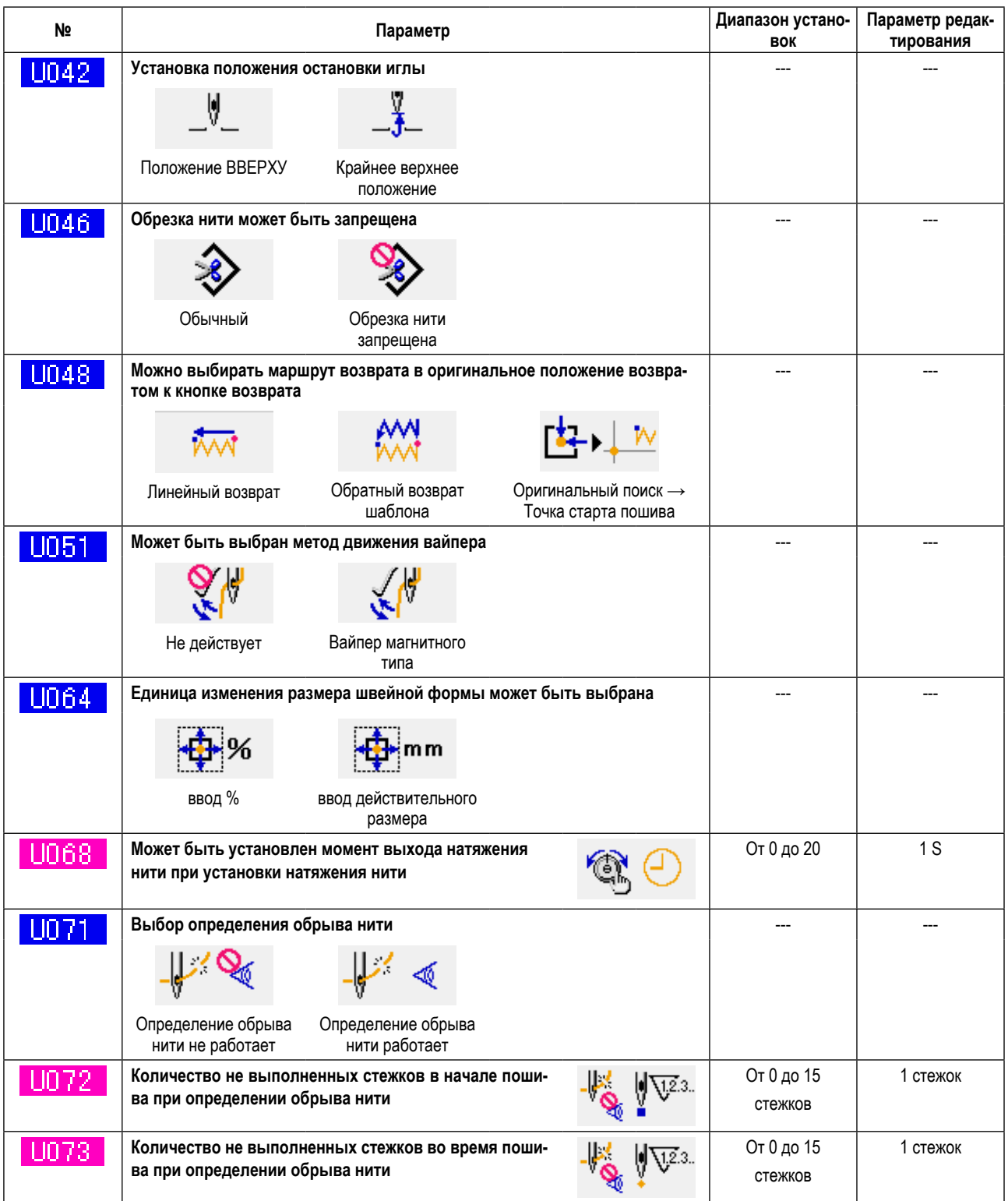

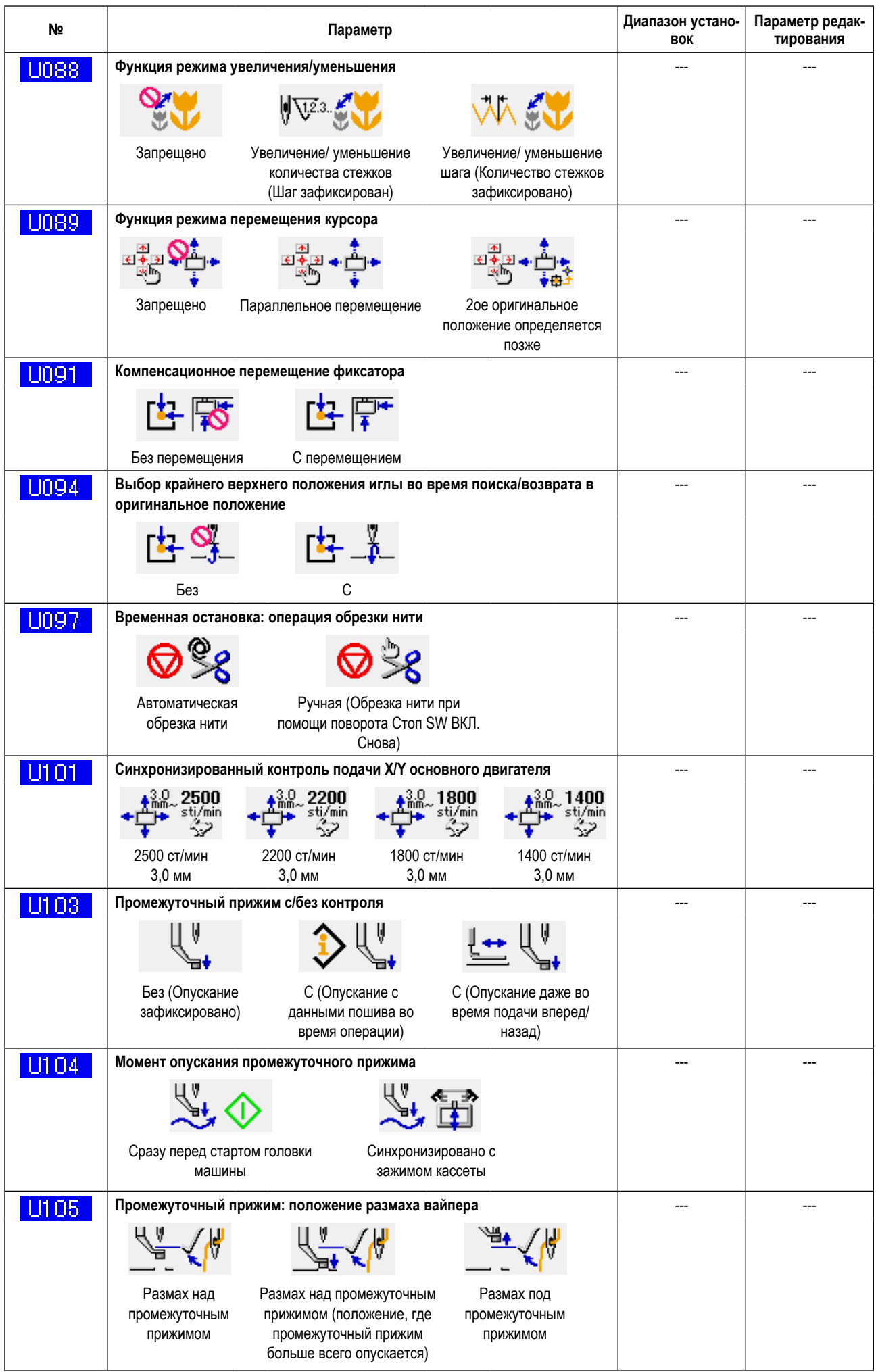

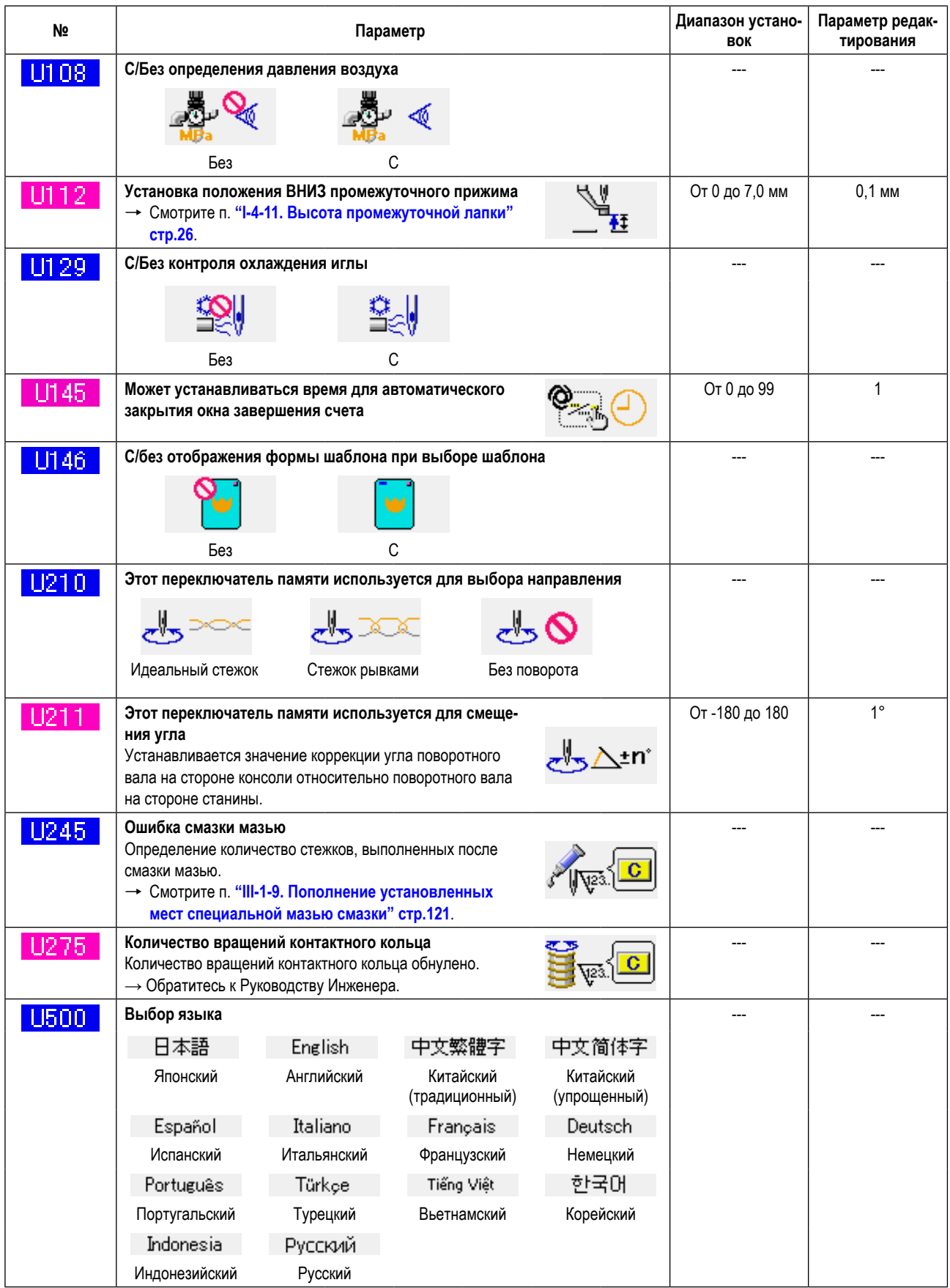

## **3-2. Перечень начальных значений**

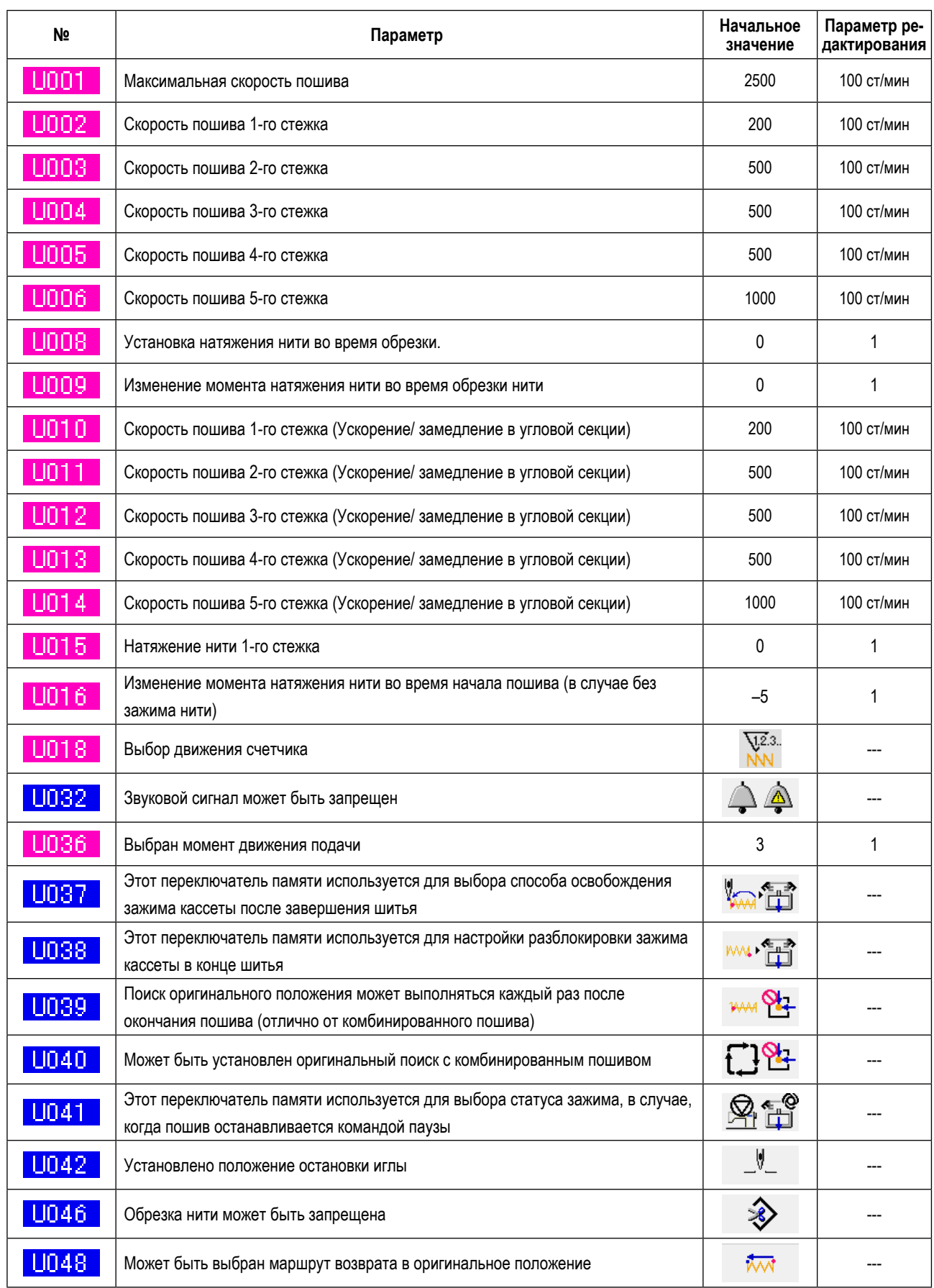

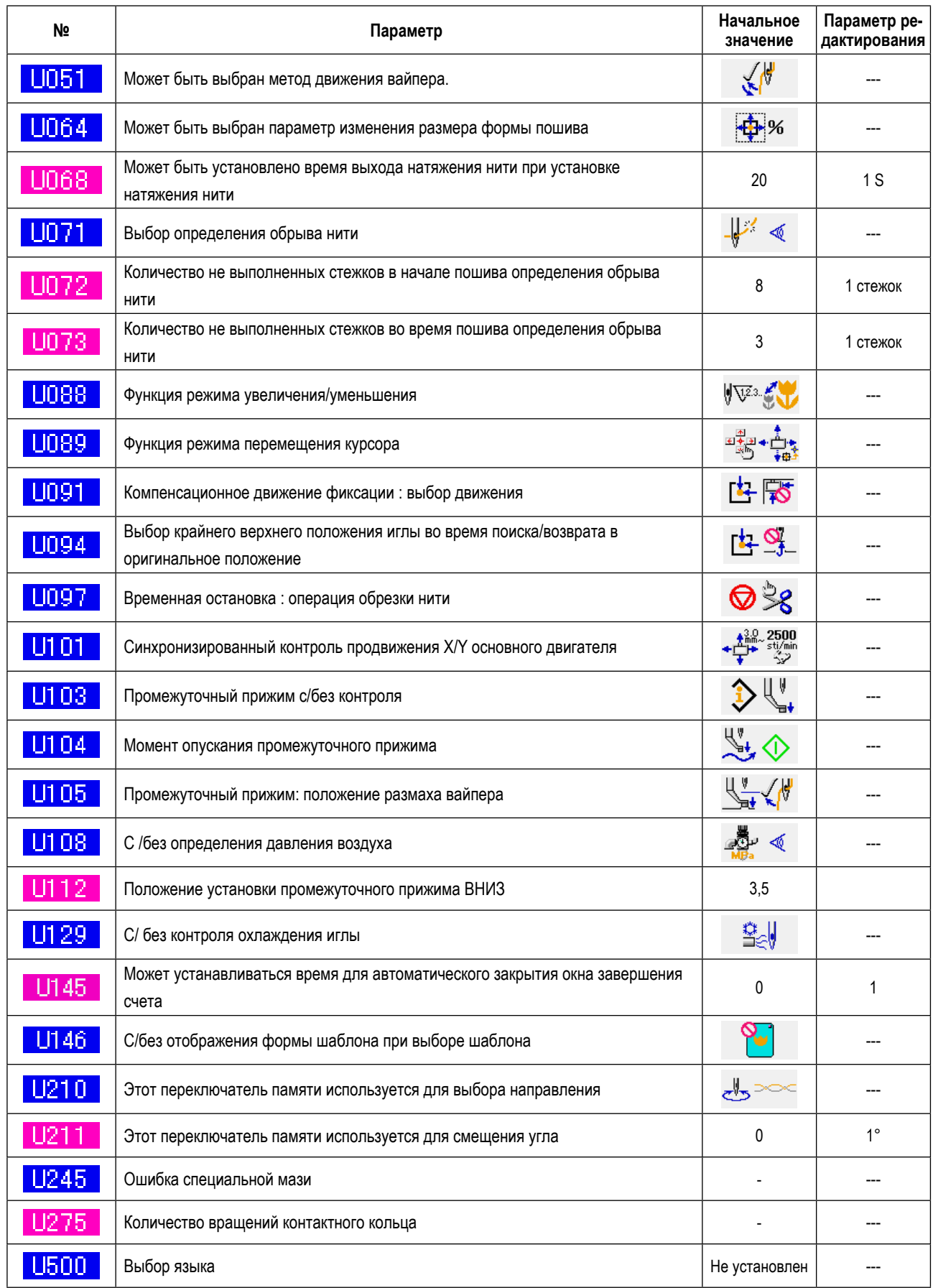

# **4. ПЕРЕЧЕНЬ КОДОВ ОШИБОК**

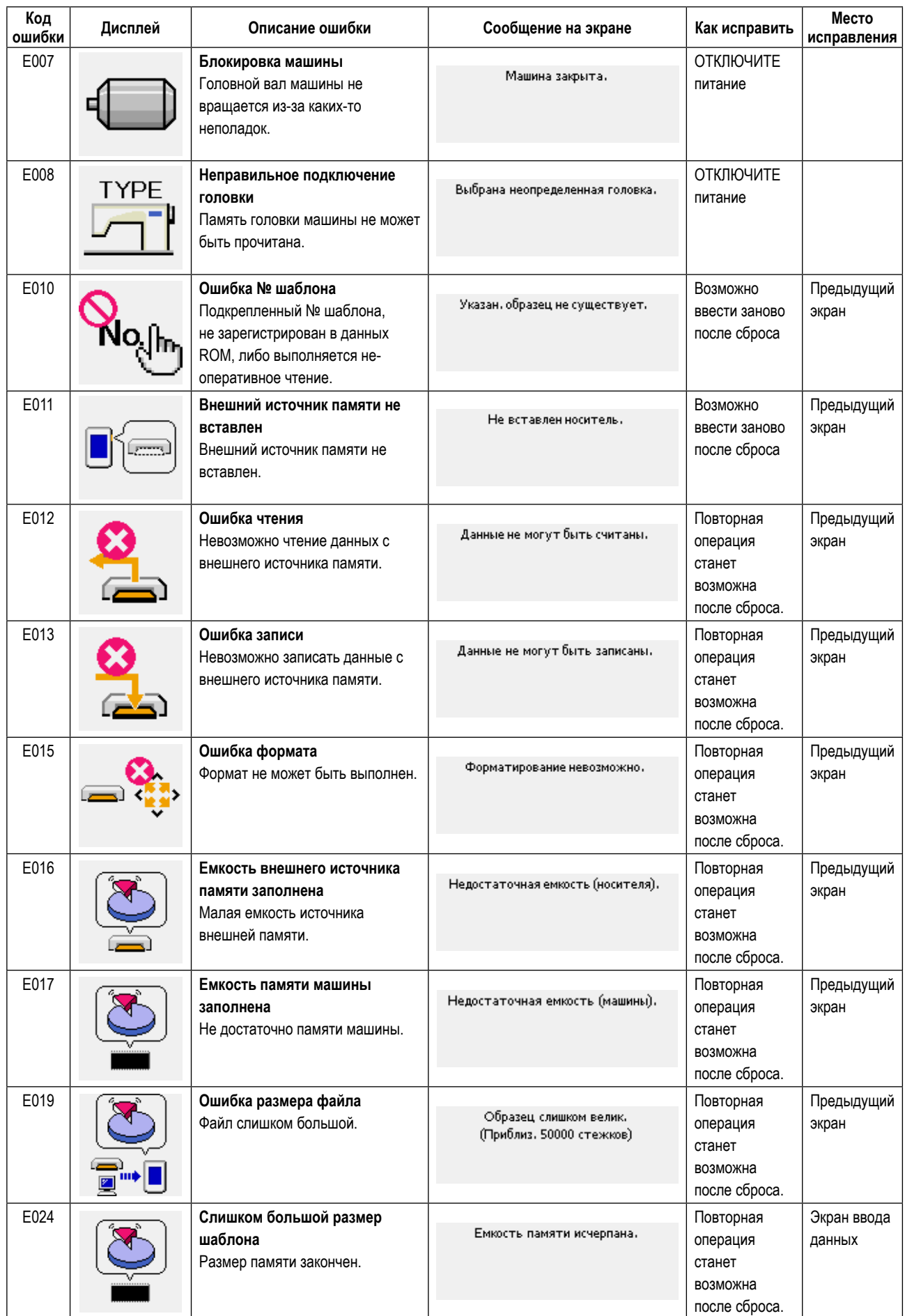

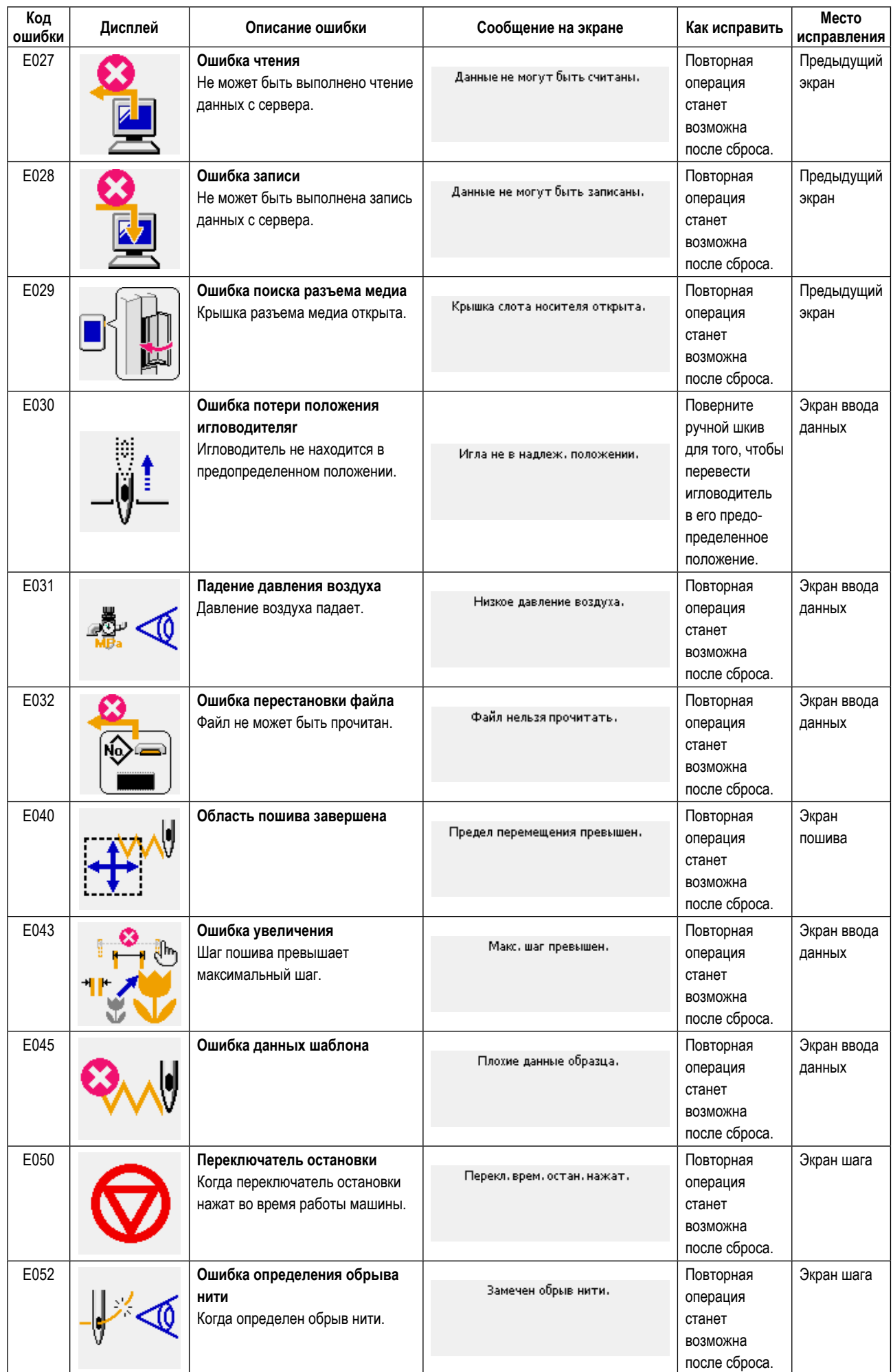

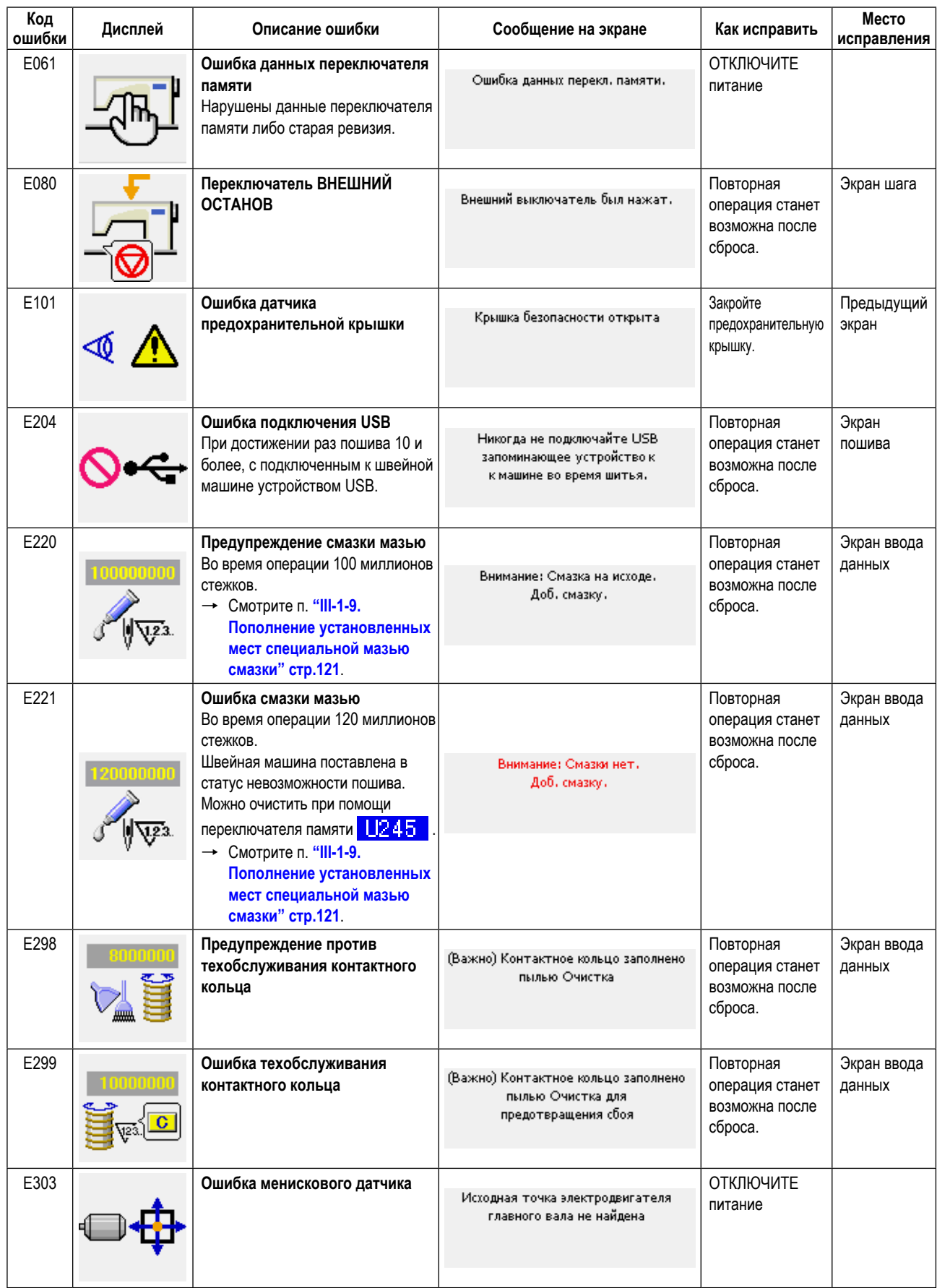

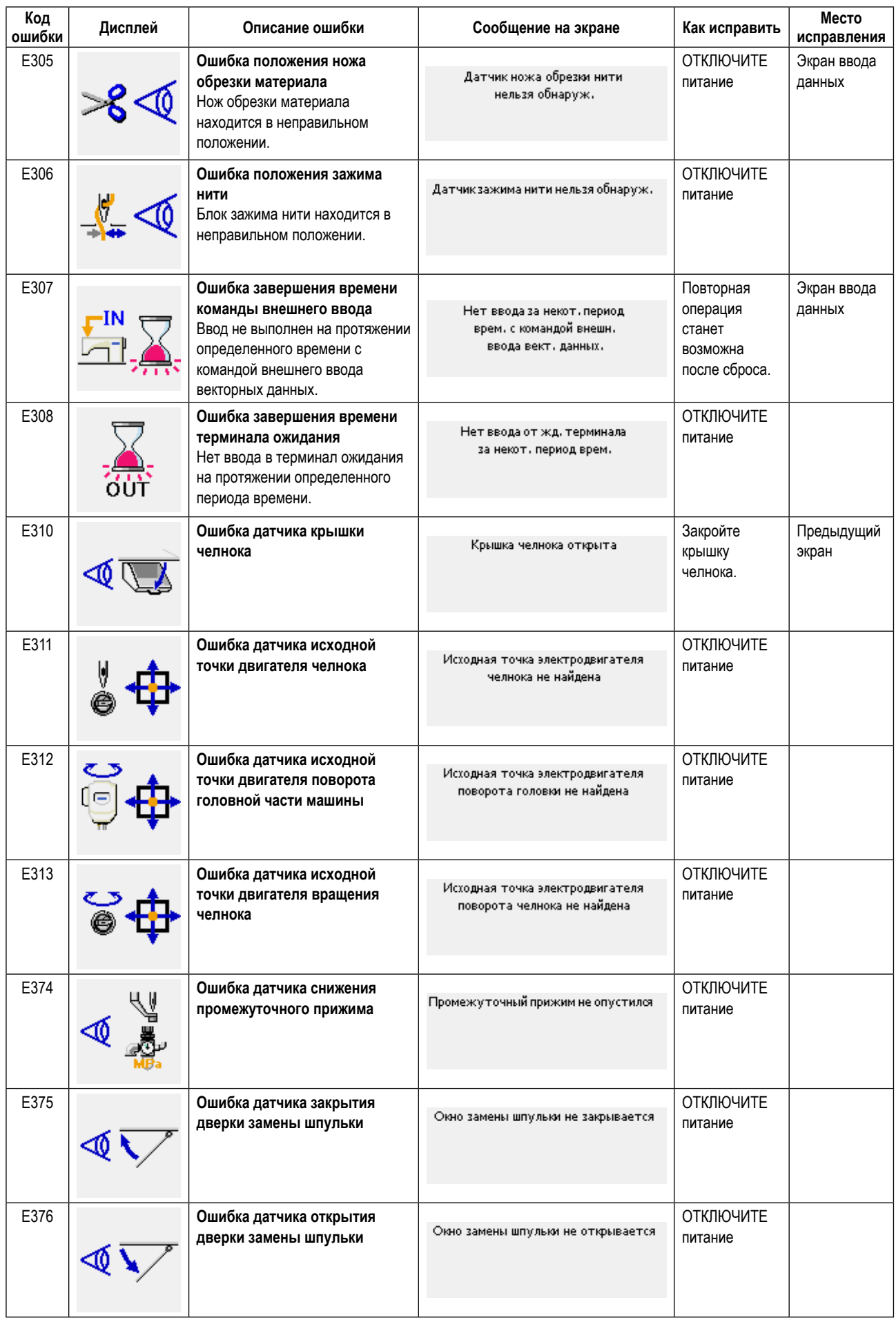
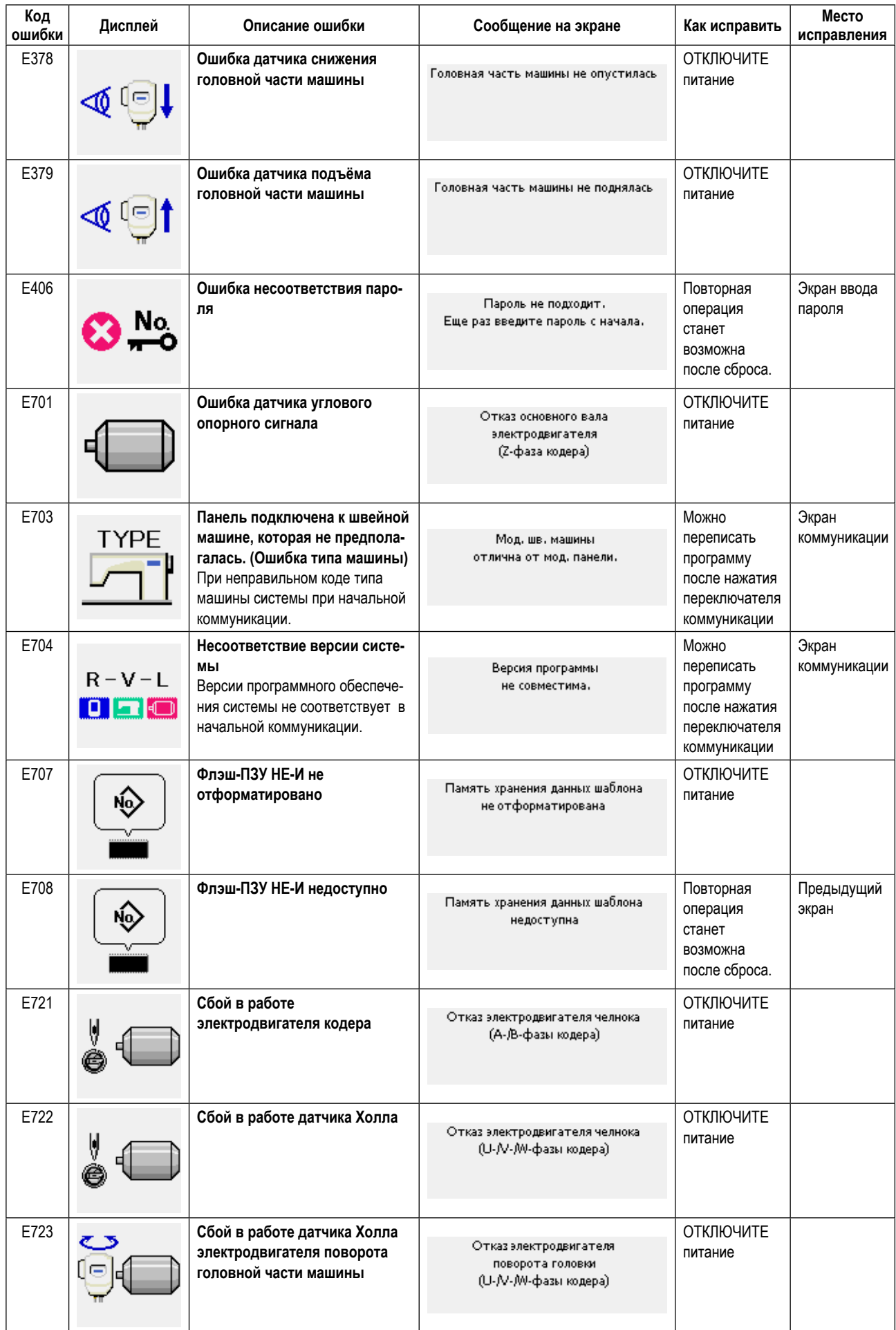

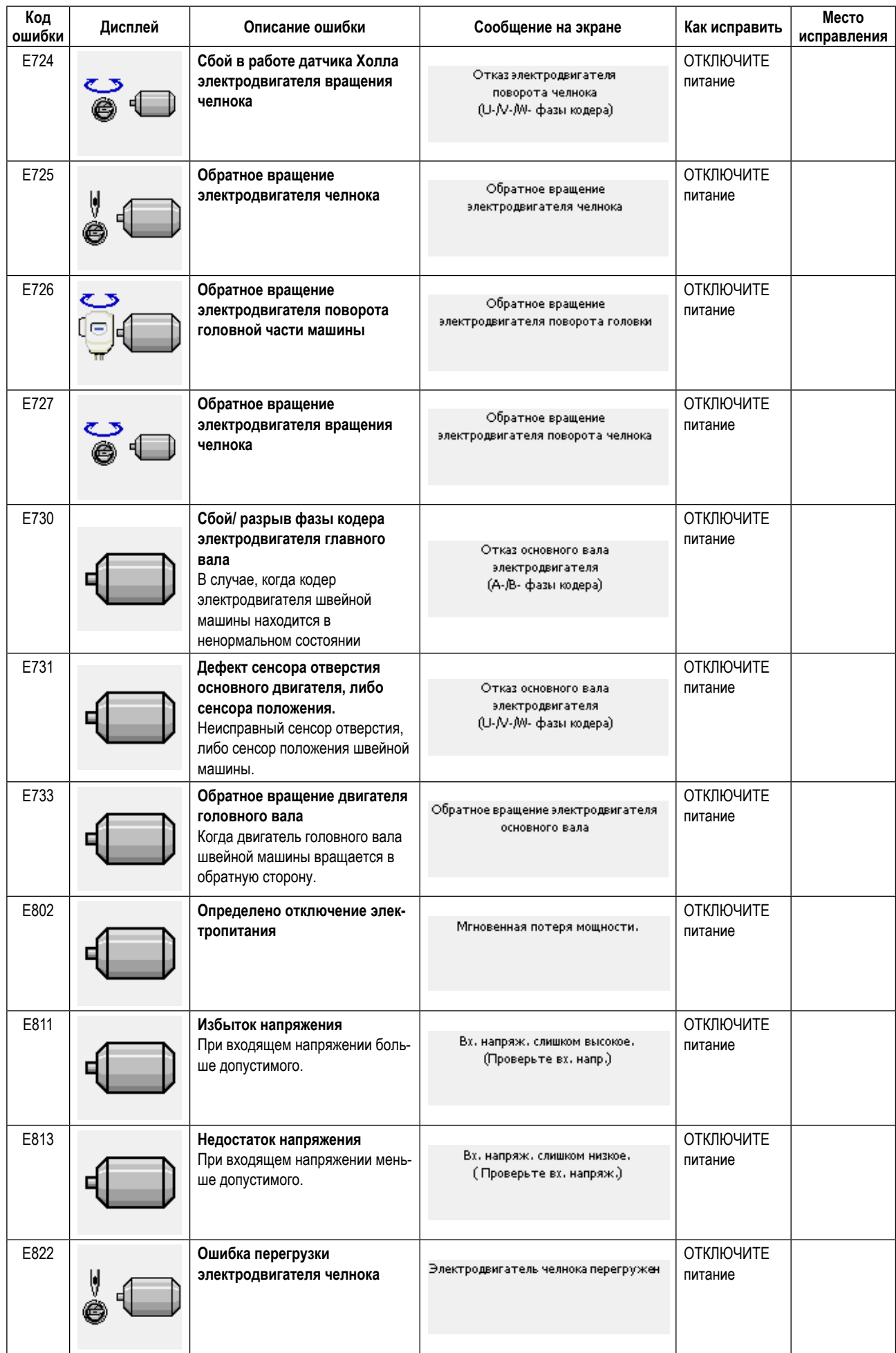

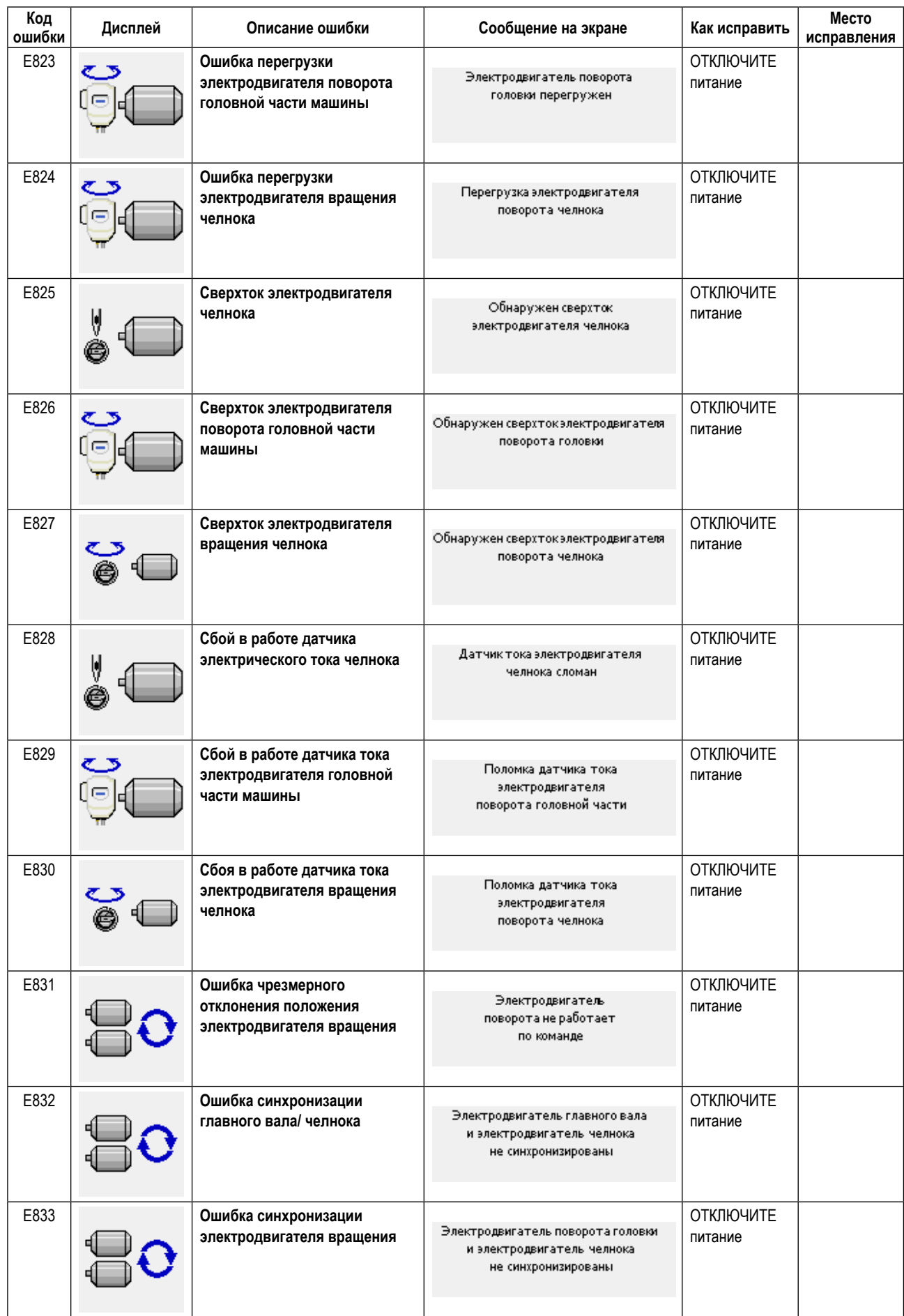

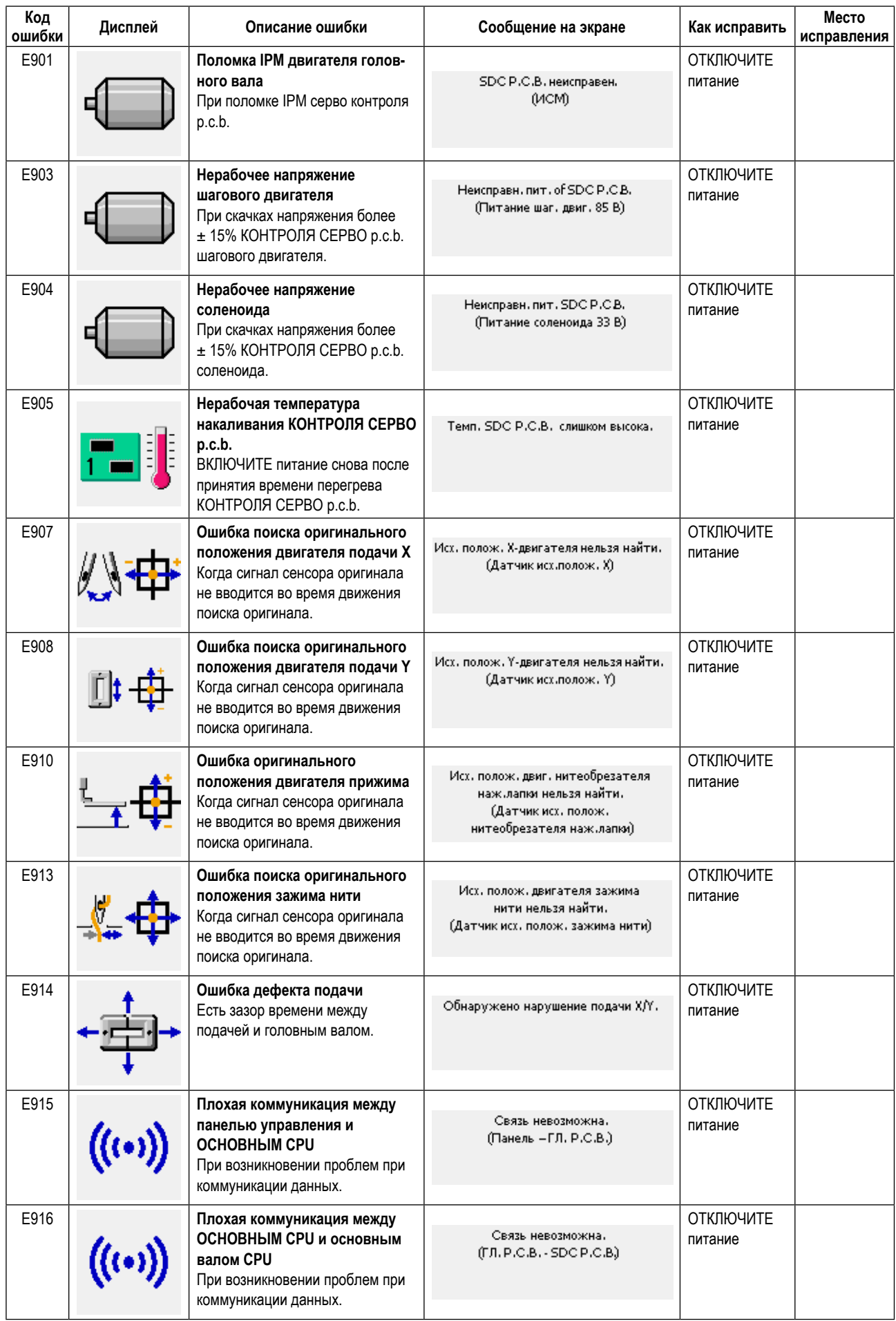

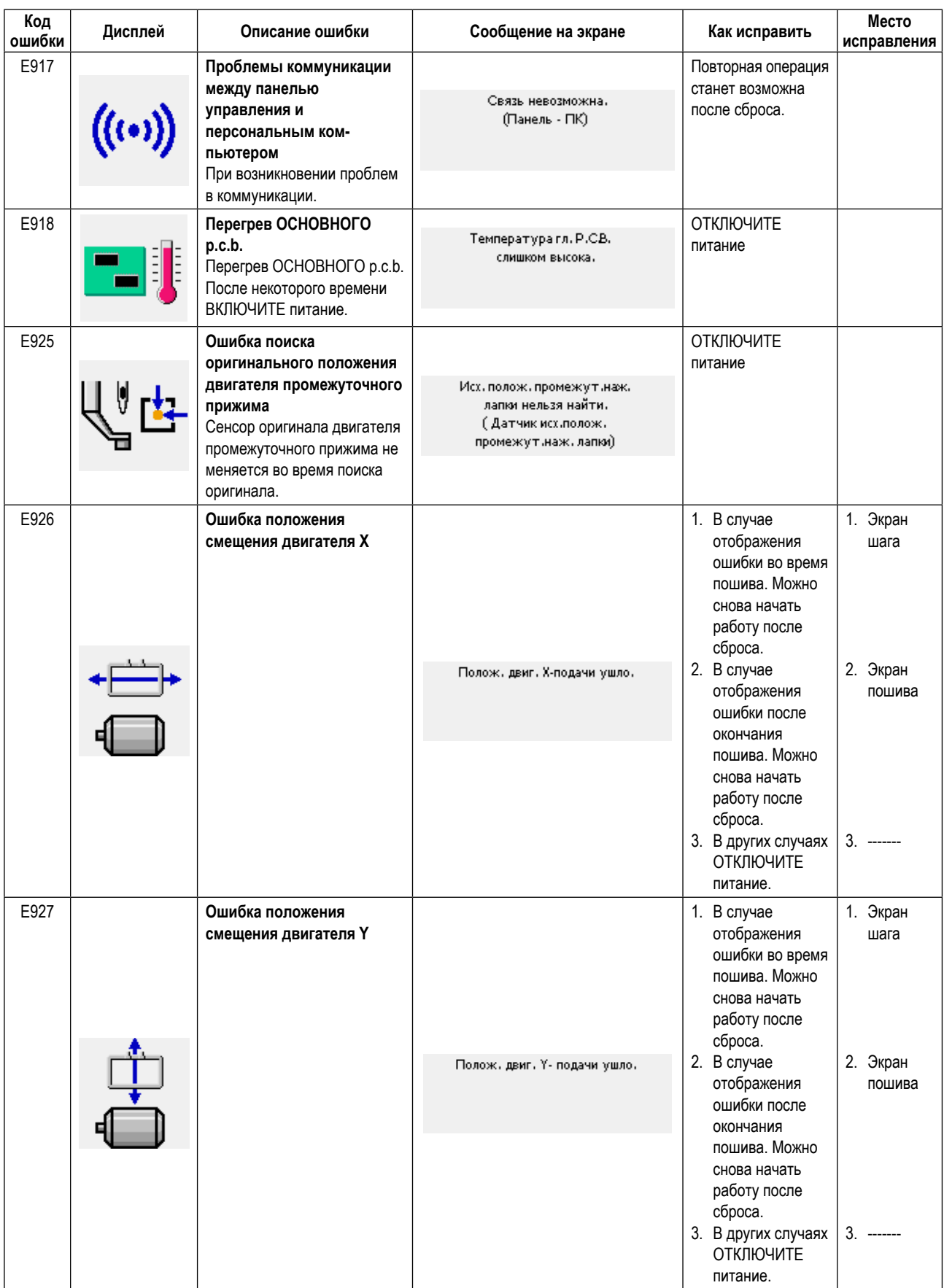

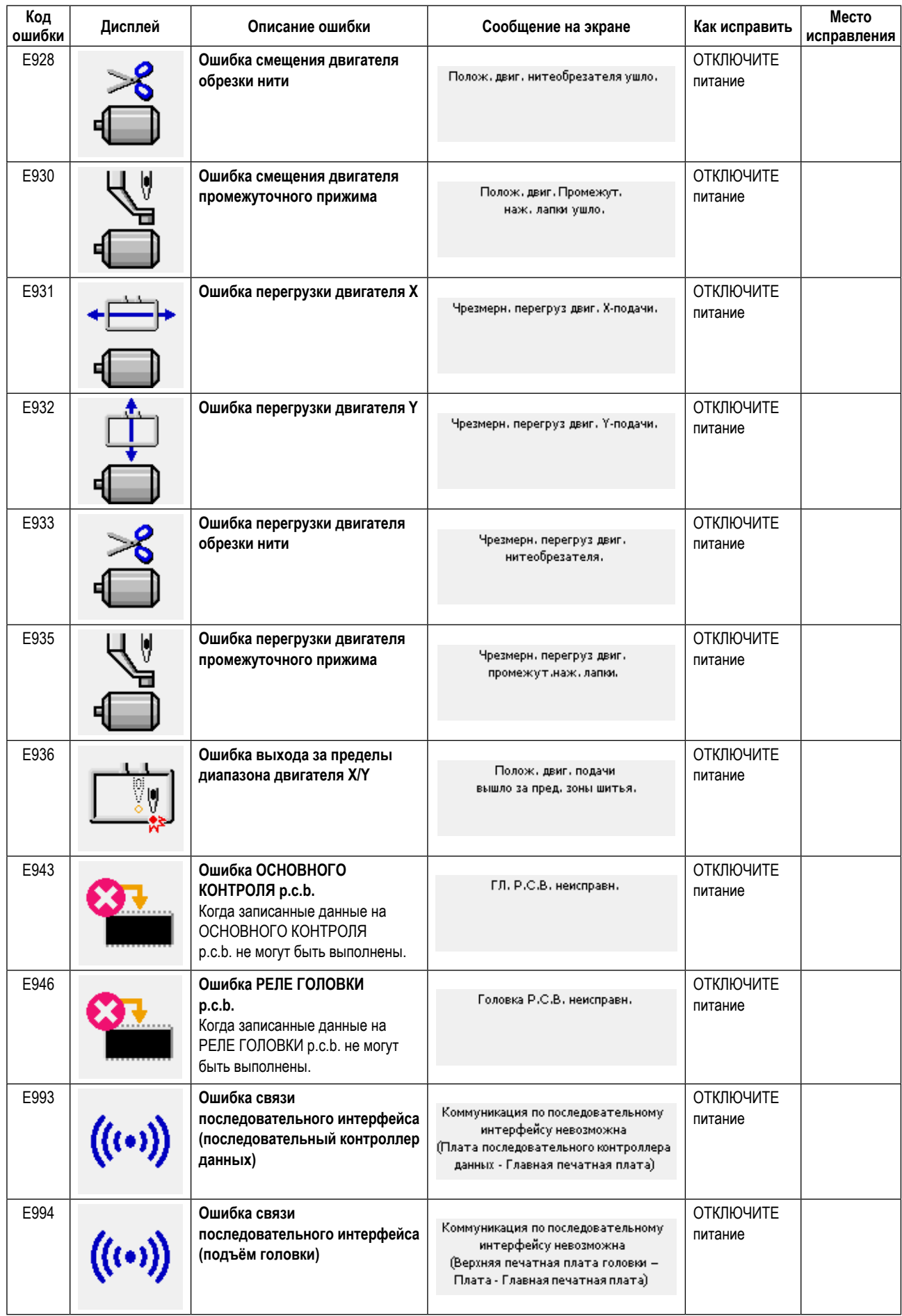

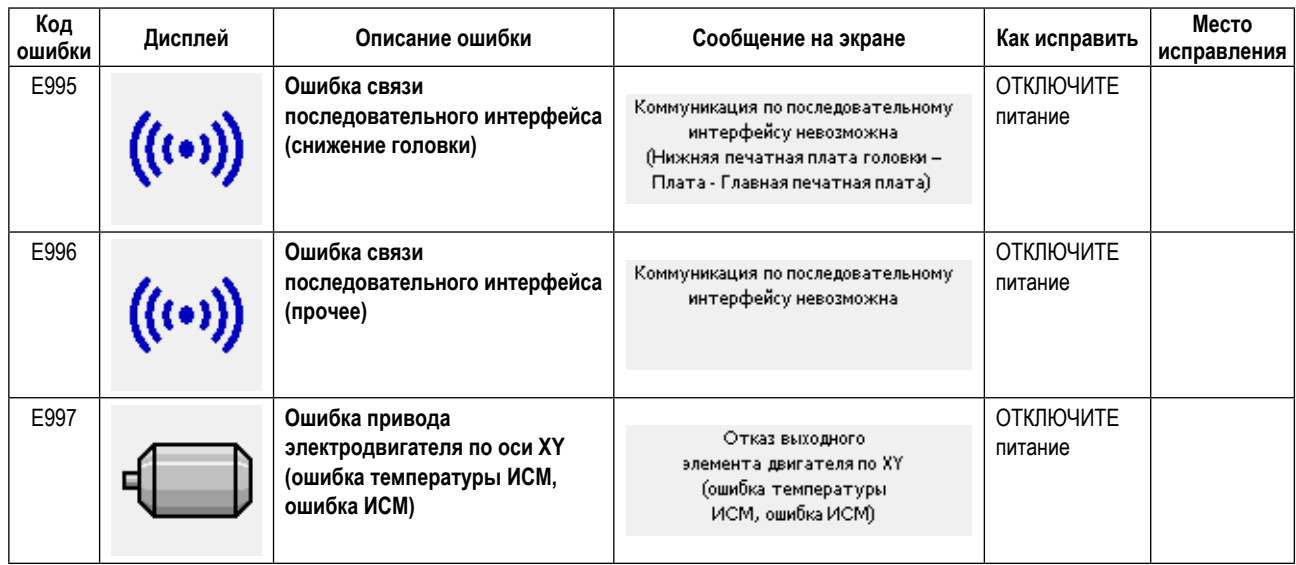

## **5. СПИСОК СООБЩЕНИЙ**

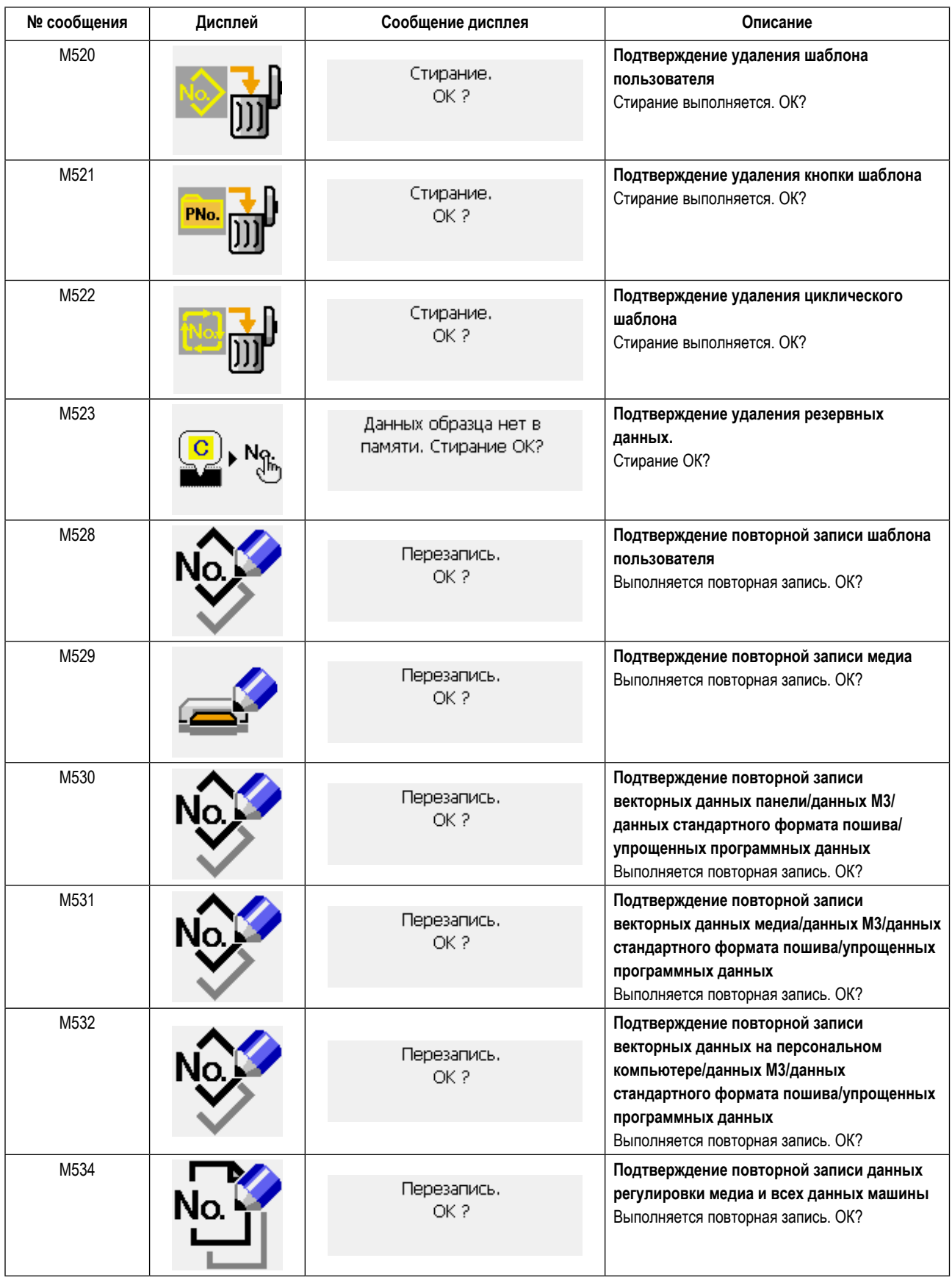

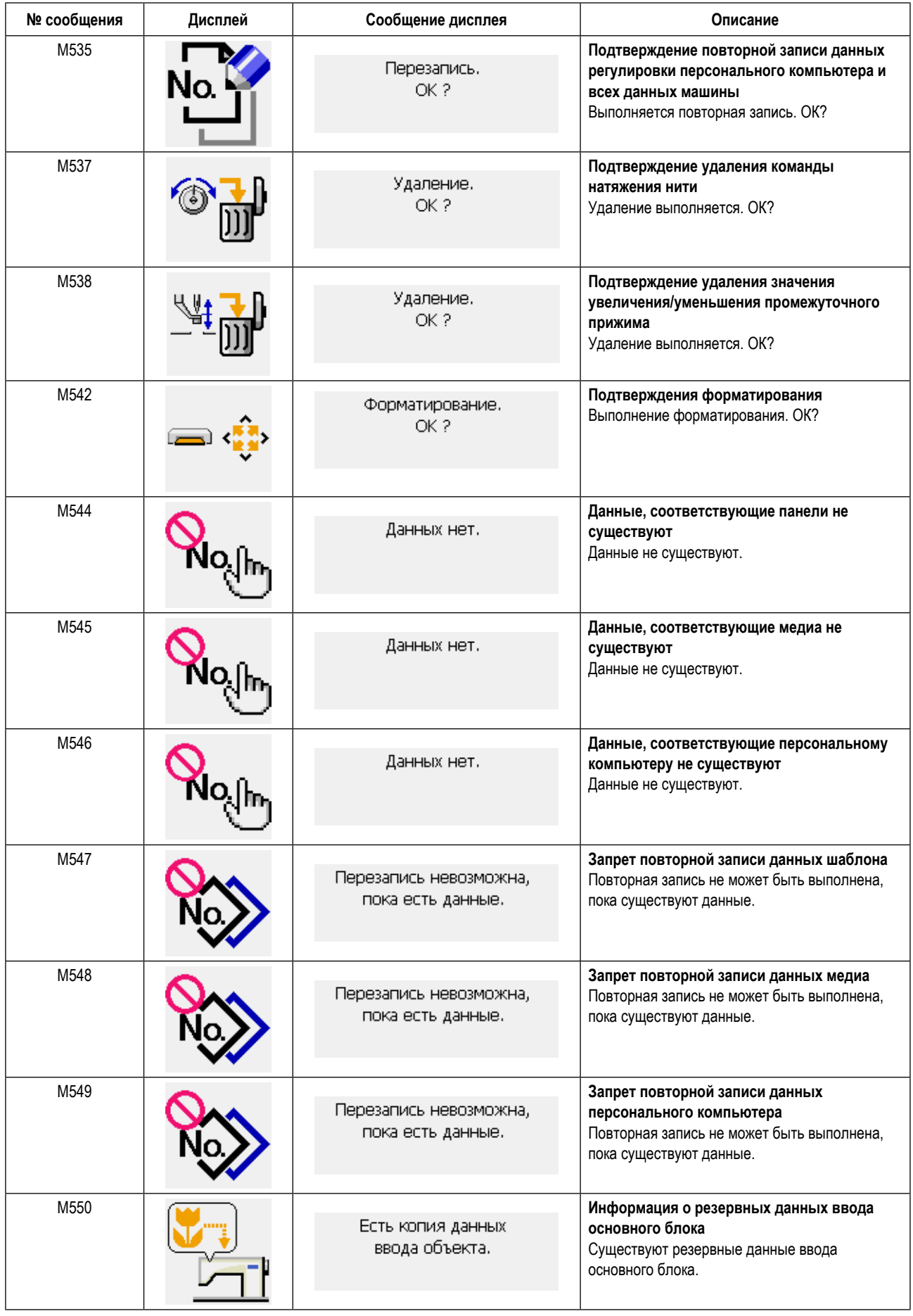

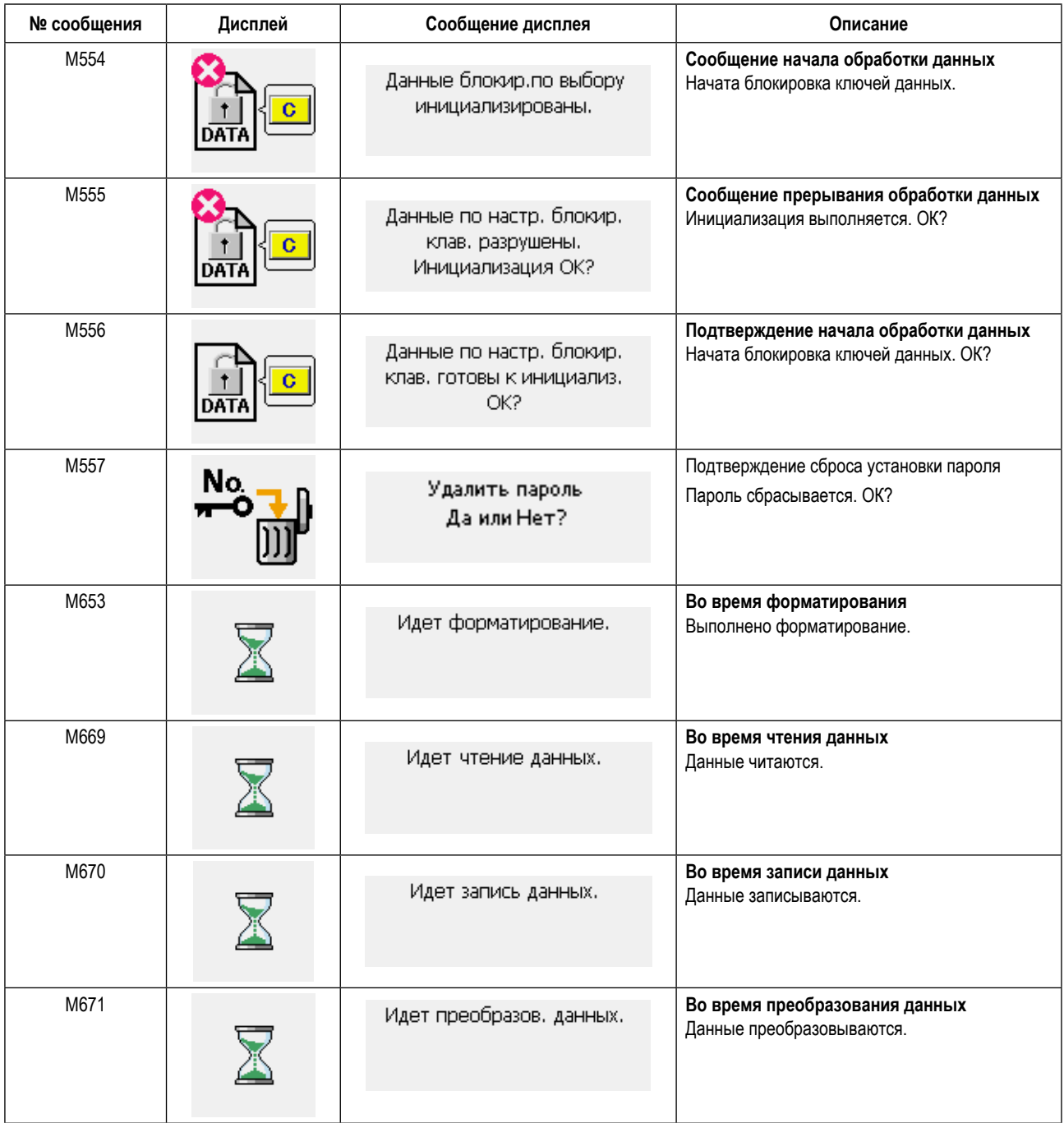

# **III. ТЕХНИЧЕСКОЕ ОБСЛУЖИВАНИЕ ШВЕЙНОЙ МАШИНЫ**

## **1. ТЕХНИЧЕСКОЕ ОБСЛУЖИВАНИЕ**

#### **1-1. Регулировка высоты игловодителя (Изменение длины иглы)**

#### **ПРЕДУПРЕЖДЕНИЕ:**

**Перед началом работы ОТКЛЮЧИТЕ питание, чтобы предотвратить возможные несчастные случаи, вызванные внезапным стартом швейной машины.**

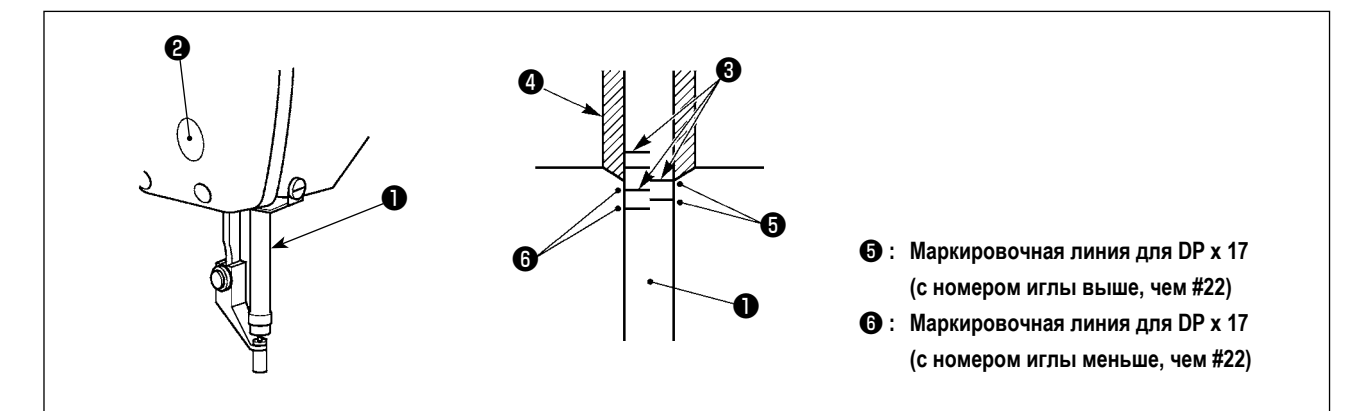

- **\* ВКЛЮЧИТЕ питание один раз и опять ОТКЛЮЧИТЕ питание после выполнения нижнего состояния промежуточного прижима.**
- 1) Опустите игловодитель ❶ вниз в крайнее нижнее положение его хода. Ослабьте винт соединения игловодителя  $\bullet$  и отрегулируйте таким образом, чтобы верхняя маркировочная линия  $\bullet$ , выгравированная на игловодителе, совпала с нижним окончанием нижней втулки игловодителя ❹ .
- 2) Как показано на рисунке выше, измените положение регулировки в зависимости от номера иглы.

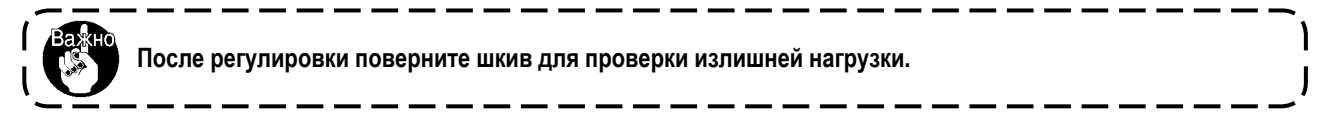

#### **1-2. Регулировка отношения иглы к челноку**

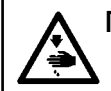

#### **ПРЕДУПРЕЖДЕНИЕ:**

**Перед началом работы ОТКЛЮЧИТЕ питание, чтобы предотвратить возможные несчастные случаи, вызванные внезапным стартом швейной машины.**

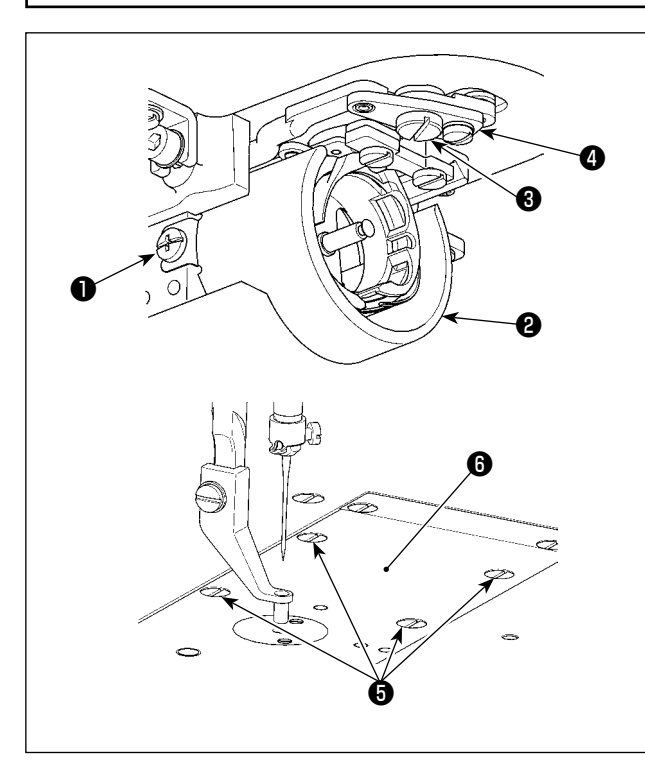

- **\* Включите питание однажды и выключите питание снова после установки промежуточного прижима в крайнее нижнее положение.**
- 1) Ослабьте (правый и левый) установочные винты  $\bullet$ . Вытащите экран маслозащиты ❷ на себя и удалите её.
- 2) Ослабьте шарнирные винты ❸ . Удалите комплект рычага обрезателя нитей  $\bullet$ .
- 3) Ослабьте четыре установочных винта ❺ . Удалите комплект игольной пластины ❻ .

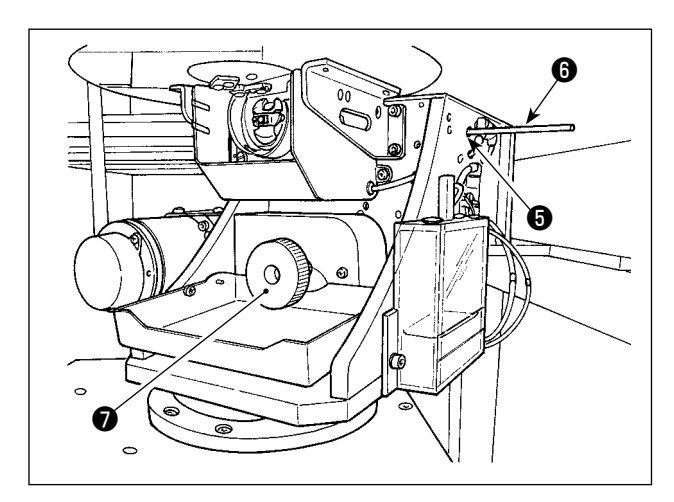

4) Прикрепите нижний вал. Поворачивайте шкив  $\bigcirc$ вставляя стержень фиксации приводного вала челнока ❽ в отверстие для ввода стержня фиксации приводного вала челнока ❼ до тех пор, пока стержень фиксации приводного вала челнока <sup>6</sup> не придёт в положение, при котором он может быть глубоко вставленным.

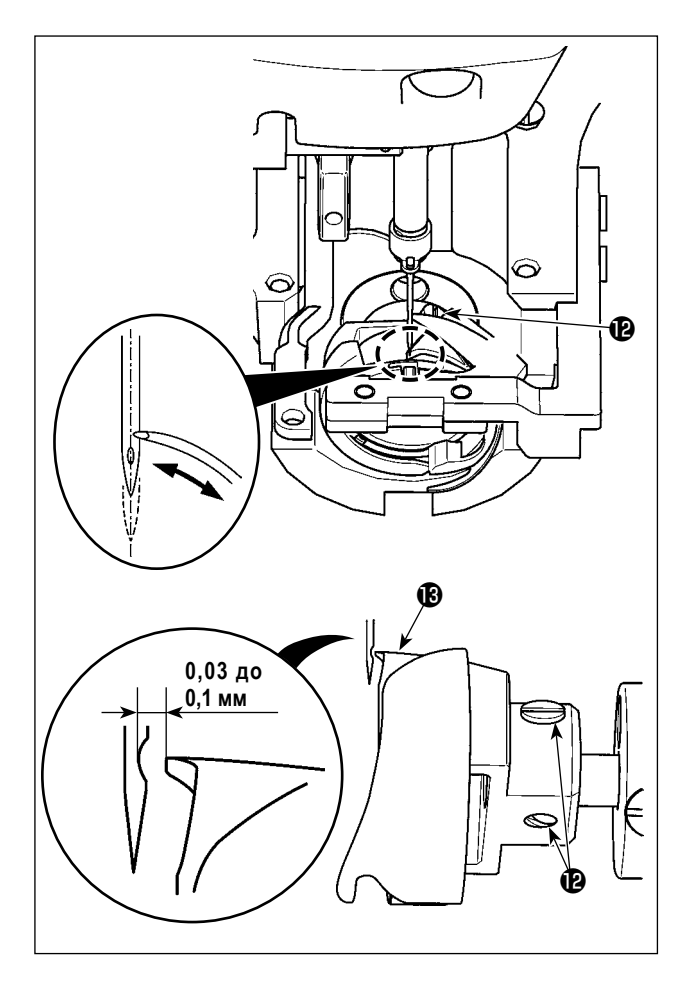

#### **[ Наладка консоли держателя шпульного колпачка ]**

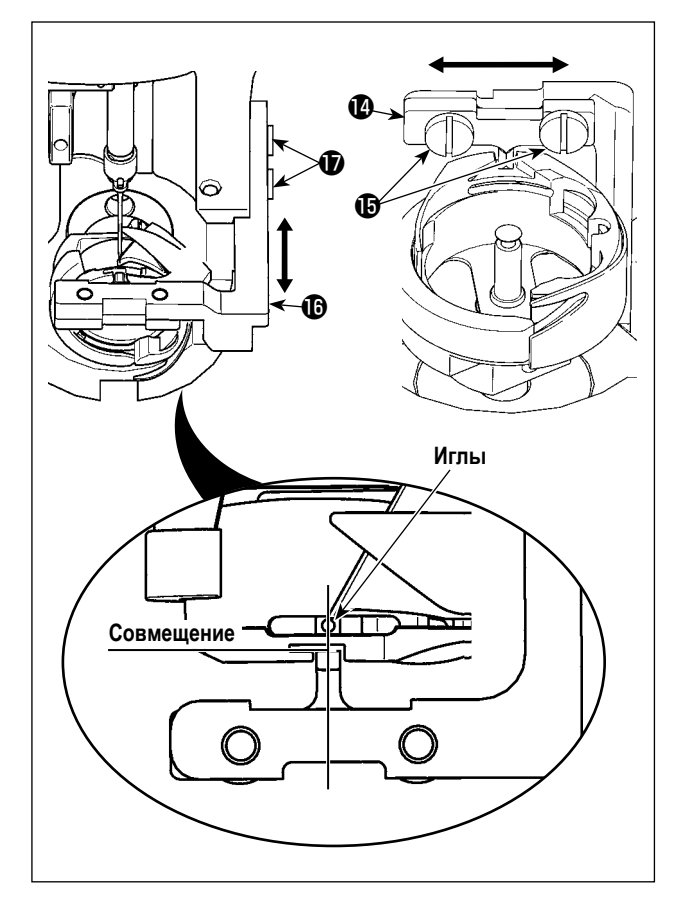

5) Ослабьте установочный винт  $\bullet$ . Переместите челнок и наладьте так, чтобы кончик лезвия челнока совмещался с центром иглы.

<span id="page-120-0"></span>6) Наладьте продольное положение челнока так, чтобы был предусмотрен зазор от 0,03 до 0,1 мм между иглой и кончиком лезвием челнока  $\bigcirc$ , когда кончик лезвия челнока совмещается с центром иглы. Затем затяните установочный винт  $\mathbf \Phi$ .

- 7) Ослабьте установочные винты консоли держателя шпульного колпачка  $\mathbf \Phi$ .
- 8) Переместите консоль держателя шпульного колпачка вправо или влево и наладьте так, чтобы центр консоли держателя шпульного колпачка  $\bm{\mathcal{D}}$  совмещался с центром иглы. Затем затяните установочные винты  $\bm{\Phi}$  .
- 9) Ослабьте установочные винты  $\bullet$  основания консоли держателя шпульного колпачка  $\mathbf \mathbf \Theta$ .
- 10) Переместите основание консоли держателя шпульного колпачка В взад или вперёд и наладьте так, чтобы торцевая поверхность консоли держателя шпульного колпачка <sup>Ф</sup> совмещалась с торцевой поверхностью выемки в прорези держателя шпульного колпачка. Затем, затяните установочные винты  $\bigcirc$ .

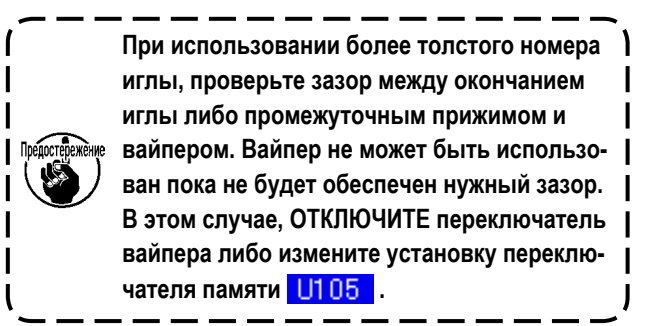

#### **1-3. Регулировка вертикального хода промежуточного прижима**

#### **ПРЕДУПРЕЖДЕНИЕ:**

**Перед началом работы ОТКЛЮЧИТЕ питание, чтобы предотвратить возможные несчастные случаи, вызванные внезапным стартом швейной машины.**

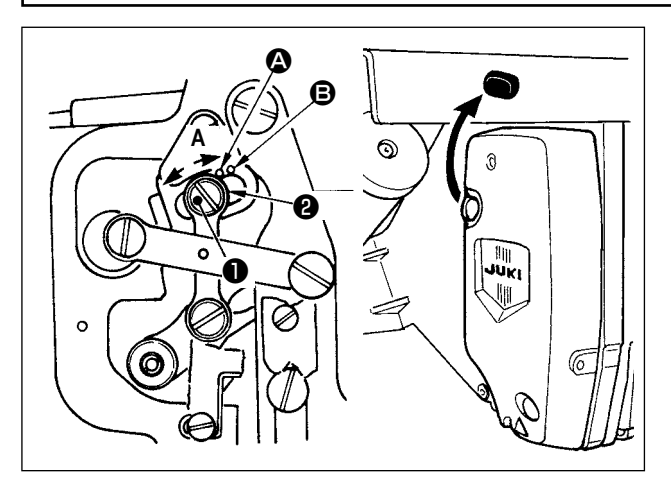

**Снимая резиновую затычку крышки передней пластины, регулировка может быть проведена без снятия крышки передней пластины.**

- **\* Включите питание однажды и выключите питание снова после установки промежуточного прижима в крайнее нижнее положение.**
- 1) Снимите переднюю крышку.
- 2) Поверните маховое колесо для того, чтобы игловодитель опустился в крайнее нижнее положение.
- 3) Ослабьте винт ❶ и переместите его в направлении **А** для увеличения хода.
- 4) Когда маркировочная точка  $\bullet$  совмещена с правой стороной внешней части шайбы ❷ , вертикальный ход промежуточного прижима становится 4 мм. И, когда маркировочная точка B совмещена с правой стороной внешней части шайбы, он становится 7 мм. (Фабричная установка вертикального хода промежуточного прижима во время поставки равна 4 мм).

#### <span id="page-121-0"></span>**1-4. Подвижный и неподвижный нож**

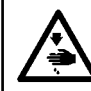

#### **ПРЕДУПРЕЖДЕНИЕ:**

**Перед началом работы ОТКЛЮЧИТЕ питание, чтобы предотвратить возможные несчастные случаи, вызванные внезапным стартом швейной машины.**

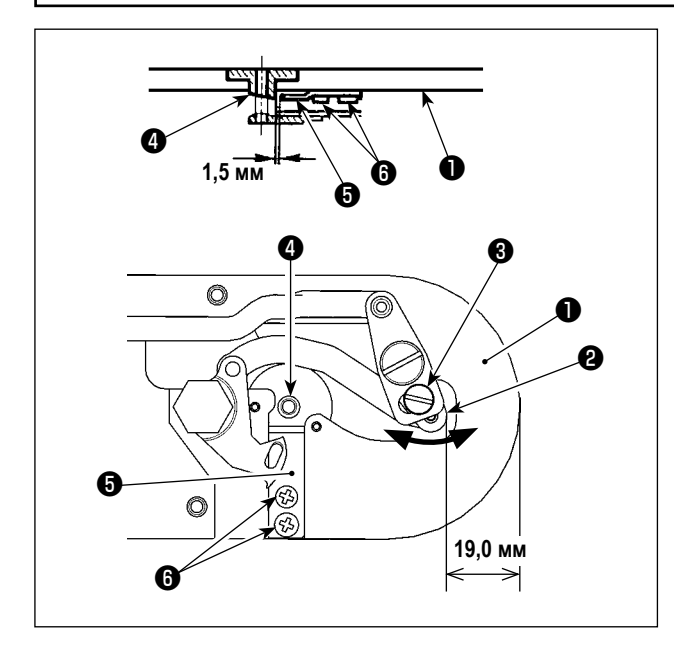

#### Положение подвижного ножа

Ослабьте регулировочный винт ❸ . Переместите подвижный нож в направлении стрелки для наладки таким образом, чтобы кромка рычага обрезки нитей (малого) ❷ , отстояла на 19,0 мм от передней части игольной пластины ❶ прежде, чем будет работать обрезка нити (в резервном состоянии).

#### Положение контрножа

Ослабьте установочный винт ❻ . Переместите контрнож таким образом, чтобы был предусмотрен зазор 1,5 мм между направителем игольного отверстия ❹ и контрножем ❺ .

## **1-5. Пластина определителя обрыва нити**

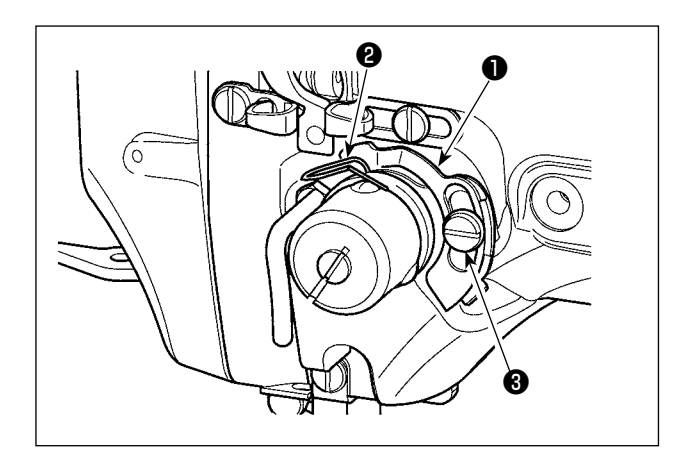

- 1) Отрегулируйте таким образом, чтобы пластина определителя обрыва нити ❶ всегда находилась в контакте с пружиной нитепритягивателя ❷ при отсутствии игольной нити. (Слабина: примерно 0,5 мм)
- 2) Всякий раз, когда ход пружины нитепритягивателя <sup>2</sup> изменяется, отрегулируйте пластину определителя обрыва нити ❶ . Для проведения регулировки ослабьте винт ❸ .

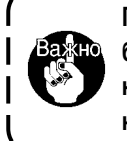

**Проведите регулировку таким образом, чтобы пластина определителя обрыва нити** ❶ **не касалась никаких металлических частей кроме как пружины нитепритягивателя** ❷ **.**  $\mathbf{I}$ 

#### **1-6. Количество подаваемого масла на челнок**

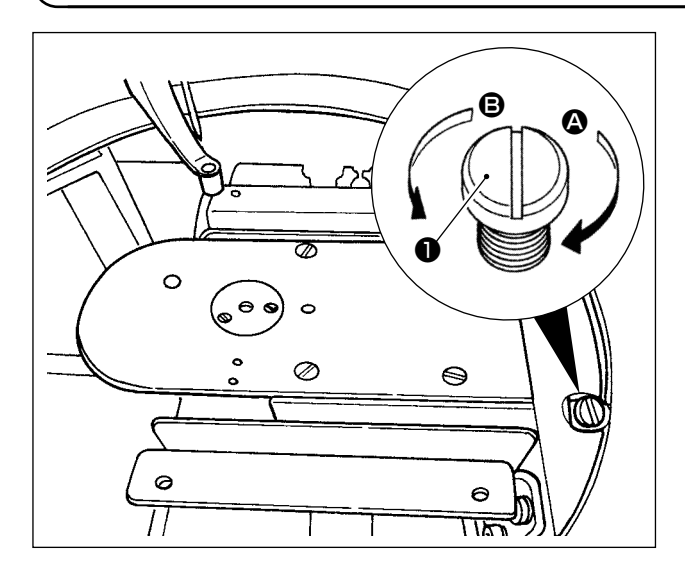

Количество промасливания может быть снижено путём затягивания регулировочного винта ❶ .

- **1. В стандартном состоянии регулировки при отгрузке, положение регулировочного винта** ❶ **было регулировано сначала путём полного затягивания, а затем его ослабления на половину оборота. 2. В случае, когда Вам необходимо снизить**
- **количество промасливания, не затягивайте полностью регулировочный винт за один раз. Чрезмерно сокращение количества промасливания может повлечь физический износ челнока.**

Что касается регулировка количества масла в челноке, смотрите п. **"I-4-2. Регулировка количества масла в челноке" стр.16**.

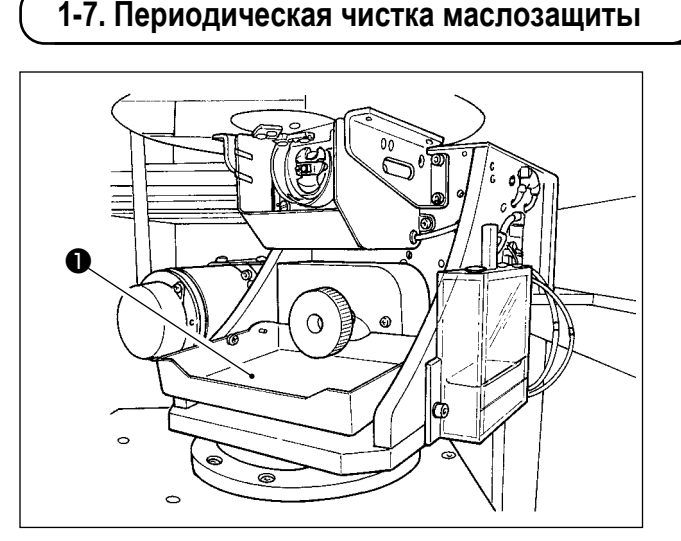

Периодически протирайте маслозащиту ❶ для её очистки.

#### **1-8. Замена предохранителя**

#### **ОПАСНОСТЬ:**

**1. Во избежание электрошока, ОТКЛЮЧИТЕ питание и откройте контрольный блок подождав примерно пять минут. 2. Откройте крышку электронного блока после ОТКЛЮЧЕНИЯ питания. После этого, замените предохранители на новые с такими же характеристиками.**

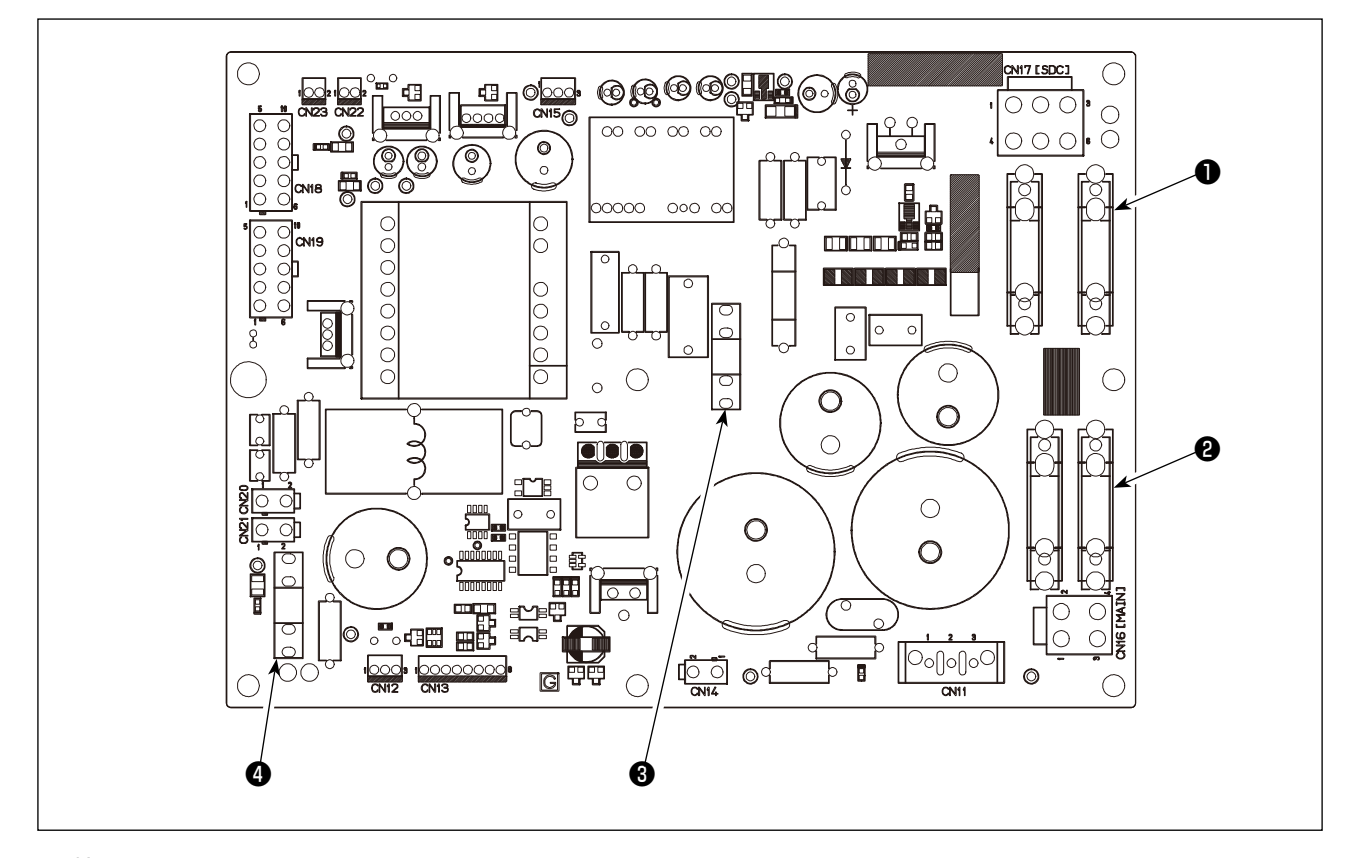

Используются четыре предохранителя.

- ❶ Для защиты электропитания сервомотора переменного тока
	- 15А (предохранитель зазора времени)
- ❷ Для предохранения подачи питания импульса двигателя
	- 10А (предохранитель зазора времени)
- ❸ Для предохранения подачи контрольного напряжения
	- 3,5А (предохранитель зазора времени)
- ❹ Для предохранения подачи питания импульса двигателя и соленоида
	- 10А (предохранитель зазора времени)

#### **1-9. Пополнение установленных мест специальной мазью смазки**

 **\* Добавляйте мазь, когда высвечиваются ниже представленные ошибки раз в год (за исключением одного, который раньше)**

**Если количество мази уменьшилось из-за чистки машины, либо по иной причине, не- медленно добавьте мазь.**

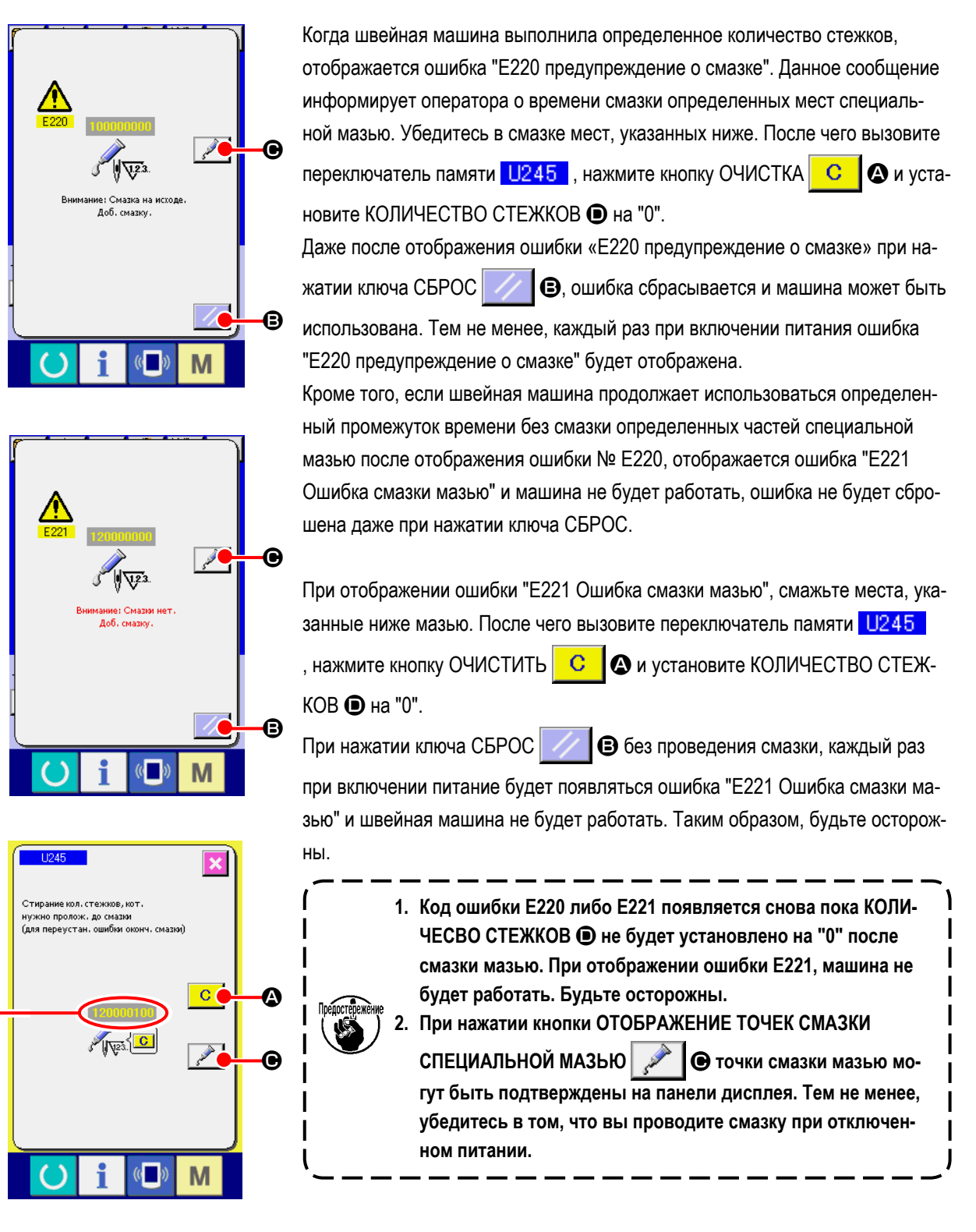

 $\mathbf 0$ 

## **(1) Типы смазки**

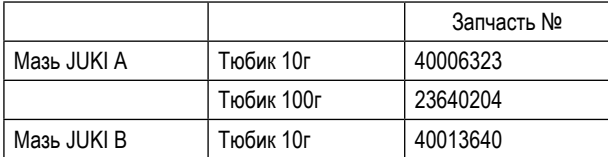

#### **ПРЕДУПРЕЖДЕНИЕ:**

**Перед началом работы ОТКЛЮЧИТЕ питание для предотвращения возможных несчастных случаев, вызванных внезапным стартом швейной машин. Кроме того, установи- те крышки, которые были сняты перед операцией, на место.**

#### **(2) Точки, требующие смазки Мазью JUKI А**

**Используйте тюбик мази А (запчасть №: 40006323) (светло-голубой), поставляемый с машиной для добавления мази на точки, отличные от точек, указанных ниже. В случае использование другой мази, эти комплектующие могут быть повреждены.**

 ■ **Добавление специальной смазки на секцию верхней и нижней втулки игловодителя, секцию блока смещения и секцию нижней втулки водителя промежуточного прижима**

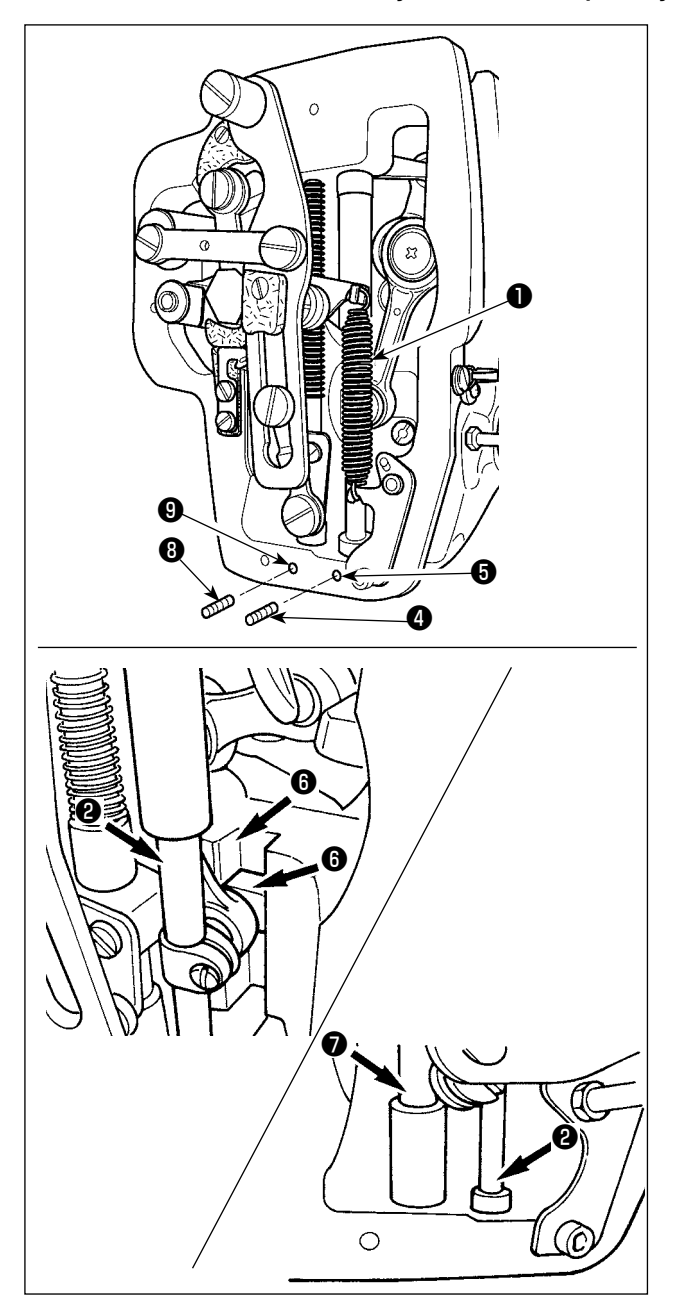

- 1) Откройте крышку рамки для снятия дополнительной пружины В промежуточного прижима ❶ .
- 2) Добавьте Мазь JUKI А на поверхность игловодителя ❷ . Поверните швейную машину рукой для того, чтобы добавить мазь на всю поверхность игловодителя. Поверните крышку смазки верхней втулки игловодителя ❸ в направлении стрелки **А** для добавления мази через вход смазки. После завершения процедура, поверните крышку смазки верхней втулки игловодителя в направлении стрелки **В** для возврата ее на место. Снимите винт установки ❹ с отверстия смазки нижней втулки игловодителя. Добавьте Мазь JUKI А через отверстие ❺ и зажмите установочный винт ❹ для заполнения внутреннюю часть втулки мазью.
- 3) Добавьте Мазь JUKI А также на секцию выемки <sup>6</sup> блока смещения.

4) Добавьте Мазь JUKI А на поверхность водителя промежуточного прижима ❼ . Снимите установочный винт <sup>©</sup> с отверстия втулки промежуточного игловодителя. Добавьте Мазь JUKI А через вход  $\bigcirc$ . Зажмите винт  $\bigcirc$  для заполнения внутренней части втулки Мазью JUKI А.

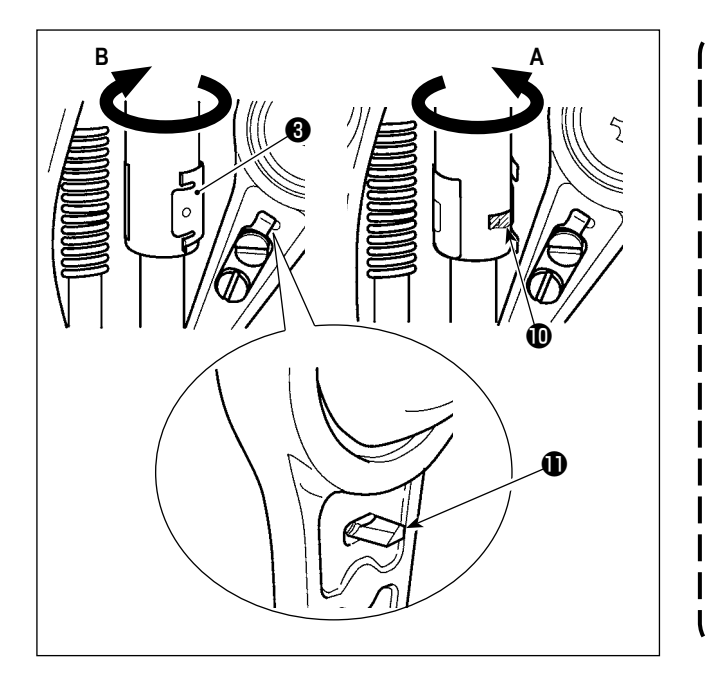

- **1. Не сотрите мазь, добавленную на поверхность внутренней рамки игловодителя. В случае если количество мази уменьшилось из-за чистки, поддува воздуха и т.п., добавьте мазь снова без исключения.**
- **2. При работе на швейной машине, поверните крышку смазки верхней втулки игловодителя в направлении В для**  закрытия входа смазки  $\mathbf{\Phi}$ .
- **3. Задняя поверхность стержня игловоди**теля имеет проекцию **<b>1** с острым краем. **Таким образом, будьте осторожны с проекцией. Никогда не устанавливайте свои пальцы на заднюю поверхность стержня игловодителя во время процедуры смазки мазью.** J

# ❶ ❷  $\mathbf{\Omega}$ ❼ ❽ ❺ ❹ ❸

#### ■ **Добавление мази на секцию лицевой пластины**

- 1) Откройте крышку лицевой пластины.
- 2) Добавьте Мазь JUKI В на секцию войлока (3 места), поверхность плечевого винта, точки опоры от ❶ до  $\bullet$  и секцию направителя выемки  $\bullet$ .

## **1-10. Проблемы и меры корректировки (Условия пошива)**

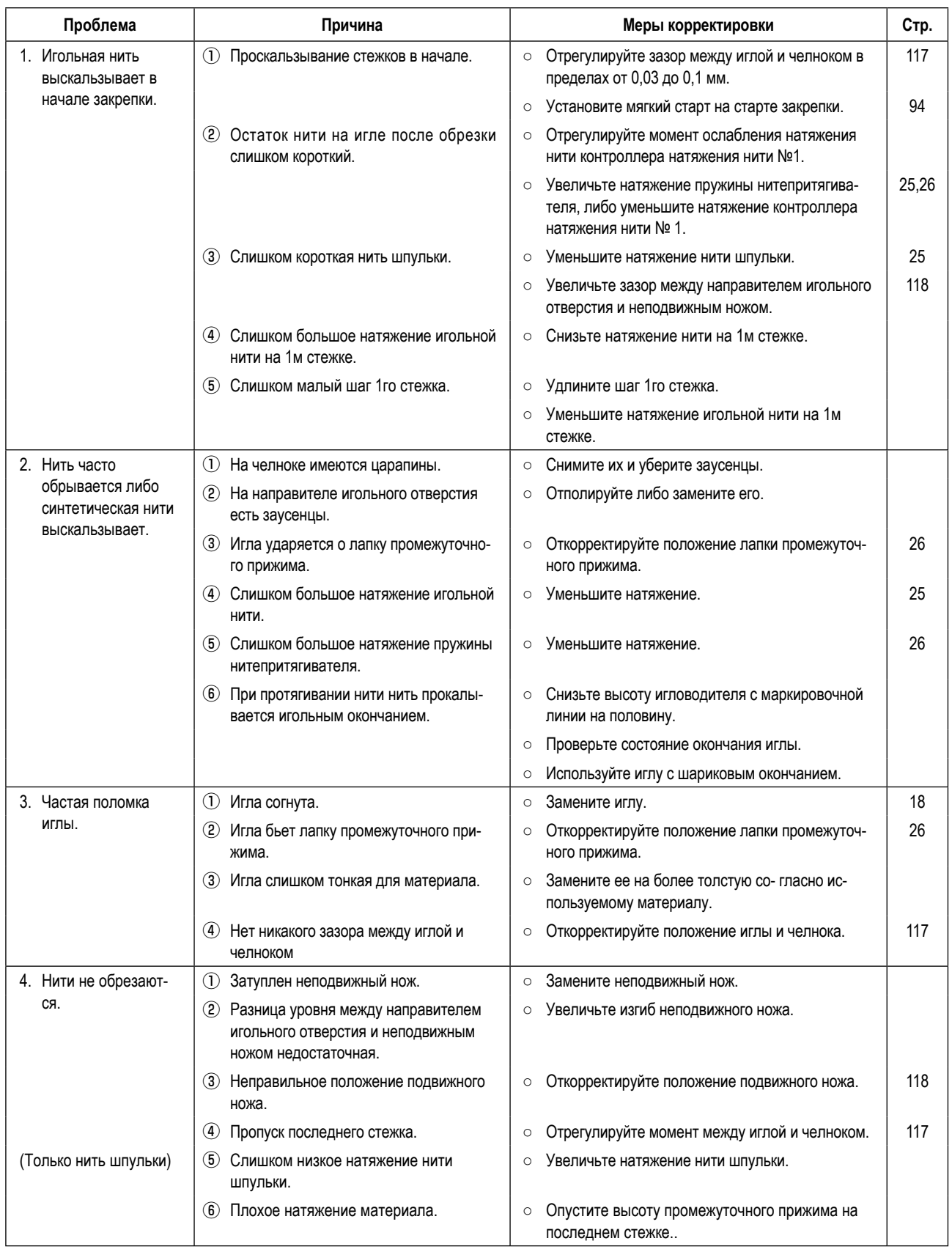

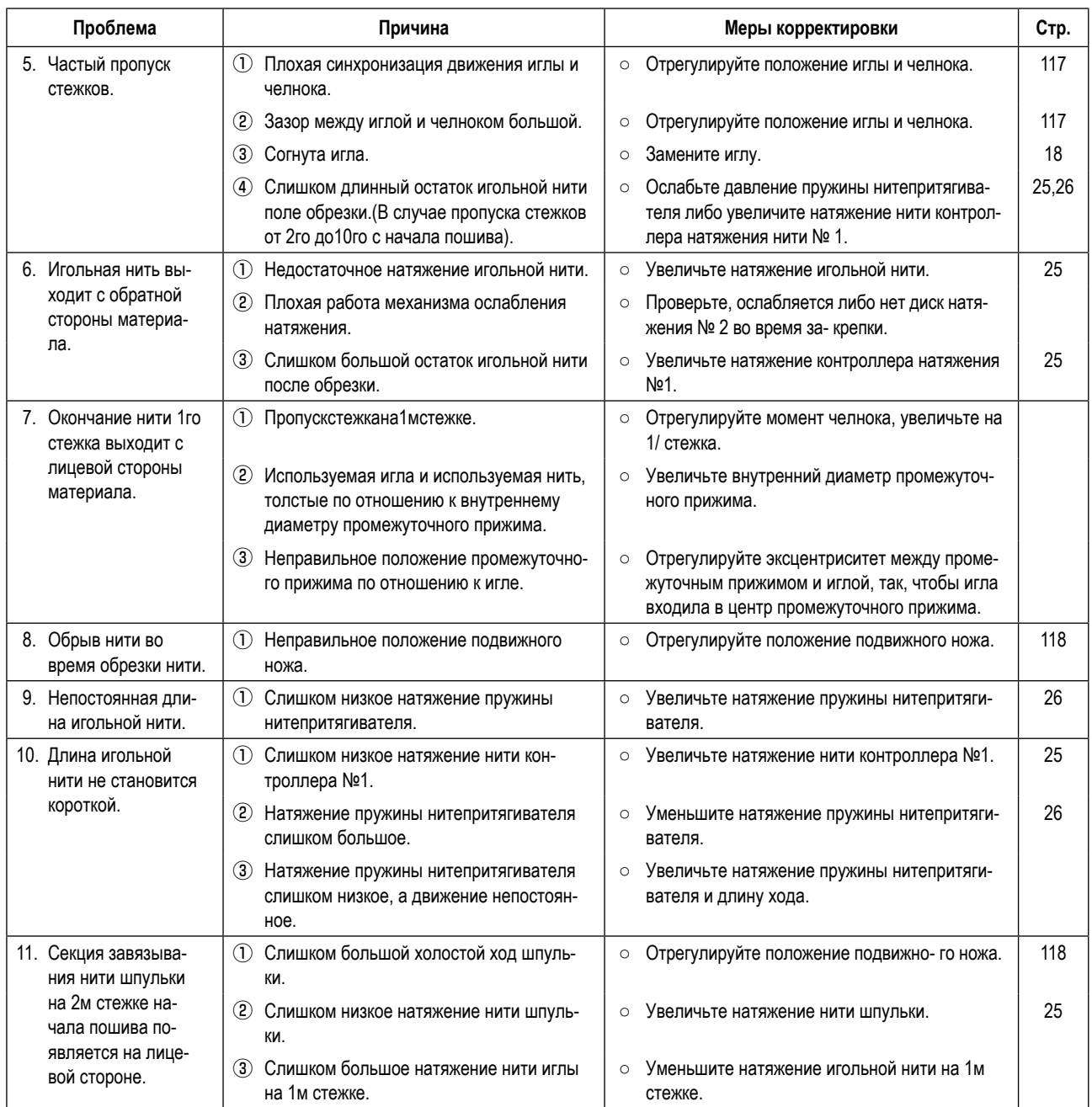

## **2. ДОПОЛНИТЕЛЬНО**

## **2-1. Перечень размеров игольных отверстий и промежуточных прижимов**

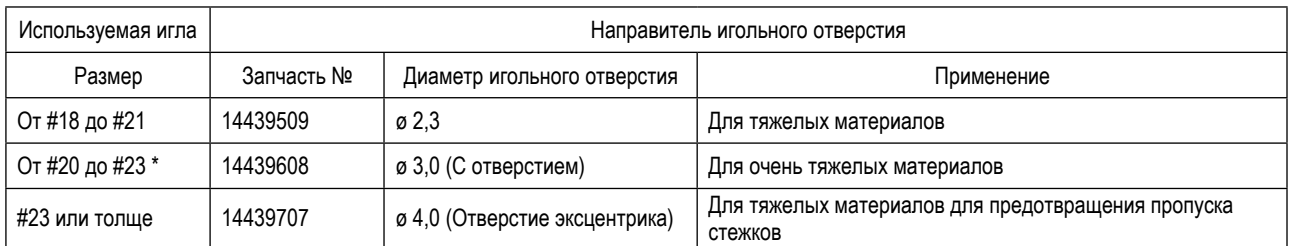

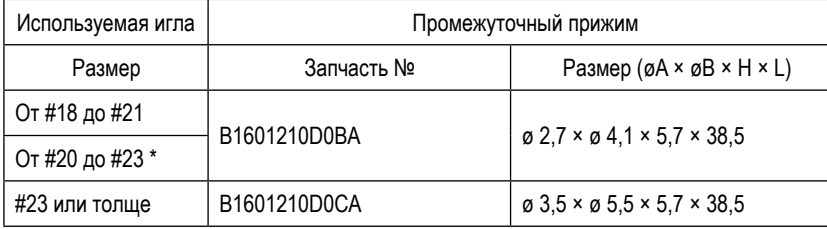

 $*$ : Установленная игла типа Н (DP X 17 #23)

・Тип H : Применяемый номер нити: #30 - #05

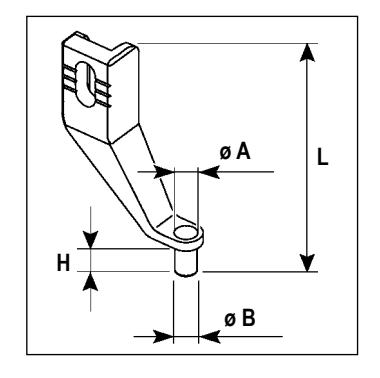

## **2-2. Устройство считывания штрихового кода**

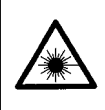

#### **ПРЕДУПРЕЖДЕНИЕ:**

**• Не смотрите прямо на лазерный луч устройства считывания штрихового кода. Лазерный луч может повредить глаза. • Не излучайте лазерный луч по направлению к глазам людей. Лазерный луч может повредить глаза.**

**• Не смотрите прямо на лазерный луч, используя оптическое устройство. Лазерный луч может повредить глаза.**

#### **ПРЕДОСТЕРЕЖЕНИЕ:**

**• Убедитесь, что используете швейную машину в пределах указанного диапазона температур и указанного диапазона влажности.**

**• Не подключайте/ удаляйте разъемы к/от источнику(-а) питания, подаваемому на швейную машину.**

Функция штрихового кода – функция для считывания штрихового кода и переключения на соответствующий швейный шаблон для таких приложений, как идентификация кассеты и т.д.

При считывании штрихового кода, может быть произведено переключение на 999 пользовательских шаблонов, сохраненных в памяти швейной машины и на 50 данных шитья, зарегистрированных под кнопками шаблонов.

Для использования этой функции, потребуется считыватель AMS-EN штрихового кода (опция) (40089238).

Обратитесь к «Руководству по эксплуатации» / «Перечню запасных частей» (40089259) за подробностями о «Считывателе штрихового кода» (опция) серии AMS-EN.

#### **Спецификации для считывателя штрихового кода**

Лазерное изделие класса 2 Максимальная мощность: 1,0 мВт Длина волны: 650 нм

Требование безопасности JIS C 6802:2005 IEC60825-1+A2:2007